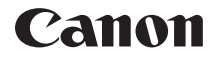

# EOS 5D **Mark II**

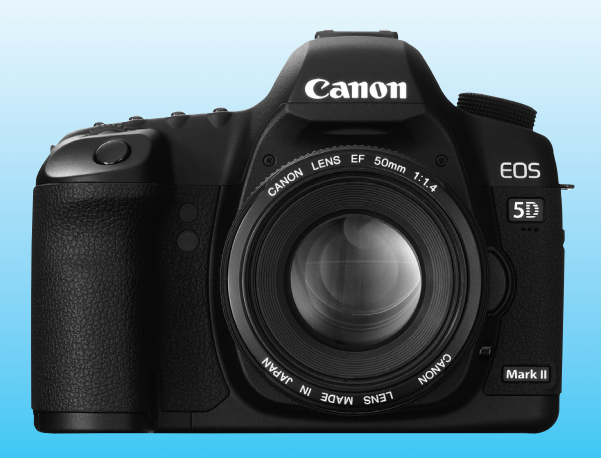

Ce mode d'emploi concerne l'EOS 5D Mark II sur lequel est installée une version de firmware 2.0.0 ou ultérieure.

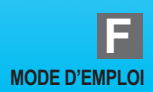

## **Nous vous remercions d'avoir choisi un appareil Canon.**

L'EOS 5D Mark II est un appareil photo numérique reflex à objectif interchangeable haute performance équipé d'un capteur CMOS plein format (environ 36 x 24 mm) de 21,10 mégapixels. Il comprend également un processeur DIGIC 4, un système autofocus ultra rapide de grande précision doté de 9 collimateurs (plus 6 collimateurs autofocus d'assistance), une prise de vue en rafale de 3,9 images par seconde, une prise de vue avec Visée par l'écran et l'enregistrement vidéo en Full-HD (Full High-Definition).

Il peut s'adapter à tout moment à tout type de situation de prise de vue, offre de nombreuses fonctions pour les prises de vue exigeantes et élargit les possibilités de prise de vue grâce à une palette d'accessoires de système.

#### **Procédez à des prises de vue de test pour vous familiariser avec votre appareil photo**

Un appareil photo numérique permet de visionner sur-le-champ l'image capturée. Tout en lisant ce mode d'emploi, procédez à des prises de vue de test pour voir le résultat. Ceci vous aidera à mieux connaître votre appareil photo. rique permet de visionner s<br>ce mode d'emploi, procédez<br>tat. Ceci vous aidera à mie<br>aclées ou les accidents, lis<br>les Précautions d'utilisation<br>**t et responsabilité** 

Afin d'éviter les photos bâclées ou les accidents, lisez les Consignes de sécurité (p.242, 243) et les Précautions d'utilisation (p.12, 13).

#### **Prises de vue de test et responsabilité**

Une fois la photo prise, vérifiez que l'image a bien été enregistrée. Canon ne peut être tenu responsable pour toute perte ou désagrément occasionné en cas de défectuosité de l'appareil ou de la carte mémoire faisant que les photos ne s'enregistrent pas ou que leur téléchargement est impossible sur un ordinateur.

#### **Droits d'auteur**

La loi régissant les droits d'auteur de votre pays peut interdire l'utilisation des images que vous avez enregistrées de certaines personnes et de certains sujets à des fins autres que strictement personnelles. Notez également que la prise de vue lors de représentations ou d'expositions publiques peut être interdite, même à des fins strictement personnelles.

#### **Carte CF**

Dans ce mode d'emploi, « carte » fait référence à la carte CF. **L'appareil est livré sans carte CF (permettant l'enregistrement d'images).** Vous devrez l'acheter séparément.

## **Liste de vérification des éléments**

Avant de commencer, vérifiez qu'il ne manque aucun des accessoires ci-dessous fournis avec votre appareil photo. Si un accessoire manquait, contactez votre revendeur.

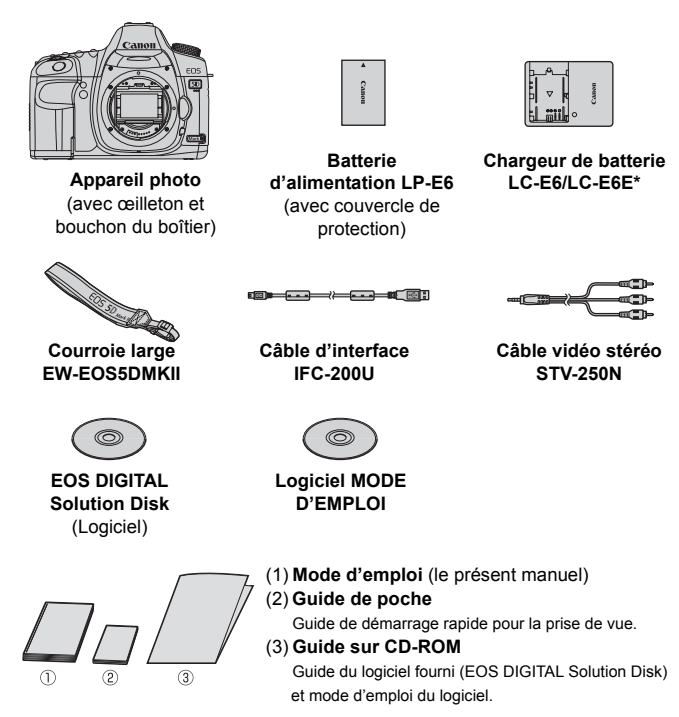

- \* Le chargeur de batterie LC-E6 ou LC-E6E est fourni. (Le LC-E6E est livré avec un cordon d'alimentation.)
- Si vous avez fait l'acquisition d'un kit d'objectif, vérifiez que l'objectif est inclus.
- Avec certains types de kit d'objectif, le mode d'emploi de l'objectif peut également être inclus.
- Veillez à ne perdre aucun des accessoires ci-dessus.

## **Conventions utilisées dans ce mode d'emploi**

#### **Icônes utilisées dans ce mode d'emploi**

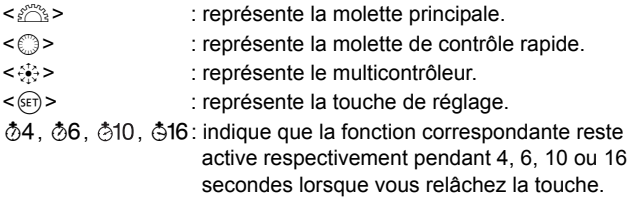

\* Dans ce mode d'emploi, les icônes et les repères représentant les touches, molettes et réglages de l'appareil correspondent aux icônes et aux repères figurant sur l'appareil et sur le moniteur LCD.

- **MENU**: indique une fonction modifiable en appuyant sur la touche <MENU> et en modifiant le réglage.
- $\hat{\mathbf{x}}$  : Lorsque cette icône apparaît sur la droite de la page, elle indique que la fonction est uniquement disponible avec la molette de sélection des modes placée sur P. Tv. Av. M ou B. \* Fonction inopérante dans les modes entièrement automatiques ( $\Box$ / $\Box$ ). modifiant le réglage.<br>ône apparaît sur la droite de<br>est uniquement disponible a<br>odes placée sur **P**, **Tv**, **A**<br>nte dans les modes entièrement<br>ages de référence pour de
- (p.\*\*) : Numéros des pages de référence pour de plus amples informations.
- 渗 : Astuce ou conseil pour une meilleure prise de vue.
- $\overline{2}$ : Conseil pour résoudre des problèmes.
- $\boldsymbol{\theta}$ : Avertissement pour prévenir les problèmes de prise de vue.
- 同 :Informations complémentaires.

#### **Suppositions de base**

- Toutes les opérations décrites dans ce mode d'emploi supposent que le commutateur d'alimentation est déjà positionné sur < ON > ou  $<$   $\rightarrow$  (p.27).
- Les opérations avec < 
secteure dans ce mode d'emploi supposent que le commutateur d'alimentation est déjà positionné sur <J>.
- On suppose que tous les réglages du menu et les fonctions personnalisées sont définis par défaut.
- Pour plus de clarté, les instructions représentent l'appareil photo équipé d'un objectif EF50 mm f/1,4 USM (ou EF24-105 mm f/4L IS USM).

## **Chapitres**

**Les chapitres 1 et 2 décrivent les opérations de base de l'appareil et les procédures de prise de vue destinées aux utilisateurs débutant avec un appareil photo numérique reflex à objectif interchangeable.**

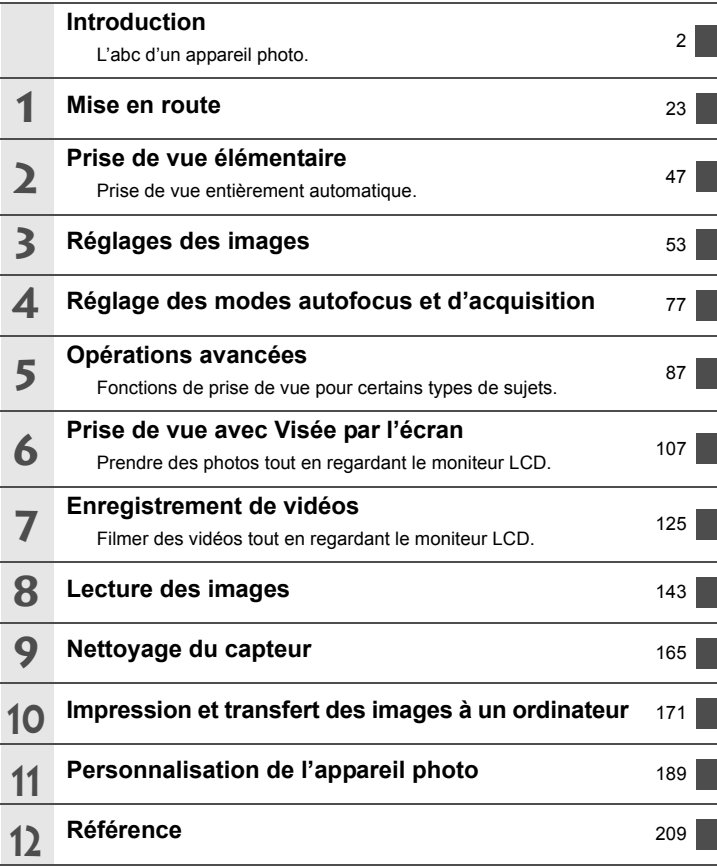

## **Table des matières**

#### **Introduction**

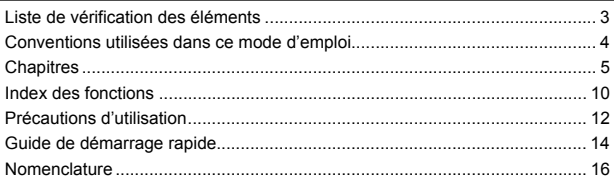

#### **1 Mise en route 23**

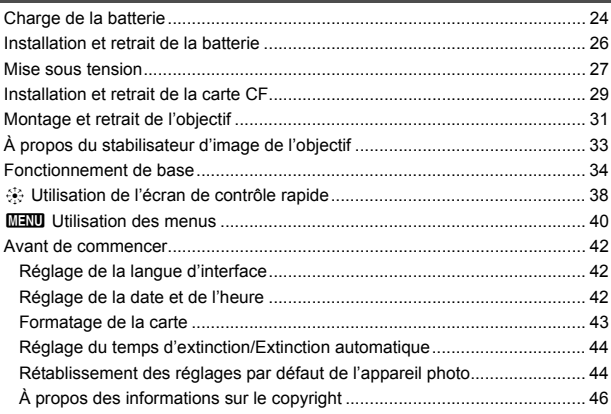

## **2 Prise de vue élémentaire 47**

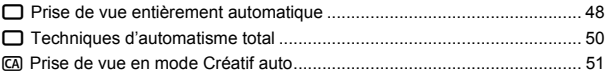

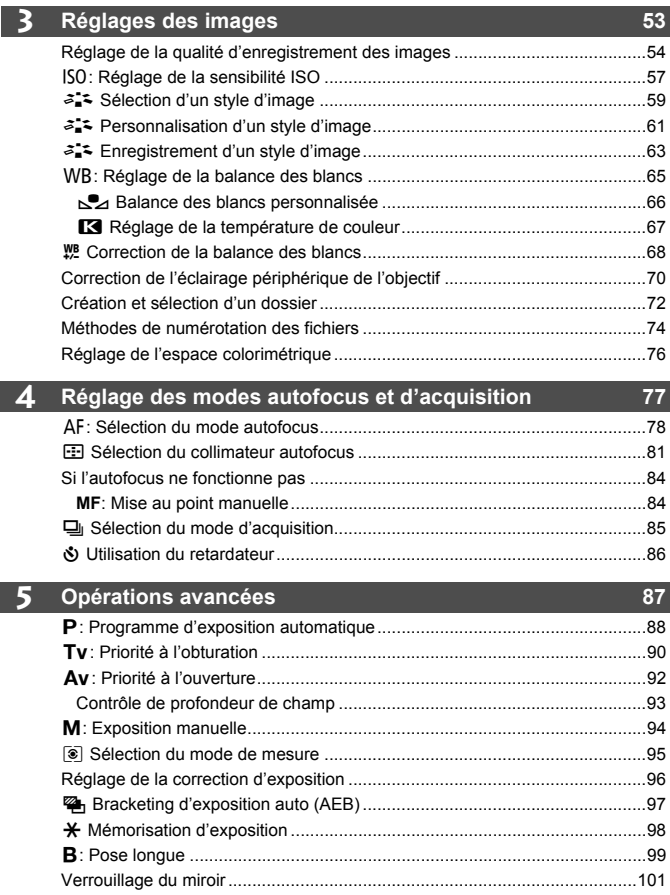

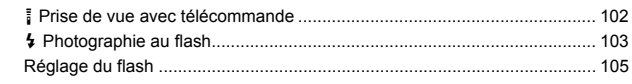

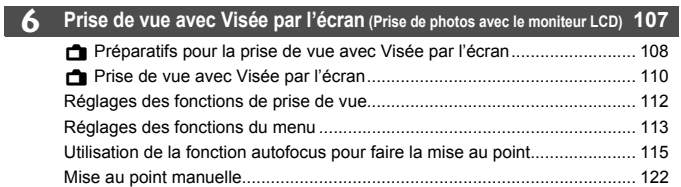

#### **7 Enregistrement de vidéos 125**

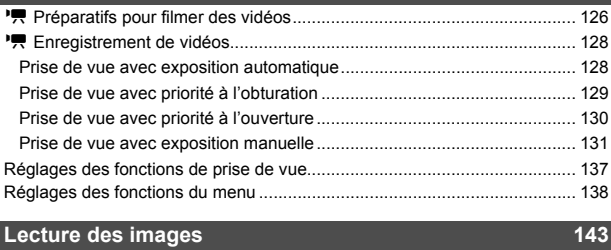

#### **8 Lecture des images 143**

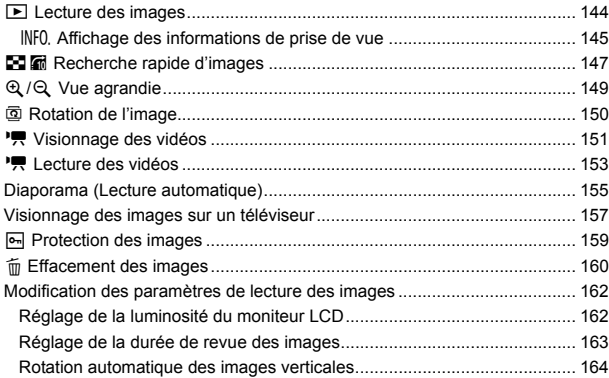

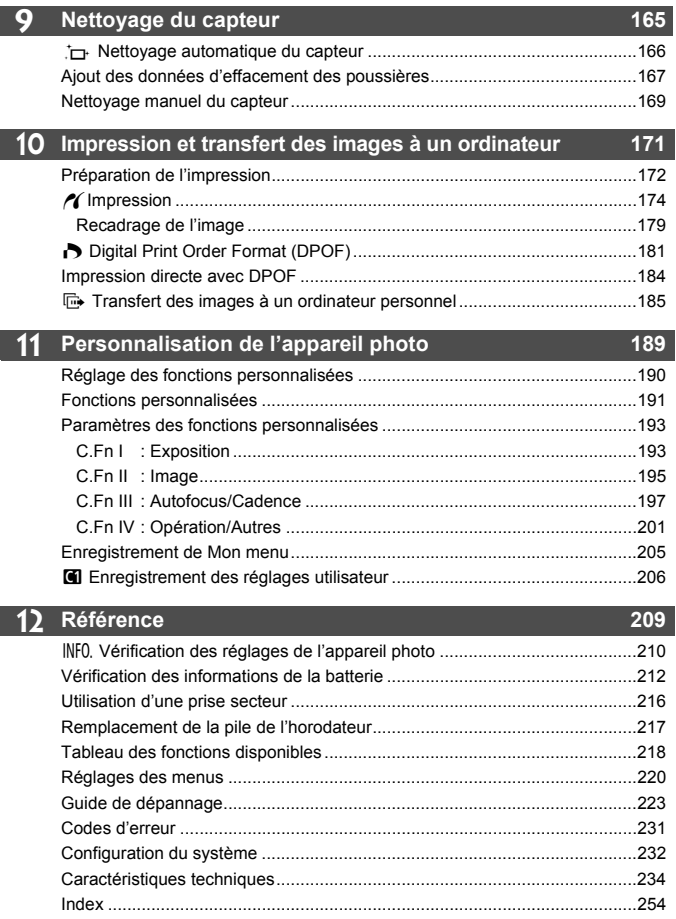

## **Index des fonctions**

#### **Alimentation**

#### **Batterie**

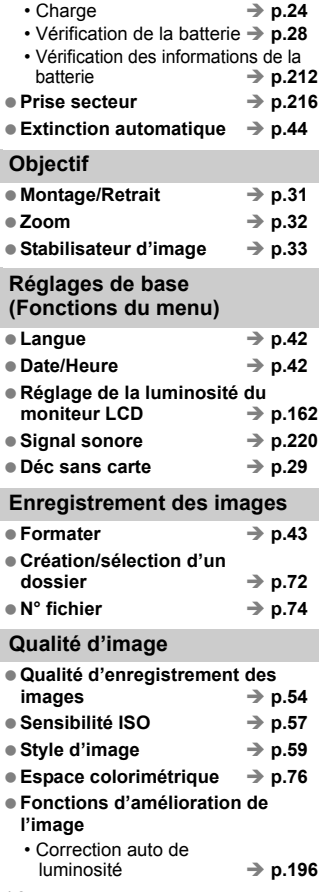

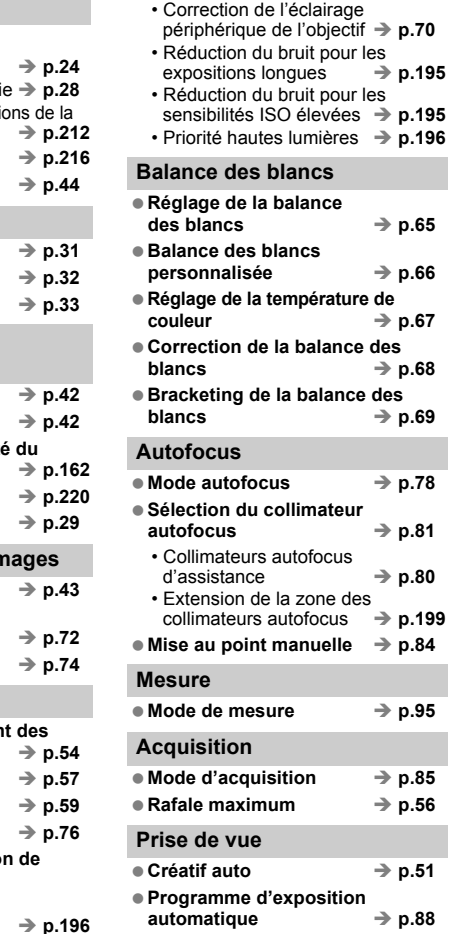

 $\rightarrow$  p.150

 $\rightarrow$  p.164

**Lecture des images Durée de revue des** 

**Affichage d'une image** 

**Parcours des images** 

**Personnalisation Fonctions personnalisées**   $(C.Fn)$   $\rightarrow p.189$  $\bullet$  Mon menu  $\rightarrow$  p.205 **Enregistrement des réglages**   $utilisateur \rightarrow p.206$ 

**Nettoyage du capteur/ Atténuation de la poussière**  $\bullet$  Nettoyage du capteur  $\rightarrow$  p.165 **Ajout des données d'effacement**   $des$  poussières  $\rightarrow$  p.167

 $\bullet$  Réglage dioptrique  $\rightarrow$  p.34 **Changement du verre de**   $visée$   $\rightarrow$  p.203

**Viseur**

 $\Rightarrow$  **p.163** 

 $unique$   $\rightarrow$  p.144 • Affichage des informations de prise de vue  $\rightarrow$  **p.145** ● Lecture de vidéos → p.153  $\bullet$  Affichage de l'index  $\rightarrow$  p.147

 $(affichage de saut) \rightarrow p.148$  $\bullet$  Vue agrandie  $\rightarrow$  p.149 **Rotation manuelle de l'image**

**Rotation automatique de l'image**

● Diaporama **→ p.155 Visualisation des images sur un**   $t$ éléviseur  $\rightarrow$  p.157  $\bullet$  Protéger  $\rightarrow$  p.159  $\bullet$  Effacement  $\rightarrow$  p.160

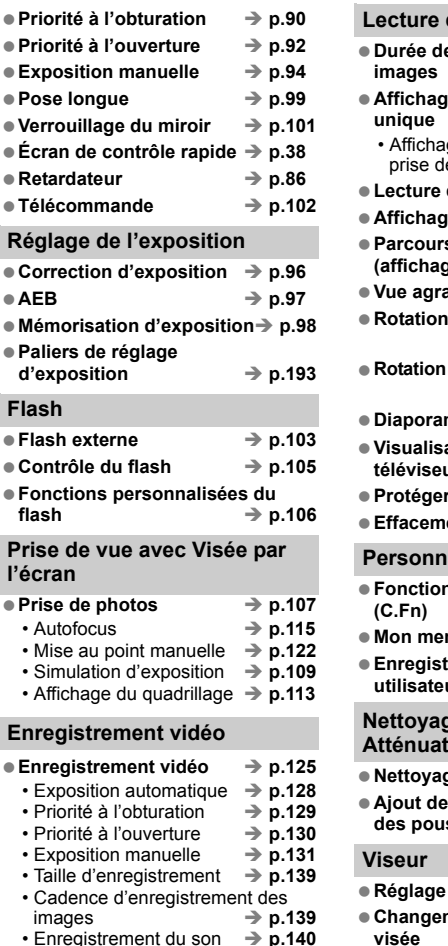

## **Précautions d'utilisation**

#### **Précautions lors de l'utilisation**

- Cet appareil photo est un instrument de précision. Ne le faites pas tomber et ne lui faites pas subir de choc.
- L'appareil n'étant pas étanche, il ne doit pas être utilisé sous la pluie ni dans l'eau. Si par accident il tombait dans l'eau, contactez le Service Après-Vente Canon le plus proche dès que possible. S'il est mouillé, essuyez-le avec un chiffon propre et sec. S'il a été exposé à l'air marin, essuyez-le avec un chiffon humide bien essoré.
- Ne laissez pas l'appareil à proximité d'appareils engendrant des champs magnétiques puissants, par exemple un aimant ou un moteur électrique. Évitez également d'utiliser ou de laisser l'appareil dans des endroits soumis à des ondes radio puissantes, par exemple des émetteurs de radio-télédiffusion. Les champs magnétiques puissants peuvent entraîner des dysfonctionnements de l'appareil et détruire les données d'image.
- N'exposez pas l'appareil photo à une chaleur excessive, par exemple au soleil, dans une voiture. Les hautes températures peuvent entraîner un mauvais fonctionnement de l'appareil photo.
- L'appareil renferme des circuits électroniques de précision. N'essayez jamais de le démonter.
- Utilisez une poire soufflante pour éliminer la poussière qui s'accumule sur l'objectif, le viseur, le miroir reflex et le verre de visée. Évitez de nettoyer le boîtier de l'appareil ou l'objectif avec des nettoyeurs à base de solvants organiques. Si vous n'arrivez pas à enlever la saleté, contactez le Service Après-Vente Canon le plus proche. ircuits electroniques de precision.<br>te pour éliminer la poussière qui s':<br>verre de visée. Évitez de nettoyer<br>eurs à base de solvants organiques<br>ez le Service Après-Vente Canon I<br>cts électriques de l'appareil avec le<br>l. La
- Ne touchez pas les contacts électriques de l'appareil avec les doigts. Ceci afin d'empêcher leur corrosion. La corrosion pourrait compromettre le bon fonctionnement de l'appareil.
- Si vous déplacez rapidement l'appareil d'un environnement froid à un endroit chaud, il risque de se former de la condensation sur l'appareil et sur les pièces internes. Pour éviter toute condensation, mettez l'appareil photo dans un sac en plastique hermétique et laissez-le se stabiliser à la température ambiante avant de le sortir du sac.
- N'utilisez pas l'appareil s'il présente des traces de condensation. Cela pourrait l'endommager. En cas de condensation, retirez l'objectif, la carte ainsi que la batterie et attendez que la condensation s'évapore avant d'utiliser l'appareil.
- Si vous ne prévoyez pas d'utiliser l'appareil pendant une longue période, retirez la batterie et rangez l'appareil dans un endroit frais, sec et bien ventilé. Lorsque vous n'utilisez pas l'appareil pendant une longue période, appuyez de temps en temps sur le bouton de prise de vue deux ou trois fois de suite, pour vous assurer que l'appareil fonctionne toujours.
- Évitez de ranger l'appareil dans des endroits où sont stockés des produits chimiques corrosifs, par exemple dans une chambre noire ou dans un laboratoire.
- Lorsque l'appareil photo n'a pas été utilisé pendant une longue période, testez toutes ses fonctions avant de l'utiliser. Si vous n'avez pas utilisé l'appareil pendant un certain temps ou que vous prévoyez de faire très prochainement une série de photos importantes, faites vérifier le fonctionnement de votre appareil auprès du Service Après-Vente Canon ou assurez-vous personnellement de son bon fonctionnement.

#### **Écran LCD et moniteur LCD**

- Le moniteur LCD fait appel à une technologie de haute précision avec plus de 99,99 % de pixels efficaces. Toutefois, il est possible qu'il y ait quelques pixels morts dans le 0,01 % de pixels restants, voire moins. Les pixels morts sont de minuscules points noirs ou rouges mais ne sont pas le signe d'un mauvais fonctionnement. Ils constituent un problème d'affichage et sont sans effet sur les images enregistrées.
- Si vous laissez allumé le moniteur LCD pendant une période prolongée, un marquage du phosphore à l'écran peut avoir lieu, c'est-à-dire qu'une image rémanente peut apparaître sur l'écran. Toutefois, ce phénomène ne dure pas et disparaît lorsque vous cessez d'utiliser l'appareil pendant quelques jours.
- L'affichage du moniteur LCD peut sembler lent ou sombre à basse ou haute température. Il redevient normal à température ambiante.

#### **Carte**

Pour protéger la carte et les données qui y sont enregistrées, prenez en considération les points suivants :

- Ne faites pas tomber, ni ne pliez ou mouillez la carte. Ne la soumettez pas à une force excessive, un choc physique ou des vibrations.
- Évitez de conserver ou d'utiliser la carte à proximité de tout ce qui peut générer des champs magnétiques puissants tels que les téléviseurs, les haut-parleurs ou les aimants. Évitez également tout endroit chargé d'électricité statique. the suivants :<br>explicit and the pliez ou mouillez la car<br>e, un choc physique ou des vib<br>r ou d'utiliser la carte à proximit<br>is magnétiques puissants tels c<br>attes au soleil ni près d'une son<br>cartes au soleil ni près d'une s
- Ne laissez pas les cartes au soleil ni près d'une source de chaleur.
- Rangez la carte dans son boîtier.
- Ne rangez pas la carte dans des endroits chauds, poussiéreux ou humides.

#### **Objectif**

Lorsque vous retirez l'objectif de l'appareil, fixez le bouchon d'objectif ou posez l'objectif avec sa monture orientée vers le haut pour éviter d'endommager la surface de l'objectif et les contacts électriques.

Contacts

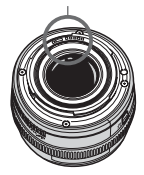

#### **Précautions à suivre en cas d'usage prolongé**

Lorsque vous prenez des photos en rafale pendant une période prolongée ou lorsque vous utilisez longtemps la prise de vue avec Visée par l'écran, l'appareil photo peut devenir chaud. Bien que cela soit normal, vous risquez de légères brûlures si vous tenez l'appareil pendant longtemps.

## **Guide de démarrage rapide**

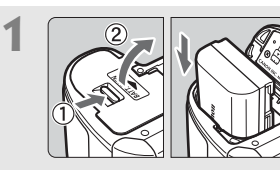

#### **1 Insérez la batterie.** (p.26)

Pour recharger la batterie, reportezvous à la page 24.

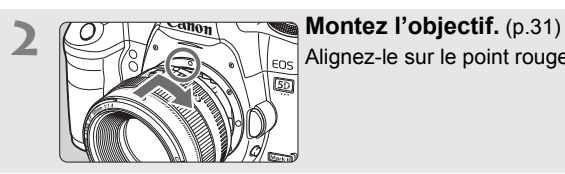

Alignez-le sur le point rouge.

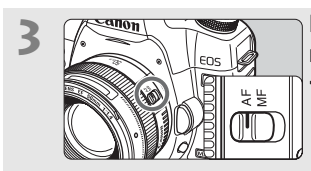

**3 Positionnez le sélecteur de mode de mise au point sur <AF>.** (p.31) Positionnez le s<br>mode de mise a<br> $\leq$ AF>.  $(p.31)$ 

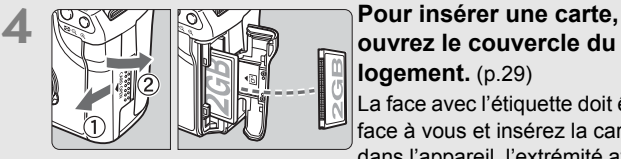

**ouvrez le couvercle du logement.** (p.29) La face avec l'étiquette doit être face à vous et insérez la carte dans l'appareil, l'extrémité avec des petits trous en premier.

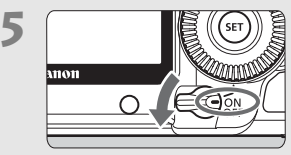

**5 Positionnez le commutateur d'alimentation sur <ON>.** (p.27)

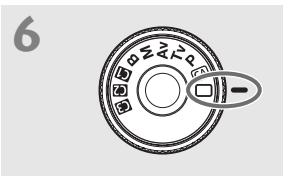

**6 Positionnez la molette de**  sélection des modes sur < $\Box$ > **(Automatisme total).** (p.48) Tous les réglages nécessaires de l'appareil photo sont définis automatiquement.

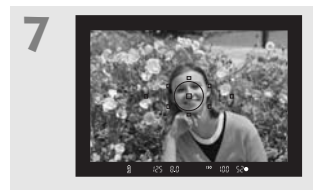

**7 Effectuez la mise au point.** (p.35) Regardez dans le viseur et orientez le centre du viseur sur le sujet. Enfoncez le bouton de prise de vue à mi-course et l'appareil photo effectuera la mise au point.

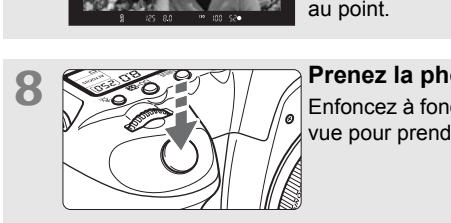

**8 Prenez la photo.** (p.35) Enfoncez à fond le bouton de prise de vue pour prendre la photo.

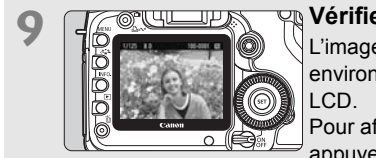

**9 Vérifiez l'image.** (p.163) L'image capturée s'affiche pendant environ 2 secondes sur le moniteur

Pour afficher à nouveau une image, appuyez sur la touche  $\leq$   $\blacktriangleright$  (p.144).

- Pour afficher les images capturées, reportez-vous à la section « Lecture des images » (p.144).
- Pour effacer une image, reportez-vous à la section « Effacement des images » (p.160).

## **Nomenclature**

#### Pour plus d'informations, les numéros des pages de référence sont indiqués entre parenthèses (p.\*\*).

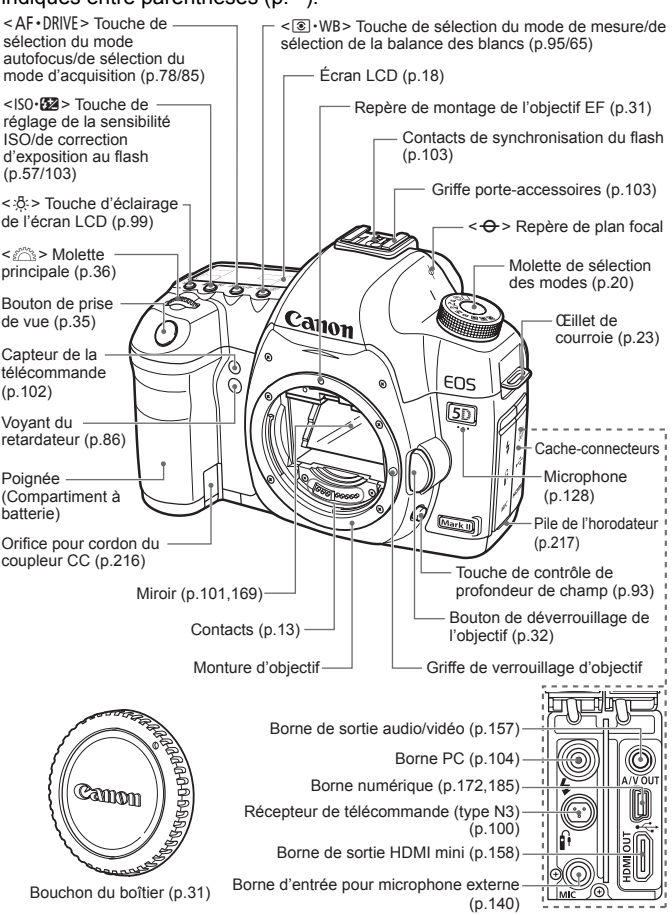

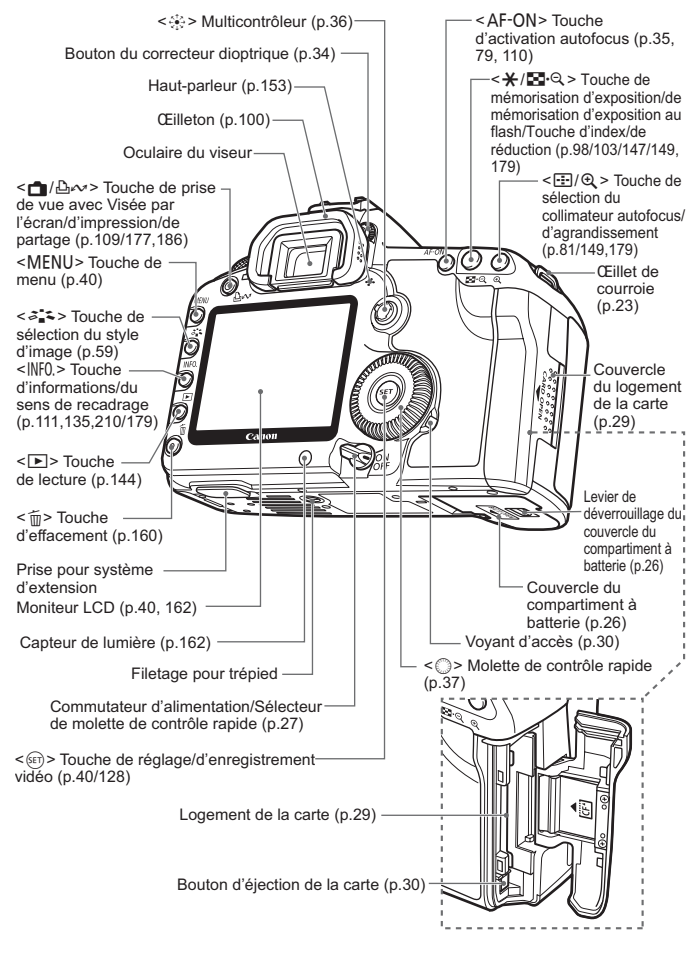

#### **Écran LCD**

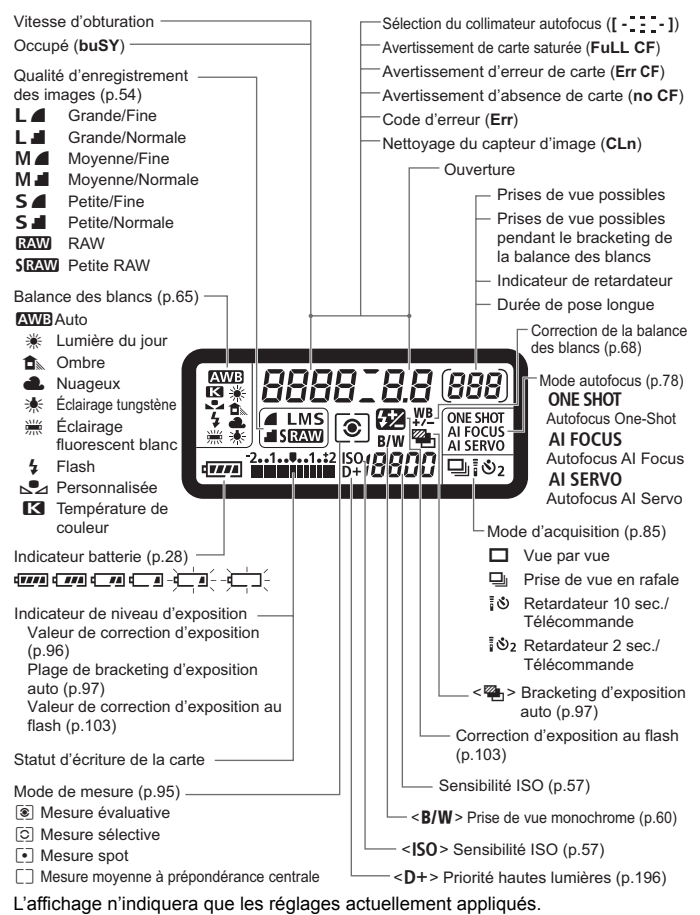

#### **Informations dans le viseur**

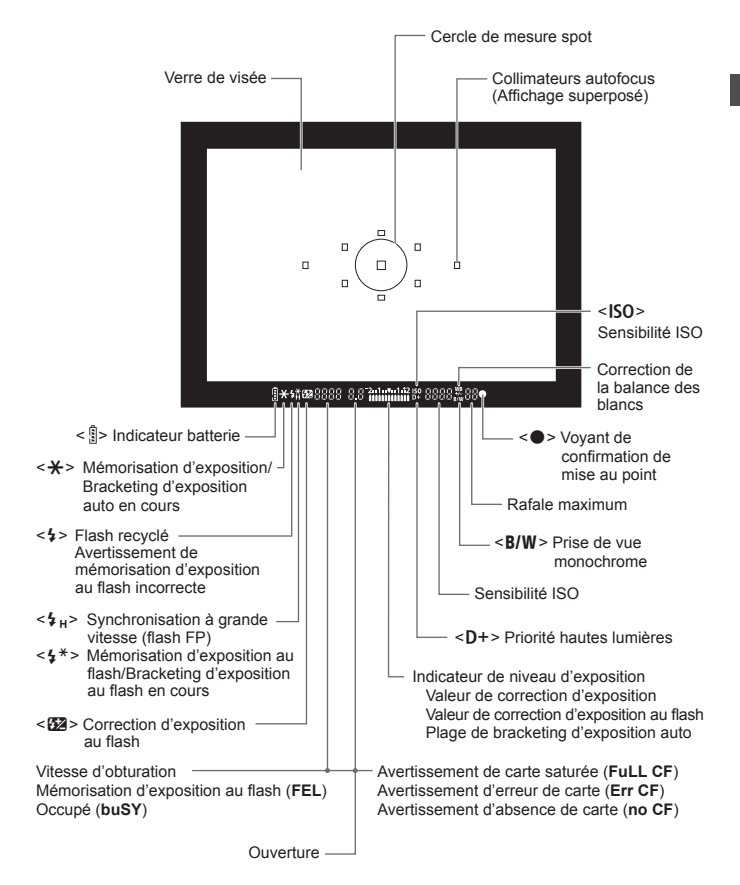

L'affichage n'indiquera que les réglages actuellement appliqués.

#### **Molette de sélection des modes**

#### **Réglages utilisateur**

 $\mathbf{m}$ 

La plupart des réglages de l'appareil photo peuvent être enregistrés sur  $\blacksquare$ .  $\blacksquare$  ou  $\blacksquare$  (p.206).

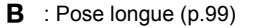

 $M$  : Exposition manuelle (p.94)

- Av : Priorité à l'ouverture (p.92)
- $Tv:$  Priorité à l'obturation (p.90)
- $\mathbf{P}$  : Programme d'exposition automatique (p.88)

#### **Modes entièrement automatiques**

Il vous suffit d'appuyer sur le bouton de prise de vue. Prise de vue entièrement automatique convenant au sujet. P : Programme d'ex<br>
automatique (p.8<br>
Modes entièrement a<br>
Il vous suffit d'appuyer<br>
prise de vue. Prise de

- $\Box$ : Automatisme total (p.48)
- CA: Créatif auto (p.51)

#### **Objectif EF24-105 mm f/4L IS USM**

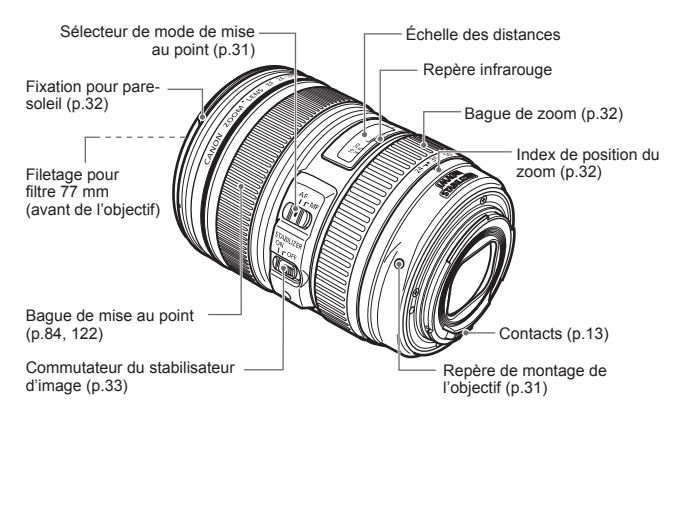

#### **Il est recommandé d'utiliser des accessoires Canon d'origine.**

Ce produit est conçu pour atteindre une excellente performance lorsqu'il est utilisé avec des accessoires Canon d'origine. Canon ne peut être tenu responsable de tout dégât causé à ce produit et/ou de tout accident, tel qu'un incendie, provoqués par le mauvais fonctionnement d'accessoires qui ne sont pas des accessoires d'origine Canon (par exemple une fuite et/ou l'explosion d'une batterie d'alimentation). Notez que cette garantie ne s'applique pas aux réparations consécutives à des défaillances d'accessoires qui ne sont pas des accessoires d'origine Canon, même si vous pouvez demander ce type de réparation à vos frais.

#### **Chargeur de batterie LC-E6**

Chargeur pour batterie d'alimentation LP-E6 (p.24).

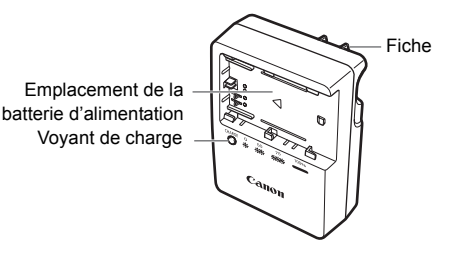

Ce chargeur doit être correctement orienté à la verticale ou posé au sol.

**CONSIGNES DE SÉCURITÉ IMPORTANTES – CONSERVEZ-LES. DANGER – AFIN DE DIMINUER LE RISQUE D'INCENDIE OU D'ÉLECTROCUTION, RESPECTEZ SCRUPULEUSEMENT CES CONSIGNES.** RITÉ IMPORTANTES – CONSININUER LE RISQUE D'INCENNESPECTEZ SCRUPULEUSEM<br>ESPECTEZ SCRUPULEUSEM<br>secteur en dehors des États-U<br>respondant à la prise secteur.

Pour le branchement sur secteur en dehors des États-Unis, utilisez un adaptateur pour prise correspondant à la prise secteur.

#### **Chargeur de batterie LC-E6E**

Chargeur pour batterie d'alimentation LP-E6 (p.24).

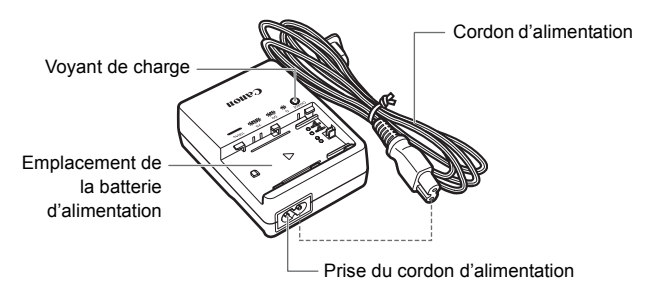

## **Mise en route**

**1**

Ce chapitre décrit les étapes préparatoires et le fonctionnement de base de l'appareil photo. les étapes préparatoires<br>base de l'appareil phote<br>Fixation de la courre<br>Passez l'extrémité de<br>travers l'œillet de cou

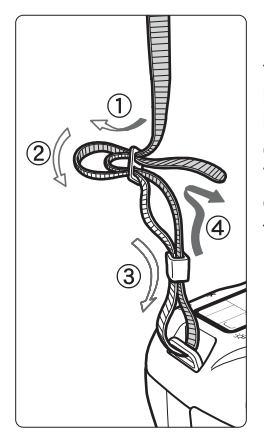

#### **Fixation de la courroie**

Passez l'extrémité de la courroie à travers l'œillet de courroie de l'appareil par le bas. Ensuite, faitesla passer dans la boucle de la courroie de la manière illustrée. Tendez la courroie en tirant dessus et assurez-vous qu'elle est bien fixée.

 Le volet d'oculaire est également attaché à la courroie (p.100).

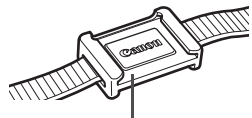

Volet d'oculaire

## **Charge de la batterie**

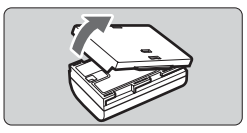

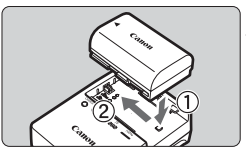

**LC-E6**

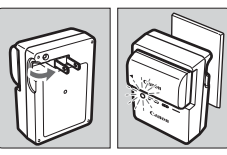

**LC-E6E**

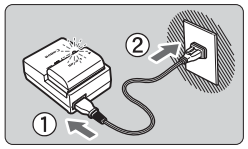

**1 Retirez le couvercle de protection.**

#### **2 Insérez la batterie.**

- Fixez la batterie bien en place de la manière illustrée.
- Pour retirer la batterie, suivez la procédure ci-dessus dans l'ordre inverse.

#### **3 Rechargez la batterie. Pour LC-E6**

 Dégagez les broches du chargeur comme indiqué par la flèche et branchez les broches du chargeur sur une prise secteur. Dégagez les broches<br>
comme indiqué p<br>
branchez les broc<br>
une prise secteur<br>
Pour LC-E6E<br>
Raccordez le con<br>
au chargeur et br<br>
chargeur sur la p

#### **Pour LC-E6E**

- Raccordez le cordon d'alimentation au chargeur et branchez la fiche du chargeur sur la prise secteur.
- $\blacktriangleright$  La recharge commence automatiquement et le voyant de charge clignote en orange.

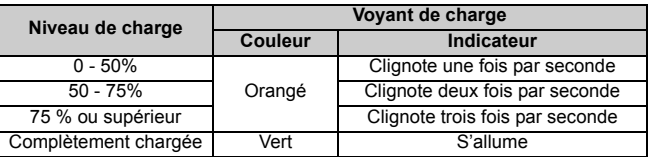

- **Il faut environ 2,5 heures, à 23 °C / 73 °F, pour recharger une batterie totalement déchargée. Le temps nécessaire pour recharger la batterie dépend de la température ambiante et du niveau de charge de la batterie.**
- Pour des raisons de sécurité, la recharge à basse température (5 °C - 10 °C/41 °F - 50 °F) prend plus de temps (jusqu'à 4 heures).

#### **Conseils d'utilisation de la batterie et du chargeur**

 **Rechargez la batterie un jour avant ou le jour même où vous l'utiliserez.**

Même lorsqu'elle n'est pas utilisée ou lorsqu'elle est rangée, une batterie chargée se décharge progressivement et perd son énergie.

- **Lorsque la recharge est terminée, détachez la batterie et débranchez le cordon ou la fiche d'alimentation de la prise secteur.**
- **Vous pouvez fixer le couvercle dans un sens différent indiquant si la batterie a été rechargée ou non.**

Si la batterie a été rechargée, fixez le couvercle de sorte que l'orifice en forme de batterie  $\leq$   $\Rightarrow$  > s'aligne sur l'autocollant bleu de la batterie. Si

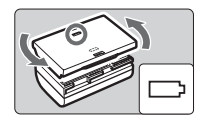

la batterie est épuisée, fixez le couvercle dans le sens inverse.

- **Retirez la batterie de l'appareil, lorsque vous ne l'utilisez pas.** Si vous laissez la batterie dans l'appareil photo pendant une période prolongée, il se peut qu'une petite quantité de courant soit libérée, entraînant une décharge excessive et une diminution de l'autonomie de la batterie. Rangez la batterie avec son couvercle de protection en place. Le stockage d'une batterie complètement rechargée peut réduire ses performances. isée, fixez le couvercle dan<br>e de l'appareil, lorsque vo<br>batterie dans l'appareil pho<br>eut qu'une petite quantité d<br>charge excessive et une di<br>igez la batterie avec son cou<br>e d'une batterie complètem<br>mances.
- **Le chargeur de batterie peut également être utilisé dans un pays étranger.**

Le chargeur de batterie est compatible avec une source d'alimentation de 100 à 240 V CA 50/60 Hz. Au besoin, fixez une fiche adaptatrice en vente dans le commerce convenant au pays ou à la région correspondant. Ne fixez pas un transformateur de tension portable au chargeur de batterie, ceci pourrait l'endommager.

- **Si la batterie s'épuise rapidement même après l'avoir complètement rechargée, c'est qu'elle est usée.** Achetez une batterie neuve.
- $\bigoplus$  . Le chargeur ne peut pas charger des batteries autres que la batterie d'alimentation LP-E6.
	- La batterie d'alimentation LP-E6 est destinée aux produits Canon uniquement. Son utilisation avec un chargeur de batterie ou un produit incompatible peut entraîner un dysfonctionnement ou des accidents pour lesquels Canon ne saurait être tenu pour responsable.

## **Installation et retrait de la batterie**

#### **Installation de la batterie**

Introduisez une batterie d'alimentation LP-E6 complètement chargée dans l'appareil photo.

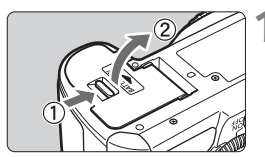

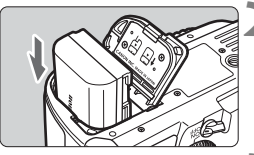

#### **1 Ouvrez le couvercle du compartiment à batterie.**

 Faites glisser le levier comme indiqué par la flèche et ouvrez le couvercle.

#### **2 Insérez la batterie.**

- Insérez l'extrémité dotée des contacts de batterie.
- **Insérez la batterie jusqu'au déclic.**

#### **3 Fermez le couvercle.**

 Fermez le couvercle en exerçant une légère pression. Santa Contracted Services Internet<br>
Services Internet<br>
Contracted Services Internet<br>
Contracted Services Internet<br>
Contracted Services Internet<br>
Contracted Services Internet<br>
Contracted Services Internet<br>
Contracted Servic

Seule la batterie d'alimentation LP-E6 est utilisable.

#### **Retrait de la batterie**

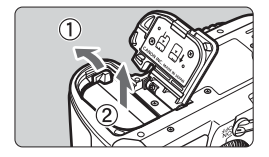

#### **Ouvrez le couvercle et retirez la batterie.**

- Appuyez sur le levier de déverrouillage de la batterie comme indiqué par la flèche et retirez la batterie.
- Pour éviter un court-circuit, pensez à fixer le couvercle de protection sur la batterie.

Après avoir ouvert le couvercle du compartiment à batterie, faites attention à ne pas le pousser davantage en arrière. La charnière risquerait, autrement, de se briser.

## **Mise sous tension**

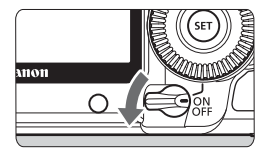

- < OFF > : L'appareil est hors tension et ne fonctionne pas. Mettez le commutateur dans cette position lorsque vous n'utilisez pas l'appareil.
- <0N> : L'appareil est mis sous tension.
- <J> : L'appareil photo et la molette  $\leq$  > fonctionnent (p.37).

#### **À propos du nettoyage automatique du capteur**

- À chaque fois que vous placez le commutateur d'alimentation sur <ON/ $\rightarrow$  ou <OFF>. le nettoyage du capteur est exécuté automatiquement. Au cours du nettoyage du capteur, le moniteur LCD affiche < ;<del>∩</del> >. Même pendant le nettoyage du capteur, vous pouvez continuer à photographier en enfonçant le bouton de prise de vue à mi-course (p.35) pour arrêter le nettoyage du capteur et prendre une photo. . Au cours du nettoyage du<br>
>. Même pendant le nettoy<br>
à photographier en enfonç<br>
se (p.35) pour arrêter le net<br>
o.<br>
commutateur d'alimentatior<br>
lle, l'icône <  $\pm$  > peut ne p<br>
et ne constitue pas une and
- Si vous placez le commutateur d'alimentation sur  $\langle ON/\sim\rangle$  >/ $\langle OFF\rangle$ à un court intervalle, l'icône  $\leq$   $\leftarrow$  > peut ne pas s'afficher. Ceci est tout à fait normal et ne constitue pas une anomalie.

#### **À propos de l'extinction automatique**

- Afin d'économiser la batterie, l'appareil photo s'éteint automatiquement au bout d'environ une minute d'inactivité. Pour rallumer l'appareil photo, il suffit d'enfoncer le bouton de prise de vue à mi-course (p.35).
- Vous pouvez modifier le temps d'extinction automatique à l'aide du réglage du menu [5 **Arrêt auto**] (p.44).
- $\overline{\bullet}$  Si vous positionnez le commutateur d'alimentation sur < OFF > alors qu'une image est en cours d'enregistrement sur la carte, [**Enregistrement...**] s'affiche et l'appareil se met hors tension après que la carte a enregistré l'image.

#### **Vérification du niveau de charge de la batterie**

Lorsque le commutateur d'alimentation est positionné sur  $\langle ON \rangle$  ou <J>, l'indicateur du niveau de charge de la batterie affiche l'un des six niveaux suivants :

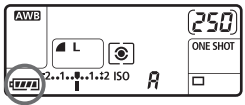

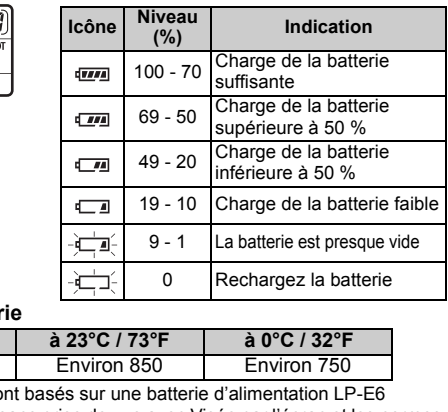

#### **Autonomie de la batterie**

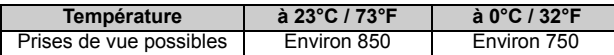

- Les chiffres ci-dessus sont basés sur une batterie d'alimentation LP-E6 complètement chargée, sans prise de vue avec Visée par l'écran et les normes d'essai de la CIPA (Camera & Imaging Products Association).
- R Le nombre de prises de vue effectivement possibles peut être inférieur à celui indiqué ci-dessus, en fonction des conditions de prise de vue.
	- Une pression prolongée du bouton de prise de vue à mi-course et l'utilisation de l'autofocus uniquement réduisent également le nombre de prises de vue possibles.
	- Plus vous utilisez le moniteur LCD, plus le nombre de prises de vue possibles est réduit.
	- L'objectif fonctionne sur la batterie de l'appareil photo. Selon l'objectif utilisé, le nombre de prises de vue possibles peut être inférieur.
	- L'utilisation du stabilisateur d'image de l'objectif réduit le nombre de prises de vue possibles (l'autonomie de la batterie étant raccourcie).
	- Pour connaître l'autonomie de la batterie lors de la prise de vue avec Visée par l'écran, reportez-vous à la page 112.
	- Reportez-vous au menu [ $\blacklozenge$ **: Info batterie.**] pour vérifier plus précisément l'état de la batterie (p.212).
	- Si des piles de format AA/LR6 sont insérées dans la poignée batterie BG-E6, un indicateur à 4 niveaux s'affiche.  $(\sqrt{4\pi})$   $(4\pi)$  ne s'affiche pas.)

## **Installation et retrait de la carte CF**

Bien que l'épaisseur des deux types de carte CF (CompactFlash) soit différente, vous pouvez insérer l'une ou l'autre dans l'appareil photo. Vous pouvez également utiliser des cartes Ultra DMA (UDMA) et des cartes de type disque dur.

#### **Installation de la carte**

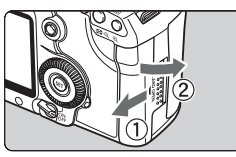

Face avec l'étiquette

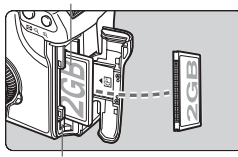

Bouton d'éjection de la carte

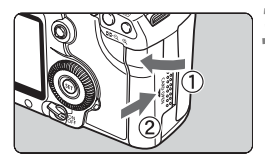

Prises de vue possibles

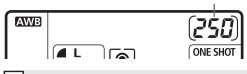

#### **1 Ouvrez le couvercle.**

 Pour l'ouvrir, faites-le glisser comme indiqué par la flèche.

#### **2 Insérez la carte.**

- **Comme illustré, la face avec l'étiquette doit être face à vous. Insérez ensuite la carte dans l'appareil, l'extrémité comportant des petits trous en premier. Si la carte est insérée à l'envers, cela risque d'endommager l'appareil photo.** Comme illust<br>
l'étiquette do<br>
l'appareil, l'ele<br>
l'appareil, l'ele<br>
l'appareil, l'ele<br>
des petits tro<br>
Si la carte es<br>
carte<br>
l'appareil photography
	- $\blacktriangleright$  Le bouton d'éjection de la carte sortira.
	- **3 Fermez le couvercle.**
		- Fermez le couvercle et faites-le glisser comme indiqué par la flèche jusqu'au déclic.
		- $\blacktriangleright$  Lorsque le commutateur d'alimentation est positionné sur < ON > ou <  $\rightarrow$  >. le nombre de vues restantes s'affiche sur l'écran LCD.
- EI. Le nombre de prises de vue possibles dépend de la capacité restante de la carte, de la qualité d'enregistrement des images, de la sensibilité ISO, etc. Régler l'option de menu [1 **Déc sans carte** ] sur [**Non**] vous évitera d'oublier d'insérer une carte (p.220).

#### **Retrait de la carte**

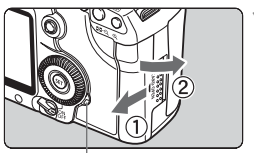

Voyant d'accès

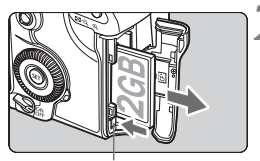

Bouton d'éjection de la carte

#### **1 Ouvrez le couvercle.**

- **Positionnez le commutateur**  $d'$ alimentation sur  $\leq$ OFF $\geq$ .
- **Vérifiez que le voyant d'accès est éteint, puis ouvrez le couvercle.**

#### **2 Retirez la carte.**

- Appuyez sur le bouton d'éjection de la carte.
- $\blacktriangleright$  La carte sortira.
- Fermez le couvercle.
- **Le voyant d'accès s'allume ou clignote lorsqu'une photo est prise, lorsque des données sont transférées sur la carte et lorsque des données sont enregistrées, lues ou effacées sur la carte. Lorsque le voyant d'accès est allumé ou clignote, n'effectuez aucune des opérations suivantes. Cela pourrait détériorer les données d'image. Cela pourrait aussi endommager la carte ou l'appareil photo.** e<br>
e<br>
s'allume ou clignote lorsqu't<br>
es sont transférées sur la ca<br>
gistrées, lues ou effacées sur<br>
allumé ou clignote, n'effectures.<br>
Cela pourrait détériorer le
	- **Ouvrir le couvercle du logement de la carte.**
	- **Retirer la batterie.**
	- **Secouer et faire subir des chocs à l'appareil.**
	- Si la carte contient déjà des images enregistrées, la numérotation des images peut ne pas commencer à partir de 0001 (p.74).
	- Si un message d'erreur lié à une carte s'affiche sur le moniteur LCD, retirez et réinsérez la carte. Si l'erreur persiste, utilisez une carte différente. Ou bien, si vous pouvez transférer toutes les images de la carte sur un ordinateur, transférez-les en totalité, puis formatez la carte. La carte peut alors revenir à la normale.
	- Tenez toujours les cartes de type disque dur par les bords. Vous risqueriez de les endommager en les tenant par leurs faces. Les cartes de type disque dur sont plus sensibles aux vibrations et aux chocs que les cartes CF. Si vous utilisez une carte de ce type, faites très attention de ne pas secouer l'appareil, ou encore le heurter physiquement, en particulier pendant l'enregistrement ou l'affichage des images.

## **Montage et retrait de l'objectif**

#### **Montage de l'objectif**

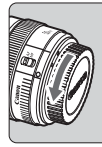

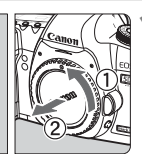

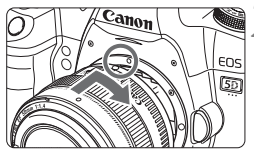

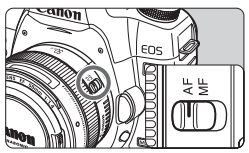

#### **1 Retirez les bouchons.**

 Retirez le bouchon arrière de l'objectif et le bouchon du boîtier en les tournant comme indiqué par la flèche.

#### **2 Montez l'objectif.**

 Alignez les points rouges sur l'objectif et l'appareil photo, puis tournez l'objectif dans le sens de la flèche jusqu'au déclic.

## **3 Positionnez le sélecteur de mode de mise au point de l'objectif sur <AF> (mise au point automatique).** B<br> **COPY SET SET SALES**<br>
COPY STATE AND **COPY STATE AND STATE AND STATE AND STATE AND STATE AND POINT MANUSICIPY STATE AND RESPONDENT AND STATE AND RESPONDENT AND STATE AND STATE AND STATE AND STATE AND STATE AND STATE AND**

 S'il est positionné sur <**MF**> (mise au point manuelle), la mise au point automatique ne fonctionnera pas.

#### **4 Enlevez le bouchon avant de l'objectif.**

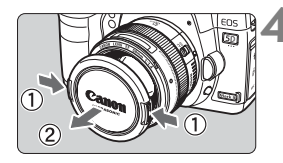

#### Ne regardez jamais le soleil directement à travers un objectif. Ceci pourrait provoquer une perte de la vision.

L'appareil photo ne peut pas être utilisé avec les objectifs EF-S.

#### **Minimiser la poussière**

- Changez d'objectif dans un endroit peu poussiéreux.
- Fixez le bouchon du boîtier sur l'appareil photo lorsque vous le rangez sans son objectif.
- Retirez la poussière du bouchon du boîtier avant de le fixer.

#### **À propos du zoom**

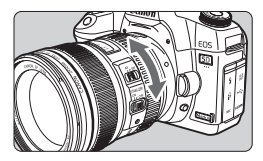

**Retrait de l'objectif**

Pour effectuer un zoom, tournez manuellement la bague de zoom sur l'objectif. **Si vous souhaitez effectuer un zoom, faites-le avant la mise au point. Vous risquez de modifier légèrement la mise au point en tournant la bague de zoom après avoir effectué la mise au point.**

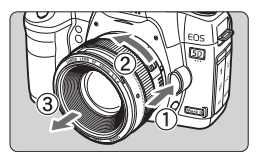

#### **Tout en appuyant sur le bouton de déverrouillage de l'objectif, tournez l'objectif comme indiqué par la flèche.**

- Tournez l'objectif jusqu'à ce qu'il se bloque, puis retirez-le.
- Fixez le capuchon anti-poussière sur l'objectif une fois retiré.

#### **Fixation d'un pare-soleil**

**par la flèche.**<br>
Tournez l'objectif jusqu'à ce qu'il se<br>
bloque, puis retirez-le.<br>
Fixation d'un pare-soleil<br>
Fixer le pare-soleil EW-83H exclusif à l'objectif EF24-105 mm f/4L IS USM permet de bloquer la lumière indésirable tout en protégeant l'avant de l'objectif contre la pluie, la neige, la poussière, etc. Vous pouvez également fixer le pare-soleil à l'envers lorsque vous rangez l'objectif dans un sac ou autre.

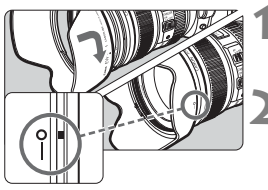

- **1 Alignez la marque rouge du paresoleil avec le repère rouge sur le contour de l'objectif.**
- **2 Tournez le pare-soleil jusqu'à la position indiquée sur l'illustration.**
	- Tournez le pare-soleil dans le sens horaire pour le fixer bien en place.
- Si le pare-soleil est mal fixé, le contour de l'image peut sembler sombre. Lorsque vous fixez ou retirez le pare-soleil, tenez-le par le bord arrière pour le tourner. Si vous le tenez par le bord avant, il risque de se déformer et ne plus pouvoir être tourné.

## **À propos du stabilisateur d'image de l'objectif**

L'utilisation du stabilisateur d'image intégré à un objectif IS permet de corriger le flou de bougé afin d'obtenir une photo moins floue. La marche à suivre décrite ici prend comme exemple l'objectif EF24- 105 mm f/4L IS USM.

\* IS signifie « Image Stabilizer » (stabilisateur d'image).

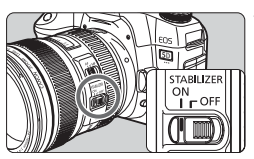

#### **12** Placez le sélecteur IS sur < $ON$ >.

 Positionnez le commutateur d'alimentation de l'appareil photo sur  $<$  $ON$  $>$ .

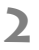

#### **2 Enfoncez le bouton de prise de vue à mi-course.**

 $\blacktriangleright$  Le stabilisateur d'image entre en fonctionnement.

#### **3 Prenez la photo.**

- **Lorsque l'image semble stable dans** le viseur, enfoncez à fond le bouton de prise de vue pour prendre la photo. Le stabilisate<br>
fonctionnement<br>
Prenez la phot<br>
Lorsque l'imagneure<br>
le viseur, enfo<br>
de prise de vu
- $\bullet$  Le stabilisateur d'image est sans effet pour les sujets en mouvement.
	- Il se peut que le stabilisateur d'image soit sans effet en cas de secousses trop fortes dues au tangage d'un bateau, par exemple.
	- Si vous utilisez l'objectif EF24-105 mm f/4L IS USM pour des photos panoramiques, la correction du flou de bougé peut se révéler moins efficace.
- Le stabilisateur d'image peut fonctionner avec le sélecteur de mode de mise au point placé sur <**AF**> ou <**MF**>.
	- Si l'appareil est monté sur un trépied, vous pouvez économiser la batterie en placant le sélecteur IS sur <OFF>.
	- Le stabilisateur d'image peut également servir lorsque l'appareil photo est monté sur un pied (monopode).

## **Fonctionnement de base**

#### **Réglage de la clarté du viseur**

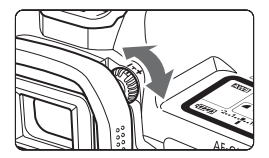

- **Tournez le bouton du correcteur dioptrique.**
- Tournez le bouton vers la gauche ou la droite afin que les neuf collimateurs autofocus du viseur deviennent nets.
- Si le réglage dioptrique de l'appareil photo ne permet toujours pas d'obtenir une image nette dans le viseur, il est recommandé d'utiliser un correcteur dioptrique de la série E (10 types, vendu séparément).

#### **Prise en main de l'appareil**

Pour obtenir des images nettes, immobilisez l'appareil pour éviter tout risque de flou de bougé.

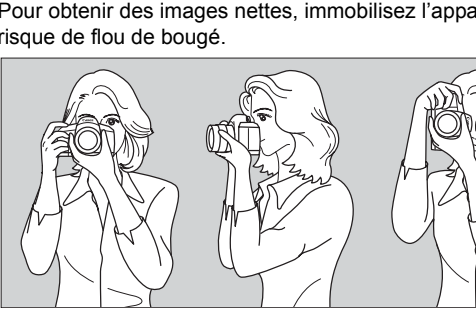

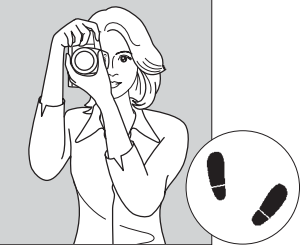

Prise de vue à l'horizontale Prise de vue à la verticale

- 1. Placez fermement votre main droite autour de la poignée de l'appareil photo.
- 2. Tenez l'objectif par dessous avec la main gauche.
- 3. Enfoncez légèrement le bouton de prise de vue avec l'index de votre main droite.
- 4. Appuyez légèrement vos bras et vos coudes contre l'avant de votre corps.
- 5. Appuyez l'appareil contre le visage et regardez dans le viseur.
- 6. Pour avoir un équilibre parfait, mettez un pied légèrement devant l'autre.

#### **Bouton de prise de vue**

Le bouton de prise de vue possède deux positions. Vous pouvez l'enfoncer à mi-course, puis l'enfoncer à fond.

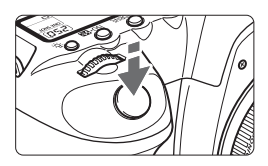

#### **Enfoncement à mi-course**

Ceci active la mise au point automatique et la mesure d'exposition automatique qui règle la vitesse d'obturation et l'ouverture. Le réglage d'exposition (vitesse d'obturation et ouverture) s'affiche sur l'écran LCD et dans le viseur  $(\bar{w}4)$ .

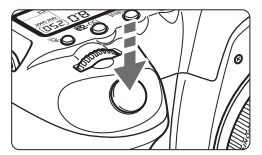

#### **Enfoncement à fond**

L'obturateur se déclenche et la photo est prise.

#### **Prévention des flous de bougé**

Le mouvement de l'appareil photo au moment de l'exposition s'appelle University de la photoe de prise.<br>
Prévention des flous de bougé<br>
Le mouvement de l'appareil photo au moment de l'exposition s'appe<br>
Le mouvement de l'appareil photo au moment de l'exposition s'appe<br>
Le mouvement de l'appa tout flou de bougé, prenez en considération les points suivants :

- Maintenez et immobilisez l'appareil photo comme illustré à la page précédente.
- Enfoncez à mi-course le bouton de prise de vue pour faire la mise au point automatique, puis enfoncez-le à fond.
- 围  $\bullet$  Dans les modes  $P/Tv/Av/M/B$ , une pression sur la touche < AF-ON> revient à enfoncer à mi-course le bouton de prise de vue.
	- Si vous enfoncez à fond le bouton de prise de vue sans l'enfoncer d'abord à mi-course ou si vous l'enfoncez à mi-course puis l'enfoncez à fond immédiatement, il s'écoulera un court laps de temps avant que l'appareil prenne la photo.
	- Même pendant l'affichage des menus, la lecture des images ou l'enregistrement des images, vous pouvez immédiatement revenir à l'état prêt pour la prise de vue en enfonçant à mi-course le bouton de prise de vue.

#### 6 **Utilisation de la molette principale pour sélectionner les réglages**

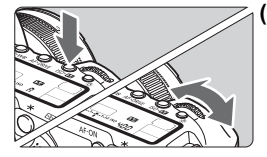

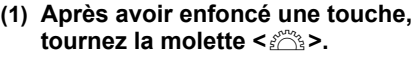

Lorsque vous appuyez sur une touche, sa fonction reste sélectionnée pendant 6 secondes ( $\&$ 6). Dans cet intervalle, vous pouvez tourner la molette < $\frac{1}{2}$ > pour sélectionner le réglage de votre choix. L'appareil est prêt à prendre une photo lorsque la fonction s'éteint ou que vous enfoncez à mi-course le bouton de prise de vue.

 Cette molette permet de sélectionner ou régler le mode de mesure, le mode autofocus, la sensibilité ISO, le collimateur autofocus, etc.

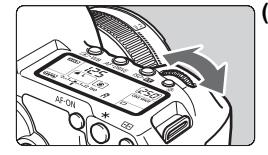

- **(2) Tournez uniquement la molette <**6**>.** Tout en regardant dans le viseur ou sur l'écran LCD, tournez la molette < $\leq$  > pour sélectionner le réglage de votre choix. ou regier le mode<br>
mode autofocus,<br>
collimateur autof $\alpha$ <br>
Tout en regardant da<br>
l'écran LCD, tournez l<br>
sélectionner le réglag<br>
cette molette per
	- Cette molette permet de régler la vitesse d'obturation, l'ouverture, etc.

#### 9 **Fonctionnement du multicontrôleur**

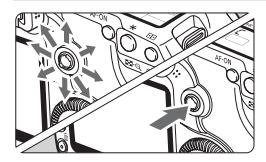

Le multicontrôleur  $\leq \frac{5}{2}$  est une touche avec huit directions et un bouton central.

 Il permet de sélectionner le collimateur autofocus, de corriger la balance des blancs, de déplacer le collimateur autofocus ou le cadre d'agrandissement pendant la prise de vue avec Visée par l'écran, de parcourir l'image lue en vue agrandie, d'utiliser l'écran de contrôle rapide, etc. Vous pouvez également l'utiliser pour sélectionner ou régler les options de menu (sauf [3 **Effacer images**] et [5 **Formater**]).
#### 5 **Utilisation de la molette de contrôle rapide pour sélectionner les réglages**

Avant d'utiliser la molette  $\leq$  >, positionnez le commutateur d'alimentation sur  $\lt -$ 

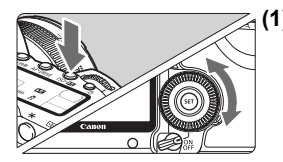

#### **(1) Après avoir enfoncé une touche, tournez la molette <**5**>.**

Lorsque vous appuyez sur une touche, sa fonction reste sélectionnée pendant 6 secondes ( $\delta$ 6). Dans cet intervalle, vous pouvez tourner la molette  $\leq \text{S}$  > pour sélectionner le réglage de votre choix.

L'appareil est prêt à prendre une photo lorsque la fonction s'éteint ou que vous enfoncez à mi-course le bouton de prise de vue.

 Cette molette permet de régler ou sélectionner la balance des blancs, le mode d'acquisition, la correction d'exposition au flash, le collimateur autofocus, etc. L'appareil est pre<br>lorsque la fonctio<br>enfoncez à mi-co<br>de vue.<br>Cette molette<br>sélectionner la<br>mode d'acquis<br>d'exposition a

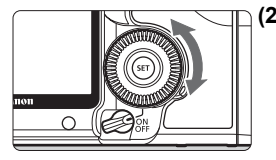

#### **(2) Tournez uniquement la molette <**5**>.**

Tout en regardant dans le viseur ou sur l'écran LCD, tournez la molette  $\leq$  > pour sélectionner le réglage de votre choix.

 Cette molette permet de définir la valeur de correction d'exposition, la valeur d'ouverture pour les expositions manuelles, etc.

Il est également possible de procéder à l'étape (1) lorsque le commutateur d'alimentation est positionné sur <0N>.

# 9 **Utilisation de l'écran de contrôle rapide**

Les réglages de prise de vue s'affichent sur le moniteur LCD vous permettant de sélectionner et régler rapidement les fonctions. Il s'agit de l'écran de contrôle rapide.

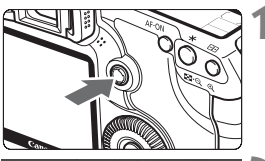

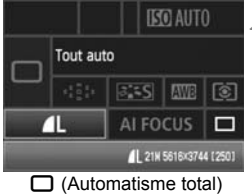

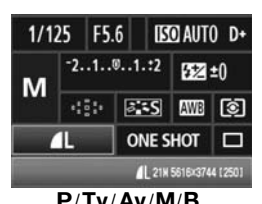

### **1 Affichez l'écran de contrôle rapide.**

- Appuyez tout droit sur  $\leq \frac{25}{2}$ .
- $\blacktriangleright$  L'écran de contrôle rapide apparaît.  $($ (  $\uparrow$  10)

### **2 Définissez le réglage désiré.**

- Sélectionnez la fonction avec  $\leq \frac{25}{25}$  >.
- $\bullet$  Dans le mode < $\square$ > (automatisme total), vous pouvez sélectionner certains modes d'acquisition (p.85) et la qualité d'enregistrement des images (p.54). certains modes d<br>
la qualité d'enreg<br>
images (p.54).<br>
Une description s<br>
fonction sélection<br>
de l'écran.<br>
Tour changer de
	- $\blacktriangleright$  Une description sommaire de la fonction sélectionnée s'affiche en bas de l'écran.
	- Tournez la molette < 
	smooth and the smooth value of  $\leq$ pour changer de réglage.

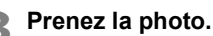

- Enfoncez à fond le bouton de prise de vue pour prendre la photo.
- E Le moniteur LCD s'éteint et l'image capturée s'affiche.

Si [8**C.Fn III -3 : Méthode sélection collim. AF**] est placé sur [**1 : Multicontrôleur direct**], l'écran de contrôle rapide ne peut pas s'afficher (p.198).

Pour le mode <CA > (Créatif auto), voir page 51.

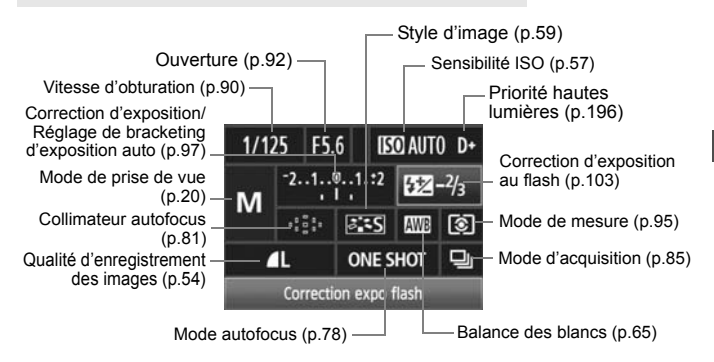

#### **Nomenclature de l'écran de contrôle rapide**

#### **Affichage des réglages des fonctions**

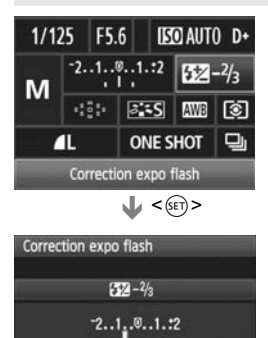

- Sélectionnez la fonction sur l'écran de contrôle rapide et appuyez sur  $\leq$  (ET) >. L'écran de réglage correspondant apparaît alors (sauf pour la vitesse d'obturation et l'ouverture). e autofocus (p.78)<br> **Glages des fonctions<br>
Comparent de contrôle raise de contrôle raise de contrôle raise de contrôle raise de la comparation de la comparation de la comparation de la comparation de la comparation de la** 
	- Tournez la molette < 
	ship > ou <<  $\sim$  Tournez la molette < 
	ship and the state of the state of the state of the state of the state of the Tau ou state of the Tau ou state of the Tau ou state of the Tau ou state of th pour changer de réglage.
	- Appuyez sur  $\leq$   $($   $\epsilon$  $\rightarrow$   $)$  pour revenir à l'écran de contrôle rapide.

**Priorité hautes lumières <D+>** n'est pas réglable à partir de l'écran de contrôle rapide.

# 3 **Utilisation des menus**

Les menus vous permettent de définir différentes fonctions, telles que la qualité d'enregistrement des images, la date et l'heure, etc. Tout en regardant le moniteur LCD, vous pouvez utiliser la touche <MENU> à l'arrière de l'appareil photo et les molettes  $\langle \hat{s}^{\text{max}}_{12} \rangle \langle \hat{s}^{\text{max}}_{12} \rangle$ .

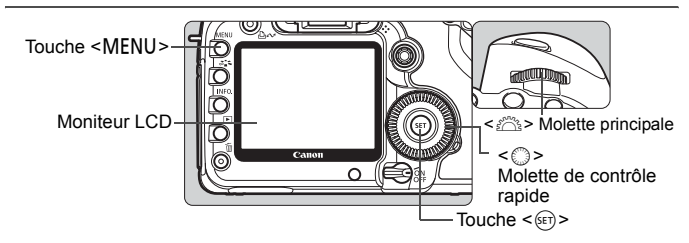

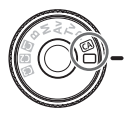

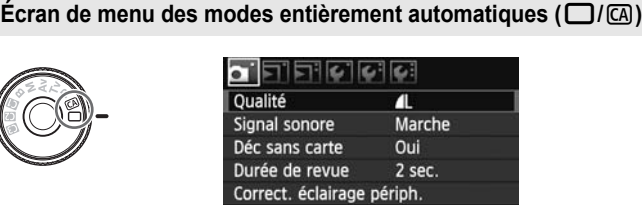

Les onglets  $[2:1]$ <sup>2</sup>/ $\star$ ] ne s'affichent pas dans les modes entièrement **automatiques.** Lorsqu'un mode entièrement automatique est défini, certains éléments de menus ne s'affichent pas.

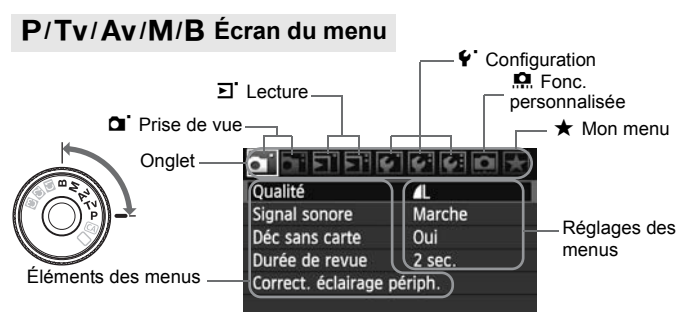

#### **Procédure de réglage des menus**

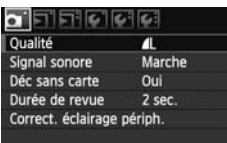

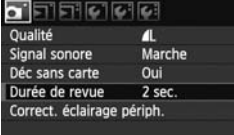

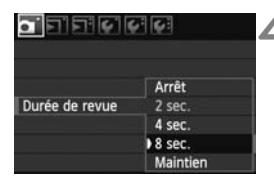

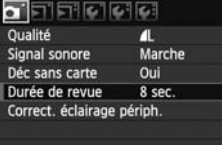

#### **1 Affichez le menu.**

• Appuyez sur la touche <MENU> pour afficher le menu.

#### **2 Sélectionnez un onglet.**

 $\bullet$  Tournez la molette  $\leq$   $\leq$   $\leq$   $\leq$   $\leq$   $\leq$   $\leq$   $\leq$   $\leq$   $\leq$   $\leq$   $\leq$   $\leq$   $\leq$   $\leq$   $\leq$   $\leq$   $\leq$   $\leq$   $\leq$   $\leq$   $\leq$   $\leq$   $\leq$   $\leq$   $\leq$   $\leq$   $\leq$   $\leq$   $\leq$   $\leq$   $\leq$   $\leq$ sélectionner un onglet.

#### **3 Sélectionnez l'élément désiré.**

Tournez la molette < sell > pour sélectionner l'élément, puis appuyez  $\text{sur} < \frac{1}{5}$ .

#### **4 Sélectionnez le réglage.**

- $\bullet$  Tournez la molette  $\leq \textcircled{?}$  > pour sélectionner le paramètre de votre choix. Sélectionnez la mondiale de la mondiale de la mondiale de la mondiale de la mondiale de la mondiale de la mondiale de la mondiale de la mondiale de la mondiale de la mondiale de la mondiale de la mondiale de la mondiale de
	- Le réglage actuel est indiqué en bleu.

#### **5 Définissez le réglage désiré.**

Appuyez sur < $(F)$  pour le définir.

#### **6 Quittez le menu.**

- $\bullet$  Appuyez sur la touche <MENU > pour quitter le menu et revenir à la prise de vue.
- $\boxed{5}$   $\bullet$  Les explications des fonctions des menus ci-après supposent que vous avez appuyé sur la touche <MENU> pour afficher l'écran des menus.
	- Vous pouvez également utiliser < $\frac{25}{20}$  > pour effectuer les réglages du menu. (Sauf pour [3 **3 Effacer images**] et [5 **Formater**].)

## **Avant de commencer**

#### **MENU** Réglage de la langue d'interface

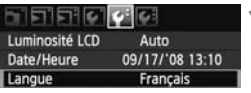

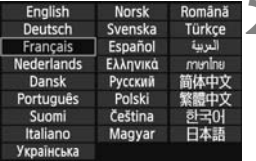

#### **1 Sélectionnez [Langue].**

 $\bullet$  Dans l'onglet [ $\bullet$ ], sélectionnez [**Langue**] (troisième élément à partir du haut), puis appuyez sur  $\leq$   $\sqrt{(}$   $\epsilon$   $\leq)$  >.

# **2 Sélectionnez la langue souhaitée.**

- Tournez la molette < 
selled the value of  $\frac{1}{2}$ pour sélectionner la langue, puis appuyez sur  $\leq$   $(5E)$  >.
- $\blacktriangleright$  La langue est modifiée.

#### **MENU** Réglage de la date et de l'heure

Vérifiez que la date et l'heure de l'appareil photo sont correctement réglées. Au besoin, réglez la date et l'heure correctes. 1 date et de l'heure<br>
ez la date et l'heure correct<br>
Sélectionnez [Da<br>
Dans l'onglet [ $\cdot$ ]<br>
Heure], puis app<br>
Réglez la date, l'h

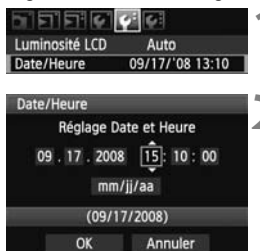

#### **1 Sélectionnez [Date/Heure].**

 Dans l'onglet [6], sélectionnez [**Date/ Heure**], puis appuyez sur < $(F)$ >.

#### **2 Réglez la date, l'heure et le format d'affichage de la date.**

- $\bullet$  Tournez la molette  $\leq$  > pour sélectionner le nombre.
- Appuyez sur < $(F)$  pour afficher  $\hat{\mathbb{D}}$ .
- $\bullet$  Tournez la molette < $\circledcirc$  > pour sélectionner le réglage désiré, puis appuyez sur < $(F)$ > (Revient à  $\Box$ ).

### **3 Quittez le réglage.**

- $\bullet$  Tournez la molette < $\circledcirc$  > pour sélectionner [**OK**], puis appuyez sur  $<$   $(SET)$
- La date et l'heure sont réglées, et le menu réapparaît.

II Il est important de régler une date et une heure correctes car elles seront enregistrées en même temps que l'image capturée.

#### **MENU** Formatage de la carte

Si la carte est neuve ou a été formatée précédemment sur un autre appareil photo ou un ordinateur, formatez-la à nouveau sur cet appareil photo.

**Une fois la carte formatée, toutes les images et les données sur la carte sont effacées. Les images protégées étant également effacées, vérifiez qu'il n'y a rien que vous ne vouliez garder. Au besoin, transférez les images sur un ordinateur ou un autre média avant de formater la carte.**

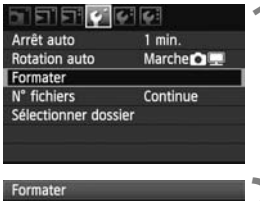

#### **1 Sélectionnez [Formater].**

 $\bullet$  Dans l'onglet  $[\mathbf{Y}]$ , sélectionnez **[Formater]**, puis appuyez sur < $(F)$ >.

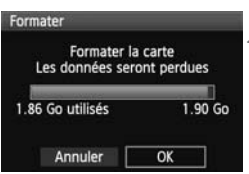

#### **2 Sélectionnez [OK].**

- $\bullet$  Tournez la molette < $\circ$ > pour sélectionner [**OK**], puis appuyez sur  $<$   $(SET)$   $>$ . Sélectionnez [<br>
Sélectionnez la mosélectionner [<br>
sélectionner [(
	- $\blacktriangleright$  La carte est formatée.
	- ▶ Lorsque le formatage est terminé, le menu réapparaît.

Une fois la carte formatée ou les données effacées, seules les informations de gestion des fichiers sont modifiées. Les données ne sont pas complètement effacées. Pensez-y lorsque vous vendez ou jetez la carte. Lorsque vous jetez la carte, détruisez-la physiquement pour empêcher vos données personnelles d'être révélées.

 $\boxed{1}$  La capacité de la carte affichée sur l'écran de formatage de la carte peut être inférieure à celle indiquée sur la carte.

#### **MENU** Réglage du temps d'extinction/Extinction automatique

Vous pouvez modifier le temps d'extinction automatique pour que l'appareil se mette automatiquement hors tension au bout d'une certaine durée d'inactivité. Si vous ne souhaitez pas que l'appareil s'éteigne automatiquement, définissez cette option sur [**Arrêt**]. Après extinction de l'appareil, vous pouvez le rallumer en appuyant sur le bouton de prise de vue ou sur une autre touche.

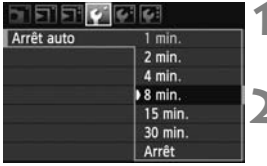

#### **1 Sélectionnez [Arrêt auto].**

● Dans l'onglet [ $්'], sélectionnez$ [Arrêt auto], puis appuyez sur < $(F)$ >.

#### **2 Définissez la durée souhaitée.**

 $\bullet$  Tournez la molette  $\leq$   $\circ$  > pour sélectionner le paramètre, puis appuyez sur  $\leq$   $(s_{ET})$  >.

Même si [**Arrêt**] est réglé, le moniteur LCD s'éteindra automatiquement au bout de 30 minutes pour économiser l'énergie. (L'appareil photo n'est pas mis hors tension.)

#### **MENU** Rétablissement des réglages par défaut de l'appareil photo<sup>\*</sup>

Les paramètres de prise de vue de l'appareil photo et les réglages du menu peuvent être ramenés aux réglages par défaut. appuyez sur < (et)<br>
le moniteur LCD s'éteindra auton<br>
ser l'énergie. (L'appareil photo n'es<br> **des réglages par défaut d**<br>
de vue de l'appareil photo<br>
enés aux réglages par défaut

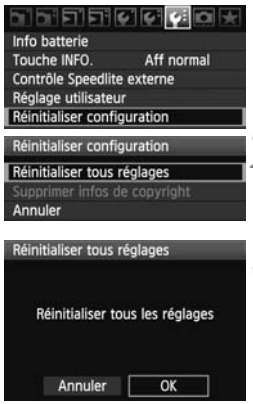

#### **1 Sélectionnez [Réinitialiser configuration].**

- $\bullet$  Dans l'onglet [ $\bullet$ :], sélectionnez [**Réinitialiser configuration**], puis appuyez sur  $\leq$   $(51)$  >.
- **2 Sélectionnez [Réinitialiser tous réglages].**
	- $\bullet$  Tournez la molette  $\leq$   $\circ$  > pour sélectionner [**Réinitialiser tous**   $r$ églages], puis appuyez sur < $(rr)$  >.
- **3 Sélectionnez [OK].**
	- $\bullet$  Tournez la molette  $\leq$   $\circledcirc$  > pour sélectionner  $[OK]$ , puis appuyez sur  $\leq$   $(SET)$  $>$ .
	- ▶ Si vous sélectionnez [**Réinitialiser tous réglages**], l'appareil photo sera réinitialisé aux réglages par défaut suivants :

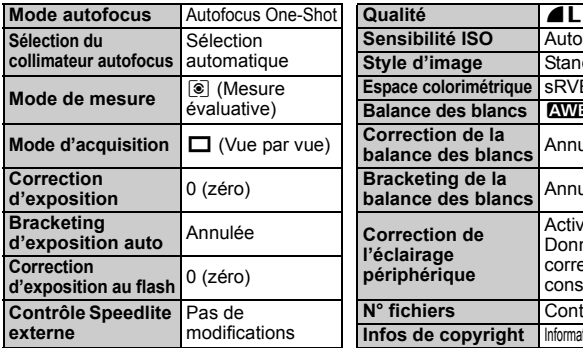

#### **Réglages de prise de vue Réglages d'enregistrement des images**

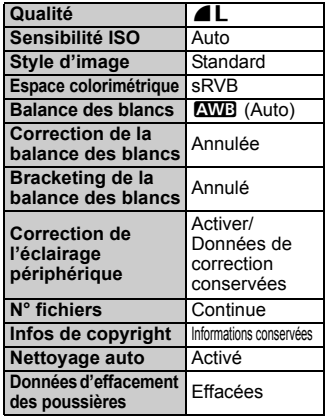

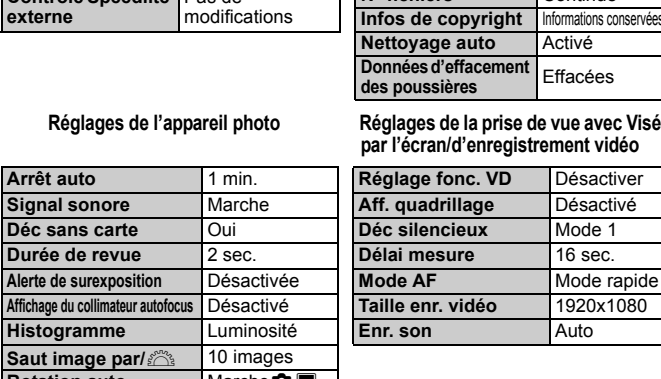

**Réglages de l'appareil photo Réglages de la prise de vue avec Visée par l'écran/d'enregistrement vidéo**

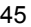

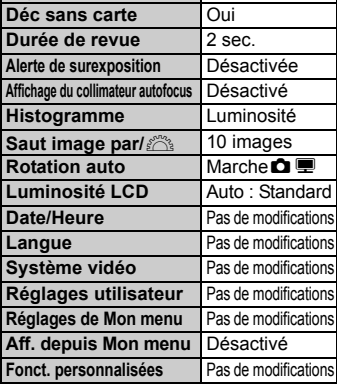

#### $\overline{\text{Maw}}$  À propos des informations sur le copyright  $\overline{X}$

Si vous utilisez EOS Utility (logiciel fourni) pour régler les informations sur le copyright, celles-ci seront ajoutées aux informations Exif de l'image. Sur l'appareil, vous pouvez seulement consulter ou effacer les informations sur le copyright. Si vous n'avez réglé aucune information sur le copyright, elles seront estompées en gris sur l'écran et inutilisables.

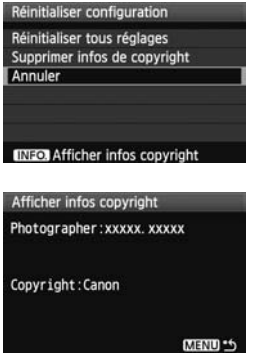

- Avec l'écran [**Réinitialiser configuration**] affiché, appuyez sur la touche <INF0.> pour afficher les informations sur le copyright.
- $\bullet$  Appuyez sur la touche <MENU > pour revenir à l'écran [**Réinitialiser configuration**].
- Pour effacer les informations sur le copyright, sélectionnez [**Supprimer infos de copyright**] sur l'écran [**Réinitialiser configuration**]. configuration<br>Pour effacer les incopyright, sélection<br>infos de copyright<br>Réinitialiser colons<br>b

# **Prise de vue élémentaire**

**2**

Ce chapitre explique comment utiliser les modes entièrement automatiques  $(\Box/\Box)$  sur la molette de sélection des modes pour des résultats optimaux. ue comment utiliser les reatiques  $(\Box/\Box)$  sur la<br>es pour des résultats op<br>èrement automatiques  $(\Box$ <br>hotographier pour que l'ap<br><u>iement</u> (p.218). En outre, p

Dans les modes entièrement automatiques ( $\Box$ / $\Box$ ), il vous suffit de viser et de photographier pour que l'appareil photo règle tout automatiquement (p.218). En outre, pour éviter de rater une photo à la suite d'opérations erronées, les principaux réglages de prise de vue ne peuvent pas être modifiés dans les modes entièrement automatiques.

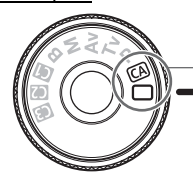

Modes entièrement automatiques

**À propos de la correction automatique de luminosité** Dans les modes entièrement automatiques ( $\Box$ / $\Box$ ), la correction automatique de luminosité ajustera automatiquement l'image afin d'obtenir une luminosité et un contraste optimaux. La correction automatique de luminosité est activée par défaut dans les modes  $P/Tv/Av$  (p.196).

# 1 **Prise de vue entièrement automatique**

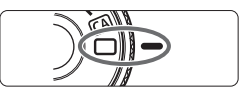

Collimateur autofocus

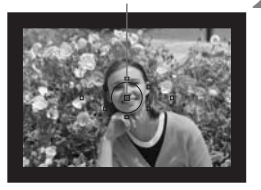

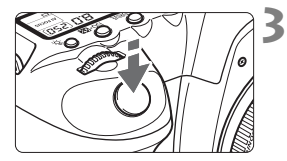

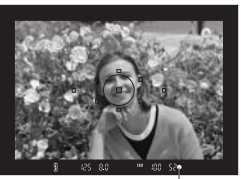

Voyant de confirmation de mise au point

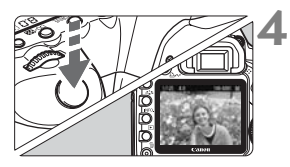

**1 Positionnez la molette de**  sélection des modes sur  $\leq \square$ >.

#### **2 Placez un collimateur autofocus sur le sujet.**

- Tous les collimateurs autofocus serviront à la mise au point et en règle générale, celle-ci sera effectuée sur l'obiet le plus proche.
- **Placez le collimateur autofocus** central sur le sujet pour faciliter la mise au point.

#### **3 Effectuez la mise au point.**

- Enfoncez le bouton de prise de vue à mi-course et la bague de mise au point de l'objectif tournera pour effectuer la mise au point. Effectuez la mise<br>
Enfoncez le bout<br>
mi-course et la ba<br>
point de l'objectif<br>
effectuer la mise<br>
Le collimateur au<br>
s'effectue la mise<br>
	- $\blacktriangleright$  Le collimateur autofocus sur lequel s'effectue la mise au point clignote brièvement en rouge. Au même moment, le signal sonore retentit et le voyant de confirmation de mise au  $point < \bullet$  > dans le viseur s'allume.

#### **4 Prenez la photo.**

- Enfoncez à fond le bouton de prise de vue pour prendre la photo.
- ▶ L'image capturée s'affiche pendant environ 2 secondes sur le moniteur LCD.

## **FAQ**

- Le voyant de confirmation de mise au point <●> clignote et la **mise au point n'est pas effectuée.** Placez le collimateur autofocus sur une zone fortement contrastée, puis enfoncez le bouton de prise de vue à mi-course (p.84). Si vous êtes trop près du sujet, éloignez-vous et recommencez.
- **Il arrive que plusieurs collimateurs autofocus clignotent simultanément.**

Cela signifie que la mise au point a été effectuée sur tous ces collimateurs autofocus. Du moment que le collimateur autofocus qui se situe sur le sujet souhaité clignote, vous pouvez prendre la photo.

- **Le signal sonore continue à retentir faiblement. (Et le voyant de**  confirmation de mise au point <<sup>•</sup> > ne s'allume pas.) Ceci indique que l'appareil photo continue d'effectuer la mise au point sur un sujet en mouvement. (Le voyant de confirmation de mise au point  $\leq \bullet$  > ne s'allume pas.) Pendant que le signal sonore retentit, vous pouvez enfoncer à fond le bouton de prise de vue pour prendre en photo un sujet en mouvement. mise au point <● > ne s''<br>
l'appareil photo continue d'<br>
en mouvement. (Le voyant<br>
> ne s'allume pas.) Penda<br>
vez enfoncer à fond le bout<br>
un sujet en mouvement.<br>
ton de prise de vue à mi-c
- **Enfoncer le bouton de prise de vue à mi-course n'active pas la mise au point.**

Lorsque le sélecteur de mode de mise au point de l'objectif est positionné sur <**MF**> (Mise au point manuelle), l'appareil n'effectue pas la mise au point. Positionnez le sélecteur de mode de mise au point sur <**AF**> (mise au point automatique).

#### **L'affichage de la vitesse d'obturation clignote.**

La photo risque d'être floue en raison du flou de bougé, car il fait trop sombre. Utilisez un trépied ou un flash Speedlite externe de la série EX (vendu séparément, p.103) pour prendre la vue.

 **J'ai utilisé un flash externe Speedlite, pourtant, le bas de la photo est sombre.**

Si le pare-soleil est fixé, il cachera le flash. Si le sujet est proche de l'appareil photo, retirez le pare-soleil avant de prendre des photos au flash.

# 1 **Techniques d'automatisme total**

#### **Recomposer l'image**

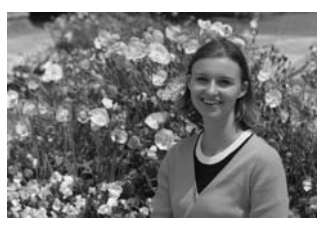

En fonction de la scène, positionnez le sujet vers la gauche ou la droite pour créer un arrière-plan équilibré et une bonne perspective. En mode  $\leq$  > (Automatisme total), pendant que vous enfoncez le bouton de prise de vue à mi-course pour effectuer la mise au point sur un sujet immobile, la mise au point sera mémorisée. Vous pouvez ensuite recomposer l'image et enfoncer à fond le bouton de prise de vue pour prendre la photo. C'est ce qu'on appelle le « verrouillage de la mise au point ». à mi-course pour effectuer<br>se au point sera mémorisé<br>age et enfoncer à fond le b<br>to. C'est ce qu'on appelle le<br>**ujet en mouvement** 

#### **Photographier un sujet en mouvement**

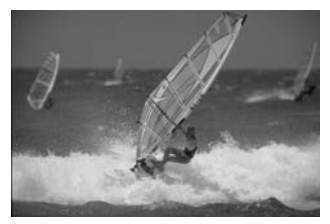

En mode < $\Box$ > (Automatisme total), si le sujet bouge (la distance à l'appareil change) pendant ou après la mise au point, le mode autofocus AI Servo s'activera pour effectuer une mise au point continue sur le sujet. Du moment que vous placez le collimateur autofocus sur le sujet tout en enfonçant le bouton de prise de vue à mi-course, la mise au point sera continue. Enfoncez à fond le bouton de prise de vue pour prendre la photo.

# C **Prise de vue en mode Créatif auto**

Le mode Automatisme total < $\Box$ > définit tous les réglages, tandis que le mode Créatif auto < <a>[4]</a>> vous permet de modifier facilement la luminosité de l'image, la profondeur de champ, la teinte de couleur (Style d'image), etc. Les réglages par défaut sont identiques à ceux du  $mode < \Box$  (Automatisme total).

\* CA signifie « Creative Auto » (Créatif auto).

 $551$   $551$ 

56)

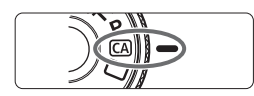

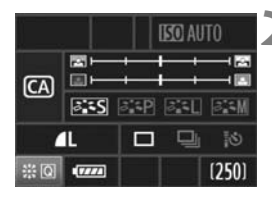

Expo.: Assombrir<->Eclaircir

图1  $CA$ 

 $5.5$ 

π

#### sélection des modes sur < $\boxed{\text{CA}}$  >. X L'écran Créatif auto apparaît sur le

moniteur LCD.

### **2 Appuyez tout droit sur <**9**>.**

**1 Positionnez la molette de** 

- $\triangleright$  Vous pouvez sélectionner une fonction avec  $\leq \frac{25}{25}$  >. ( $\geq 10$ )
- Les fonctions (1) à (5) présentées à la page suivante sont sélectionnables. FOR THE SUBSEXTED SUBSEX CONTROLLED AND THE SUBSEXTED SUBSEX OF THE SUBSEX OF THE SUBSEX OF THE SUBSEX OF THE SUBSEX OF THE SUBSEX OF THE SUBSEX OF THE SUBSEX OF THE SUBSEX OF THE SUBSEX OF THE SUBSEX OF THE SUBSEX OF THE

## **3 Définissez le réglage désiré.**

- Sélectionnez la fonction avec  $\leq$
- $\blacktriangleright$  Une description sommaire de la fonction sélectionnée s'affiche en bas de l'écran.
- Tournez la molette < 
set > ou < pour changer de réglage.
- Appuyez tout droit sur  $\leq \frac{2}{3}$  pour revenir à l'écran de l'étape 2.

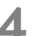

#### **4 Prenez la photo.**

 Le moniteur LCD s'éteint une fois la photo prise.

 $\overline{\mathbb{S}}$  Si vous changez de mode de prise de vue ou si vous placez le commutateur d'alimentation sur OFF, les réglages Créatif auto sont réinitialisés. Toutefois, les réglages de qualité d'enregistrement des images, du retardateur et de la télécommande sont conservés.

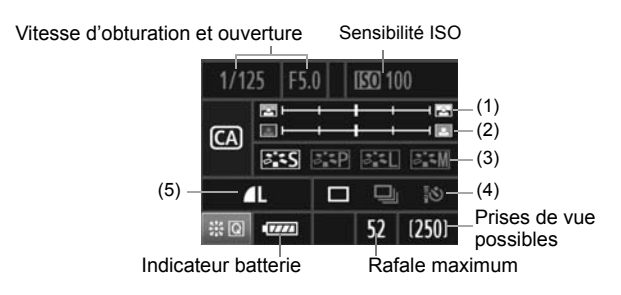

#### **(1) Rendre flou/net l'arrière-plan**

Si vous déplacez l'index vers la gauche, l'arrière-plan semblera plus flou. Si vous le déplacez vers la droite, l'arrière-plan semblera plus net.

#### **(2) Réglage de la luminosité de l'image**

Si vous déplacez l'index vers la gauche, l'image semblera plus sombre. Si vous le déplacez vers la droite, l'image semblera plus claire. Lez vers la droite, l'antere-plie<br> **losité de l'image**<br>
dex vers la gauche, l'image<br>
éplacez vers la droite, l'ima<br>
thre quatre styles d'image (

#### **(3) Style d'image**

Vous avez le choix entre quatre styles d'image (p.59, 60).

#### **(4) Vue par vue, en rafale, retardateur et prise de vue par télécommande**

Si vous sélectionnez <**</u>**>, vous pouvez prendre jusqu'à 3,9 photos en rafale par seconde. Si vous sélectionnez <<a>
signals woir les remarques ( **1**) sur l'« Utilisation du retardateur » à la page 86 et sur la « Prise de vue par télécommande » à la page 102.

#### **(5) Qualité d'enregistrement des images**

Lorsque vous appuyez sur  $\leq$   $\leq$   $\geq$   $\leq$   $\leq$   $\leq$   $\leq$   $\leq$   $\leq$   $\leq$   $\leq$   $\leq$   $\leq$   $\leq$   $\leq$   $\leq$   $\leq$   $\leq$   $\leq$   $\leq$   $\leq$   $\leq$   $\leq$   $\leq$   $\leq$   $\leq$   $\leq$   $\leq$   $\leq$   $\leq$   $\leq$   $\leq$   $\leq$ d'enregistrement des images apparaît. Pour régler la qualité d'enregistrement des images, voir « Réglage de la qualité d'enregistrement des images » à la page 54. Après avoir effectué tous les réglages désirés, appuyez sur < $(F)$  pour revenir à l'écran de l'étape 2 sur la page précédente.

# **Réglages des images**

**3**

Ce chapitre décrit les réglages des fonctions liées aux images : Qualité d'enregistrement des images, sensibilité ISO, styles d'image, balance des blancs, espace colorimétrique, etc. les réglages des fonctionnelles réglages des fonctionnelles d'image, balance de<br>des d'image, balance de<br>que, etc.<br>entièrement automatiques (l'orregistement des image

- $\bullet$  Dans les modes entièrement automatiques ( $\Box$ /CA). seules la qualité d'enregistrement des images, la correction de l'éclairage périphérique de l'objectif et la méthode de numérotation des fichiers peuvent être réglées tel que décrit dans ce chapitre. Les dossiers peuvent également être créés et sélectionnés.
- $\bullet$  L'icône  $\star$  à droite du titre indique que la fonction peut être utilisée lorsque la molette de sélection des modes est placée sur <P/Tv/Av/M/B>.

## 3 **Réglage de la qualité d'enregistrement des images**

Vous pouvez sélectionner le nombre de pixels et la qualité d'image. Vous disposez de six réglages de qualité d'enregistrement des images JPEG :  $\triangle$  L,  $\triangle$  M,  $\triangle$  M,  $\triangle$  S, et  $\triangle$  S. Vous disposez de trois réglages de qualité d'enregistrement des images RAW : **D2W**, SD2W 1, et SD2W 2. Les images RAW doivent être traitées avec le logiciel fourni (p.56).

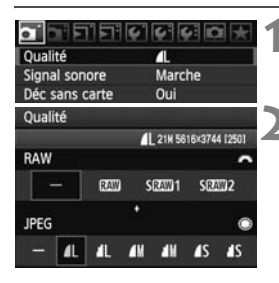

### **1 Sélectionnez [Qualité].**

 $\bullet$  Dans l'onglet  $[\bullet]$ , sélectionnez **[Qualité]**, puis appuyez sur < $(F)$ >.

#### **2 Sélectionnez la qualité d'enregistrement des images.**

- Pour sélectionner l'option RAW, tournez la molette < $\leq$  >. Pour sélectionner l'option JPEG, tournez la molette  $\leq$   $\geq$ .
- Dans le coin supérieur droit, les chiffres « **\*\*\*M** (mégapixels) **\*\*\*\* x \*\*\*\*** » indiquent le nombre de pixels enregistrés et [**\*\*\***] représente le nombre de prises de vue possibles (affichées jusqu'à 999). Dans le coin super<br>
« \*\*\*M (mégapixel<br>
indiquent le nombre<br>
et [\*\*\*] représente<br>
de vue possibles (←<br>
Appuyez sur <<br>
qualité sélectionne<br>
qualité d'enregistrement de
	- Appuyez sur  $\leq$   $($  set) > pour régler la qualité sélectionnée.

#### **Exemple de réglage de qualité d'enregistrement des images**

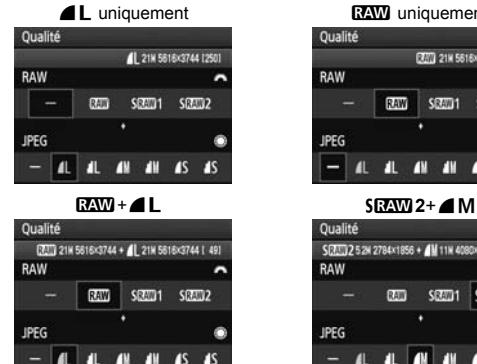

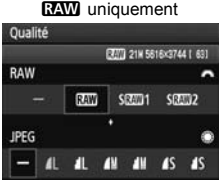

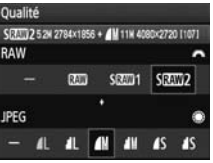

\* Si [-] est réglé à la fois pour RAW et JPEG. **4 L** sera réglé.

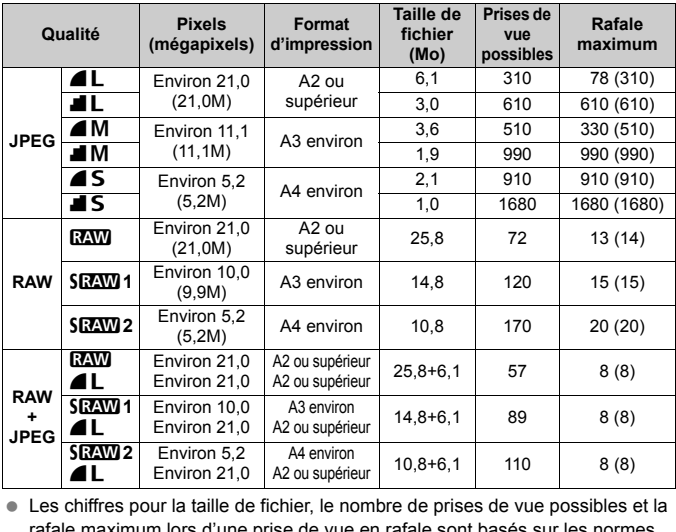

**Guide des réglages de qualité d'enregistrement des images (Indicatif)**

 Les chiffres pour la taille de fichier, le nombre de prises de vue possibles et la rafale maximum lors d'une prise de vue en rafale sont basés sur les normes d'essai de Canon (100 ISO et style d'image Standard) avec une carte de 2 Go. **Ces chiffres dépendent du sujet, de la marque de la carte, de la sensibilité ISO, du style d'image, des fonctions personnalisées, etc.**

 Les chiffres entre parenthèses indiquant la rafale maximum lors d'une prise de vue en rafale s'appliquent à une carte Ultra DMA (UDMA) de 2 Go, d'après les normes d'essai de Canon.

- h Si vous sélectionnez à la fois les options RAW et JPEG, la même image est enregistrée simultanément sur la carte, dans les deux types selon la qualité d'enregistrement des images définie. Les deux images seront sauvegardées dans le même dossier sous le même numéro de fichier (extension de fichier .JPG pour l'option JPEG et extension de fichier .CR2 pour l'option RAW).
	- Avec SRAW 1 ou SRAW 2 sélectionné, l'écran LCD affiche SRAW.
	- **Les icônes ont les significations suivantes : <b>D2W** (RAW), SD2W 1 (Petite RAW1), **SEAW 2** (Petite RAW2), JPEG, **4** (Fine), **4** (Normale), **L** (Grande),  $M$  (Moyenne), and  $S$  (Petite).

### **À propos de RAW**

Les images RAW correspondent aux données émises par le capteur d'image, converties en données numériques et enregistrées sur la carte telles quelles. Vous pouvez choisir entre **RAW**, SRAW 1 ou SRAW 2. « RAW » dans le texte fait référence aux trois réglages RAW : RAW, **SRAW 1, et SRAW 2.** 

Avec les images RAW, vous pouvez utiliser le logiciel fourni pour procéder à divers réglages selon vos besoins. À partir de l'image RAW, le logiciel développe et produit une nouvelle image au format de votre choix, JPEG ou TIFF.

#### **À propos de [**8**C.Fn II -2 : Réduct. bruit en ISO élevée] et des images RAW ou RAW+JPEG**

Bien que les réglages [8**C.Fn II -2 : Réduct. bruit en ISO élevée**] (p.195) (Standard/Faible/Importante/Désactivée) soient appliqués aux images enregistrées, la réduction du bruit n'est pas appliquée aux images utilisées pour la lecture d'images (sur le moniteur LCD et sur un écran de téléviseur) ou pour l'impression directe (sauf les images RAW+4L/4L) ; un bruit peut donc être perceptible sur ces images. WV+JPEG<br>
M.C.Fn II -2 : Réduct. bruit en<br>
don du bruit n'est pas appliquée<br>
s (sur le moniteur LCD et sur un<br>
ecte (sauf les images RAW+<br>
ble sur ces images.<br>
la réduction du bruit ou imprim<br>
Digital Photo Professional (l

Confirmez les effets de la réduction du bruit ou imprimez les images dont le bruit a été réduit avec Digital Photo Professional (logiciel fourni).

 $\boxed{1}$  Il se peut que les logiciels commerciaux ne soient pas en mesure d'afficher les images RAW. Nous recommandons d'utiliser le logiciel fourni.

#### **Rafale maximum lors d'une prise de vue en rafale**

La rafale maximum lors d'une prise de vue en rafale indiquée à la page précédente correspond au nombre de vues en rafale prises d'une traite avec une carte de 2 Go.

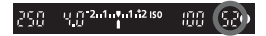

Ce nombre s'affiche dans le coin inférieur droit du viseur. Si la rafale maximum est de 99 ou plus, « 99 » s'affichera.

- La rafale maximum s'affiche même lorsqu'aucune carte n'est insérée dans l'appareil photo. Veillez à charger une carte dans l'appareil avant de prendre des photos.
	- Si [8**C.Fn II -2 : Réduct. bruit en ISO élevée**] est placé sur [**2 : Importante**], la rafale maximum diminue considérablement (p.195).
- 同 Si la rafale maximum affichée dans le viseur est « **99** », cela signifie que la rafale maximum est de 99 ou plus. Si un nombre inférieur ou égal à 98 est affiché, la rafale maximum est de 98 ou moins. Si vous arrêtez la prise de vue en rafale, la rafale maximum augmente. Une fois que toutes les images capturées sont écrites sur la carte, la rafale maximum coïncide avec les chiffres de la liste de la page 55.
	- Le témoin de rafale maximum dans le viseur ne change pas même lorsque vous utilisez une carte CF UDMA. Toutefois, la rafale maximum indiquée entre parenthèses à la page 55 s'applique.

Réglez une sensibilité ISO (sensibilité du capteur d'image à la lumière) convenant au niveau de la lumière ambiante. Dans les modes entièrement automatiques ( $\Box$ / $\Box$ ), la sensibilité ISO est automatiquement réglée (p.58). **iSO: Réglage de la sensibilité ISO**<br>
Réglez une sensibilité ISO (sensibilité du capteur d'image<br>
convenant au niveau de la lumière ambiante. Dans les n<br>
entièrement automatiques ( $\square$ / $\square$ ), la sensibilité ISO es<br>
automa

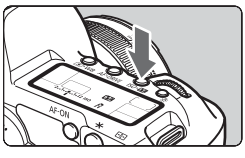

**Appuyez sur la touche <ISO·52 >.**  $(56)$ 

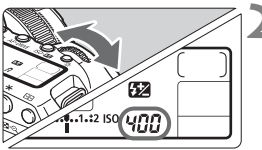

#### **2 Réglez une sensibilité ISO.**

- Tout en regardant sur l'écran LCD ou dans le viseur, tournez la molette  $<\frac{1}{600}$
- La sensibilité ISO peut être réglée entre 100 et 6400 par paliers d'1/3 de valeur.
- Avec « **A** » sélectionnée, la sensibilité ISO est automatiquement réglée (p.58).

#### **Guide de sensibilité ISO**

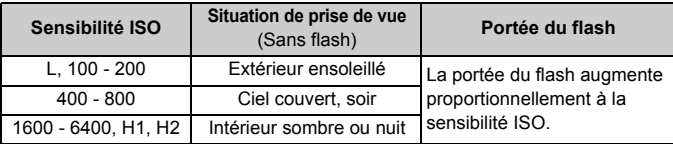

- Si [8**C.Fn II -3 : Priorité hautes lumières**] est placé sur [**1:Activée**], la plage de sensibilité ISO réglable sera comprise entre 200 et 6400 ISO (p.196).
	- L'image risque d'être plus granuleuse en cas de sensibilité ISO élevée ou de prise de vue à une température élevée. De longues expositions peuvent également entraîner des couleurs irrégulières dans l'image.
	- Lorsque vous prenez des photos avec une sensibilité ISO élevée, le bruit peut se manifester sous la forme de rayures horizontales.

Avec [8**C.Fn I -3 : Extension sensibilité ISO**] placé sur [**1 : Marche**], « **L** » (équivalant à 50 ISO), « **H1** » (équivalant à 12800 ISO) et « **H2** » (équivalant à 25600 ISO) peuvent également être réglés (p.193). z des photos avec une sensibili<br>cous la forme de rayures horizo<br>tension sensibilité ISO] placé<br>SO), « H1 » (équivalant à 1280<br>D) peuvent également être régl<br>sibilité ISO « A » (Auto

#### **À propos de la sensibilité ISO « A » (Auto)**

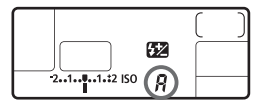

Si la sensibilité ISO est réglée sur « **A** », la sensibilité ISO appliquée s'affichera lorsque vous enfoncez à mi-course le bouton de prise de vue. Comme indiqué ci-dessous, la sensibilité ISO est automatiquement réglée pour convenir au mode de prise de vue.

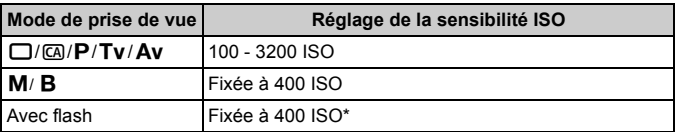

\* Si le flash d'appoint entraîne une surexposition, une sensibilité ISO supérieure ou égale à 100 sera réglée.

# **ASEX** Sélection d'un style d'image<sup>★</sup>

En sélectionnant un style d'image, vous pouvez obtenir des effets d'image s'harmonisant à votre expression photographique ou au sujet. Dans le mode  $\leq$   $\Box$  > (Automatisme total), vous ne pouvez pas sélectionner le style d'image.

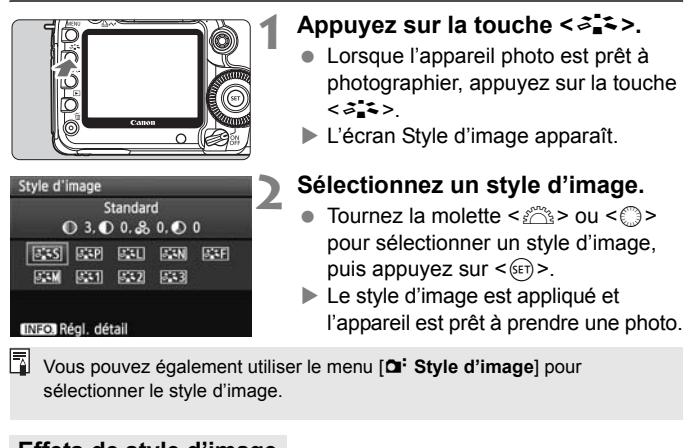

Vous pouvez également utiliser le menu [**Qi· Style d'image**] pour sélectionner le style d'image.

#### **Effets de style d'image**

#### *<b>SIS* Standard (CA): Standard)

L'image paraît vive, nette et lumineuse. Il s'agit d'un style d'image polyvalent convenant à la plupart des scènes. Dans le mode < $\Box$ > (Automatisme total), ce style d'image est automatiquement sélectionné.

**Fixty** Portrait (CA): Teint de peau lisse)

Pour des tons chair agréables. L'image paraît plus douce. Idéal pour les portraits de femmes ou d'enfants.

En changeant la [**Teinte couleur**] (p.61), vous pouvez modifier le ton chair.

**FRI** Paysage (CA) : Bleus et verts vifs)

Pour des bleus et des verts vifs, ainsi que des images très nettes et lumineuses. Idéal pour des paysages saisissants.

#### S **Neutre**

Ce style d'image convient aux utilisateurs préférant traiter les images sur leur ordinateur. Pour des images aux couleurs naturelles et adoucies.

#### U **Fidèle**

Ce style d'image convient aux utilisateurs préférant traiter les images sur leur ordinateur. Lorsque le suiet est capturé sous une température de couleur de 5200 K, la couleur est réglée de manière colométrique pour s'adapter à la couleur du sujet. L'image est terne et adoucie.

*FIM* Monochrome ( $\overline{CA}$ : Image monochrome)

Pour des images en noir et blanc.

Les images en noir et blanc capturées au format JPEG ne peuvent pas être converties en images couleurs. Si vous souhaitez prendre ultérieurement des photos en couleur, assurez-vous que le réglage [**Monochrome**] a été annulé. Lorsque [**Monochrome**] est sélectionné, <B/W > apparaît dans le viseur et sur l'écran LCD.

#### W **Déf. ut. 1-3**

Vous pouvez enregistrer vos propres réglages de style d'image pour [**Portrait**], [**Paysage**], etc. (p.63). Les styles d'image définis par l'utilisateur qui n'ont pas été configurés ont les mêmes réglages que le style d'image standard. Summayers and colleur, assurez-<br>
Summayers and colleur, assurez-<br>
Summar and conseque [Monoch<br>
Summar and consequence is the term of the state of the state of the state of the state of the state of the state of the state o

#### **À propos des symboles**

Les symboles en haut de l'écran de sélection du style d'image indiquent les paramètres tels que [**Netteté**] et [**Contraste**]. Les chiffres indiquent les réglages des différents paramètres pour chaque style d'image.

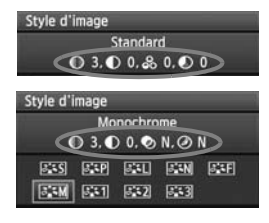

#### **Symboles**

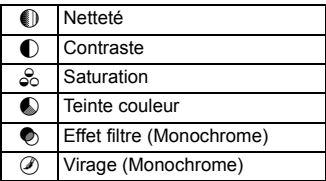

# **Personnalisation d'un style d'image**<sup>★</sup>

Vous pouvez personnaliser un style d'image en ajustant chaque paramètre individuellement, tel que la [**Netteté**] et [**Contraste**]. Pour voir le résultat des effets, procédez à des prises de vue de test. Pour personnaliser [**Monochrome**], reportez-vous à la page suivante.

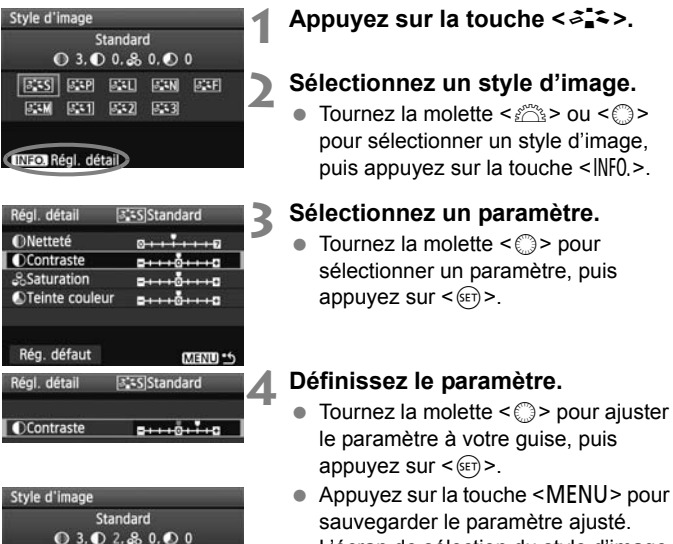

- L'écran de sélection du style d'image réapparaît.
- $\triangleright$  Tout réglage différent du réglage par défaut apparaît en bleu.

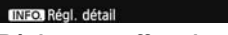

**ESM EST EST EST** 

#### **Réglages et effets des paramètres**

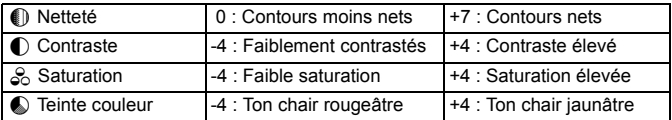

- 围 En sélectionnant [**Rég. défaut**] à l'étape 3, vous pouvez rétablir le style d'image correspondant à ses réglages de paramètre par défaut.
	- Pour prendre des photos avec le style d'image que vous avez modifié, suivez l'étape 2 à la page précédente pour sélectionner le style d'image modifié puis prenez la photo.

#### **Réglage Monochrome**

Avec Monochrome, outre les valeurs de [**Netteté**] et de [**Contraste**] tel qu'expliqué à la page précédente, vous pouvez également configurer [**Effet filtre**] et [**Virage**].

#### k**Effet de filtre**

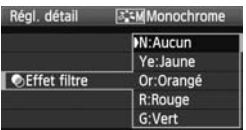

Avec un effet de filtre appliqué à une image monochrome, vous pouvez faire se détacher davantage les nuages blancs et les arbres verts.

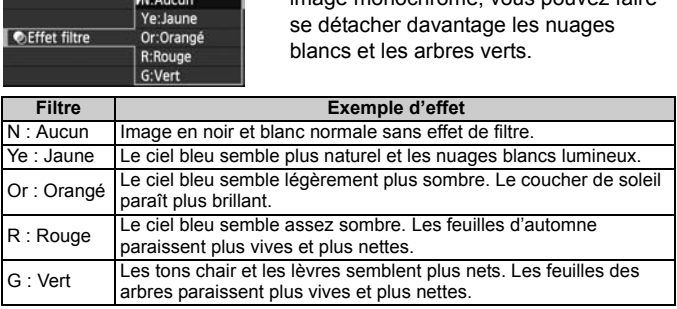

Augmenter le [**Contraste**] accentue l'effet du filtre.

#### l**Virage**

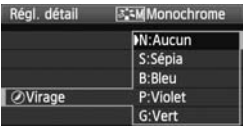

En appliquant le virage des couleurs, vous pouvez créer une image monochrome dans cette couleur. Le virage peut rendre l'image plus spectaculaire. Les réglages suivants peuvent être définis : [**N:Aucun**] [**S:Sépia**] [**B:Bleu**] [**P:Violet**] [**G:Vert**].

# **ALA** Enregistrement d'un style d'image<sup>★</sup>

Vous pouvez sélectionner un style d'image de base tel que [**Portrait**] ou [**Paysage**], ajuster ses paramètres à votre guise et l'enregistrer dans [**Déf. ut. 1**], [**Déf. ut. 2**] ou [**Déf. ut. 3**]. Vous pouvez créer des styles d'image dont les réglages de paramètre tels que la netteté et le contraste sont différents. Vous pouvez également définir les paramètres d'un style d'image enregistré sur l'appareil avec le logiciel fourni.

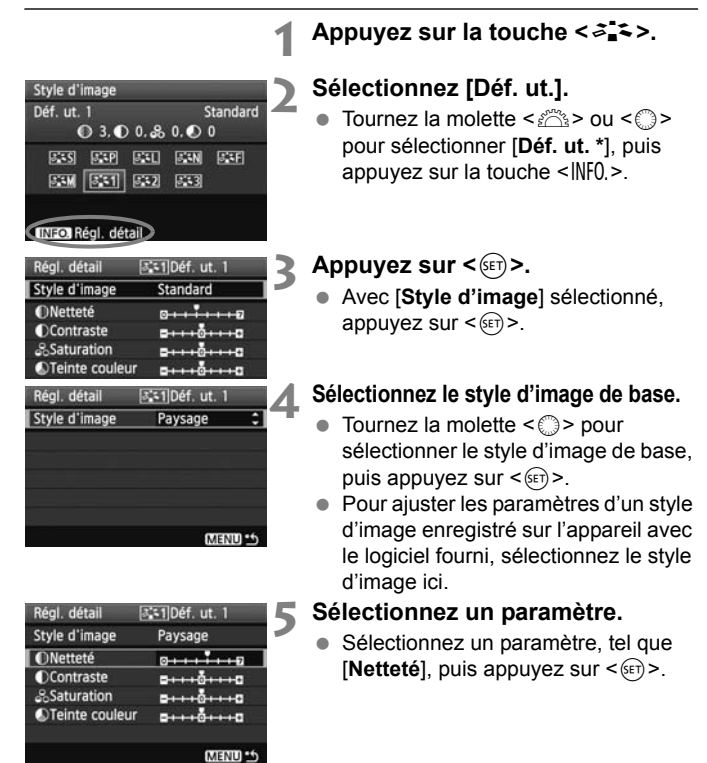

#### 63

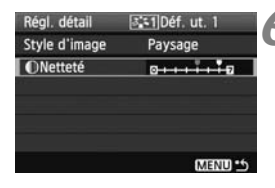

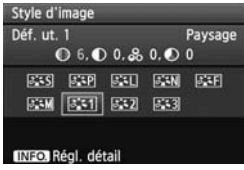

# **6 Définissez le paramètre.**<br>• Tournez la molette < © > c

- Tournez la molette  $\leq$  > pour ajuster le paramètre à votre guise, puis appuyez sur  $\leq$   $(55)$  >. Pour des informations détaillées, consultez « Personnalisation du style d'image » aux pages 61-62.
- $\bullet$  Appuyez sur la touche <MENU > pour enregistrer le nouveau style d'image. L'écran de sélection du style d'image réapparaît.
- Le style d'image de base apparaît à droite de [**Déf. ut. \***]. droite de [**Déf.** ut

Si un style d'image a déjà été enregistré dans [**Déf. ut. \***], la modification du style d'image de base à l'étape 4 annulera les réglages de paramètre du style d'image enregistré.

Pour prendre des photos avec le style d'image enregistré, suivez l'étape 2 à la page précédente afin de sélectionner [**Déf. ut. \***] puis prenez la photo.

# WB: Réglage de la balance des blancs \*

La balance des blancs (WB) sert à rendre blanches les zones blanches. Habituellement, le réglage <<a>
<a>
M<br/>2</a>
</a>
</a>
(Auto) obtient la bonne balance des blancs. Si vous ne parvenez pas à obtenir des couleurs naturelles avec <**INVE** >, vous pouvez sélectionner la balance des blancs pour chaque source d'éclairage ou la régler manuellement en photographiant un objet blanc. Dans les modes entièrement automatiques ( $\Box$ / $\Box$ ), <<**AWB** > est défini automatiquement.

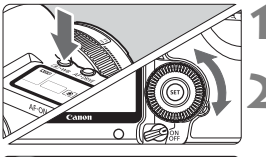

**Appuyez sur la touche <** $\textcircled{1}\cdot\text{WB}$ **>.**  $(56)$ 

**2 Sélectionnez la balance des blancs.**

- $\overline{\bullet}$
- Tout en regardant sur l'écran LCD, tournez la molette  $\leq$   $\geq$ .

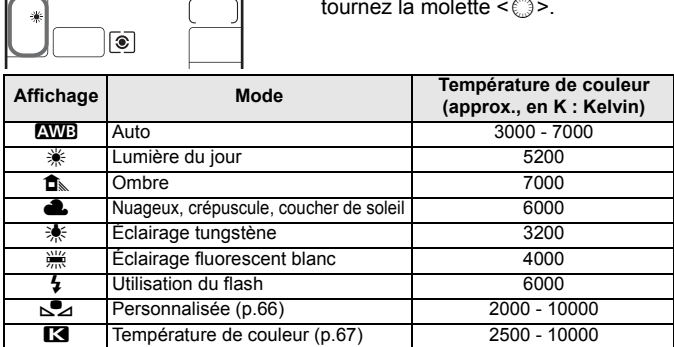

### **À propos de la balance des blancs**

Pour l'œil humain, un objet blanc semble blanc quel que soit le type d'éclairage. Avec un appareil photo numérique, il est possible d'ajuster la température de couleur avec un logiciel pour rendre blanches les zones blanches. Ce réglage sert de repère pour la correction des couleurs. Le résultat permet d'obtenir des images aux couleurs naturelles.

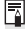

Vous pouvez également utiliser le menu [**Q<sup>:</sup> Balance blancs**] pour régler la balance des blancs.

#### O **Balance des blancs personnalisée**

La balance des blancs personnalisée vous permet de régler manuellement la balance des blancs pour une source de lumière spécifique pour une meilleure précision. Effectuez ce réglage sous la source de lumière actuelle que vous souhaitez utiliser.

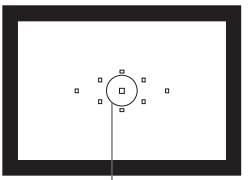

Cercle de mesure spot

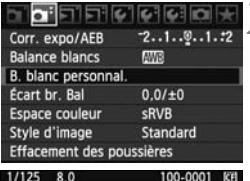

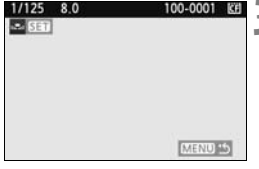

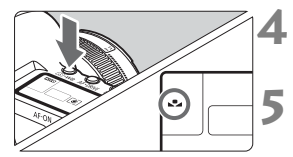

#### **1 Photographiez un objet blanc.**

- L'objet blanc doit remplir tout le cercle de mesure spot.
- Procédez à la mise au point manuelle et sélectionnez l'exposition normale pour l'objet blanc.
- Vous pouvez sélectionner n'importe quelle balance des blancs.

#### **2 Sélectionnez [B. blanc personnal.].**

- Dans l'onglet [2], sélectionnez [**B. blanc personnal.**], puis appuyez sur  $<$  (SET)  $>$ . Sélectionnez [B. b<br>
Dans l'onglet [**Qi**<br>
blanc personnal<br>  $\leq$  (e)<br>
L'écran de sélect<br>
des blancs perso<br> **El propriez les don** 
	- $\blacktriangleright$  L'écran de sélection de la balance des blancs personnalisée apparaît.

#### **3 Importez les données de balance des blancs.**

- $\bullet$  Tournez la molette  $\leq$   $\leq$   $\geq$   $\circ$  ou  $\leq$   $\circ$   $\geq$ pour sélectionner l'image capturée à l'étape 1, puis appuyez sur  $\leq$   $(5\pi)$  >.
- Sélectionnez [OK] sur l'écran de dialogue qui apparaît et les données seront importées.

**Appuyez sur la touche <** $\textcircled{3}\cdot\text{WB}$ **>.**  $\textcircled{5}$ **6)** 

 Après avoir quitté le menu, appuyez  $\text{sur}$  la touche  $\leq$   $\circ$   $\cdot$  WB  $\geq$ 

#### **5 Sélectionnez la balance des blancs personnalisée.**

 Tout en regardant sur l'écran LCD, tournez la molette  $\leq \text{OPT}$  pour  $sélectionner < 0$ 

- Si l'exposition obtenue à l'étape 1 est faussée, la balance des blancs ne sera pas correcte.
	- Si l'image a été capturée pendant que le style d'image était réglé sur [**Monochrome**] (p.60), elle ne peut pas être sélectionnée à l'étape 3.
- Ħ Pour obtenir une balance des blancs plus précise, utilisez une carte de gris de 18 % (en vente dans le commerce) au lieu d'un objet blanc.
	- La balance des blancs personnelle enregistrée avec le logiciel fourni sera enregistrée dans <oe ><>>>. Les données de la balance des blancs personnelle sont effacées si vous procédez aux opérations de l'étape 3.

#### P**Réglage de la température de couleur**

Vous pouvez définir numériquement la température de couleur de la balance des blancs en Kelvin. Ce réglage est destiné aux utilisateurs avancés.

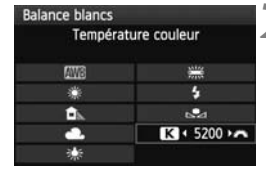

#### **1 Sélectionnez [Balance blancs].**

- Dans l'onglet < $\Omega$ <sup>:</sup>>, sélectionnez [**Balance blancs**], puis appuyez sur  $<$  (SET)  $>$ . Sélectionnez<br>
Sélectionnez<br>
Dans l'onglet<br>
Estance blan<br>
Séglez la temp<br>
Despez la temp<br>
Tournez la mo
	- **2 Réglez la température de couleur.**
		- Tournez la molette < selled pour sélectionner [R].
		- Tournez la molette <<br > pour sélectionner la température de couleur, puis appuyez sur  $\leq$   $\sqrt{(3+1)^2}$ .
		- La température de couleur est réglable entre 2500 K et 10000 K (par paliers de 100 K).
- Lors du réglage de la température de couleur pour une source de lumière artificielle, réglez la correction de la balance des blancs (magenta ou vert) en fonction de vos besoins.
	- Si vous souhaitez régler < $\blacksquare$  > sur la valeur obtenue à l'aide d'un appareil de mesure de température de couleur en vente dans le commerce, procédez à des prises de vue de test et réglez le paramètre afin de compenser la différence entre le relevé de température de couleur de l'appareil de mesure et celui de l'appareil photo.

# <sup>W</sup> Correction de la balance des blancs<sup>★</sup>

Vous pouvez rectifier la balance des blancs qui a été réglée. Le réglage aura le même effet que l'utilisation d'un filtre de conversion de température de couleur ou d'un filtre de correction de couleur en vente dans le commerce. Chaque couleur peut être corrigée sur neuf niveaux. Ceci s'adresse aux utilisateurs avancés qui sont familiers des filtres de conversion de température de couleur ou de correction de couleur.

#### **Correction de la balance des blancs**

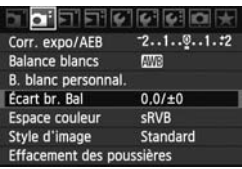

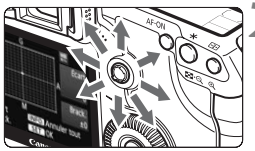

Exemple de réglage : A2, G1

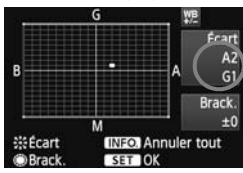

### **1 Sélectionnez [Écart br. Bal].**

Dans l'onglet [**2**<sup>2</sup>], sélectionnez [**Écart br. Bal**], puis appuyez sur  $<$  (SET)  $>$ .

# **2 Définissez la correction de la balance des blancs.** Définissez la corre<br>
balance des blan<br>
Déplacez le repè<br>
désirée à l'aide d<br>
B signifie bleu, A<br>
et G vert. La coul

- Déplacez le repère « » à la position désirée à l'aide de  $\leq \frac{5}{2}$ .
- B signifie bleu, A ambre, M magenta et G vert. La couleur correspondant à la direction choisie sera corrigée.
- Dans l'angle supérieur droit, « **Écart** » indique la direction et le montant de la correction.
- $\bullet$  Une pression sur la touche <INF0.> annulera tous les réglages [**Écart br. Bal**].
- Appuyez sur  $\leq$   $($  ser) > pour quitter l'écran de réglage et revenir au menu.
- 围 Pendant la correction de la balance des blancs,  $\langle \frac{w}{w} \rangle$  s'affiche dans le viseur et sur l'écran LCD.
	- Un niveau de correction bleu/ambre est égal à 5 mireds pour un filtre de conversion de température de couleur. (Mired : unité de mesure indiquant la densité d'un filtre de conversion de température de couleur.)

#### **Bracketing auto de la balance des blancs**

Avec une seule prise de vue, trois images possédant une teinte différente peuvent être enregistrées simultanément. Selon la température de couleur du réglage actuel de la balance des blancs, l'image aura un bracketing avec un biais bleu/ambre ou magenta/vert. Cette opération porte le nom de bracketing de la balance des blancs. Le bracketing de la balance des blancs est possible sur ±3 niveaux par paliers de 1.

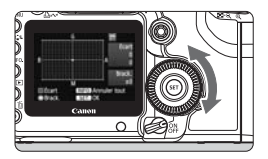

Biais B/A ±3 niveaux

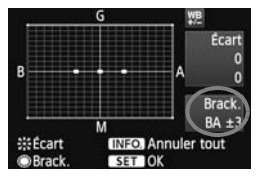

#### **Réglez la valeur de bracketing de la balance des blancs.**

- À l'étape 2 pour la correction de la balance des blancs, lorsque vous tournez la molette  $\leq$   $\geq$   $\geq$  le repère
- « » sur l'écran devient « » (3 points). Tourner la molette vers la droite permet de régler le bracketing B/ A et vers la gauche, le bracketing M/G.
- ▶ « **Brack.** », sur la droite de l'écran, indique la direction du bracketing et sa valeur.
- $\bullet$  Une pression sur la touche <INF0.> annulera tous les réglages [**Écart br. Bal**]. (3 points). Tou<br>droite permet de de vers la ga<br>de vers la ga<br>de vers la ga<br>de vers de vers la ga<br>de Une pression<br>annulera tous<br>**Bal**].
	- Appuyez sur  $\leq$   $($  set) > pour quitter l'écran de réglage et revenir au menu.

#### **Séquence de bracketing**

Le bracketing des images se fera dans l'ordre suivant : 1. Balance des blancs standard, 2. Biais bleu (B) et 3. Biais ambre (A) ou bien 1. Balance des blancs standard, 2. Biais magenta (M), 3. Biais vert (G).

- RI. Pendant le bracketing de la balance des blancs, la rafale maximum pour la prise de vue en rafale diminue et le nombre de prises de vue possibles est également inférieure d'1/3 par rapport au nombre normal. En outre, l'icône de la balance des blancs clignote sur l'écran LCD.
	- Vous pouvez également régler la correction de la balance des blancs et le bracketing d'exposition auto avec le bracketing de la balance des blancs. Si vous réglez le bracketing d'exposition auto avec le bracketing de la balance des blancs, un total de neuf images sont enregistrées par prise de vue.
	- Comme trois images sont enregistrées pour une seule prise de vue, la carte met plus de temps à enregistrer cette dernière.
	- « **Brack.** » signifie Bracketing.

## **MENU Correction de l'éclairage périphérique de l'objectif**

En raison des caractéristiques de l'objectif, les quatre coins de l'image peuvent apparaître plus sombres. Ce phénomène est appelé vignettage ou obscurcissement de l'éclairage périphérique. Il peut être corrigé. Pour les images JPEG, le vignettage de l'objectif est corrigé au moment où les images sont capturées. Pour les images RAW, il peut être corrigé avec Digital Photo Professional (logiciel fourni).

Le réglage par défaut est [**Activer**].

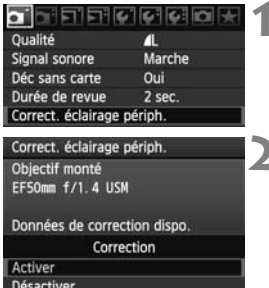

#### **1 Sélectionnez [Correct. éclairage périph.].**

Dans l'onglet [D] 1, sélectionnez [**Correct. éclairage périph.**], puis appuyez sur  $\leq$   $($ s $\epsilon$  $\leq$  $>$  $\geq$ .

#### **2 Indiquez le réglage de correction.**

- Assurez-vous que [**Données de correction dispo.**] pour l'objectif monté sur l'appareil est affiché sur l'écran.
- Si [**Données de correction indispo.**] est affiché, voir « À propos des données de correction de l'objectif » à la page suivante. Assurez-vous que<br>
correction dispo<br>
monté sur l'appar<br>
l'écran.<br>
Si **[Données de corre**<br>
est affiché, voir «<br>
données de corre<br>
à la page suivant<br>
Tournez la molett
	- $\bullet$  Tournez la molette  $\leq$   $\circ$  > pour sélectionner [**Activer**], puis appuyez  $sur < (F)$ .

#### **3 Prenez la photo.**

 L'image est enregistrée avec l'éclairage périphérique corrigé.

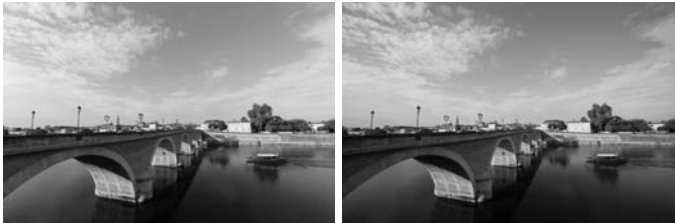

Correction activée Correction désactivée

#### **À propos des données de correction de l'objectif**

L'appareil photo contient déjà des données de correction de l'éclairage périphérique de l'objectif pour environ 25 objectifs. À l'étape 2, si vous sélectionnez [**Activer**], la correction de l'éclairage périphérique sera automatiquement appliquée aux objectifs dont les données de correction ont été enregistrées dans l'appareil photo.

Avec EOS Utility (logiciel fourni), vous pouvez savoir quels objectifs ont leurs données de correction enregistrées dans l'appareil photo. Vous pouvez également enregistrer les données de correction pour d'autres objectifs. Pour en savoir plus, consultez le mode d'emploi du logiciel (CD-ROM) pour EOS Utility.

- Pour les images JPEG déjà capturées, la correction de l'éclairage périphérique de l'objectif ne peut pas être appliquée. JPEG déjà capturées, la corre<br>l'objectif ne peut pas être applie<br>peut apparaître sur les contou<br>e prise de vue.
	- Un bruit parasite peut apparaître sur les contours de l'image en fonction des conditions de prise de vue.
	- Lorsque vous utilisez un objectif d'un fabricant autre que Canon, il est recommandé de régler la correction sur [**Désactiver**], même si [**Données de correction dispo.**] est affiché.
- $\overline{\mathbb{R}}$  . La correction de l'éclairage périphérique de l'objectif est appliquée même si un multiplicateur est monté sur l'appareil.
	- Si les données de correction pour l'objectif monté sur l'appareil n'ont pas été enregistrées dans l'appareil, la photo sera prise comme si la correction était réglée sur [**Désactiver**].
	- Le montant de la correction appliquée sera légèrement inférieur au montant de correction maximum réglable avec Digital Photo Professional (logiciel fourni).
	- Si l'objectif ne comporte pas d'informations de distance, le montant de correction sera inférieur.
	- Plus la sensibilité ISO est élevée, plus le montant de correction sera faible.

# 3 **Création et sélection d'un dossier**

Vous pouvez créer et sélectionner à votre guise le dossier où vous souhaitez sauvegarder les images capturées.

Un dossier pour la sauvegarde des images capturées étant automatiquement créé, ce réglage est facultatif.

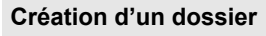

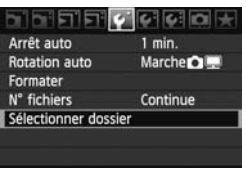

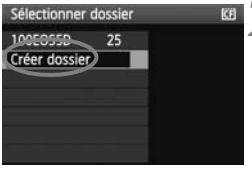

Créer dossier N° 101

OK

Sélectionner dossier

Annuler

#### **1 Sélectionnez [Sélectionner dossier].**

 $\bullet$  Dans l'onglet  $[4$ <sup>'</sup>], sélectionnez [**Sélectionner dossier**], puis appuyez sur  $\leq$   $(SET)$  >.

**2 Sélectionnez [Créer dossier].**<br>
Tournez la molette < 

C > pour<br>
sélectionner [Créer dossier], pu<br>
appuyez sur < **Créez un nouveau dossier.**  $\bullet$  Tournez la molette  $\leq$   $\circ$  > pour sélectionner [**Créer dossier**], puis appuyez sur  $\leq$   $(n)$  >.

#### **3 Créez un nouveau dossier.**

- $\bullet$  Tournez la molette < $\textcircled{\tiny{\textcircled{\small{}}}z}$  pour sélectionner [**OK**], puis appuyez sur  $<$   $(SET)$   $>$ .
- ▶ Un nouveau dossier est créé avec un numéro de dossier supérieur d'un chiffre.
#### **Sélection d'un dossier**

Nombre d'images dans un dossier Plus petit numéro de fichier

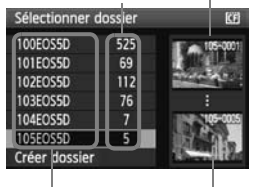

Nom de dossier Plus grand numéro de fichier

- Avec l'écran Sélectionner dossier affiché, tournez la molette < se > pour sélectionner le dossier souhaité, puis appuyez sur  $\leq$   $(SET)$  >.
- $\blacktriangleright$  Le dossier où les images capturées seront sauvegardées est sélectionné.
- Les images capturées par la suite seront enregistrées dans le dossier sélectionné.

#### **À propos des dossiers**

Comme dans « **100EOS5D** » par exemple, le nom du dossier doit commencer par trois chiffres (numéro de dossier) suivis de cinq caractères alphanumériques. Un dossier peut contenir un maximum de 9999 images (N° de fichier 0001 à 9999). Lorsqu'un dossier est plein, un nouveau dossier avec un numéro de dossier supérieur d'un chiffre est automatiquement créé. En outre, en cas de réinitialisation manuelle (p.75), un nouveau dossier est automatiquement créé. Les dossiers numérotés de 100 à 999 peuvent être créés. siers<br>
SS5D » par exemple, le nom du<br>
éro de dossier) suivis de cinq c<br>
dossier peut contenir un maxin<br>
)). Lorsqu'un dossier est plein, i

#### **Création de dossiers avec un ordinateur personnel**

Avec la carte ouverte sur l'écran, créez un nouveau dossier intitulé « **DCIM** ». Ouvrez le dossier DCIM et créez autant de dossiers que nécessaire pour sauvegarder et agencer vos images. Le nom de dossier doit respecter le format « **100ABC\_D** » où les trois premiers chiffres sont des numéros de 100 à 999 suivis de cinq caractères alphanumériques. Les cinq caractères peuvent combiner des lettres minuscules et majuscules de A à Z, des nombres et un caractère de soulignement « \_ ». Les espaces ne sont pas autorisés dans les noms de dossier. En outre, les noms de dossier ne peuvent pas comporter le même numéro à trois chiffres comme « 100ABC\_D » et « 100W\_XYZ » même si les lettres sont différentes.

### 3 **Méthodes de numérotation des fichiers**

Le numéro de fichier s'apparente au numéro des photos sur un film. Les images capturées se voient attribuées un numéro de fichier séquentiel allant de 0001 à 9999 et sont sauvegardées dans un dossier. Vous pouvez également modifier l'attribution d'un numéro de fichier. Le numéro de fichier apparaît sur l'ordinateur sous ce format : **IMG\_0001.JPG**.

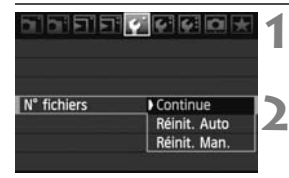

#### **1 Sélectionnez [N° fichiers].**

- Dans l'onglet [5], sélectionnez [**N°**  fichiers<sup>]</sup>, puis appuyez sur < $(F)$ >.
- **2 Sélectionnez la méthode de numérotation des fichiers.**
	- $\bullet$  Tournez la molette  $\leq$   $\circ$  > pour sélectionner la méthode désirée, puis appuyez sur  $\leq$   $(SET)$  >.

#### **Continue**

**Poursuit la numérotation des fichiers dans l'ordre même après le remplacement de la carte ou la création d'un nouveau dossier.**

Même si vous remplacez la carte ou créez un nouveau dossier, la numérotation des fichiers se poursuit dans l'ordre jusqu'à 9999. Cette option est pratique lorsque vous souhaitez enregistrer les images numérotées entre 0001 et 9999 dans plusieurs cartes ou dossiers dans un seul dossier sur votre ordinateur. appuyez sur <<br>
(e)<br>
on des fichiers dans l'orc<br>
rrte ou la création d'un no<br>
z la carte ou créez un nouv<br>
s se poursuit dans l'ordre ju<br>
ue vous souhaitez enregist

Si la carte de remplacement ou le dossier existant comprend des images enregistrées précédemment, il se peut que la numérotation des fichiers des nouvelles images se poursuive à partir de la numérotation des fichiers des images présentes sur la carte ou sur le dossier. Si vous souhaitez utiliser la numérotation continue des fichiers, vous devez utiliser à chaque fois une carte qui vient d'être formatée.

**Numérotation de fichier après remplacement de la carte**

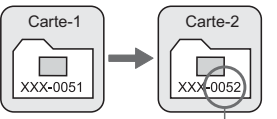

Le numéro de fichier suit le dernier numéro

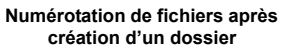

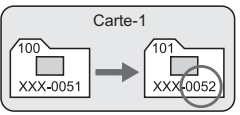

#### **Réinit. Auto**

#### **La numérotation des fichiers redémarre de 0001 à chaque remplacement de la carte ou création d'un nouveau dossier.**

La numérotation des fichiers démarre de 0001 à chaque remplacement de la carte ou création d'un nouveau dossier. Cette option est pratique lorsque vous souhaitez organiser les images d'après les cartes ou les dossiers. Si la carte de remplacement ou le dossier existant comprend des images enregistrées précédemment, il se peut que la numérotation des fichiers des nouvelles images se poursuive à partir de la numérotation des fichiers des images présentes sur la carte ou sur le dossier. Si vous souhaitez sauvegarder des images avec la numérotation des fichiers commençant à partir de 0001, utilisez à chaque fois une carte qui vient d'être formatée.

#### **Numérotation de fichier après remplacement de la carte**

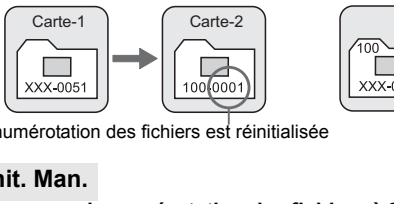

#### **Numérotation de fichiers après création d'un dossier**

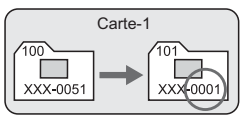

La numérotation des fichiers est réinitialisée

#### **Réinit. Man.**

#### **Pour ramener la numérotation des fichiers à 0001 ou pour démarrer à partir du numéro de fichier 0001 dans un nouveau dossier**

Lorsque vous réinitialisez manuellement la numérotation des fichiers, un nouveau dossier est automatiquement créé et la numérotation des fichiers des images sauvegardées sur ce dossier redémarre à partir de 0001. Cette option est pratique lorsque vous souhaitez utiliser des dossiers différents pour les images prises hier et celles prises aujourd'hui, par exemple. Après la réinitialisation manuelle, la numérotation des fichiers revient à Continue ou Réinit. Auto.

- Si le nombre de fichiers dans le dossier N° 999 atteint 9999, la prise de vue ne sera pas possible, même si la carte a suffisamment de capacité de stockage. Le moniteur LCD affichera un message pour remplacer la carte. Remplacez la carte par une neuve.
- **Fig.** Pour les images JPEG et RAW, le nom de fichier commence par « IMG\_ ». Les noms de fichier pour les vidéos commencent par « MVI\_ ». Les images JPEG ont l'extension « .JPG », les images RAW « .CR2 » et les vidéos « .MOV ».

### **MENU Réglage de l'espace colorimétrique** \*

L'espace colorimétrique correspond à la variété des couleurs reproductibles. Avec cet appareil, vous pouvez définir l'espace colorimétrique des images capturées sur sRVB ou Adobe RVB. Pour la prise de vue normale, sRVB est recommandé.

Dans les modes entièrement automatiques ( $\Box$ / $\Box$ ), sRVB est défini automatiquement.

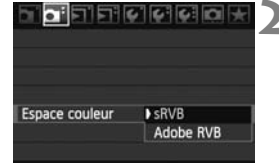

#### **1 Sélectionnez [Espace couleur].**

Dans l'onglet [Di], sélectionnez [**Espace couleur**], puis appuyez sur  $<$  (SET)  $>$ .

#### **2 Définissez l'espace colorimétrique souhaité.**

 Sélectionnez [**sRVB**] ou [**Adobe RVB**], puis appuyez sur  $\leq$   $(\text{F})$ >. Sélectionnez [sR<br>
RVB], puis appuy<br>
RVB<br>
Ule est principalement utilise

#### **À propos de Adobe RVB**

Cet espace colorimétrique est principalement utilisé pour l'impression commerciale et d'autres applications industrielles. Il n'est pas recommandé si vous ne connaissez pas le traitement des images, Adobe RVB et Design rule for Camera File System (système de format de fichiers propriétaire) 2.0 (Exif 2.21). L'image apparaît très adoucie sur les ordinateurs et imprimantes sRVB non compatibles avec le système Design rule for Camera File 2.0 (Exif 2.21). Son traitement logiciel sera donc nécessaire.

- 围 Si l'image est capturée avec un espace colorimétrique défini sur Adobe RVB, le nom du fichier commence par « \_MG\_ » (le premier caractère est un trait de soulignement).
	- Le profil ICC n'est pas ajouté. Le profil ICC est présenté dans le mode d'emploi du logiciel sur le CD-ROM.

# **Réglage des modes autofocus et d'acquisition**

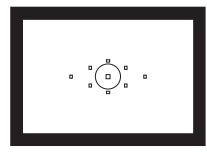

Le viseur comporte 9 collimateurs autofocus. La sélection d'un collimateur autofocus adéquat vous permet de prendre des photos avec mise au point automatique en cadrant le sujet à votre guise. Le viseur comporte 9 desembres de autofocus.<br>La sélection collimateur autofocus apermet de prendre des<br>mise au point automat<br>cadrant le sujet à votre

**4**

Vous pouvez également sélectionner le mode autofocus et le mode d'acquisition convenant le mieux aux conditions de prise de vue et au sujet.

- $\bullet$  L'icône  $\star$  à droite du titre indique que la fonction peut être utilisée lorsque la molette de sélection des modes est placée sur  $\langle P/TV/Av/M/B\rangle$ .
- $\bullet$  Dans les modes entièrement automatiques ( $\Box$ / $\Box$ ), le mode autofocus, la sélection du collimateur autofocus et le mode d'acquisition sont définis automatiquement.

## AF: Sélection du mode autofocus<sup>\*</sup>

Sélectionnez le mode autofocus en fonction des conditions de prise de vue ou du sujet. Dans les modes entièrement automatiques  $(\Box/\boxtimes)$ , « Autofocus AI Focus » est défini automatiquement.

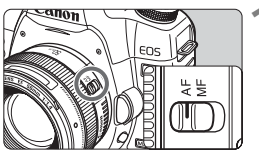

**1 Positionnez le sélecteur de mode de mise au point de l'objectif sur <AF>.**

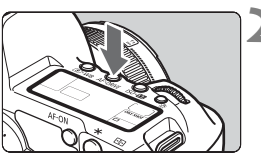

**2 Appuyez sur la touche <**AF • DRIVE>. (⊙6)

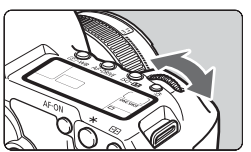

- ALFOCU
- **3 Sélectionnez le mode autofocus.**
- Tout en regardant sur l'écran LCD, tournez la molette  $\langle \hat{S}^m \rangle$ Sélectionnez le n<br>
Tout en regardan<br>
tournez la molette<br>
ONE SHOT : Autofocu<br>
Al FOCUS : Autofocu
	- **ONE SHOT: Autofocus One-Shot**
	- AI FOCUS: Autofocus AI Focus
	- AI SERVO: Autofocus AI Servo

#### **Autofocus One-Shot pour les sujets immobiles**

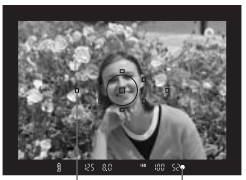

Collimateur Voyant de confirmation de mise au point autofocus

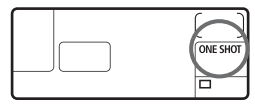

**Convient aux sujets immobiles. Lorsque vous enfoncez le bouton de prise de vue à mi-course, l'appareil photo effectue la mise au point une seule fois.**

- Lorsque la mise au point est effectuée, le collimateur autofocus ayant effectué la mise au point clignote en rouge et le voyant de  $confirmation$  de mise au point  $\leq$  > s'allume dans le viseur.
- Avec la mesure évaluative, le réglage d'exposition est défini au moment où la mise au point est effectuée.
- Pendant que vous maintenez enfoncé le bouton de prise de vue à mi-course, la mise au point est mémorisée. Vous pouvez ensuite recomposer la photo si vous le souhaitez.
- $\bullet$  Dans les modes de prise de vue  $P/Tv/Av/M/B$ , l'autofocus est également possible en appuyant sur la touche <AF-ON>.
- Pendant que vous<br>
bouton de prise d<br>
point est mémoris<br>
ise de vue P/TV/AV/M/B, l'aut<br>
sur la touche <AF-ON>.<br>
peut pas être effectuée, le voyant de cor<br>
Dans ce cas, vous ne pouvez pas pren<br>
Dans de crise de vue Pecompose N  $\bullet$  Si la mise au point ne peut pas être effectuée, le voyant de confirmation de mise au point  $\leq \bullet$ clignote dans le viseur. Dans ce cas, vous ne pouvez pas prendre la photo, même si vous appuyez à fond sur le bouton de prise de vue. Recomposez l'image et essayez à nouveau d'effectuer la mise au point. Ou bien consultez « Si l'autofocus ne fonctionne pas » (p.84).
	- Si le menu [**Ci Signal sonore**] est placé sur [**Arrêt**], aucun son n'est émis après que la mise au point est effectuée.

#### **Autofocus AI Servo pour les sujets en mouvement**

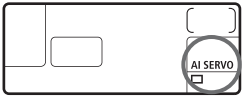

**Ce mode autofocus convient pour les sujets dont la distance de mise au point bouge constamment. Pendant que vous maintenez enfoncé le bouton de prise de vue à micourse, la mise au point est effectuée continuellement sur le sujet.**

- L'exposition est réglée au moment où la photo est prise.
- $\bullet$  Dans les modes de prise de vue  $\mathbf{P}/\mathbf{T}\mathbf{V}/\mathbf{A}\mathbf{V}/\mathbf{V}$ M/B, l'autofocus est également possible en appuyant sur la touche  $\leq$  AF-ON $\geq$ .

- Lorsque la sélection du collimateur autofocus (p.81) est automatique, l'appareil photo utilise d'abord le collimateur autofocus central pour effectuer la mise au point. Le cercle de mesure spot comporte six collimateurs autofocus d'assistance invisibles ( $\equiv$  sur le schéma) qui opèrent en mode autofocus AI Servo. Par conséquent, même si le sujet s'éloigne du collimateur autofocus central pendant la mise au point, celle-ci est toujours possible. En outre, même si le sujet s'éloigne du collimateur autofocus central, le suivi de la mise au point se poursuit tant que le sujet est couvert par un autre collimateur autofocus.
- En mode autofocus AI Servo, lorsqu'un collimateur autofocus est collimateur autofocus sélectionné.
- En mode autofocus Al Servo, lorsqu'un collimateur autofocus est<br>sélectionné manuellement, le suivi de la mise au point se fait sur le<br>collimateur autofocus sélectionné.<br>En mode autofocus Al Servo, aucun signal sonore n'est En mode autofocus AI Servo, aucun signal sonore n'est émis après que la mise au point est effectuée. En outre, le voyant de confirmation de mise au point < $\bullet$  > ne s'allume pas dans le viseur.

#### **Autofocus AI Focus pour changer automatiquement de mode autofocus**

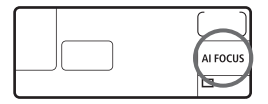

**Autofocus AI Focus fait automatiquement basculer le mode autofocus de Autofocus One-Shot à Autofocus AI Servo si un sujet immobile se met à bouger.**

 Une fois la mise au point effectuée sur le sujet en mode autofocus One-Shot, si le sujet se met à bouger, l'appareil photo détecte le mouvement et bascule automatiquement le mode autofocus sur autofocus AI Servo.

 $\overline{a}$  Après que la mise au point est effectué en mode autofocus AI Focus avec le mode Servo actif, un léger signal sonore est émis. Toutefois, le voyant de  $\text{confirmation}$  de mise au point < $\bullet$  > dans le viseur ne s'allumera pas.

#### 81

### **ED** Sélection du collimateur autofocus  $*$

Sélectionnez un des neuf collimateurs autofocus pour faire la mise au point automatique. La sélection manuelle vous permet de sélectionner un des neuf collimateurs autofocus, tandis qu'en sélection automatique, l'appareil photo sélectionne automatiquement un des neuf collimateurs autofocus.

Dans les modes entièrement automatiques ( $\Box$ / $\Box$ ), la sélection du collimateur autofocus est automatique. Vous ne pouvez pas sélectionner le collimateur autofocus.

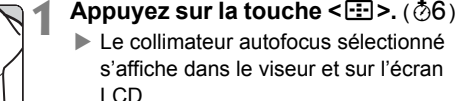

#### **2 Sélectionnez le collimateur autofocus.**

 Vous pouvez sélectionner un collimateur autofocus à l'aide de la molette < comes > ou < comen utilisant  $<$   $\&$  >. Sélectionnez I<br>
autofocus.<br>
Use pouvez :<br>
collimateur au<br>
molette <

#### **Sélection avec le multicontrôleur**

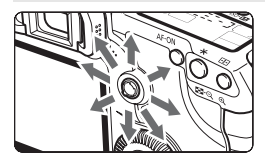

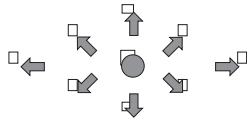

- La sélection du collimateur autofocus se déplace dans le sens dans lequel vous inclinez  $\leq$  $\gg$ .
- Si vous appuyez tout droit sur  $\leq \frac{2}{5}$ , le collimateur autofocus central est sélectionné.
- Si vous continuez de l'incliner dans le même sens, la sélection du collimateur autofocus passe d'automatique à manuelle.
- Lorsque tous les collimateurs autofocus s'allument, la sélection automatique du collimateur autofocus est définie.

#### **Sélection avec la molette**

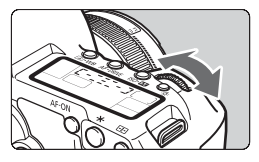

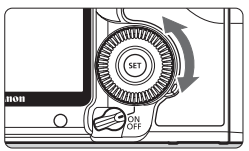

- Lorsque vous tournez la molette <6> ou <5>, la sélection du collimateur autofocus se déplace dans le même sens.
- **Lorsque tous les collimateurs** autofocus s'allument, la sélection automatique du collimateur autofocus est définie.

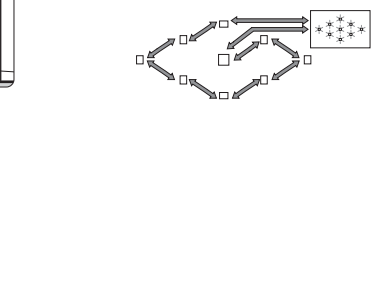

 $\boxed{5}$  . L'écran LCD affiche les repères suivants lors de la sélection du collimateur autofocus : Sélection automatique  $[-\overline{z}, \overline{z}] - \overline{z}$ , central  $[- - \overline{z}]$ , droit F. -  $\overline{J}$ , supérieur  $\overline{L}$  Si la mise au point ne peut pas être effectuée avec le faisceau d'assistance autofocus du flash Speedlite externe dédié EOS,

sélectionnez le collimateur autofocus central.

#### **Ouverture maximale de l'objectif et sensibilité autofocus**

**Avec des objectifs dont l'ouverture maximale est supérieure à f/5,6** La mise au point automatique en croix (sensible aux lignes verticales et horizontales) est possible avec le collimateur autofocus central. Les huit autres collimateurs autofocus sont sensibles aux lignes horizontales ou verticales.

#### **Avec des objectifs dont l'ouverture maximale est supérieure à f/2,8**

Une mise au point automatique en croix de grande précision sensible aux lignes verticales et horizontales est possible avec le collimateur autofocus central. Le collimateur autofocus central est deux fois plus sensible aux lignes verticales et horizontales que les autres collimateurs autofocus. Les huit autres collimateurs autofocus sont sensibles aux lignes horizontales ou verticales.

\* À l'exception des objectifs EF28-80 mm f/2,8-4L USM et EF50 mm f/2,5 Compact Macro. horizontales ou verticales.<br>
ctifs EF28-80 mm f/2,8-4L USN<br>
COPTER CONTENTS

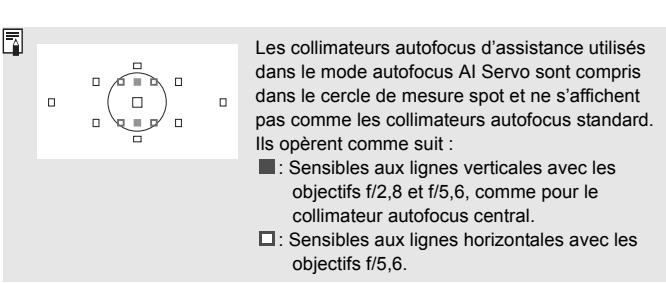

### **Si l'autofocus ne fonctionne pas**

L'autofocus peut ne pas effectuer la mise au point (le voyant de confirmation de mise au point <  $\bullet$  > clignote) avec les sujets suivants :

#### **Sujets sur lesquels il est difficile d'effectuer la mise au point**

- Sujets faiblement contrastés (Exemple : ciel bleu, murs de couleur unie, etc.)
- Sujets insuffisamment éclairés
- Sujets en contre-jour violent ou avec forte réflexion (Exemple : voiture avec une carrosserie à fort pouvoir réfléchissant, etc.)
- Sujets proches et éloignés recouverts par un collimateur autofocus (Exemple : animaux en cage, etc.)
- Motifs répétitifs (Exemple : fenêtres d'immeuble, claviers d'ordinateur, etc.)

Dans ce cas, procédez de la manière suivante :

- (1) Avec Autofocus One-Shot, effectuez la mise au point sur un objet situé à la même distance que le sujet et verrouillez la mise au point avant de recomposer l'image (p.50). de la manière suivante :<br>-Shot, effectuez la mise au<br>ance que le sujet et verroui<br>r l'image (p.50).<br>eur de mode de mise au point manuellement.
- (2) Positionnez le sélecteur de mode de mise au point de l'objectif sur <**MF**> et faites la mise au point manuellement.

#### **MF : Mise au point manuelle**

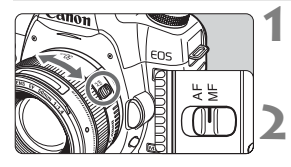

#### **1 Positionnez le sélecteur de mode de mise au point de l'objectif sur <MF>.**

#### **2 Effectuez la mise au point.**

 Effectuez la mise au point en tournant la bague de mise au point de l'objectif jusqu'à ce que le sujet soit net dans le viseur.

 $\boxed{3}$  Si vous enfoncez le bouton de prise de vue à mi-course pendant la mise au point manuelle, le collimateur autofocus actif et le voyant de confirmation de mise au point  $\leq$  > s'allument dans le viseur une fois la mise au point effectuée.

### **i** Sélection du mode d'acquisition  $\alpha$

Vous avez le choix entre des modes d'acquisition vue par vue et en rafale. Dans le mode < $\Box$ > (Automatisme total), le mode vue par vue est automatiquement sélectionné.

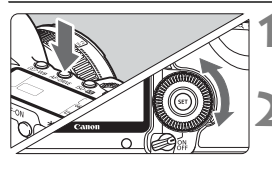

#### **1 Appuyez sur la touche**  <**AF** • DRIVE>. (⊘6)

#### **2 Sélectionnez le mode d'acquisition.**

 Tout en regardant sur l'écran LCD, tournez la molette  $\leq$   $\geq$ .

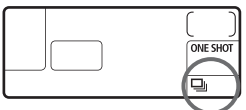

u : **Vue par vue**

Lorsque vous enfoncez à fond le bouton de prise de vue, une seule photo est prise.

i : **Prise de vue en rafale** (Maxi. 3,9 prises de vue par sec.) Les photos sont prises en rafale tant que vous enfoncez à fond le bouton de prise de vue. mfoncez à fond le bouton de<br> **en rafale** (Maxi. 3,9 prises of<br>
the prises en rafale tant que<br>
e de vue.<br> **0 sec./Télécommande** 

#### Q : **Retardateur 10 sec./Télécommande**

#### k: **Retardateur 2 sec./Télécommande**

Pour la prise de vue par retardateur, voir la page suivante. Pour la prise de vue par télécommande, voir page 102.

**Lorsque la mémoire tampon interne est saturée** pendant la prise de vue en rafale, « **buSY** » apparaît dans le viseur et sur l'écran LCD, et la prise de vue est temporairement désactivée. A mesure que les images capturées sont enregistrées sur la

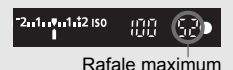

carte, vous pouvez continuer à prendre des photos. Enfoncez à mi-course le bouton de prise de vue pour vérifier dans le coin inférieur droit du viseur la rafale maximum actuelle. Il s'agit du nombre maximum de prises de vue possibles en rafale.

- Si « **FuLL CF** » apparaît dans le viseur et sur l'écran LCD, attendez que le voyant d'accès cesse de clignoter pour remplacer la carte.
- Lorsque le niveau de batterie est faible, la vitesse de prise de vue en rafale est légèrement plus lente.
- En mode autofocus AI Servo, la vitesse de la prise de vue en rafale peut ralentir légèrement selon le sujet et l'objectif utilisé.

## j **Utilisation du retardateur**

Si vous souhaitez apparaître sur la photo, utilisez le retardateur. Le retardateur < $\approx$  (10 secondes) peut être utilisé dans tous les modes de prise de vue.

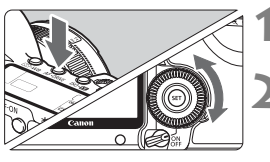

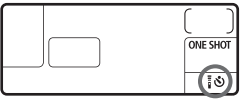

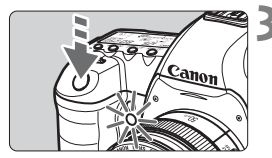

#### **1 Appuyez sur la touche**  <**AF** • DRIVE>. (⊘6)

#### **2 Sélectionnez le retardateur.**

- Tout en regardant sur l'écran LCD, tournez la molette  $\leq$   $\otimes$  >.
	- Q : **Retardateur 10 sec.**
	- $\vec{v}$ : Retardateur 2 sec. <sup>★</sup>

#### **3 Prenez la photo.**

- Effectuez la mise au point sur le sujet et enfoncez à fond le bouton de prise de vue.
- $\blacktriangleright$  Le voyant du retardateur, le signal sonore et l'affichage du compte à rebours (exprimé en secondes) sur l'écran LCD vous renseignent sur le fonctionnement du retardateur. Prenez la photo.<br>
Effectuez la mise<br>
et enfoncez à fon<br>
de vue.<br>
Le voyant du reta<br>
sonore et l'afficha<br>
rebours (exprimé
	- $\blacktriangleright$  Deux secondes avant que la photo ne soit prise, le voyant du retardateur reste allumé et le signal sonore s'accélère.
- $\boxed{5}$   $\bullet$  Il est recommandé de vérifier la mise au point et l'exposition de l'image prise avec retardateur (p.144).
	- Si vous n'avez pas l'intention de regarder dans le viseur lorsque vous enfoncez le bouton de prise de vue, fixez le volet d'oculaire (p.100). Si un rayon de lumière parasite pénètre par le viseur au moment où vous enfoncez le bouton de prise de vue, l'exposition peut être modifiée.
	- Pour vous prendre seul en photo avec le retardateur, utilisez le verrouillage de la mise au point (p.50) d'un objet situé à la distance à laquelle vous vous tiendrez.
	- Pour annuler le retardateur après son démarrage, appuyez sur la touche  $<$   $AF \cdot DRIVE$

# **Opérations avancées**

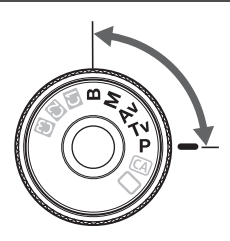

Dans les modes de prise de vue  $P/Tv/Av/M/B$ , vous pouvez sélectionner la vitesse d'obturation, l'ouverture et d'autres réglages de l'appareil photo afin de modifier l'exposition et obtenir différents effets. Dans les modes de<br>
P/Tv/Av/M/B, v<br>
sélectionner la vites<br>
d'obturation, l'ouver<br>
d'autres réglages de<br>
photo afin de modifi

**5**

- $\bullet$  L'icône  $\star$  à droite du titre indique que la fonction peut être utilisée lorsque la molette de sélection des modes est placée sur  $\langle P/Tv/Av/M/B\rangle$ .
- Après avoir enfoncé le bouton de prise de vue à mi-course puis l'avoir relâché, les informations sur l'écran LCD et dans le viseur resteront affichées pendant environ 4 secondes ( $\ddot{\odot}4$ ).
- $\bullet$  Les fonctions réglables dans les modes de prise de vue  $\mathbf{P}/$ Tv/Av/M/B sont répertoriées dans « Tableau des fonctions disponibles » (p.218)

Positionnez d'abord le commutateur d'alimentation sur <J>.

## d**: Programme d'exposition automatique**

L'appareil détermine automatiquement la vitesse d'obturation et l'ouverture adaptées à la luminosité du sujet. Ce mode est appelé « programme d'exposition automatique ».

- \* <**P**> signifie « Program » (programme).
- \* AE signifie « Auto Exposure » (exposition automatique).

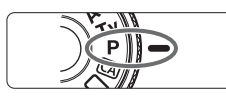

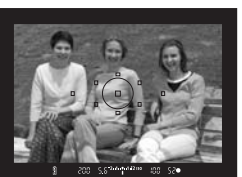

#### **1 Positionnez la molette de**  sélection des modes sur <P>.

#### **2 Effectuez la mise au point.**

- Regardez dans le viseur et orientez le collimateur autofocus sélectionné sur le sujet. Ensuite, enfoncez le bouton de prise de vue à mi-course.
- $\blacktriangleright$  Le collimateur autofocus sur lequel s'effectue la mise au point clignote en rouge et le voyant de confirmation de mise au point  $\leq$   $\blacktriangleright$  dans l'angle inférieur droit du viseur s'allume (en mode autofocus One Shot + sélection automatique du collimateur autofocus). de prise de vue à<br>
Le collimateur au<br>
s'effectue la mise<br>
rouge et le voyan<br>
mise au point <<br>
inférieur droit du v<br>
mode autofocus (<br>
automatique du co
	- ▶ La vitesse d'obturation et l'ouverture sont calculées automatiquement et affichées dans le viseur et sur l'écran LCD.

#### $520$ 2.1.1.1.12 ISO inn Þтn ONE SHOT 2.1.1.1.1.12 ISO (FIFE  $\Box$ 17224

#### **3 Vérifiez la vitesse d'obturation et l'ouverture.**

● Une exposition correcte sera obtenue à condition que la vitesse d'obturation et l'ouverture ne clignotent pas.

### **4 Prenez la photo.**

 Cadrez la vue et enfoncez à fond le bouton de prise de vue.

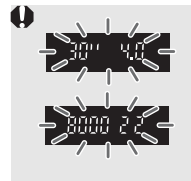

- Si une vitesse d'obturation de « **30"** » et l'ouverture maximale clignotent, la photo sera sous-exposée. Augmentez la sensibilité ISO ou utilisez un flash.
- Si une vitesse d'obturation de « **8000** » et l'ouverture minimale clignotent, la photo sera surexposée. Diminuez la sensibilité ISO ou utilisez un filtre à densité neutre (vendu séparément) pour réduire la quantité de lumière pénétrant par l'objectif.

### **<u>Différences entre <P> et <</u>□> (Automatisme total)**

Avec  $\leq \bigcap$  >, de nombreuses fonctions comme le mode autofocus, le mode d'acquisition et le mode de mesure, sont automatiquement définies afin d'éviter de rater les photos. Les fonctions réglables par l'utilisateur sont limitées. Avec  $\leq$ P >, seules la vitesse d'obturation et l'ouverture sont réglées automatiquement. Vous pouvez régler à votre guise le mode autofocus, le mode d'acquisition et d'autres fonctions.

#### **À propos du décalage de programme**

- Le mode Programme d'exposition automatique vous permet de changer librement la combinaison de vitesse d'obturation et d'ouverture (Programme) déterminée par l'appareil photo, tout en conservant la même exposition. Ce mode est appelé « décalage de programme ». settes la viesse d'obtalent<br>enent. Vous pouvez régler à verte d'acquisition et d'autres fonction<br>calage de programme<br>mme d'exposition automatique<br>binaison de vitesse d'obturation<br>terminée par l'appareil photo, t<br>n. Ce mode
- Pour ce faire, enfoncez le bouton de prise de vue à mi-course, puis tournez la molette < $\frac{1}{2}$ > jusqu'à l'affichage de la vitesse d'obturation ou de la valeur d'ouverture souhaitée.
- Le décalage de programme est annulé automatiquement une fois la photo prise.
- Le décalage de programme ne peut pas être utilisé avec le flash.

## s**: Priorité à l'obturation**

Dans ce mode, vous réglez la vitesse d'obturation et l'appareil détermine automatiquement l'ouverture en vue d'obtenir l'exposition correcte adaptée à la luminosité du sujet. Ce mode est appelé « exposition automatique avec priorité à l'obturation ». Une vitesse d'obturation plus rapide permet de figer l'action ou un sujet en mouvement. Alors qu'une vitesse d'obturation plus lente permet de créer un effet de flou donnant une impression de mouvement.

 $*$  < Tv > signifie « Time value » (valeur temporelle).

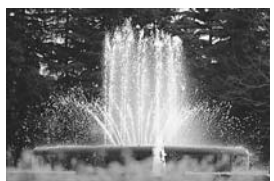

Action figée (Vitesse d'obturation rapide)

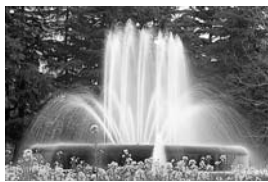

Mouvement flou (Vitesse d'obturation lente) Example:<br>
The Mouve<br>
Copyright (Vitesse d'observation de la model)<br>
Selection des models<br>
Computed by the Mouvement of the Mouvement of the Mouvement of the Mouvement of the Mouvement of the Mouvement of the Mouvement of t

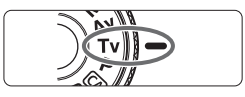

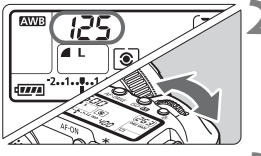

#### $\frac{1}{2}$   $\frac{1}{2}$   $\frac{2}{10}$   $\frac{1}{2}$   $\frac{1}{10}$   $\frac{1}{2}$   $\frac{1}{10}$   $\frac{1}{2}$   $\frac{1}{10}$ son

#### **2 Réglez la vitesse d'obturation souhaitée.**

**1 Positionnez la molette de**  sélection des modes sur <Tv>.

● Tout en regardant sur l'écran LCD, tournez la molette  $\langle \hat{\xi}^m \rangle$ 

#### **3 Effectuez la mise au point.**

- Enfoncez le bouton de prise de vue à mi-course.
- I L'ouverture est réglée automatiquement.

#### **4 Vérifiez l'affichage du viseur, puis prenez une photo.**

 Tant que l'ouverture ne clignote pas, l'exposition est correcte.

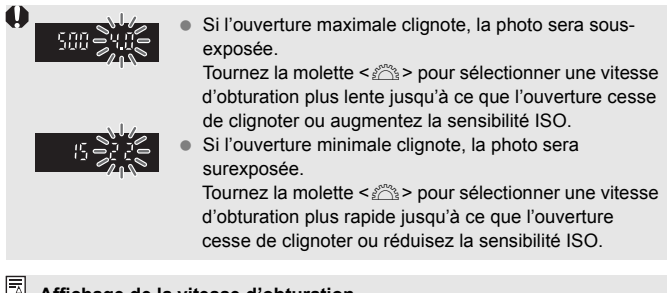

#### **Affichage de la vitesse d'obturation**

Les vitesses d'obturation comprises entre « **8000** » et « **4** » représentent le dénominateur de la vitesse d'obturation fractionnelle. Par exemple, « **125** » indique 1/125 de seconde. En outre, « **0"5** » indique 0,5 secondes et « **15"** » 15 secondes.<br>
« **15"** » 15 secondes. « **15"** » 15 secondes.

-30.

# f**: Priorité à l'ouverture**

Dans ce mode, vous réglez l'ouverture souhaitée et l'appareil détermine automatiquement la vitesse d'obturation en vue d'obtenir l'exposition correcte adaptée à la luminosité du sujet. Ce mode est appelé « exposition automatique avec priorité à l'ouverture ».

Un nombre-f supérieur (une ouverture plus petite) permettra de faire la mise au point sur une plus grande zone du premier plan à l'arrière-plan. À l'inverse, un nombre-f inférieur (une ouverture plus grande) permettra de faire la mise au point sur une zone moins importante du premier plan à l'arrière-plan. \* < Av > signifie « Aperture value » (valeur d'ouverture).

> Premier plan et arrière-plan nets (Avec une petite ouverture)

# **1 Positionnez la molette de**  sélection des modes sur <Av>. e-plan nets<br>
uverture) (Avec une grand<br> **Positionnez la metale de la metale de la metale de la metale de la metale de la metale de la metale de la metal<br>
Positionnez la metale de la metale de la metale de la metale de la m**

Arrière-plan flou (Avec une grande ouverture)

### **2 Réglez l'ouverture souhaitée.**

**Tout en regardant sur l'écran LCD,** tournez la molette  $\langle \hat{\xi}^m \rangle$ 

### **3 Effectuez la mise au point.**

- Enfoncez le bouton de prise de vue à mi-course.
- $\blacktriangleright$  La vitesse d'obturation est définie automatiquement.

#### **4 Vérifiez l'affichage du viseur, puis prenez une photo.**

 Tant que la vitesse d'obturation ne clignote pas, l'exposition est correcte.

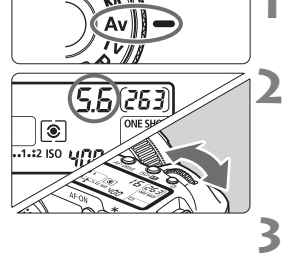

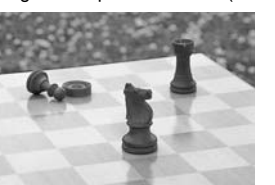

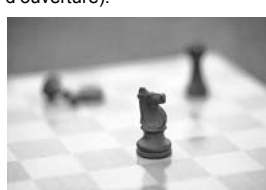

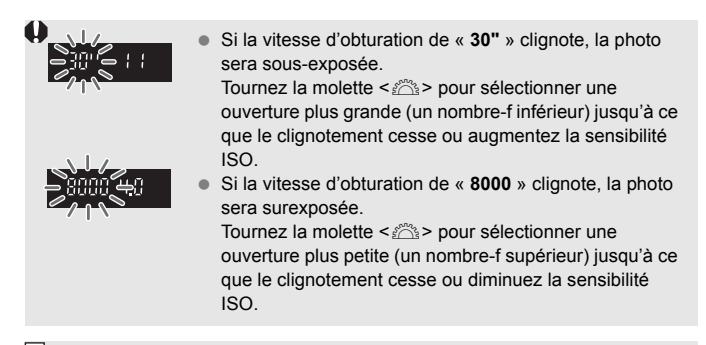

#### **Affichage de l'ouverture**

Plus le nombre-f est élevé, plus l'ouverture est petite. L'ouverture affichée varie selon l'objectif. Si aucun objectif n'est fixé à l'appareil photo, « **00** » s'affiche comme ouverture. t élevé, plus l'ouverture est pet<br>Colision de la lingua de la lingua de la lingua de la lingua de la lingua de la lingua de la lingua de la lingua de la lingua de la lingua de la lingua de la lingua de la lingua de la ling

#### Contrôle de profondeur de champ<sup>\*</sup>

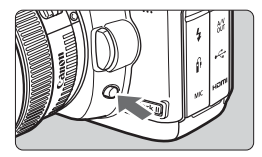

Ħ

Appuyez sur la touche de contrôle de profondeur de champ pour ramener l'objectif à l'ouverture actuelle. Vous pouvez vérifier la profondeur de champ (plage de mise au point) dans le viseur.

- Un nombre-f supérieur permettra de faire la mise au point sur une plus grande zone du premier plan à l'arrière-plan. Par contre, le viseur aura l'air plus sombre.
	- Si la profondeur de champ est difficile à percevoir, maintenez enfoncée la touche de contrôle de profondeur de champ tout en tournant la molette  $<\frac{1}{2}$
	- L'exposition sera verrouillée (mémorisation d'exposition) tant que la touche de contrôle de profondeur de champ est enfoncée.

## a **: Exposition manuelle**

Dans ce mode, vous déterminez la vitesse d'obturation et l'ouverture selon vos besoins. Pour déterminer l'exposition, reportez-vous à l'indicateur de niveau d'exposition du viseur ou utilisez un posemètre externe en vente dans le commerce. Cette méthode est appelée « exposition manuelle ».

 $* **M**$  signifie Manuelle.

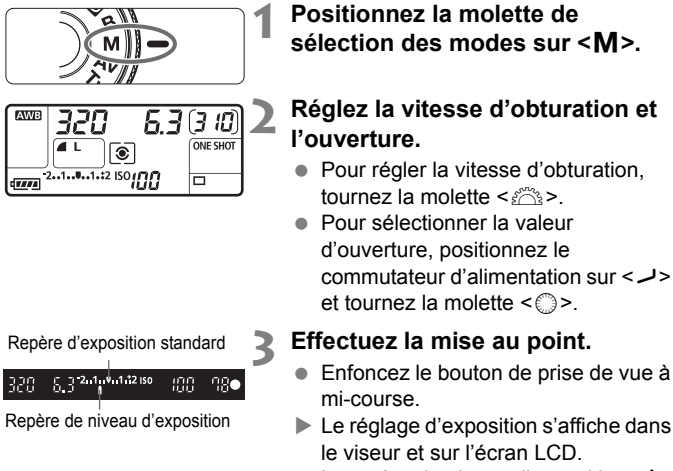

 $\bullet$  Le repère de niveau d'exposition  $\leq$ vous permet de vous situer par rapport au niveau d'exposition normale.

#### AWB ร.ธ. เว เช ONE SHOT  $\bullet$ 2.1.1.1.1.12 ISO (MM)  $\overline{\Box}$

### **4 Réglez l'exposition.**

 Vérifiez le niveau d'exposition, puis définissez la vitesse d'obturation et l'ouverture de votre choix.

### **5 Prenez la photo.**

### $\boxed{\circ}$  **Sélection du mode de mesure**  $\frac{\star}{\circ}$

Vous avez le choix entre quatre méthodes pour mesurer la luminosité du sujet. Dans les modes entièrement automatiques ( $\Box$ / $\Box$ ), la mesure évaluative est automatiquement réglée.

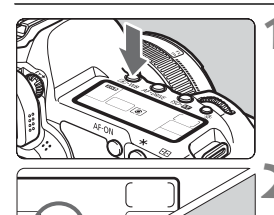

**Appuyez sur la touche <** $\textcircled{1} \cdot \text{WB}$ **>.**  $(56)$ 

#### **2 Sélectionnez le mode de mesure.**

● Tout en regardant sur l'écran LCD. tournez la molette  $\langle \hat{s}^{\text{max}} \rangle$ .

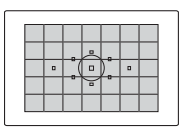

#### q **Mesure évaluative**

Il s'agit d'un mode de mesure complet, idéal aussi bien pour les portraits que pour les sujets en contrejour. L'appareil photo règle automatiquement l'exposition convenant à la scène. S<br> **COPY Mesure évaluative**<br>
I s'agit d'un mode de mesu<br>
vien pour les portraits que p<br>
d'exposition convenant à la s

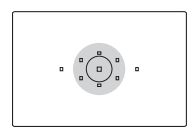

#### $\boxed{\circ}$  Mesure sélective

Effective lorsque l'arrière-plan est beaucoup plus lumineux que le sujet à cause du contre-jour, etc. La mesure sélective couvre environ 8% du viseur au centre.

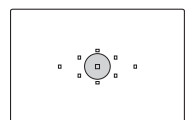

#### r **Mesure spot**

Choisissez ce mode pour mesurer une partie spécifique du sujet ou de la scène. La mesure est pondérée au centre, sur environ 3,5 % du viseur.

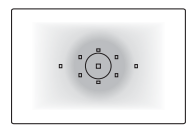

e **Mesure moyenne à prépondérance centrale** Cette mesure est pondérée au centre, puis la moyenne est calculée pour l'ensemble de la scène.

### Réglage de la correction d'exposition  $*$

La correction d'exposition permet de modifier la valeur d'exposition standard définie par l'appareil. Vous pouvez rendre l'image plus claire (surexposition) ou plus sombre (sous-exposition). Vous pouvez régler la correction d'exposition jusqu'à ±2 valeurs, par paliers d'1/3 de valeur.

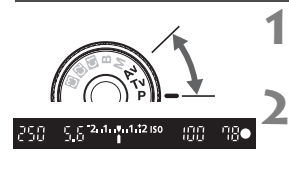

Surexposition pour une image plus claire

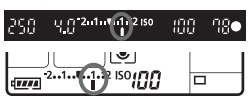

Sous-exposition pour une image plus sombre

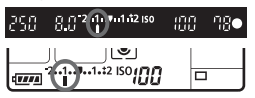

#### **1 Positionnez la molette de**  sélection des modes sur <P>.  $<$ **Tv**>, ou  $<$  **Av**>. **2 Vérifiez l'indicateur de niveau**

# **d'exposition.**

 Enfoncez le bouton de prise de vue à mi-course et vérifiez l'indicateur de niveau d'exposition.

#### **3 Réglez la valeur de correction d'exposition.**

- **Positionnez le commutateur** d'alimentation sur < <>>> et tout en regardant dans le viseur ou sur l'écran LCD, tournez la molette  $\leq \mathbb{S}$ >.
- $\bullet$  Tournez la molette  $\leq \text{ or }$  tout en enfonçant le bouton de prise de vue à mi-course ou dans les  $(\phi$ 4) qui suivent l'enfoncement du bouton de prise de vue à mi-course. dexposition.<br>
Consideration surfaces<br>
d'alimentation surfaces<br>
récran LCD, tour<br>
Tournez la molett<br>
enfonçant le bout<br>
mi-course ou dan<br>
suivent l'enfonces
	- Pour annuler la correction d'exposition, ramenez sa valeur à  $\lt$ :

**4 Prenez la photo.**

Si [8**C.Fn II -4: Correction auto de luminosité**] (p.196) n'est pas placé sur [**3 : Désactivée**], l'image peut paraître claire même si la correction de sousexposition ou la correction d'exposition au flash (p.103, 105) a été réglée.

 La valeur de correction d'exposition demeure valable même après avoir positionné le commutateur d'alimentation sur < OFF >.

 $\bullet$  Veillez à ne pas tourner la molette  $\leq$  > et ne pas modifier la correction d'exposition par inadvertance. Pour cela, positionnez le commutateur  $d'$ alimentation sur  $<$  ON $>$ .

 $\bullet$  La correction d'exposition peut également être réglée dans le menu  $\Box$ **Corr. expo/AEB**] (p.97).

同

## $\mathbb{Z}_1$  **Bracketing d'exposition auto (AEB)**  $\star$

En modifiant automatiquement la vitesse d'obturation ou l'ouverture, l'appareil prend une série de trois photos avec une exposition différente au sein de la plage réglée (jusqu'à ±2 valeurs par paliers d'1/3 de valeur). Cette fonction est appelée « AEB ».

\* AEB signifie « Auto Exposure Bracketing » (Bracketing d'exposition auto).

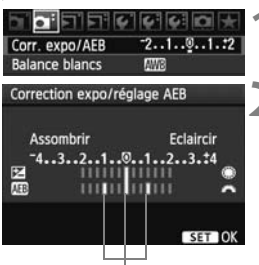

Valeur de bracketing d'exposition auto

**1 Sélectionnez [Corr. expo/AEB].** Dans l'onglet [**Q**<sup>-</sup>], sélectionnez [**Corr. expo/AEB**], puis appuyez sur  $\leq$   $\sqrt{\text{sr}}$  $>$ .

**2 Réglez la valeur de bracketing d'exposition auto.**

- Tournez la molette < ne > pour régler la valeur de bracketing d'exposition auto.
- Vous pouvez régler la valeur de correction d'exposition avec la molette < sellers Si le bracketing d'exposition auto est associé à la correction d'exposition, il sera effectué à partir de la valeur de correction d'exposition.
- Appuyez sur  $\leq$  GET) > pour régler la valeur.

 $\triangleright$  Lorsque vous quittez le menu, < $\mathcal{Q}_1$  > et la valeur de bracketing d'exposition auto s'affichent sur l'écran LCD. ET DIX<br>
g<br>
g<br>
correction d'exp<br>
partir de la valeu<br>
Appuyez sur<br>
ke la valeu<br>
de la valeu<br>
de la valeu<br>
de la valeu<br>
de la valeu<br>
de la valeu<br>
de la valeu<br>
de la valeu<br>
de la valeu<br>
de la valeu<br>
de la valeu<br>
de la phot<br>
Ef

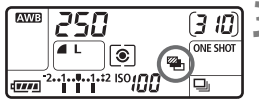

#### **3 Prenez la photo.**

**Effectuez la mise au point et enfoncez** à fond le bouton de prise de vue. Les trois photos sont prises dans cet ordre : exposition standard, sous-exposition et surexposition.

#### **Annulation du bracketing d'exposition auto**

- Effectuez les étapes 1 et 2 pour désactiver l'affichage de valeur de bracketing d'exposition auto.
- Le bracketing d'exposition auto s'annule automatiquement lorsque le commutateur d'alimentation est placé sur < OFF > ou lorsque le flash est prêt.
- 围 Si le mode d'acquisition est réglé sur < $\Box$ >, vous devez appuyer à trois reprises sur le bouton de prise de vue. Lorsque <i> est réglé et que vous maintenez enfoncé à fond le bouton de prise de vue, les trois photos sont prises en rafale, puis l'appareil photo s'arrête. Lorsque < $\ddot{\text{e}}$ o > ou < $\ddot{\text{e}}$ o > est réglé, les trois photos seront prises avec un délai de 2 ou 10 secondes.
	- Le flash et les poses longues ne peuvent pas être utilisés avec le bracketing d'exposition auto.

# $\mathbf{\hat{*}}$  Mémorisation d'exposition  $\mathbf{\hat{*}}$

Utilisez la mémorisation d'exposition lorsque la zone de mise au point est différente de la zone de mesure d'exposition ou lorsque vous souhaitez prendre plusieurs photos avec le même réglage d'exposition. Appuyez sur la touche  $\leq$   $\neq$  > pour mémoriser l'exposition, puis recomposez et prenez la photo. Ce mode est appelé « mémorisation d'exposition ». Il convient pour les sujets à contre-jour.

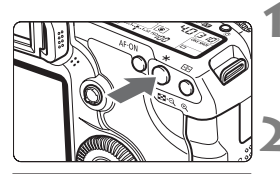

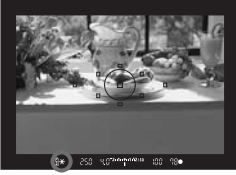

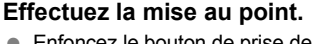

- Enfoncez le bouton de prise de vue à mi-course.
- $\blacktriangleright$  La valeur d'exposition s'affiche.

#### **Appuyez sur la touche <** $\angle$  $\angle$  **>.** ( $\Diamond$ 4)

- $\blacktriangleright$  L'icône  $\lt\blacktriangle$  s'allume dans le viseur pour indiquer que le réglage d'exposition est mémorisé (mémorisation d'exposition).
- À chaque fois que vous appuyez sur la touche  $\leq$   $\neq$  > l'actuel réglage d'exposition automatique est mémorisé. methodical diverse to A chaque fois que<br>
touche <  $\star$  >, l'act<br>
d'exposition auton<br> **Exposition auton<br>
Recomposez l'im<br>
photo.**

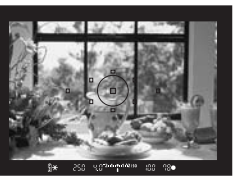

#### **3 Recomposez l'image et prenez la photo.**

 Si vous souhaitez conserver la mémorisation d'exposition pour les prises de vue suivantes, maintenez la touche  $\leq$   $\neq$  > enfoncée et appuyez sur le bouton de prise de vue pour prendre une autre photo.

#### **Effets de la mémorisation d'exposition**

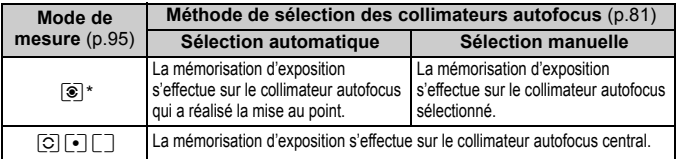

\* Lorsque le sélecteur de mode de mise au point de l'objectif est positionné sur <**MF**>, la mémorisation d'exposition s'effectue sur le collimateur autofocus central.

## F**: Pose longue**

Quand la vitesse d'obturation « Bulb » est réglée, l'obturateur reste ouvert tant que vous maintenez le bouton de prise de vue enfoncé à fond. Il se referme lorsque vous relâchez le bouton. C'est ce que l'on appelle « pose longue ». Utilisez les poses longues pour photographier des scènes de nuit, des feux d'artifice, le ciel et tout autre sujet qui nécessite une longue exposition.

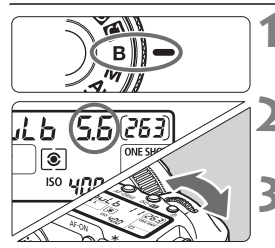

Temps d'exposition écoulé

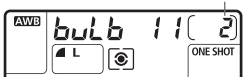

#### **1 Positionnez la molette de**  sélection des modes sur <B>.

#### **2 Réglez l'ouverture souhaitée.**

 Tout en regardant sur l'écran LCD, tournez la molette  $\leq$   $\approx$   $\approx$   $\approx$   $\approx$   $\approx$   $\approx$ .

#### **3 Prenez la photo.**

- Pendant que vous maintenez enfoncé le bouton de prise de vue, l'exposition continue.
- $\blacktriangleright$  Le temps d'exposition écoulé s'affiche sur l'écran LCD.
- enfoncé le bouvelle de l'exposition comme<br>
le temps d'exposition comme le temps d'exposition de la produisent davantagement de la produisent davantagement de la produisent de la produisent de la produisent de la produisent 围 Comme les poses longues produisent davantage de bruit qu'à l'habitude, l'image peut sembler plus rugueuse ou granuleuse.
	- Lorsque [8**C.Fn II -1 : Réduct. bruit expo. longue**] est placé sur [**1 : Auto**] ou [**2 : Marche**], le bruit produit par la pose longue peut être diminué (p.195).
	- Pour les poses longues, il est recommandé d'utiliser la télécommande RS-80N3 ou la télécommande de minuterie TC-80N3 (toutes deux vendues séparément).
	- Les photos en pose longue peuvent également être prises avec une télécommande (vendue séparément, p.102). Lorsque vous appuyez sur la touche de transmission de la télécommande, la pose longue démarre immédiatement ou 2 secondes plus tard. Appuyez à nouveau sur la touche pour arrêter la pose longue.

### **公 Éclairage de l'écran LCD**

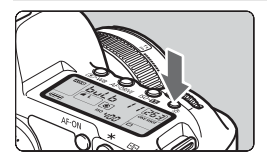

À chaque fois que vous appuyez sur la touche <  $\frac{1}{2}$  >, l'éclairage de l'écran LCD est activé ou désactivé (36). Pendant une pose longue, enfoncez à fond le bouton de prise de vue pour désactiver l'éclairage de l'écran LCD.

#### **Utilisation du volet d'oculaire**

Si vous prenez une photo sans regarder dans le viseur, la lumière pénétrant l'oculaire peut altérer l'exposition. Pour éviter ce genre de problème, utilisez le volet d'oculaire (p. 23) fixé sur la courroie de l'appareil photo.

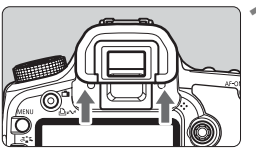

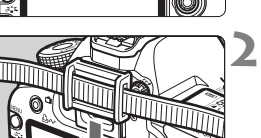

#### **1 Enlevez l'œilleton.**

 Poussez la partie inférieure de l'œilleton vers le haut.

#### **2 Fixez le volet d'oculaire.**

 Faites glisser le volet d'oculaire vers le bas dans la rainure pour le fixer. Faites glisser le v<br>
le bas dans la rai<br>
délécommande

#### **Branchement de la télécommande**

Vous pouvez raccorder la télécommande RS-80N3, la télécommande de minuterie TC-80N3 (toutes deux vendues séparément) ou tout autre accessoire EOS doté d'un récepteur de type N3 à l'appareil photo et l'utiliser pour prendre des photos.

Pour utiliser l'accessoire, reportez-vous à son mode d'emploi.

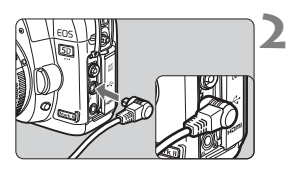

#### **1 Ouvrez le cache-connecteurs.**

#### **2 Branchez la fiche sur le récepteur de télécommande.**

- Branchez la fiche comme illustré.
- Pour débrancher la fiche, saisissez la partie argentée de la fiche et tirez.

### Verrouillage du miroir<sup>\*</sup>

Bien que la prise de vue par retardateur ou télécommande puisse empêcher le flou de bougé, l'utilisation du verrouillage du miroir pour empêcher les vibrations de l'appareil peut également aider lorsque vous utilisez un super-téléobjectif ou que vous photographiez en gros-plan. **Lorsque [**8**C.Fn III -6: Verrouillage du miroir] est placé sur [1: Activé]** (p.199)**, la prise de vue avec verrouillage du miroir est possible.**

**1 Faites la mise au point sur le sujet, enfoncez à fond le bouton de prise de vue, puis relâchez-le.**

 $\blacktriangleright$  Le miroir se relèvera.

#### **2 Enfoncez à nouveau à fond le bouton de prise de vue.**

 $\blacktriangleright$  Le miroir se rabaisse lorsque la photo est prise.

- Sous un éclairage très violent, par exemple au bord de la mer ou sur une piste de ski par beau temps, prenez la photo dès que le miroir s'est verrouillé. baisse lorsque la prioto est<br>le très violent, par exemple au t<br>leau temps, prenez la photo dè<br>appareil directement vers le solommager les rideaux de l'obt<br>insemble la pose longue, le retaine<br>nez à fond enfoncé le bouton c<br>
	- Ne dirigez pas l'appareil directement vers le soleil. La chaleur du soleil peut brûler et endommager les rideaux de l'obturateur.
	- Si vous utilisez ensemble la pose longue, le retardateur et le verrouillage du miroir, maintenez à fond enfoncé le bouton de prise de vue (retard du retardateur + durée de la pose longue). Si vous relâchez le bouton de prise de vue pendant le compte à rebours des 2 ou 10 secondes du retardateur, vous entendrez un bruit semblable au déclenchement. Il ne s'agit pas là du déclenchement (aucune photo n'est prise).
- R. Lorsque [**1: Activé**] est réglé, la vue par vue entre en vigueur même si le mode d'acquisition est réglé sur en rafale.
	- $\bullet$  Lorsque le retardateur est réglé sur < $\bullet$  > ou < $\bullet$  ou < $\bullet$  >, la photo est prise avec un délai de 2 ou 10 secondes, respectivement.
	- Le miroir se verrouille, et 30 secondes plus tard le miroir se rabaisse automatiquement. Si vous enfoncez à nouveau à fond le bouton de prise de vue, le miroir se verrouille à nouveau.
	- Pour les prises de vue avec verrouillage du miroir, il est recommandé d'utiliser la télécommande RS-80N3 ou la télécommande de minuterie TC-80N3 (toutes deux vendues séparément).
	- Vous pouvez également verrouiller le miroir et prendre des photos avec la télécommande (vendue séparément, p.102). Avec la télécommande RC-6/RC-1, il est recommandé de régler le verrouillage du miroir avec un retard de 2 secondes pour la prise de vue.

### **E** Prise de vue par télécommande

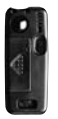

RC-1 RC-6/RC-5

Grâce aux télécommandes RC-6, RC-1 ou RC-5 (toutes vendues séparément), vous pouvez prendre des photos jusqu'à environ 5 mètres/16,4 pieds de distance devant l'appareil. La télécommande RC-6/RC-1 vous permet de prendre des photos sur-lechamp ou avec un retard de 2 secondes, tandis que la télécommande RC-5 prend des photos avec un retard de 2 secondes.

#### **1 Effectuez la mise au point.**

- **2 Positionnez le sélecteur de mode de mise au point de l'objectif sur <MF>.**
	- Vous pouvez également prendre des photos avec  $\leq$   $\text{AF}$  >.
	- **3 Appuyez sur la touche**
	- **<**AF DRIVE>. (⊘6)

#### **4 Sélectionnez le retardateur.**

 Tout en regardant sur l'écran LCD, tournez la molette  $\leq$  > pour sélectionner <Q> ou <k>. photos avec < AF<br>
Appuyez sur la te<br>
< AF • DRIVE>. ( $\circledcirc$ 6)<br>
<br>
<br>
<br>
<br>
<br>
<br>
<br>
Sélectionnez la molette<br>
sélectionner < is

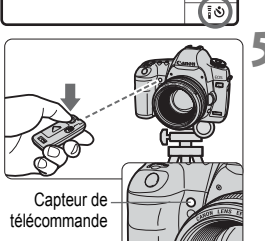

#### **5 Appuyez sur la touche de transmission de la télécommande.**

- Dirigez la télécommande vers le capteur de la télécommande sur l'appareil photo et appuyez sur la touche de transmission.
- $\blacktriangleright$  Le voyant du retardateur s'allume et la photo est prise.

Un dysfonctionnement de l'appareil photo peut se produire à proximité de certains éclairages fluorescents. Lorsque vous utilisez une télécommande sans fil, évitez d'approcher l'appareil photo d'un éclairage fluorescent.

### D **Photographie au flash**

#### **Flashes Speedlite de la série EX dédiés EOS**

La photographie au flash avec les flashes Speedlite de la série EX (vendus séparément) est aussi facile que la prise de vue normale sans flash. **Pour de plus amples détails, reportez-vous au mode d'emploi du flash Speedlite de la série EX.** Cet appareil est un appareil photo de type A pouvant utiliser toutes les fonctions des flashes Speedlite de la série EX.

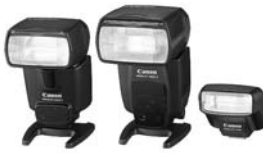

Flashes Speedlite à fixation sur sabot

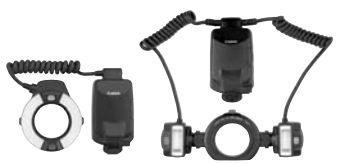

Flashes Macro Lite

#### **Mémorisation d'exposition au flash**

Cette option vous permet d'obtenir une exposition au flash correcte pour une portion spécifique du sujet. Dirigez le centre du viseur sur le sujet, puis appuyez sur la touche  $\leq$   $\neq$  > et prenez la photo. Exador au flash<br>permet d'obtenir une exposition au flash<br>spécifique du sujet. Dirigez<br>yyez sur la touche  $\langle \frac{\mathbf{x}}{\mathbf{y}} \rangle$  et<br>oosition au flash<br>er la correction d'exposition<br>prrection d'exposition norma

#### **Correction d'exposition au flash**

Vous pouvez régler la correction d'exposition au flash de la même manière que la correction d'exposition normale. Vous pouvez régler la correction d'exposition jusqu'à ±2 valeurs, par paliers d'1/3 de valeur (avec l'appareil photo).

Tout en regardant sur l'écran LCD ou le moniteur LCD, appuyez sur la touche <ls0 $\cdot\mathbb{Z}$ >, puis tournez la molette < $\textcircled{\scriptscriptstyle>}$ >.

#### **Utilisation de flashes Speedlite Canon autres que la série EX**

 **Avec un flash Speedlite de la série EZ/E/EG/ML/TL réglé en mode flash automatique TTL ou A-TTL, le flash ne peut être émis qu'à pleine puissance.**

Réglez le mode de prise de vue de l'appareil photo sur  $\leq M$ (exposition manuelle) ou  $\langle Av \rangle$  (priorité à l'ouverture) et réglez l'ouverture avant la prise de vue.

● Lorsque vous utilisez un flash Speedlite offrant un mode de flash manuel, prenez la photo dans ce mode.

#### **Utilisation de flashes autres que Canon**

#### **Vitesse de synchronisation**

L'appareil peut être synchrone avec des flashes compacts autres que Canon à des vitesses de 1/200 de secondes et plus lentes. Avec de grands flashes de studio, étant donné que la durée du flash est plus longue, réglez la vitesse de synchronisation entre 1/60 de secondes et 1/30 de secondes. Pensez à tester la synchronisation du flash avant la prise de vue.

#### **Borne PC**

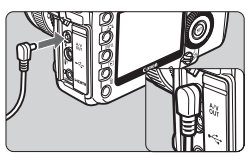

- La borne PC de l'appareil photo peut être utilisée avec les flashes munis d'un cordon de synchronisation. La borne PC est filetée pour éviter toute déconnexion accidentelle.
- La borne PC de l'appareil photo est dépourvue de polarité. Vous pouvez raccorder n'importe quel cordon de synchronisation indépendamment de sa polarité. **Précautions à prendre lors de la prise de vue avec Visée par <br>Précautions à prendre lors de la prise de vue avec Visée par <br>Précautions à prendre lors de la prise de vue avec Visée par**

# **l'écran**

Lorsque vous utilisez un flash autre que Canon pour la prise de vue avec Visée par l'écran, placez [**Déc silencieux**] du menu [6 **Réglages fonction visée/vidéo**] sur [**Désactivé**] (p.113). Le flash ne se déclenchera pas si cette option est placée sur [**Mode 1**] ou [**Mode 2**].

- $\mathbf{u}$  Si l'appareil est utilisé avec un flash ou un accessoire de flash dédié d'une autre marque, l'appareil risque de ne pas fonctionner correctement.
	- Ne raccordez pas la borne PC de l'appareil à un flash fonctionnant sur 250 V ou plus.
	- Ne fixez pas un flash à haute tension sur la griffe porte-accessoires de l'appareil. Il pourrait ne pas se déclencher.

 $\Box$  Vous pouvez utiliser simultanément un flash monté sur la griffe porteaccessoires de l'appareil et un flash raccordé à la borne PC.

### **MENU Réglage du flash**<sup>\*</sup>

Lorsqu'un flash Speedlite de la série EX (tels que le 580EX II, le 430EX II et le 270EX) réglable par l'appareil est fixé sur votre boîtier, vous pouvez utiliser l'écran de menu de l'appareil photo pour procéder aux réglages des fonctions du flash Speedlite et des fonctions personnalisées.

Fixez d'abord le flash Speedlite sur l'appareil photo et allumez-le. Pour de plus amples détails sur les fonctions du Speedlite, reportezvous au mode d'emploi l'accompagnant.

#### **Réglages des fonctions du flash**

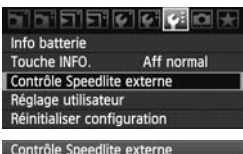

#### Réglage fonctions flash Réglages C.Fn flash Réinit toutes C.Fn Speedlite

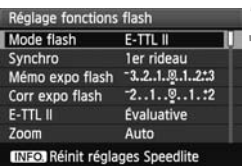

#### **1 Sélectionnez [Contrôle Speedlite externe].**

Dans l'onglet [Y:], sélectionnez [**Contrôle Speedlite externe**], puis  $appuvez sur <(6E)$ .

#### **2 Sélectionnez [Réglage fonctions flash].**

 $\bullet$  Tournez la molette  $\leq$   $\circ$  > pour sélectionner [**Réglage fonctions flash**], puis appuyez sur  $\leq$   $(F)$  >. Sélectionnez [<br>
flash].<br>
Tournez la mondiale Translate Translate Translate Translate Translate Translate Translate Translate Translate Translate Translate Translate Translate Translate Translate Translate Translate Transla

#### **3 Procédez au réglage des fonctions du flash.**

- Sélectionnez une fonction du flash et réglez-la à votre guise en tournant la molette < set>>. La marche à suivre est la même que pour régler une fonction du menu.
- Sur l'écran, les éléments à régler et les affichages peuvent différer selon les réglages du mode de flash actuel ou les réglages des fonctions personnalisées du flash, etc.
- $\boxed{5}$   $\bullet$  Si vous appuyez sur la touche <lNF0.> à l'étape 3, vous pouvez ramener le réglage à sa valeur par défaut.
	- Avec un flash Speedlite de la série EX non réglable sur l'appareil photo, seules les fonctions [**Corr expo flash**], [**E-TTL II**] et [**Émission éclair**] sont réglables pour [**Réglage fonctions flash**].

(Pour certains flashes Speedlite de la série EX, [**Synchro**] est aussi réglable.)

#### **À propos de E-TTL II**

Pour des expositions au flash normales, placez cette option sur [**Évaluative**]. Si [**Moyenne**] est sélectionné, l'exposition au flash est calculée selon une moyenne pour l'ensemble de la zone mesurée, tout comme avec un flash de mesure externe. La correction d'exposition au flash peut s'avérer nécessaire pour certaines scènes et ce réglage est destiné aux utilisateurs avancés.

#### **Réglages des fonctions personnalisées du flash**

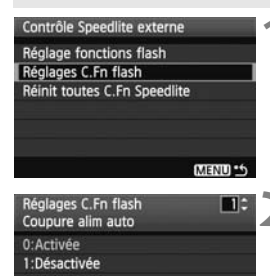

#### **1 Sélectionnez [Réglages C.Fn flash].**

 $\bullet$  Tournez la molette < $\circ$  > pour sélectionner [**Réglages C.Fn flash**], puis appuyez sur  $\leq$   $(51)$  >.

#### **2 Procédez au réglage des fonctions du flash.**

 $\bullet$  Tournez la molette  $\leq \textcircled{?}$  pour sélectionner le numéro de la fonction, puis réglez-la. La marche à suivre est la même que pour régler les fonctions personnalisées de l'appareil photo (p.190). selectionner [Reg<br>puis appuyez sur<br>fonctions du flas<br>fournez la molett<br>sélectionner le nu

#### **Annulation des réglages des fonctions personnalisées du flash Speedlite**

À l'étape 1, sélectionnez [**Réinit toutes C.Fn Speedlite**] pour supprimer tous les réglages des fonctions personnalisées du flash Speedlite (sauf [**C.Fn-0 : Affich. indicateur distance**]).

Si vous utilisez un flash Speedlite de la série EX et que [**Mode mesure flash**] des fonctions personnalisées du flash Speedlite est placé sur [**TTL (flash automatique)**], le flash est toujours déclenché à pleine puissance.

### **Prise de vue avec Visée par l'écran (Prise de photos avec le moniteur LCD)**

**6**

Vous pouvez prendre des photos tout en regardant le moniteur LCD de l'appareil. Cette fonction est appelé « prise de vue avec Visée par l'écran ». dre des photos tout en reprendit.<br>Compareil. Cette fonction<br>Covisée par l'écran ».<br>Covisée par l'écran est efficient.<br>Covisée par l'écran est efficient.

**La prise de vue avec Visée par l'écran est efficace pour les sujets immobiles.**

**Si vous tenez l'appareil photo à main levée et prenez la photo tout en regardant le moniteur LCD, les images risquent d'être floues en raison du flou de bougé. L'utilisation d'un trépied est recommandée.**

#### **À propos de la prise de vue en direct à distance**

Avec EOS Utility (logiciel fourni) installé sur votre ordinateur, vous pouvez raccorder l'appareil photo à l'ordinateur et prendre des photos à distance tout en regardant l'écran de l'ordinateur. Pour en savoir plus, consultez le mode d'emploi du logiciel sur le CD-ROM.

### **A Préparatifs pour la prise de vue avec Visée par l'écran**

Les explications suivantes décrivent le réglage de l'appareil pour la prise de photos avec Visée par l'écran. **Pour filmer des vidéos, voir page 125.**

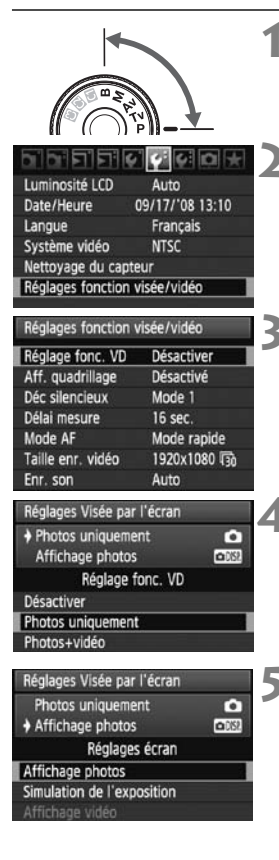

#### **1 Réglez le mode de prise de vue.**

 Sélectionnez un des modes suivants :  $P/Tv/Av/M/B$ .

#### **2 Sélectionnez [Réglages fonction visée/vidéo].**

 $\bullet$  Dans l'onglet [ $\bullet$ ], sélectionnez [**Réglages fonction visée/vidéo**], puis appuyez sur  $\leq$   $(51)$  >.

### **3 Sélectionnez [Réglage fonc. VD].**

- $\bullet$  Tournez la molette  $\leq$   $\circ$  > pour sélectionner [**Réglage fonc. VD**], puis appuyez sur  $\leq$   $(55)$  >. Sélectionnez [Ré<br>
Tournez la molett<br>
sélectionner [Rég<br>
puis appuyez sur<br>
« VD » signifie «<br>
Directe).
	- « VD » signifie « Live View » (Visée Directe).

#### **4 Sélectionnez [Photos uniquement].**

- Tournez la molette  $\leq$  > pour sélectionner [**Photos uniquement**], puis appuyez sur  $\leq$   $(5E)$  >.
- Pour plus d'informations sur [**Photos+vidéo**], voir pages 126 et 136.

#### **5 Réglez le paramètre [Réglages écran].**

- $\bullet$  Tournez la molette  $\leq \textcircled{?}$  > pour sélectionner [**Affichage photos**] et [**Simulation de l'exposition**], puis appuyez sur  $\leq$   $(SET)$  >.
- E L'écran de l'étape 3 réapparaît.
- Pour en savoir plus sur [**Réglages écran**], voir la page suivante.
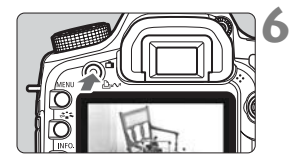

#### **6 Affichez l'image de Visée par l'écran.**

- Appuyez sur la touche  $\leq \blacksquare$ .
- ► L'image de Visée par l'écran apparaît sur le moniteur LCD.
- Appuyez à nouveau sur la touche < $\bigcap$  > pour éteindre le moniteur LCD et arrêter la prise de vue avec Visée par l'écran.

## **À propos de [Réglages écran]**

Vous pouvez sélectionner la luminosité des images du moniteur LCD.

**Affichage photos** 

Adapté aux photos, l'image est affichée avec une luminosité standard afin d'en faciliter la visualisation.

#### **Simulation de l'exposition**

Adapté aux photos, l'image de Visée par l'écran reflètera fidèlement le degré de luminosité de l'image que vous capturez. Si vous réglez la correction d'exposition, la luminosité de l'image changera en conséquence. SEDER<br>SEDER<br>S, l'image est affichée avec<br>la faciliter la visualisation.<br>**xxposition EDER**<br>S, l'image de Visée par l'éc<br>osité de l'image que vous consition la luminosité de l'in

#### **Affichage vidéo**

Réglez cette option lors de l'enregistrement de vidéos. Voir page 127.

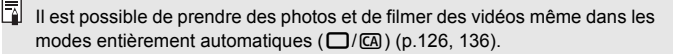

# **A** Prise de vue avec Visée par l'écran<sup>\*</sup>

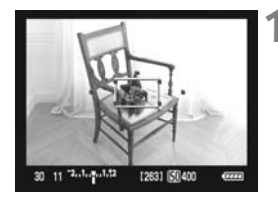

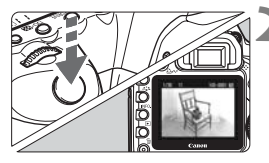

#### **1 Effectuez la mise au point.**

- Avant la prise de vue, procédez à la mise au point automatique ou manuelle (p.115-122).
- $\bullet$  Appuyez sur la touche < AF-ON> pour effectuer la mise au point dans le mode autofocus actuel.

#### **2 Prenez la photo.**

- Enfoncez à fond le bouton de prise de vue.
- La photo est prise et affichée sur le moniteur LCD
- $\blacktriangleright$  Une fois la revue de l'image terminée. l'appareil photo revient automatiquement en mode de prise de vue avec Visée par l'écran. Une fois la revue<br>
l'appareil photo re<br>
automatiquement<br>
de vue avec Visé<br>
Appuyez sur la to<br>
mettre fin à la pris<br>
Visée par l'écran.
	- Appuyez sur la touche  $\leq \blacksquare$  pour mettre fin à la prise de vue avec Visée par l'écran.

**O** e Pendant la prise de vue avec Visée par l'écran, ne dirigez pas l'objectif vers le soleil. La chaleur émise par le soleil risque d'endommager les pièces internes de l'appareil.

 **Vous trouverez des mises en garde sur l'utilisation de la prise de vue avec Visée par l'écran en pages 123-124.**

 $\overline{\mathbb{E}}$  . Le champ visuel de l'image est d'environ 100 %.

 Lorsque vous enfoncez à fond le bouton de prise de vue, l'obturateur émettra un bruit comme si deux photos avaient été prises. Toutefois, une seule photo sera prise.

#### B **À propos de l'affichage des informations**

 $\bullet$  À chaque fois que vous appuyez sur la touche < $\mathsf{NFO}$ .>, l'affichage des informations change.

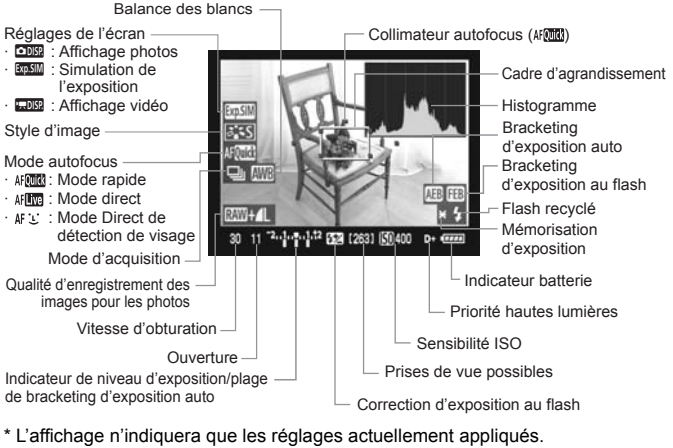

\* L'affichage n'indiquera que les réglages actuellement appliqués.

- L'histogramme peut être affiché lorsque [**Simulation de l'exposition**] a été réglé tel qu'expliqué à l'étape 5 à la page 108.
	- Lorsque < $\frac{1}{200}$  > s'affiche en blanc, ceci indique que la luminosité de l'image de Visée par l'écran est proche de celle qu'aura l'image prise.
	- Si <**ELE >** clignote, ceci indique que l'image de Visée par l'écran n'est pas affichée avec la luminosité adéquate en raison de conditions d'éclairage faibles ou fortes. L'image réelle enregistrée reflètera néanmoins le réglage d'exposition.
	- En cas d'utilisation du flash ou de réglage de la pose longue, l'icône < $\frac{1}{200}$  > et l'histogramme sont estompés en gris (à titre indicatif). Il se peut que l'histogramme ne s'affiche pas correctement sous un éclairage faible ou fort.

# Réglages des fonctions de prise de vue<sup>\*</sup>

Tout comme en mode de prise de vue normale avec le viseur, pendant l'affichage de l'image de Visée par l'écran, vous pouvez toujours utiliser les touches de l'appareil afin de modifier les réglages et lire les images.

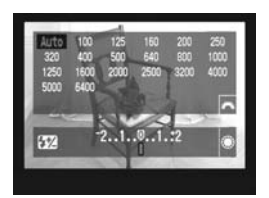

- Si vous appuyez sur la touche  $<$ ISO $\cdot$ 622>, <AF $\cdot$ DRIVE>, < $\circ$ P $\cdot$ WB> ou < $a \approx$ , l'écran de réglage respectif apparaît sur le moniteur LCD. < Tournez la molette < $\langle \hat{\ } \rangle$ > ou < s pour changer de réglage.
- La mesure évaluative est fixée comme mode de mesure pour la prise de vue avec Visée par l'écran.
- $\bullet$  Une pression sur la touche  $\leq$   $\neq$  > verrouillera l'exposition pendant 16 secondes.
- contrôle de profondeur de champ.
- Pendant la prise de vue en rafale, l'exposition définie pour la première image s'applique également aux images suivantes.

#### **Autonomie de la batterie lors de la prise de photos avec Visée par l'écran**

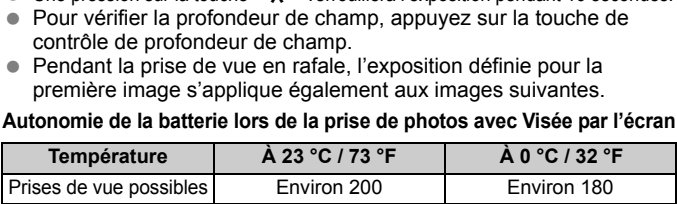

- Les chiffres ci-dessus sont basés sur une batterie d'alimentation LP-E6 complètement chargée et les normes d'essai de la CIPA (Camera & Imaging Products Association).
- La prise de vue avec Visée par l'écran sans interruption est possible pendant environ 2 heures à 23 °C / 73 °F ou 1 heure 50 minutes à 0 °C / 32 °F (avec une batterie d'alimentation LP-E6 complètement chargée).
- 围 Même lorsque l'image de Visée par l'écran est affichée, il est possible de lire les images en appuyant sur  $\leq$   $\blacktriangleright$   $\geq$ .

 Si l'appareil n'est pas utilisé pendant une période prolongée, il s'éteint automatiquement en fonction du réglage de [5 **Arrêt auto**] (p.44). Si [5 **Arrêt auto**] est placé sur [**Arrêt**], la prise de vue avec Visée par l'écran sera automatiquement arrêtée au bout de 30 minutes environ (l'appareil reste sous tension).

 Avec le câble vidéo stéréo (fourni) ou un câble HDMI (vendu séparément), vous pouvez visualiser l'image de Visée par l'écran sur l'écran d'un téléviseur (p.157-158).

# **MENU Réglages des fonctions du menu** $*$

Il est toujours possible de régler les options du menu pendant l'affichage de l'image de Visée par l'écran. Les fonctions de Visée par l'écran sont indiquées ci-dessous.

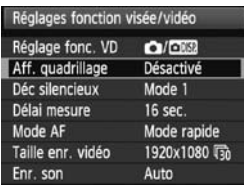

Vous pouvez régler les fonctions suivantes sous l'onglet [ $\Psi$ ] et le menu [**Réglages fonction visée/vidéo**].

**Les fonctions réglables sur cet écran de menu s'appliquent uniquement pendant la prise de vue avec Visée par l'écran et l'enregistrement vidéo. Ces fonctions n'entrent pas en vigueur pendant la prise de vue par le viseur.**

#### **Aff. quadrillage**

Avec **[Grille 1**  $\#$  **]** ou **[Grille 2**  $\#$  **]**, vous pouvez afficher un quadrillage. Vous pouvez vérifier l'inclinaison de l'appareil avant la prise de vue.

#### **Déc silencieux**

#### **• Mode 1**

Le bruit de déclenchement de la prise de vue est plus silencieux qu'en prise de vue normale via le viseur. Réglez le mode d'acquisition sur < $\frac{1}{2}$  > pour prendre en rafale environ 3 images par secondes. COPY

#### **• Mode 2**

Lorsque vous enfoncez à fond le bouton de prise de vue, une seule photo est prise. Tant que vous maintenez enfoncé le bouton de prise de vue, l'appareil photo cesse de fonctionner. Puis lorsque vous relâchez le bouton de prise de vue à mi-course, l'appareil photo se remet à fonctionner. Le bruit de prise de vue est de ce fait réduit. Même si le mode d'acquisition actuel est réglé sur rafale, une seule photo est prise.

#### **• Désactivé**

Si vous utilisez un objectif TS-E pour effectuer des **mouvements à déplacement vertical** ou un tube-allonge, pensez à placer cette option sur [**Désactivé**]. Si vous la placez sur [**Mode 1**] ou [**Mode 2**], vous obtiendrez une exposition incorrecte ou irrégulière. Lorsque vous enfoncez à fond le bouton de prise de vue. l'obturateur émettra un bruit comme si deux photos avaient été prises. Toutefois, une seule photo sera prise.

- Si vous utilisez un flash, le fonctionnement sera le même qu'avec le réglage [**Désactivé**] même si [**Mode 1**] ou [**Mode 2**] a été sélectionné.
	- Lorsque vous utilisez un flash autre que Canon, placez cette option sur [**Désactivé**]. Le flash ne se déclenchera pas si cette option est placée sur [**Mode 1**] ou [**Mode 2**].
	- Si [**Mode 2**] est réglé et si vous utilisez une télécommande (p.102) pour photographier, le fonctionnement est identique à celui du [**Mode 1**].

#### **Délai mesure**

Vous pouvez modifier la durée d'affichage de l'exposition (durée de la mémorisation d'exposition).

#### **Mode AF** (p.115-121)

Vous pouvez sélectionner [**Mode rapide**], [**Mode direct**] ou [ModeDirect<sup>'</sup>」].

#### **Taille enr. vidéo**

Réglez cette option lors de l'enregistrement d'une vidéo. Voir page 139. ors de l'enregistrement d'ur<br>ors de l'enregistrement d'ur

#### **Enr. son**

Réglez cette option lors de l'enregistrement d'une vidéo. Voir page 140.

Si vous sélectionnez [**Qi** Effacement des poussières], [ $\mathbf{V}$ <sup>:</sup> Nettoyage du **capteur**], [ $\mathbf{Y}$ **: Réinitialiser configuration**] ou [ $\mathbf{Y}$ **: Firmware Ver.**], la prise de vue avec Visée par l'écran prendra fin.

# **Utilisation de la fonction autofocus pour faire la mise au point**

#### **Sélection du mode autofocus**

Les modes autofocus disponibles sont [**Mode rapide**], [**Mode direct**] (p.117) et [ModeDirect<sup>'</sup>] (détection de visage, p.118). Pour obtenir une plus grande précision, positionnez le sélecteur de mode de mise au point de l'objectif sur <**MF**>, agrandissez l'image et effectuez manuellement la mise au point (p.122).

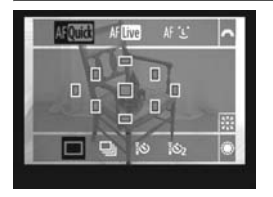

## **Sélectionnez le mode autofocus.**

- $\bullet$  Appuyez sur la touche < AF  $\cdot$  DRIVE> pendant l'affichage de l'image de Visée par l'écran.  $(\delta 6)$
- Tournez la molette < $\frac{28}{100}$  > pour sélectionner le mode autofocus.
	- AFC**ICC**: Mode rapide
	- AF<sup>re</sup> : Mode direct
	- AF: ModeDirectL

 $\boxed{5}$  Vous pouvez également procéder au réglage avec l'option de menu du mode autofocus expliquée à la page précédente.

# **Mode rapide :**

Le capteur AF dédié sert à effectuer la mise au point en mode autofocus One-Shot Vous pouvez également procéder au réglage avec l'option de menu du<br>
mode autofocus expliquée à la page précédente.<br> **Mode rapide :** AF**(MR)**<br>
Le capteur AF dédié sert à effectuer la mise au point en mode autofocus One-Sf<br> Bien que vous puissiez effectuer rapidement la mise au point sur la zone visée, **l'image de Visée par l'écran sera momentanément interrompue pendant l'activation de la fonction autofocus**.

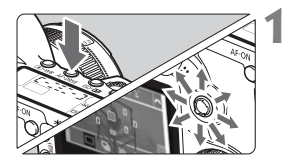

#### **1 Sélectionnez le collimateur autofocus.**

- $\bullet$  Appuyez sur la touche < AF  $\cdot$  DRIVE>, puis utilisez < $\langle \frac{1}{2} \rangle$  pour sélectionner le collimateur autofocus.
- La sélection du collimateur autofocus se déplace dans le sens dans lequel vous inclinez  $\leq$
- $\bullet$  Si vous continuez d'incliner < $\epsilon_{\text{NN}}^2$  > dans le même sens, la sélection du collimateur autofocus bascule entre manuelle et automatique.
- Lorsque tous les collimateurs autofocus s'allument, la sélection automatique du collimateur autofocus est définie.

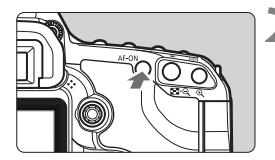

Collimateur autofocus

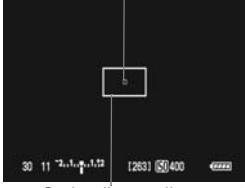

Cadre d'agrandissement

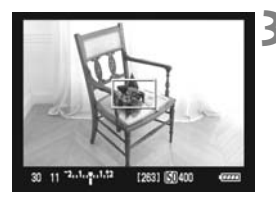

#### **2 Effectuez la mise au point.**

- Placez le collimateur autofocus sur le sujet et maintenez enfoncée la touche  $\leq$  AF-ON $\geq$ .
- ▶ L'image de Visée par l'écran disparaît, le miroir reflex se rabaisse et la mise au point automatique est effectuée.
- $\blacktriangleright$  Lorsque la mise au point est effectuée, le signal sonore retentit et le collimateur autofocus s'affiche en rouge. (Si vous avez opté pour la sélection automatique du collimateur autofocus, le collimateur autofocus ayant obtenu la mise au point clignote rouge.) autofocus, le colli<br>
ayant obtenu la m<br>
rouge.)<br>
► L'image de Visée<br>
réapparaît autom<br>
► Prenez la photo.<br>
← Vérifiez la mise a
	- E L'image de Visée par l'écran réapparaît automatiquement.

### **3 Prenez la photo.**

 Vérifiez la mise au point et l'exposition, puis enfoncez le bouton de prise de vue pour prendre la photo (p.110).

围 Vous ne pouvez pas prendre de photo pendant l'exécution de la mise au point automatique. Prenez la photo lorsque l'image de Visée par l'écran apparaît.

 La mise au point automatique est inopérante avec le bouton de déclenchement sur la télécommande RS-80N3 et la télécommande de minuterie TC-80N3 (toutes deux vendues séparément).

# **Mode direct : AFLive**

Le capteur d'image est utilisé pour la mise au point. Bien que la fonction autofocus soit utilisable avec l'image de Visée par l'écran affichée, **l'opération d'autofocus prendra plus de temps qu'en mode rapide**. En outre, la mise au point peut se révéler plus difficile à effectuer qu'en mode rapide.

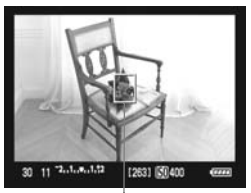

Collimateur autofocus

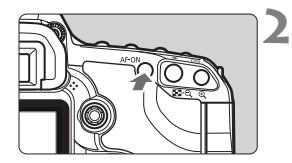

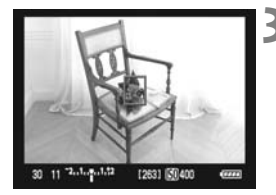

## **1 Déplacez le collimateur autofocus.**

- Utilisez <  $\frac{25}{27}$  > pour déplacer le  $collimator$ autofocus  $\leq$   $\geq$  sur la zone où vous souhaitez effectuer la mise au point. (Il ne peut pas être déplacé sur les bords de l'image.)
- $\bullet$  Si vous appuyez tout droit sur  $\leq \frac{25}{22}$ , le collimateur autofocus revient au centre de l'image.

# **2 Effectuez la mise au point.**

- Placez le collimateur autofocus sur le sujet et maintenez enfoncée la touche  $\leq$  AF-ON $>$ . France Contract Contract Contract Contract Contract Contract Contract Contract Contract Contract Contract Contract Contract Contract Contract Contract Contract Contract Contract Contract Contract Contract Contract Contract
	- $\blacktriangleright$  Lorsque la mise au point est effectuée, le collimateur autofocus devient vert et le signal sonore retentit.
	- $\triangleright$  Si la mise au point n'est pas effectuée, le collimateur autofocus devient orange.

# **3 Prenez la photo.**

 Vérifiez la mise au point et l'exposition, puis enfoncez le bouton de prise de vue pour prendre la photo (p.110).

# **ModeDirect U** (Détection de visage) : AF [1]

Grâce à la même méthode autofocus qu'en mode direct, l'appareil détecte les visages humains et effectue la mise au point sur ceux-ci. Demandez au sujet visé de se tourner vers l'appareil.

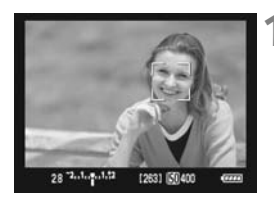

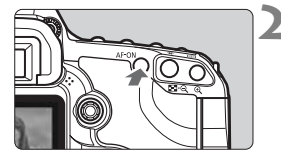

### **1 Dirigez l'appareil photo vers le sujet.**

- Lorsqu'un visage est détecté, le cadre < set apparaît sur le visage sur lequel la mise au point sera effectuée.
- Si plusieurs visages sont détectés, < > s'affiche. Déplacez le cadre < > sur le visage désiré à l'aide de  $<$   $\leq$   $\geq$   $>$ .

#### **2 Effectuez la mise au point.**

- Appuyez sur la touche  $\leq$  AF-ON $>$ pour effectuer la mise au point sur le visage recouvert du cadre  $\leq$ .
- $\blacktriangleright$  Lorsque la mise au point est effectuée, le collimateur autofocus devient vert et le signal sonore retentit. Effectuez la mise<br>Appuyez sur la to<br>pour effectuer la<br>visage recouvert<br>Lorsque la mise a<br>effectuée, le collin<br>devient vert et le
	- $\triangleright$  Si la mise au point n'est pas effectuée, le collimateur autofocus devient orange.
	- Si aucun visage n'est détecté, le collimateur autofocus <  $\Box$  > s'affiche et la mise au point automatique est effectuée au centre.

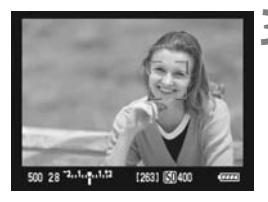

### **3 Prenez la photo.**

 Vérifiez la mise au point et l'exposition, puis enfoncez le bouton de prise de vue pour prendre la photo (p.110).

- $\bigoplus$   $\bullet$  Si la mise au point est exagérément floue, la détection de visage est impossible. Si l'objectif autorise la mise au point manuelle même lorsque le sélecteur de mode de mise au point de l'objectif est placé sur  $\leq$ AF $>$ . tournez la bague de mise au point pour obtenir une mise au point grossière. Le visage est ensuite détecté et <<a></>
s'affiche.
	- Il se peut qu'un objet autre qu'un visage humain soit détecté comme visage.
	- La détection de visage ne fonctionnera pas si le visage est très petit ou très grand sur l'image, trop clair ou trop sombre, incliné à l'horizontale ou en diagonale, ou encore partiellement masqué.
	- Il se peut que le cadre de mise au point  $\leq$  > recouvre uniquement une partie du visage.
- Ħ Si vous appuyez tout droit sur  $\leq$  $\geq$  >, le mode autofocus passe au mode direct (p.117). Vous pouvez incliner < $\frac{5}{2}$  > pour déplacer le collimateur autofocus. Si vous appuyez à nouveau tout droit sur < $\langle\hat{\psi}\rangle$ >, l'appareil repasse en ModeDirect<sup>t</sup>: (détection de visage).
	- La mise au point automatique étant impossible avec un visage détecté près du contour de l'image, < les est estompé en gris. Ensuite, si vous appuyez sur la touche < AF-ON>, le collimateur autofocus central < $\square$ > est utilisé pour la mise au point. Solven the state of the state of the state of the solves polyons polyez à nouveau tout dross appuyez à nouveau tout dross appuyez à nouveau tout dross appuyez à nouveau tout dross appuyez à nouveau tout dross appelement d

#### **Remarques sur les modes direct et Direct** *L***' (Détection de visage)**

#### **Opération autofocus**

- La mise au point prendra légèrement plus de temps.
- Même une fois la mise au point obtenue, si vous appuyez à nouveau sur la touche <AF-ON>, la mise au point est effectuée à nouveau.
- La luminosité de l'image peut varier pendant et après l'utilisation de la fonction autofocus.
- Si la source lumineuse change pendant que l'image de Visée par l'écran est affichée, il se peut que l'écran scintille et que la mise au point devienne difficile. Le cas échéant, suspendez la prise de vue avec Visée par l'écran et effectuez d'abord la mise au point automatique sous la source lumineuse réelle.
- $\bullet$  Si vous appuyez sur la touche  $\leq \mathcal{Q}$  > en mode direct, l'image est Si vous appuyez sur la touche sex > en mode direct, i image est agrandie à l'endroit du collimateur autofocus. Si la mise au point s'avère difficile en vue agrandie, revenez à la vue normale et effectuez la mise au point a s'avère difficile en vue agrandie, revenez à la vue normale et effectuez la mise au point automatique. Notez que la vitesse autofocus peut être différente en vue normale et en vue agrandie.
- Si vous effectuez la mise au point automatique en vue normale du mode direct, puis agrandissez l'image, la mise au point peut être faussée.
- Si vous photographiez un sujet à la périphérie et que le sujet visé est légèrement flou, dirigez le collimateur autofocus central sur le sujet à mettre au point, puis prenez la photo.
- En mode Direct  $\ddot{\mathbf{L}}$ , une pression sur la touche < $\mathcal{Q}$  > n'agrandira pas l'image.
- Le flash Speedlite externe n'émettra pas de faisceau d'assistance autofocus.

#### **Conditions de prise de vue susceptibles de compliquer la mise au point :**

- Sujets faiblement contrastés comme le ciel bleu et les surfaces planes de couleur unie.
- Sujets insuffisamment éclairés.
- Rayures et autres motifs où le contraste est uniquement dans le sens horizontal.
- Sous une source lumineuse dont la luminosité, la couleur ou le motif ne cesse de changer.
- Scènes nocturnes ou lumière en pointillé.
- Sous un éclairage fluorescent ou si l'image scintille.
- Sujets minuscules.
- Sujets au bord de la photo.
- Sujets réfléchissant fortement la lumière.
- Le collimateur autofocus recouvre à la fois des sujets proches et éloignés (comme un animal dans une cage).
- Sujets continuellement en mouvement empêchant l'immobilité du collimateur autofocus en raison d'un flou de bougé ou flou du sujet. nt fortement la lumière.<br>tofocus recouvre à la fois d<br>un animal dans une cage).<br>ment en mouvement empê<br>ccus en raison d'un flou de<br>hant ou s'éloignant de l'app<br>u point automatique avec u
- Un sujet s'approchant ou s'éloignant de l'appareil photo.
- Lors de la mise au point automatique avec un sujet extrêmement flou.
- Lors de la prise d'une photo en flou artistique avec un objectif à portrait.
- Lors de l'utilisation d'un filtre pour effets spéciaux.

# **Mise au point manuellement**

Vous pouvez agrandir l'image et effectuer manuellement une mise au point précise.

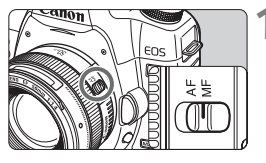

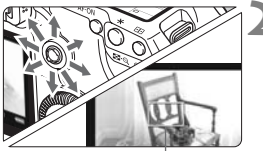

Cadre d'agrandissement

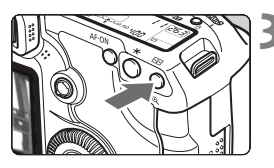

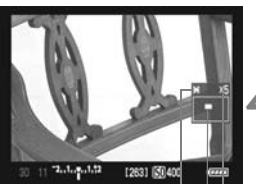

Mémorisation d'exposition Emplacement de la zone agrandie Agrandissement

# **1 Positionnez le sélecteur de mode de mise au point de l'objectif sur <MF>.**

 Tournez la bague de mise au point de l'objectif pour effectuer grossièrement la mise au point.

# **2 Déplacez le cadre d'agrandissement.**

- Déplacez le cadre d'agrandissement sur la zone que vous souhaitez mettre au point avec  $\leq$
- Si vous appuyez tout droit sur  $\leq \frac{23}{22}$ , le cadre d'agrandissement revient au centre de l'image.

# **3 Agrandissez l'image.**

- Appuyez sur la touche  $\leq \mathcal{Q}$  >.
- $\blacktriangleright$  La zone dans le cadre d'agrandissement est agrandie. le cadre d'agrand<br>
centre de l'image<br> **Agrandissez l'im**<br>
Appuyez sur la to<br>
La zone dans le d'agrandissemen<br>
Chaque fois que vo<br>
Chaque fois que vo
	- Chaque fois que vous appuyez sur la touche <  $\oplus$  > la vue change comme suit :

 $5x \rightarrow 10x \rightarrow Vue$  normale

# **4 Faites la mise au point manuellement.**

- Tout en regardant l'image agrandie. tournez la bague de mise au point de l'objectif pour effectuer la mise au point.
- Après avoir effectué la mise au point, appuyez</u> sur la touche  $\leq \bigoplus$  > pour revenir à la vue normale.

# **5 Prenez la photo.**

 Vérifiez la mise au point et l'exposition, puis enfoncez le bouton de prise de vue pour prendre la photo (p.110).

# **Mises en garde sur la prise de vue avec Visée par l'écran**

#### **Remarques sur l'image de Visée par l'écran**

- Sous un éclairage faible ou fort, il se peut que l'image de Visée par l'écran ne reflète pas la luminosité de l'image capturée.
- Si la source de lumière au sein de l'image change, l'écran risque de scintiller. Le cas échéant, suspendez la prise de vue avec Visée par l'écran et reprenez-la sous la source lumineuse que vous souhaitez réellement utiliser.
- Si vous dirigez l'appareil photo dans une autre direction, la luminosité correcte de l'image de Visée par l'écran peut être momentanément perdue. Attendez que le niveau de luminosité se stabilise avant de prendre une photo.
- En cas de source lumineuse extrêmement forte sur l'image, le soleil par exemple, il se peut que la portion claire de l'image apparaisse noire sur le moniteur LCD. L'image capturée affichera néanmoins correctement cette portion.
- Si vous placez [ $\blacklozenge$ **: Luminosité LCD**] sur un réglage clair sous un faible éclairage, un bruit de chrominance peut affecter l'image de Visée par l'écran. Toutefois, le bruit de chrominance ne sera pas enregistré sur l'image capturée. Sur que la pontencia de l'internet de l'internet de l'internet de l'internet de l'internet de la position de l'internet de la position de la position de la produit de chrominance ne se l'arrefaité.<br>Communestrats de la prod
- Lorsque vous agrandissez l'image, sa netteté peut paraître plus prononcée qu'en réalité.

#### $\angle$ **A** propos de l'icône <

- Si la température interne de l'appareil photo augmente, il se peut que l'icône < **III** > apparaisse à l'écran. Si vous maintenez ensuite la prise de vue avec Visée par l'écran, la qualité de l'image peut se détériorer. Il est recommandé d'arrêter la prise de vue avec Visée par l'écran et de laisser l'appareil refroidir.
- Si vous poursuivez la prise de vue avec Visée par l'écran alors que l'icône d'avertissement <E> est affichée et si la température interne de l'appareil photo augmente encore, la prise de vue avec Visée par l'écran est automatiquement arrêtée. La prise de vue avec Visée par l'écran est désactivée jusqu'à ce que la température interne de l'appareil photo baisse.

#### **Mises en garde sur la prise de vue avec Visée par l'écran**

#### **Remarques sur les résultats de la prise de vue**

- Lorsque vous prenez des photos avec Visée par l'écran à une sensibilité ISO élevée, du bruit (effet de bande, points lumineux, etc.) ou une irrégularité des couleurs peut affecter l'image.
- Lorsque vous prenez des photos sans interruption avec Visée par l'écran pendant une période prolongée, la température interne de l'appareil peut s'élever, occasionnant une dégradation de la qualité d'image. Désactivez la prise de vue avec Visée par l'écran lorsque vous ne prenez pas de photos.
- Avant de photographier en longue exposition, suspendez provisoirement la prise de vue avec Visée par l'écran et patientez quelques minutes avant de prendre des photos. Cela permet d'éviter une détérioration de l'image.
- Lors de la lecture d'images prises à des sensibilités ISO élevées, du bruit ou une irrégularité des couleurs peut affecter les images.
- Si vous prenez la photo pendant la vue agrandie, l'exposition risque de ne pas correspondre à ce que vous souhaitiez. Revenez à la vue normale avant de prendre la photo. Pendant la vue agrandie, la vitesse d'obturation et l'ouverture s'affichent en rouge. Même si vous prenez la photo pendant la vue agrandie, l'image sera capturée en vue normale. mages prises à des sensibilités<br>rité des couleurs peut affecter loto<br>pendant la vue agrandie, l'<br>e à ce que vous souhaitiez. Revendre la photo. Pendant la vue<br>erture s'affichent en rouge. Mêre<br>e agrandie, l'image sera capt

#### **Remarques sur les fonctions personnalisées**

- Pendant la prise de vue avec Visée par l'écran, certains réglages des fonctions personnalisées sont désactivés (p.191-192).
- Si [ $\Omega$ **.C.Fn II -4: Correction auto de luminosité**] (p.196) est placé sur un réglage autre que [**3 : Désactivée**], il est possible que l'image paraisse claire même si la correction d'exposition ou la correction d'exposition au flash a été réglée pour rendre l'exposition plus sombre.

#### **Remarques sur les objectifs et le flash**

- La fonction de préréglage de la mise au point sur les super-téléobjectifs ne peut pas être utilisée.
- La mémorisation d'exposition au flash et l'éclairage pilote du flash ne fonctionneront pas si vous utilisez un flash Speedlite externe.

# **Enregistrement de vidéos**

Il est possible d'enregistrer l'image de Visée par l'écran en tant que vidéo sur la carte. Vous pouvez filmer une vidéo avec exposition automatique, priorité à l'obturation, priorité à l'ouverture ou exposition manuelle. Le format d'enregistrement vidéo est MOV. registrer l'image de Visé<br>sur la carte. Vous pouve<br>ion automatique, priorité<br>é à l'ouverture ou exposi<br>at d'enregistrement vidé

**Cartes capables d'enregistrer des vidéos Lorsque vous filmez des vidéos, optez pour une carte de grande capacité dotée d'une vitesse de lecture/écriture d'au moins 8 Mo par secondes.**

Pour filmer des vidéos, si vous utilisez une carte dont la vitesse d'écriture est lente, l'enregistrement risque de ne pas s'effectuer correctement. En outre, si vous lisez une vidéo sur une carte dont la vitesse de lecture est lente, celle-ci risque de ne pas être lue correctement.

Pour vérifier la vitesse de lecture/écriture de la carte, consultez le site Web du fabricant de la carte.

# **À propos de Full HD 1080**

Full HD 1080 indique la compatibilité avec la Haute définition comportant 1080 pixels verticaux (lignes de balayage).

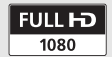

**7**

# **'只 Préparatifs pour filmer des vidéos**

Préparez l'appareil photo pour enregistrer l'image de Visée par l'écran en tant que vidéo. Pour prendre des photos, voir pages 107 et 136.

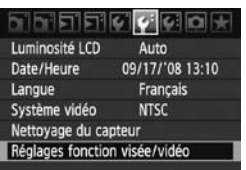

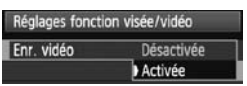

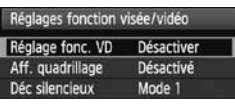

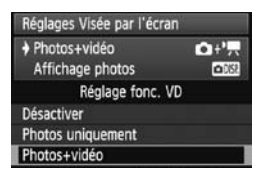

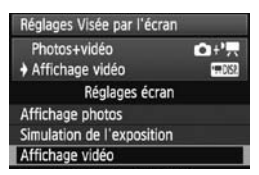

# **1 Sélectionnez [Réglages fonction visée/vidéo].**

 $\bullet$  Dans l'onglet  $[4:]$ , sélectionnez [**Réglages fonction visée/vidéo**], puis appuyez sur  $\leq$   $(SET)$  >.

# **2 Activez l'enregistrement vidéo.**

#### **Modes** □/CA

- $\bullet$  Tournez la molette  $\leq$   $\circ$  > pour sélectionner [**Enr. vidéo**], puis appuyez sur  $\leq$   $\sqrt{\sin}$  >.
- $\bullet$  Tournez la molette  $\leq$   $\circ$   $>$  pour sélectionner [**Activée**], puis appuyez  $sur < 6F$ ) sélectionner [Enr<br>
appuyez sur < ⊕<br>
Tournez la molett<br>
sélectionner [Act<br>
sur < ⊕ ><br>
Modes P/Tv/Av/<br>
Tournez la molett

# $Modes$   $P/Tv/Av/M/B$

- $\bullet$  Tournez la molette  $\leq$   $\circ$  > pour sélectionner [**Réglage fonc. VD**], puis appuyez sur  $\leq$   $(F)$  >.
- $\bullet$  Tournez la molette  $\leq$   $\circ$  > pour sélectionner [**Photos+vidéo**], puis appuyez sur  $\leq$   $(SET)$  >.
- $\bullet$  Tournez la molette  $\leq$   $\circ$  > pour sélectionner [**Affichage vidéo**], puis appuyez sur  $\leq$   $(F)$  >.

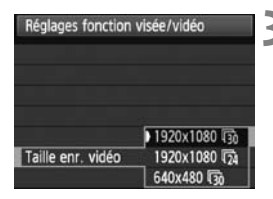

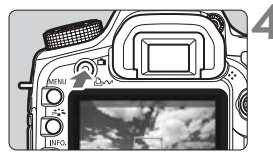

#### **3 Sélectionnez la taille de l'enregistrement vidéo.**

 Pour plus d'informations sur [**Taille enr. vidéo**], voir page 139.

### **4 Affichez l'image de Visée par l'écran.**

- Appuyez sur la touche  $\leq \mathbf{A}$  >.
- X L'image de Visée par l'écran apparaît sur le moniteur LCD.
- Appuyez à nouveau sur la touche  $\leq \bigcap$ pour éteindre le moniteur LCD et arrêter l'affichage de la Visée par l'écran.

# **À propos de [Réglages écran]**

Vous pouvez sélectionner la luminosité des images du moniteur LCD.

- **Affichage photos <b>DIE** / Simulation de l'exposition Réglez cette option pour prendre des photos. Voir page 109. Taffichage de la<br>**glages écran]**<br>pnner la luminosité des ima<br>s⊡opy / Simulation de l'ex<br>pn pour prendre des photos
- **Affichage vidéo**

Adapté aux vidéos. L'image de Visée par l'écran reflètera fidèlement le degré de luminosité de l'image que vous capturez. Le champ de prise de vue correspond également au rapport d'aspect de la taille d'enregistrement des vidéos établie. (Le masque semi-transparent en haut, en bas, à gauche et à droite de l'écran n'apparaîtra pas dans la vidéo enregistrée.)

Même lorsque [**Affichage vidéo**] est sélectionné, vous pouvez toujours prendre des photos en enfonçant à fond le bouton de prise de vue (p.136).

**Lorsque [Réglages écran] est réglé sur [Affichage photos] ou [Simulation de l'exposition], l'enregistrement vidéo avec priorité à l'obturation** (p.129)**, priorité à l'ouverture** (p.130) **ou exposition manuelle** (p.131) **n'est pas possible. L'enregistrement vidéo avec exposition automatique est appliqué à la place, indépendamment du mode de prise de vue sélectionné.**

# **'只 Enregistrement de vidéos**

#### **Prise de vue avec exposition automatique**

Lorsque le mode de prise de vue est réglé sur  $\leq$  >,  $\leq$   $\leq$   $\geq$ ,  $\leq$   $\geq$   $\geq$ **ou <**F**>, le contrôle de l'exposition automatique s'active pour s'adapter à la luminosité de la scène.** Le contrôle de l'exposition automatique est identique pour tous les modes de prise de vue.

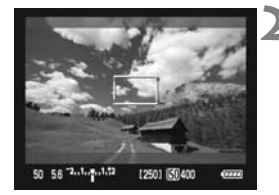

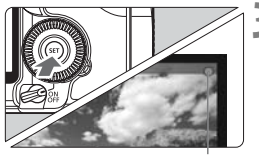

Enregistrement vidéo en cours

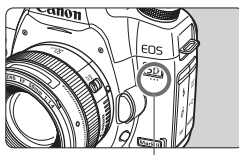

Microphone pour vidéo

## **1 Positionnez la molette de**  sélection des modes sur < $\Box$ > **<**C**>, <**d**>, ou <**F**>.**

 Si l'image du moniteur LCD s'éteint lorsque vous tournez la molette de sélection des modes, réglez le mode de prise de vue, puis appuyez à nouveau sur la touche  $\leq \bullet$ .

# **2 Effectuez la mise au point.**

- Avant de filmer une vidéo, faites la mise au point automatiquement ou manuellement (p.115-122). Effectuez la mise<br>
Avant de filmer u<br>
mise au point aut<br>
manuellement (p.<br>
Appuyez sur la to<br>
pour effectuer la<br>
le mode autofocu
	- $\bullet$  Appuyez sur la touche < AF-ON> pour effectuer la mise au point dans le mode autofocus actuel.

# **3 Filmez la vidéo.**

- Appuyez sur  $\leq$   $(5F)$  >.
- ▶ L'enregistrement vidéo démarre. Le symbole «  $\bullet$  » s'affiche dans le coin supérieur droit de l'écran pendant que vous filmez.
- Si le mode autofocus est mode direct ou mode Direct L, vous pouvez appuyer sur la touche  $\leq$  AF-ON $>$ pendant l'enregistrement vidéo pour effectuer à nouveau la mise au point.
- **Pour arrêter l'enregistrement vidéo,** appuyez à nouveau sur  $\leq$   $(5\pi)$  >.

#### **Prise de vue avec priorité à l'obturation**

Lorsque le mode de prise de vue est réglé sur  $\langle Tv \rangle$ , vous pouvez manuellement régler la vitesse d'obturation pour l'enregistrement vidéo. La sensibilité ISO et l'ouverture sont automatiquement réglées pour obtenir une exposition correcte.

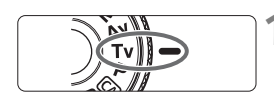

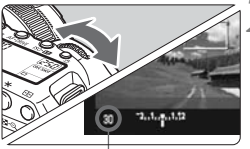

Vitesse d'obturation

#### **1 Positionnez la molette de**  sélection des modes sur <Tv>.

#### **2 Réglez la vitesse d'obturation souhaitée.**

- $\bullet$  Tout en regardant le moniteur LCD, tournez la molette  $\langle \hat{s}^{\text{max}} \rangle$ .
- La plage de réglage va de 1/30e de seconde à 1/4000e de seconde.

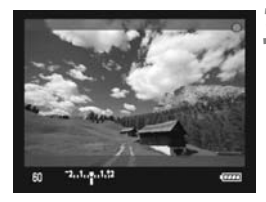

# **3 Faites la mise au point et filmez la vidéo.** tournez la moise<br>La plage de réseconde à 1/4<br>Seconde à 1/4<br>Copyright de la mise<br>Vidéo.<br>La procédure

 La procédure est identique à celle des étapes 2 et 3 pour « Prise de vue avec exposition automatique » (p.128).

Il est recommandé d'utiliser une vitesse d'obturation de 1/30e à 1/125e de seconde pour filmer une vidéo d'un sujet en mouvement. Plus la vitesse d'obturation est rapide et moins les mouvements du sujet auront l'air fluides.

#### **Prise de vue avec priorité à l'ouverture**

Lorsque le mode de prise de vue est réglé sur < Av >, vous pouvez manuellement régler l'ouverture pour l'enregistrement vidéo. La sensibilité ISO et la vitesse d'obturation sont automatiquement réglées pour obtenir une exposition correcte.

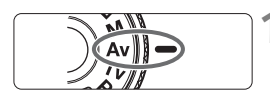

#### **1 Positionnez la molette de**  sélection des modes sur <Av>.

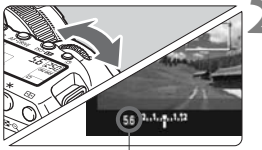

**Ouverture** 

#### **2 Réglez l'ouverture souhaitée.**

 Tout en regardant le moniteur LCD, tournez la molette < $\mathcal{E}$  >.

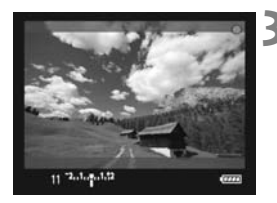

# **3 Faites la mise au point et filmez la vidéo.** Faites la mise au<br>
Vidéo.<br>
La procédure est<br>
La procédure de 2 ch

 La procédure est identique à celle des étapes 2 et 3 pour « Prise de vue avec exposition automatique » (p.128).

Il n'est pas recommandé de modifier la valeur d'ouverture pendant l'enregistrement vidéo car des changements de l'exposition, dus au pilotage de l'ouverture de l'objectif, seront enregistrés.

#### **Remarques sur la prise de vue avec exposition automatique, priorité à l'obturation et priorité à l'ouverture**

- R. Pendant l'enregistrement vidéo, vous pouvez verrouiller l'exposition (mémorisation d'exposition) en appuyant sur la touche  $\leq$   $\neq$  > (p.98). Lorsque la mémorisation d'exposition est appliquée pendant l'enregistrement vidéo, vous pouvez l'annuler en appuyant sur la touche  $\leq$   $\frac{1}{\sqrt{2}}$  (sauf dans les modes  $\Box$ / $\Box$ ).
	- Vous pouvez régler la correction d'exposition en positionnant le commutateur d'alimentation sur  $\langle \rightarrow \rangle$  et en tournant la molette  $\langle \rangle$ >  $(sauf dans les modes  $\Box/G$ ).$
	- La sensibilité ISO est définie automatiquement dans une plage comprise entre 100 et 6400 ISO. Si [8**C.Fn I -3: Extension sensibilité ISO**] est placé sur [**1: Marche**] (p.193), la sensibilité ISO est définie automatiquement dans une plage comprise entre 100 et 12800 ISO (H1). (En mode Tv, la plage est comprise entre 100 et 6400 ISO.)
	- Si [8**C.Fn II -3: Priorité hautes lumières**] est réglé sur [**1: Activée**] (p.196), la sensibilité ISO est définie automatiquement dans une plage comprise entre 200 et 6400 ISO.
	- La sensibilité ISO et la vitesse d'obturation affichée en bas de l'écran lorsque vous enfoncez à mi-course le bouton de prise de vue correspondent au réglage d'exposition des photos (p.135). Le réglage d'exposition pour l'enregistrement vidéo ne s'affiche pas. Veuillez noter que le réglage d'exposition pour l'enregistrement vidéo peut être différent de celui pour la prise de photos. Tra play est comprise and priorité hautes lumières] est<br>plité ISO est définie automatique<br>200 et 6400 ISO.<br>et la vitesse d'obturation affichée<br>ni-course le bouton de prise de vui-<br>hotos (p.135). Le réglage d'expos<br>pas. Veu

### **Prise de vue avec exposition manuelle**

Lorsque le mode de prise de vue est réglé sur < $M$ >, vous pouvez manuellement régler la sensibilité ISO, la vitesse d'obturation et l'ouverture pour l'enregistrement vidéo.

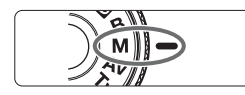

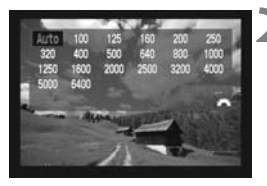

# **1 Positionnez la molette de**  sélection des modes sur <M>.

# **2 Réglez la sensibilité ISO.**

- Appuyez sur la touche < $\text{ISO-}\mathbb{Z}^2$  > et regardez l'écran tout en tournant la molette s < $\frac{1}{2}$  > pour régler la sensibilité ISO.
- Pour en savoir plus sur la sensibilité ISO, voir page 57.

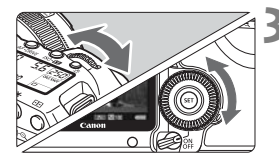

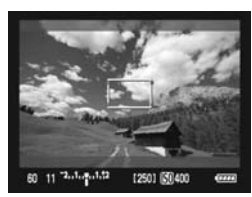

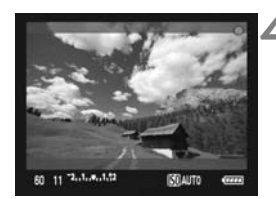

# **3 Réglez la vitesse d'obturation et l'ouverture.**

- Enfoncez le bouton de prise de vue à mi-course et vérifiez l'indicateur de niveau d'exposition.
- Tournez la molette <ﷺ> pour régler la vitesse d'obturation entre 1/30e et 1/4000e de seconde.
- Si vous positionnez le commutateur d'alimentation sur <J> et tournez la molette < s>, vous pouvez régler la valeur d'ouverture.
- Si vous appuyez sur la touche <INF0, >, l'histogramme s'affiche.

## **4 Faites la mise au point et filmez la vidéo.**

 La procédure est identique à celle des étapes 2 et 3 pour « Prise de vue avec exposition automatique » (p.128). External and SVINFO.<br>
Faites la mise au vidéo.<br>
La procédure est des étapes 2 et 3<br>
avec exposition a (0.128).

- Pendant la prise de vue avec exposition manuelle, la mémorisation d'exposition et la correction d'exposition ne peuvent pas être réglées.
	- Il n'est pas recommandé de modifier la valeur d'ouverture pendant l'enregistrement vidéo car des changements de l'exposition, dus au pilotage de l'ouverture de l'objectif, seront enregistrés.
	- Il est recommandé d'utiliser une vitesse d'obturation de 1/30e à 1/125e de seconde pour filmer une vidéo d'un sujet en mouvement. Plus la vitesse d'obturation est rapide et moins les mouvements du sujet auront l'air fluides.

#### **À propos de la sensibilité ISO pendant l'exposition manuelle**

- La sensibilité ISO peut être réglée sur [**Auto**] (**A**) ou réglée entre 100 et 6400 ISO par paliers d'1/3 de valeur.
- Si la sensibilité ISO est réglée sur [**Auto**] (**A**), elle est automatiquement définie entre 100 et 6400 ISO. (Le réglage [8**C.Fn I -3: Extension sensibilité ISO**] (p.193) n'est pas appliqué.)
- Avec [8**C.Fn I -3: Extension sensibilité ISO**] placé sur [**1: Marche**], vous pouvez définir manuellement la sensibilité ISO dans une plage comprise entre 100 et 12800 ISO (H1).
- Si [8**C.Fn II -3: Priorité hautes lumières**] (p.196) est réglé sur [**1:Activée**], la plage de sensibilité ISO réglable sera comprise entre 200 et 6400 ISO.

#### **Remarques sur l'enregistrement vidéo**

- narques sur l'enregistrement vidéo<br>● L'appareil photo ne peut pas effectuer une mise au point automatique en continu comme un caméscope.
	- Pendant l'enregistrement vidéo, ne dirigez pas l'objectif vers le soleil. La chaleur émise par le soleil risque d'endommager les pièces internes de l'appareil.
	- Si < **QWB** > est réglé et que la sensibilité ISO ou la valeur d'ouverture est modifiée pendant l'enregistrement vidéo, la balance des blancs peut aussi être modifiée.
	- Si vous filmez une vidéo sous un éclairage fluorescent, l'image vidéo risque de scintiller.
	- Si vous utilisez un objectif dont l'ouverture change pendant le zoom, il n'est pas recommandé de zoomer pendant l'enregistrement vidéo, car les changements de l'exposition seront aussi enregistrés.
	- **Les mises en garde sur l'enregistrement vidéo sont indiquées aux pages 141 et 142.**
	- **Lisez également, au besoin, les mises en garde sur la prise de vue avec Visée par l'écran aux pages 123 et 124.**

#### **Remarques sur l'enregistrement vidéo**

- 围 Un seul fichier vidéo est enregistré pour chaque vidéo filmée.
	- Pendant l'enregistrement vidéo, un masque semi-transparent apparaît en haut, en bas, à gauche et à droite de l'écran. La zone de l'image encadrée par le masque correspond à ce qui sera enregistré dans la vidéo. La taille du masque semi-transparent dépend du réglage [**Taille enr. vidéo**] (p.139).
	- Le son est enregistré en mono par le microphone intégré de l'appareil photo (p.128).
	- L'enregistrement stéréo du son est possible en raccordant un microphone externe (en vente dans le commerce) équipé d'une minifiche stéréo (3,5 mm de diamètre) à la borne d'entrée pour microphone externe de l'appareil photo (p.16). Ne raccordez rien d'autre qu'un microphone externe à la borne d'entrée pour microphone externe de l'appareil photo.
	- Si [**Réglages écran**] est placé sur [**Affichage vidéo**], la touche de contrôle de profondeur de champ est inopérante.
	- Vous pouvez utiliser la télécommande RC-6, RC-1, ou RC-5 (vendues séparément, p.102) pour lancer et arrêter l'enregistrement vidéo. Avec RC-6 ou RC-1, placez le sélecteur de délai sur <**2**> (délai de 2 secondes), puis appuyez sur la touche de transmission. Si vous placez le commutateur sur <<sup>o</sup> > (prise de vue immédiate), la prise de photos s'activera. a la borne d'entree pour micro<br>exit de sur [**Affichage vidé**<br>eur de champ est inopérante.<br>la télécommande RC-6, RC-1,<br>pour lancer et arrêter l'enregist<br>ez le sélecteur de délai sur <2><br>uyez sur la touche de transmis<br><● >
	- Si vous lisez une vidéo avec « Affichage des informations de prise de vue » (p.135), le mode de prise de vue, la vitesse d'obturation et la valeur d'ouverture ne s'afficheront pas. Les informations sur l'image (Exif) enregistrent les réglages utilisés au début de l'enregistrement vidéo.
	- Avec une batterie d'alimentation LP-E6 complètement chargée, la durée totale de l'enregistrement vidéo est la suivante : À 23 °C / 73 °F : Environ 1 hr. 30 min., À 0 °C / 32 °F : Environ 1 hr. 20 min.
	- Les logiciels ZoomBrowser EX/ImageBrowser fournis vous permettent d'extraire une photo de la vidéo. La qualité des photos est la suivante : Environ 2,07 mégapixels à [**1920x1080**] et environ 310 000 pixels à [**640x480**].

## B **À propos de l'affichage des informations**

 $\bullet$  À chaque fois que vous appuyez sur la touche <INF0.>, l'affichage des informations change.

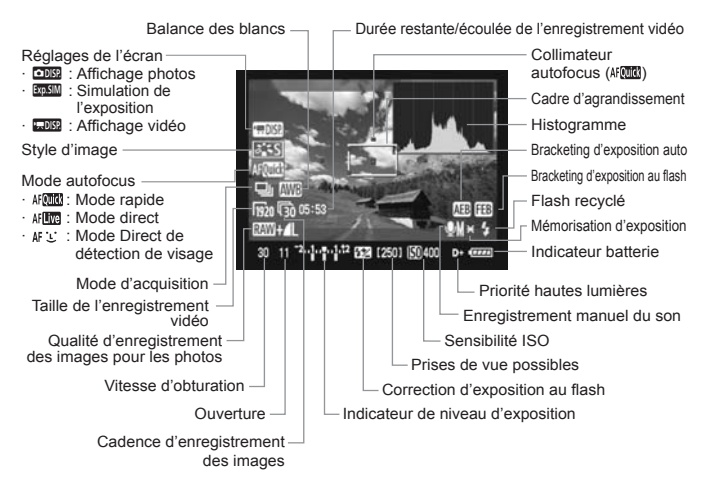

\* L'affichage n'indiquera que les réglages actuellement appliqués.

- $\overline{\mathbb{S}}$  Si l'appareil photo ne contient pas de carte, la durée restante de l'enregistrement vidéo s'affiche en rouge. Lorsque l'enregistrement vidéo débute, la durée restante de
	- l'enregistrement vidéo est remplacée par la durée écoulée.
	- $\bullet$  Pendant l'exposition manuelle, si vous appuyez sur la touche <INFO, $\ge$ , l'histogramme s'affiche. Il ne s'affiche pas pendant la prise de vue.

#### **Prise de photos pendant l'enregistrement vidéo**

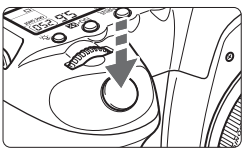

Vous pouvez prendre une photo à tout moment en enfonçant à fond le bouton de prise de vue, même pendant l'enregistrement vidéo.

- Lorsque vous prenez une photo, l'ensemble de l'écran (y compris le masque semi-transparent) est enregistré.
- La photo est prise d'après le réglage d'exposition affiché lorsque vous enfoncez le bouton de prise de vue à mi-course. Les photos pendant l'enregistrement vidéo en mode priorité à l'obturation, priorité à l'ouverture ou exposition manuelle sont prises avec le réglage d'exposition défini pour la vidéo.
- La photo est prise avec la qualité d'enregistrement des images et le style d'image définis.
- Si vous prenez une photo pendant l'enregistrement vidéo, la vidéo enregistrera un passage immobile d'environ une seconde. La photo est enregistrée sur la carte et l'enregistrement vidéo reprend automatiquement au moment où l'image de Visée par l'écran apparaît. ec la qualité d'enregistrement<br>de immobile d'environ une set<br>e et l'enregistrement vidéo rey<br>noment où l'image de Visée p<br>sont enregistrées sur la car<br>ous utilisez la prise de vue<br>ées sur la carte.
- La vidéo et la photo sont enregistrées sur la carte comme des fichiers distincts. Si vous utilisez la prise de vue en rafale, les photos prises sont enregistrées sur la carte.
- $\bullet$  En mode < Tv > (priorité à l'obturation), le bracketing d'exposition auto est impossible.
	- Les flashes Speedlite externes ne se déclenchent pas pendant l'enregistrement vidéo.
	- La prise de vue en rafale est possible pendant l'enregistrement vidéo, mais les images capturées ne s'affichent pas à l'écran. Selon la qualité d'enregistrement des images pour les photos, le nombre de photos prises pendant la prise de vue en rafale, les performances de la carte, etc., il est possible que l'enregistrement vidéo s'arrête automatiquement.
- l۳ Il est recommandé d'utiliser une carte CF haute vitesse compatible avec les transferts UDMA pour la prise de vue en rafale de photos pendant l'enregistrement vidéo. Pour résoudre ce problème, vous pouvez essayer de régler une qualité d'enregistrement des images inférieure pour les photos et prendre moins de photos en rafale.
	- Si le mode d'acquisition est réglé sur < $\psi$  > ou <  $\psi$  > et que vous commencez à filmer une vidéo, le mode d'acquisition passe automatiquement sur  $\leq$   $\Box$  > (vue par vue).

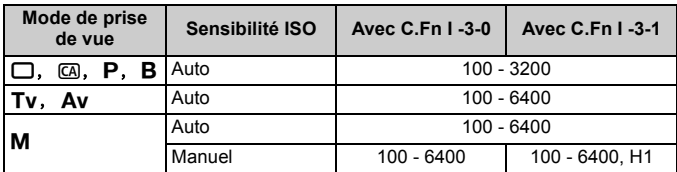

#### **Sensibilité ISO des photos pendant l'enregistrement vidéo**

Voir page 193 à propos de [8**C.Fn I -3: Extension sensibilité ISO**].

# **Réglages des fonctions de prise de vue**

De la même façon que pour la prise de vue normale par le viseur, pendant l'enregistrement vidéo, vous pouvez toujours utiliser les touches de l'appareil photo pour modifier les réglages des fonctions et lancez la lecture. e pour la prise de vue noment<br>
vidéo, vous pouvez to<br>
photo pour modifier les rég<br>
Si vous appuy<br>
<ISO-622>, <A

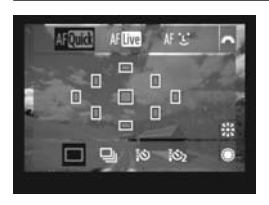

- Si vous appuyez sur la touche  $<$ ISO $\cdot$ 622>, <AF $\cdot$ DRIVE>, < $\circ$ D $\cdot$ WB> ou < $\leq$  <  $\leq$  >. l'écran de réglage respectif apparaît sur le moniteur LCD. Tournez la molette <ँैं > ou <ै> pour changer de réglage.
- La mesure moyenne à prépondérance centrale est fixée comme mode de mesure pour l'enregistrement vidéo. Si le mode autofocus est placé sur [ModeDirect<sup>t</sup>i] (Détection de visage), le contrôle de l'exposition est de type mesure évaluative et lié au visage détecté.
- R.  $\bullet$  La touche <ls0 $\cdot$   $\cdot$  fonctionne uniquement pour les expositions manuelles.
	- Si le mode de prise de vue est réglé sur  $\leq$  > ou  $\leq$   $\leq$  >, seuls les modes autofocus et d'acquisition sont sélectionnables.

# **MENU Réglages des fonctions du menu**

Pendant l'enregistrement vidéo, il est toujours possible de régler les options du menu. Les fonctions de l'enregistrement vidéo sont indiquées ci-dessous.

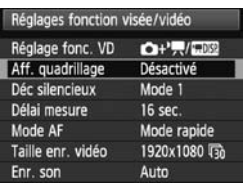

Sous l'onglet [ $4$ <sup>:</sup>] avec l'écran [**Réglages fonction visée/vidéo**], vous pouvez régler les fonctions suivantes.

**Les fonctions réglables sur cet écran de menu s'appliquent uniquement pendant la prise de vue avec Visée par l'écran et l'enregistrement vidéo. Ces fonctions n'entrent pas en vigueur pendant la prise de vue par le viseur.**

#### **Aff. quadrillage**

Avec [Grille 1  $\pm$ ] ou [Grille 2  $\equiv$  ], vous pouvez afficher un quadrillage. Cela vous permet de vérifier l'inclinaison de l'appareil avant la prise de vue. COPY

#### $\bullet$  Déc silencieux<sup>\*</sup>

Réglez cette option lors de la prise d'une photo. Voir page 113. Ce réglage s'applique également aux photos prises pendant l'enregistrement vidéo (p.136).

#### $\bullet$  Délai mesure<sup>\*</sup>

Vous pouvez modifier la durée d'affichage de l'exposition (durée de la mémorisation d'exposition).

#### **Mode AF** (p.115-121)

Vous pouvez sélectionner [**Mode rapide**], [**Mode Direct**] ou [**ModeDirect**u]. **Notez, toutefois, que l'appareil photo ne peut pas effectuer continuellement la mise au point sur un sujet en mouvement.**

#### **Taille enr. vidéo**

Vous pouvez sélectionner la taille d'image [**\*\*\*\*x\*\*\*\***] et la cadence d'enregistrement des images [ $\sqrt{ }$ ] (images enregistrées par seconde). L'élément  $\overline{\mathbb{R}}$  (cadence d'enregistrement des images) change automatiquement selon le réglage [6 **Système vidéo**].

#### **• Taille d'image**

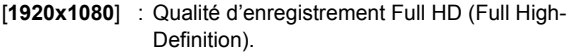

[**640x480**] : Qualité d'enregistrement de définition standard. Le ratio d'aspect est de 4:3.

#### **• Cadence d'enregistrement des images**

(im/s : images par seconde)

- [雨] : Pour les régions où le format télévisé est NTSC (Amérique du Nord, Japon, Corée, Mexique, etc.).
- [] : Pour les régions où le format télévisé est PAL (Europe, Russie, Chine, Australie, etc.). s régions où le format télévis<br>d, Japon, Corée, Mexique,<br>s régions où le format télév<br>, Chine, Australie, etc.).<br>alement pour les films comre réelles d'enregistrement des ir<br>:29,97,  $\overline{\mathbb{Q}}$ :25,00,  $\overline{\mathbb{Q}}$ :23,976
- $[\overline{\mathbb{Q}}_4]$  : Principalement pour les films commerciaux.
- \* Les cadences réelles d'enregistrement des images (im/s) sont les suivantes : 5 : 29,97, 5 : 25,00, 5 : 23,976

#### **Durée totale d'enregistrement vidéo et taille de fichier par minute**

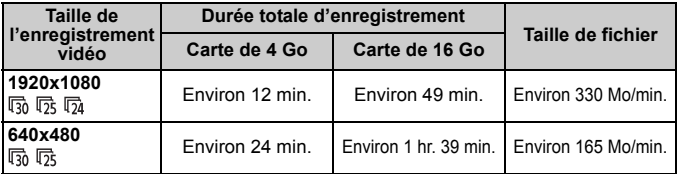

 L'enregistrement vidéo est automatiquement arrêté si la taille du fichier atteint 4 Go ou si la durée de la vidéo atteint 29 minutes 59 secondes. Pour reprendre l'enregistrement vidéo, appuyez sur < $(F)$ >. (Un nouveau fichier vidéo est enregistré.)

Si vous sélectionnez [2 **Effacement des poussières**], [6 **Nettoyage du capteur**], [7 **Réinitialiser configuration**] ou [7 **Firmware Ver.**], l'affichage de la Visée par l'écran prendra fin.

#### **Enr. son**

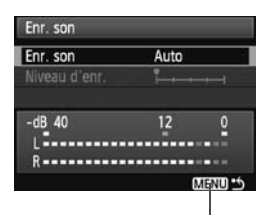

Compteur du niveau

En principe, le microphone intégré enregistre le son en mono. L'enregistrement stéréo du son est possible en raccordant un microphone externe (en vente dans le commerce) équipé d'une mini-fiche stéréo (3,5 mm de diamètre) à la borne d'entrée pour microphone externe de l'appareil photo (p.16). Lorsqu'un microphone externe est raccordé, l'enregistrement du son passe automatiquement par celui-ci.

- [**Auto**] : Le niveau d'enregistrement du son est ajusté automatiquement. Le contrôle automatique du niveau fonctionne automatiquement selon le volume sonore.
- [**Manuel**] : Pour utilisateurs avertis. Vous pouvez ajuster le niveau d'enregistrement du son selon 64 niveaux. Sélectionnez [**Niveau d'enr.**] et consultez le compteur du niveau tout en tournant la molette  $\leq$  > pour régler le niveau d'enregistrement du son. Tout en regardant l'indicateur de retenue de crête (environ 3 secondes), procédez au réglage de sorte que le compteur du niveau illumine quelquefois le repère « 12 » (-12 dB) à droite pour les sons les plus forts. S'il dépasse « 0 », le son sera déformé. au d'enregistrement du sontiquement. Le contrôle autoinne automatiquement selon<br>ilisateurs avertis. Vous pour<br>ilisateurs avertis. Vous pour<br>interment du son selon 64<br>onnez [**Niveau d'enr.**] et contraint la mole<br>au d'enregi

[**Désactivé**] : Le son n'est pas enregistré.

- R  $\bullet$  Lorsque le mode de prise de vue est réglé sur  $\leq$   $\Box$  > ou  $\leq$   $\leq$   $\land$  les options [**Enr. son**] sont [**Marche/Arrêt**]. Si [**Marche**] est sélectionné, le niveau d'enregistrement du son est automatique ([**Auto**]).
	- L'équilibre du volume sonore entre L (gauche) et R (droite) n'est pas réglable.
	- La fréquence d'échantillonnage de 48 kHz sera encodée sur 16 bits pour L et R.

# **Mises en garde sur l'enregistrement vidéo**

#### **Enregistrement et qualité d'image**

- Lorsque vous filmez des vidéos avec une sensibilité ISO élevée, du bruit (effet de bande, points lumineux, etc.) ou une irrégularité des couleurs peut affecter l'image.
- Si un objectif à stabilisateur d'image est monté sur l'appareil photo, le stabilisateur d'image fonctionnera continuellement même si vous n'enfoncez pas le bouton de prise de vue à mi-course. La durée totale de l'enregistrement vidéo ou le nombre de prises de vue possibles peut diminuer en raison du stabilisateur d'image. Si vous utilisez un trépied ou si le stabilisateur d'image n'est pas nécessaire, il est recommandé de placer le commutateur IS sur <OFF>.
- Le microphone intégré de l'appareil photo capture également le bruit de fonctionnement de l'appareil. L'utilisation d'un microphone externe en vente dans le commerce permet d'empêcher (ou diminuer) l'enregistrement de ces bruits.
- Il n'est pas recommandé d'utiliser la mise au point automatique pendant l'enregistrement vidéo car cela risque de fausser provisoirement la mise au point ou de modifier l'exposition. Si le mode autofocus est placé sur [**Mode rapide**], la mise au point automatique n'est pas possible même si vous appuyez sur la touche < AF-ON > pendant l'enregistrement vidéo. mmerce permet d'empecher (d<br>nmmané d'utiliser la mise au port<br>vidéo car cela risque de fausse<br>vidéo car cela risque de fausse<br>nodifier l'exposition. Si le mode<br>a mise au point automatique n'or<br>prince la point automatique n
- Si [**Réglages écran**] est placé sur [**Affichage photos**] ou [**Simulation de l'exposition**], le début de l'enregistrement vidéo peut présenter momentanément une modification importante de l'exposition.
- Si la capacité restante de la carte est insuffisante pour l'enregistrement vidéo, la durée restante de l'enregistrement vidéo (p.135) s'affiche en rouge.
- Si vous utilisez une carte dont la vitesse d'écriture est lente, un indicateur à 5 niveaux peut apparaître sur la droite de l'écran pendant l'enregistrement vidéo. Il indique la quantité de données non encore écrites sur la carte (capacité restante de la mémoire tampon interne). Plus la carte est lente, plus l'indicateur affiche de niveaux. Lorsque l'indicateur est saturé, l'enregistrement vidéo s'arrête automatiquement.

Indicateur

Si la vitesse d'écriture de la carte est rapide, soit l'indicateur n'apparaît pas, soit le niveau (s'il est affiché) augmente à peine. Commencez par filmer quelques vidéos d'essai pour voir si la vitesse d'écriture de la carte est suffisamment rapide.

 Pendent l'enregistrement vidéo, certains réglages des fonctions personnalisées sont désactivés (p.191 - 192).

# **Mises en garde sur l'enregistrement vidéo**

#### **Augmentation de la température interne de l'appareil**

- Si la température interne de l'appareil photo augmente, il se peut que l'icône  $\leq 10$  apparaisse à l'écran. Lorsque vous ne filmez pas de vidéos, éteignez l'appareil.
- Si vous prenez des photos alors que l'icône <■> est affichée à l'écran, la qualité de l'image peut se détériorer. La qualité d'image des vidéos n'est pas affectée.
- $\bullet$  Si l'icône < $\mathbb{I}$  > est affichée et que vous continuez à filmer alors que la température interne de l'appareil photo augmente davantage, l'enregistrement vidéo est automatiquement arrêté. L'enregistrement vidéo est désactivé jusqu'à ce que la température interne de l'appareil photo baisse.

#### **Lecture et raccordement à un téléviseur**

- Si la luminosité change considérablement pendant l'enregistrement vidéo, cette partie risque de paraître momentanément figée lors de la lecture.
- Si vous raccordez l'appareil photo à un téléviseur (p.157-158) et filmez une vidéo, aucun son ne sera émis du téléviseur pendant l'enregistrement. Le son sera néanmoins correctement enregistré. ent à un téléviseur<br>sque considérablement pendant<br>sque de paraître momentaném<br>nppareil photo à un téléviseur q<br>n ne sera néanmoins correctem<br>spapareil photo à un téléviseur z<br>ez une vidéo à [1920x1080], ce
- Si vous raccordez l'appareil photo à un téléviseur au moyen d'un câble HDMI (p.158) et filmez une vidéo à [**1920x1080**], celle-ci sera affichée en petite taille sur le téléviseur. La vidéo sera néanmoins enregistrée conformément à la taille d'enregistrement vidéo définie.

# **Lecture des images**

 **8**

Ce chapitre explique comment visionner et effacer des photos et des vidéos, comment afficher les photos sur un écran de téléviseur, ainsi que d'autres fonctions liées au visionnement. ue comment visionner et<br>os, comment afficher les<br>eur, ainsi que d'autres fo

**À propos des images prises à l'aide d'un autre appareil photo :**

Il est possible que l'appareil n'affiche pas correctement les images qui ont été capturées sur un autre appareil ou modifiées sur un ordinateur ou encore dont le nom de fichier a été modifié.

# x **Lecture des images**

#### **Affichage d'une image unique**

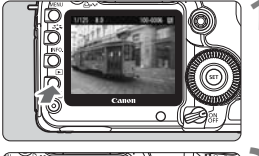

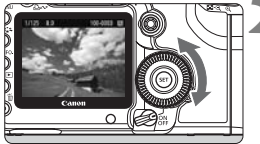

## **1 Affichez l'image.**

- Appuyez sur la touche  $\leq$   $\blacktriangleright$   $\geq$ .
- La dernière image capturée ou la dernière image visionnée apparaît.

# **2 Sélectionnez une image.**

- Pour lire des images en commençant par la dernière, tournez la molette <5> dans le sens anti-horaire. Pour lire des images en commençant par la première image capturée, tournez la molette dans le sens horaire.
- $\bullet$  Appuyez sur la touche <INF0. > pour changer de format d'affichage.

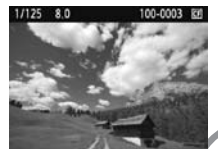

Affichage d'une image unique

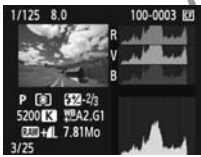

Affichage histogramme

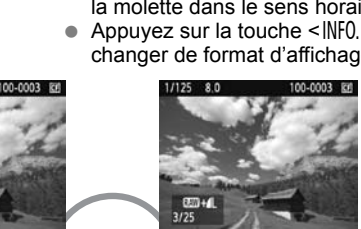

Affichage d'une image unique + qualité d'enregistrement des images

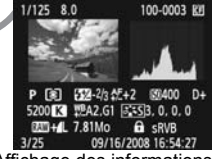

Affichage des informations de prise de vue

# **3 Quittez le mode de lecture d'images.**

Appuyez sur la touche  $\leq$   $\blacktriangleright$  > pour quitter la lecture des images et revenir à l'état prêt pour la prise de vue.
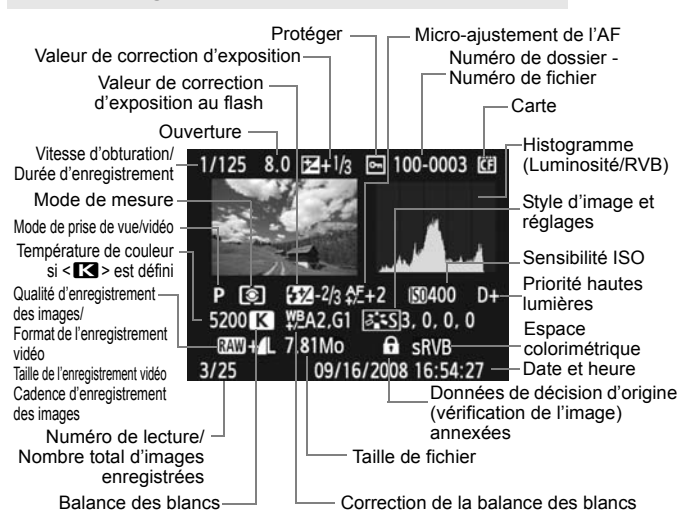

# B **Affichage des informations de prise de vue**

- \* Lorsque vous prenez des photos en mode RAW+JPEG, la taille du fichier d'image JPEG s'affiche.
- \* Pour les fichiers vidéo, l'icône vidéo <k>, le format d'enregistrement < >, la taille d'enregistrement < $\frac{1}{1640}$  > et la cadence d'enregistrement des images < $\frac{1}{100}$  / $\frac{1}{100}$  > s'affichent. Le mode de prise de vue, la vitesse d'obturation et la valeur d'ouverture ne s'affichent pas.
- \* Pour les photos prises pendant l'enregistrement vidéo, < > s'affiche.

**À propos de l'alerte de surexposition**

Lorsque le menu [4 **Alerte surex.**] est réglé sur [**Activée**], les zones surexposées clignotent. Pour obtenir une image plus détaillée dans les zones surexposées, réglez la correction d'exposition sur une valeur négative et prenez à nouveau la photo.

#### **À propos de l'affichage du collimateur autofocus**

Lorsque le menu [4 **Aff. Collim AF**] est réglé sur [**Activé**], le collimateur autofocus qui a effectué la mise au point apparaît en rouge. Si vous avez opté pour la sélection automatique du collimateur autofocus, plusieurs collimateurs autofocus peuvent apparaître en rouge.

#### **À propos de l'histogramme**

L'affichage de l'histogramme de luminosité indique la distribution du niveau d'exposition et la luminosité générale. L'affichage de l'histogramme RVB permet de vérifier la saturation et la gradation des couleurs. Vous pouvez changer d'affichage avec le menu [ $\Xi$ ] **Histogramme**].

#### **Affichage [Luminosité]**

Cet histogramme est un graphique qui indique la distribution du niveau de luminosité de l'image. L'axe horizontal indique le niveau de luminosité (plus sombre à gauche et plus clair à droite), tandis que l'axe vertical indique le nombre de pixels existant pour chaque niveau de luminosité. Plus il y a de pixels vers la gauche, plus l'image est sombre. Plus il y a de pixels vers la droite, plus l'image est claire. Si le nombre de pixels sur la gauche est trop élevé, les détails d'ombre sont perdus. Si le nombre de pixels sur la droite est trop élevé, les détails en pleine lumière sont perdus. La gradation intermédiaire est reproduite. En vérifiant l'image et son histogramme de l'image est sombre. Plus il y a de pixels vers<br>la droite, plus l'image est claire. Si le nombre de<br>pixels sur la gauche est trop élevé, les détails<br>d'ombre sont perdus. Si le nombre de pixels sur<br>la droite e

**Exemples d'histogrammes**

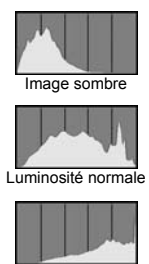

Image claire

niveau d'exposition ainsi que la reproduction générale des teintes.

#### **Affichage [RVB]**

Cet histogramme est un graphique qui indique la distribution du niveau de luminosité de chaque couleur primaire dans l'image (RVB ou rouge, vert et bleu). L'axe horizontal indique le niveau de luminosité de la couleur (plus sombre à gauche et plus clair à droite), tandis que l'axe vertical indique le nombre de pixels existant pour chaque niveau de luminosité de la couleur. Plus il y a de pixels vers la gauche, plus l'image est sombre et moins la couleur est marquante. Plus il y a de pixels vers la droite, plus l'image est claire et plus la couleur est dense. Si le nombre de pixels sur la gauche est trop élevé, les informations des couleurs respectives manquent. Si le nombre de pixels sur la droite est trop élevé, la couleur est trop saturée sans aucun détail. En vérifiant l'histogramme RVB de l'image, vous pouvez voir les conditions de saturation et gradation de la couleur, et la tendance de la balance des blancs.

# **E** Recherche rapide d'images

# **H** Afficher plusieurs images sur un seul écran (affichage **de l'index)**

Recherchez rapidement des images grâce à l'affichage de l'index affichant quatre ou neuf images sur un écran.

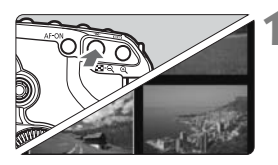

# **1 Activez l'affichage de l'index.**

- Pendant la lecture des images. appuyez sur la touche  $\leq$  - Q >.
- $\blacktriangleright$  L'affichage de l'index à 4 images apparaît. L'image actuellement sélectionnée est mise en surbrillance et entourée d'un cadre bleu.
- Appuyez à nouveau sur la touche < $\blacksquare$  · Q > pour passer à l'affichage de l'index à 9 images.

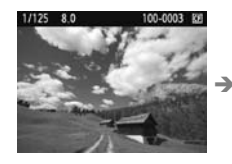

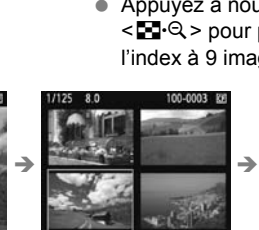

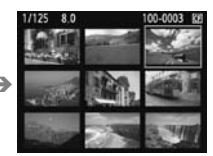

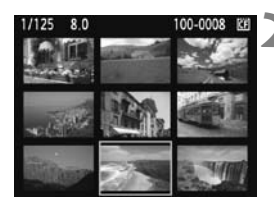

# **2 Sélectionnez une image.**

- En tournant la molette < $\mathbb{Z}_3$ >, vous pouvez parcourir les images tel que défini dans [**□<sup>:</sup> Saut image par** 8 (p.148).
- $\bullet$  Tournez la molette  $\leq$   $\circ$  > pour déplacer le cadre bleu afin de sélectionner l'image.
- Appuyez sur la touche  $\leq \bigoplus$  > pour afficher l'image sélectionnée en vue normale.

(9 images  $\rightarrow$  4 images  $\rightarrow$  1 image)

# **I** Sauter les images (affichage de saut)

En mode d'affichage d'une image unique, de l'index et de la vue agrandie, vous pouvez tourner la molette < $\frac{2\pi}{3}$  pour sauter d'une image à l'autre.

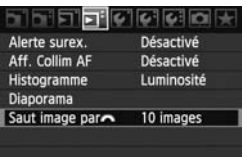

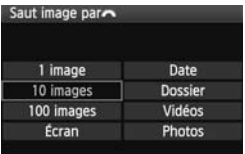

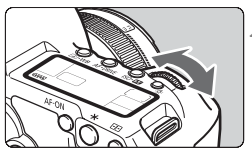

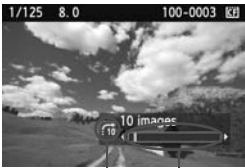

Emplacement des images Méthode de saut

# **1 Sélectionnez la méthode de saut.**

- Dans le menu [**□<sup>:</sup> Saut image par**  $\mathbb{R}^n$ . sélectionnez la méthode de saut de votre choix [**1 image/10 images/100 images/Écran/Date/ Dossier/Vidéos/Photos**], puis appuyez sur  $\leq$   $\left(\frac{1}{2}$ .
- Lors de l'affichage de l'index, vous pouvez sauter un écran en sélectionnant [**Écran**].
- Si vous souhaitez sauter les images par date, sélectionnez [**Date**]. Pour sauter par dossier, sélectionnez [**Dossier**]. Sélectionnant [Éc<br>
Si vous souhaitez<br>
par date, sélectionnant (Ec<br>
Sauter par dossie [Dossier]<br>
Parcourez les im<br>
Appuyez sur la to

## **2 Parcourez les images par sauts.**

- Appuyez sur la touche  $\leq$   $\blacktriangleright$  > pour lire les images.
- $\bullet$  Tournez la molette  $\lt \mathcal{O}$
- $\blacktriangleright$  Les images sont affichées selon la méthode de saut sélectionnée.
- $\triangleright$  Dans l'angle inférieur droit sont indiqués la méthode de saut et l'emplacement de l'image actuelle.

# $Q/Q$  **Vue agrandie**

Vous pouvez agrandir l'image de 1,5x à 10x sur le moniteur LCD.

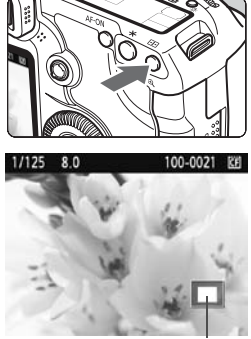

Emplacement de la zone agrandie

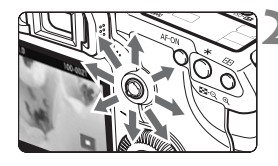

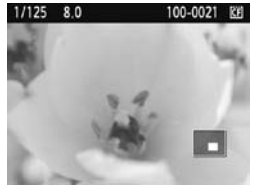

# **1 Agrandissez l'image.**

- Pendant la lecture des images, appuyez</u> sur la touche  $\leq \mathbb{Q}$  >.
- $\blacktriangleright$  L'image est agrandie.
- Pour augmenter l'agrandissement, maintenez la touche < Let > enfoncée. L'image continuera d'être agrandie jusqu'à atteindre la taille d'agrandissement maximum.
- Appuyez sur la touche <I> pour réduire l'agrandissement. Si vous maintenez enfoncée la touche, l'image continuera de diminuer jusqu'à l'affichage d'une seule image.

# **2 Parcourez l'image.**

- Parcourez l'image agrandie à l'aide  $de \leq 99$ binsqu'à l'affich<br>
andie<br>
Parcourez l'im<br>
Parcourez l'im<br>
de <  $\Leftrightarrow$  ><br>
Pour quitter l'a
	- Pour quitter l'affichage agrandi, appuyez sur la touche  $\leq \blacktriangleright$  >. Le mode d'affichage d'une image unique est réactivé.

- En mode vue agrandie, vous pouvez tourner la molette <5> (ou <6>) pour voir une autre image au même agrandissement et emplacement (l'affichage défile selon la méthode de saut sélectionné).
	- La vue agrandie n'est pas possible pendant la revue des images juste après la prise de vue.
	- L'image vidéo ne peut pas être agrandie.

# b **Rotation de l'image**

Vous pouvez faire pivoter l'image affichée dans le sens de votre choix.

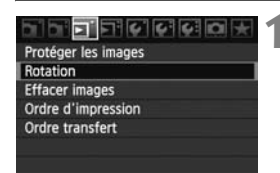

# **1 Sélectionnez [Rotation].**

● Dans l'onglet [**□'**], sélectionnez  $[Rotation]$ , puis appuyez sur  $\leq$   $(F)$  >.

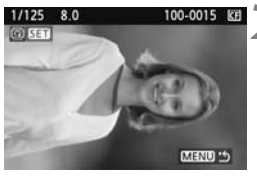

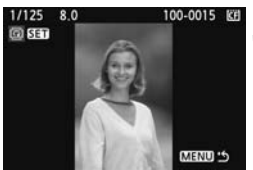

# **2 Sélectionnez une image.**

- Tournez la molette  $\leq$  > pour sélectionner l'image à faire pivoter.
- Vous pouvez également sélectionner une image à partir de l'affichage de l'index.

# **3 Faites pivoter l'image.**

- À chaque fois que vous appuyez sur  $\langle \overline{\text{SET}} \rangle$ , l'image pivote dans le sens horaire comme suit :  $90^\circ \rightarrow 270^\circ \rightarrow 0^\circ$ Findex.<br>
Faites pivoter l'in<br>  $\lambda$  chaque fois que <br>  $\langle \text{F} \rangle$ , l'image pivote interaction en subset of the Pour faire pivoter<br>
Pour faire pivoter
	- Pour faire pivoter une autre image, répétez les étapes 2 et 3.
	- Appuyez sur la touche <MENU> pour quitter et revenir au menu.

同 ● Si vous avez défini [ $\triangleright$  **Rotation auto**] sur [Marche $\triangleright$  | [p.164) avant de prendre des photos verticales, il ne sera pas nécessaire de faire pivoter les images comme indiqué ci-dessus.

- Si l'image pivotée n'apparaît pas selon l'orientation pivotée pendant la lecture des images, placez le menu [5 **Rotation auto**] sur [**MarcheO**].
- Il est impossible de faire pivoter une vidéo.

# **F.** Visionnage des vidéos

Voici les trois méthodes principales pour visionner les vidéos que vous avez filmées.

## **Visionnage sur un téléviseur** (p.157, 158)

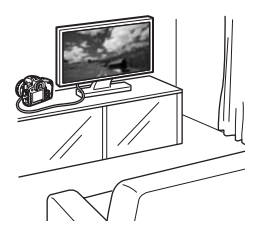

Utilisez le câble vidéo stéréo fourni ou un câble HDMI HTC-100 (vendu séparément) afin de raccorder l'appareil photo à un téléviseur. Vous pourrez ensuite visionner les vidéos et photos capturées sur votre téléviseur. Si vous possédez un téléviseur Haute définition et raccordez votre appareil photo au moyen d'un câble HDMI, vous pourrez voir vos vidéos Full-HD (Full High-Definition 1920x1080) avec une meilleure qualité d'image.

- Les vidéos enregistrées sur une carte ne peuvent être lues que sur des appareils compatibles avec les fichiers MOV.
- Étant donné que les enregistreurs à disque dur ne disposent pas d'une borne d'entrée HDMI, il n'est pas possible de raccorder l'appareil photo au moyen d'un câble HDMI. meilleure qualité<br>
invention de la peuve<br>
tibles avec les fichiers MOV.<br>
Les enregistreurs à disque dur<br>
LES par les présides de la préside de la partie de la préside de la<br>
diploto est raccordé à un enregistre de la prési
	- Même si l'appareil photo est raccordé à un enregistreur à disque dur au moyen d'un câble USB, les vidéos et photos ne pourront pas être lues ou sauvegardées.

#### **Visionnage sur le moniteur LCD de l'appareil photo** (p.153-156)

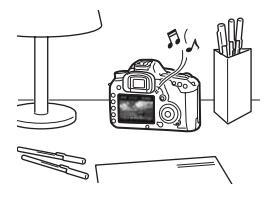

Vous pouvez visionner les vidéos sur le moniteur LCD de l'appareil photo. Vous pouvez également visionner les photos et vidéos enregistrées sur la carte sous la forme d'un diaporama automatique.

Il n'est pas possible de réécrire sur la carte une vidéo éditée sur un ordinateur, ni de la visionner sur l'appareil photo.

## **Visionnage et édition sur un ordinateur**

(Voir le mode d'emploi au format PDF pour ZoomBrowser EX/ImageBrowser)

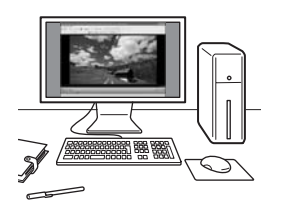

Les fichiers vidéo enregistrés sur la carte peuvent être transférés sur un ordinateur et visionnés ou édités avec le logiciel ZoomBrowser EX/ImageBrowser (fourni).

Vous pouvez également extraire une image d'une vidéo et la sauvegarder comme photo.

- Pour que la vidéo soit lue sans problème sur un ordinateur, celui-ci doit offrir des performances élevées. Voir le mode d'emploi au format PDF pour la configuration système requise pour ZoomBrowser EX/ ImageBrowser.
	- Si vous souhaitez utiliser un logiciel en vente dans le commerce pour visionner ou éditer les vidéos, assurez-vous qu'il est compatible avec les fichiers MOV. Pour en savoir plus sur les logiciels en vente dans le commerce, adressez-vous aux fabricants des logiciels. ces élevées. Voir le mode d'em<br>i système requise pour ZoomB<br>illiser un logiciel en vente dans<br>s vidéos, assurez-vous qu'il es<br>en savoir plus sur les logiciels e<br>z-vous aux fabricants des logic

# **/只 Lecture des vidéos**

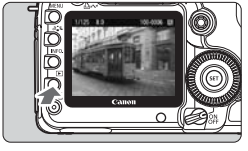

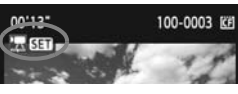

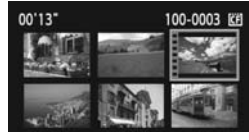

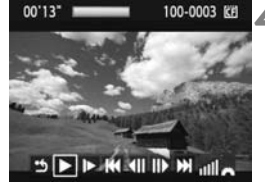

#### Haut-parleur

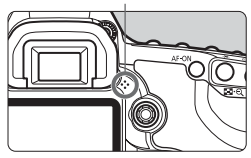

# **1 Affichez l'image.**

Appuyez sur la touche  $\leq \mathbb{F}$  > pour afficher l'image.

## **2 Sélectionnez une vidéo.**

- $\bullet$  Tournez la molette  $\leq$   $\circ$  > pour sélectionner l'image.
- Pendant l'affichage d'une image unique, l'icône <想 81 > dans l'angle supérieur gauche indique qu'il s'agit d'une vidéo.
- Pendant l'affichage de l'index, les perforations sur le contour gauche de l'image indiquent qu'il s'agit d'une vidéo. **Il est impossible de lire les vidéos depuis l'index. Appuyez sur**  la touche < $\bigcirc$ > pour passer à **l'affichage d'une image unique.** rimage indique<br>
vidéo. Il est im<br>
vidéos depuis<br>
la touche <0<br>
l'affichage d'<br> **COPY ENCADE DE LA PROPERTE DE LA COPY ENCADE DE LA COPY ENCADE DE LA COPY ENCADE DE LA COPY EN LA COPY ENCADE DE LA COPY ENCADE DE LA COPY<br>
Le**

## **3 Appuyez sur <**0**>.**

- Sur l'affichage d'une image unique, appuyez sur  $\leq$   $(SET)$   $>$ .
- Le tableau de lecture vidéo apparaît en bas.

#### **4 Lisez la vidéo.**

- $\bullet$  Tournez la molette  $\leq$   $\circ$  > pour sélectionner [ $\blacktriangleright$ ] (lecture), puis appuyez sur  $\leq$   $(s_{ET})$  >.
- $\blacktriangleright$  La lecture vidéo commence.
- Vous pouvez suspendre la lecture vidéo en appuyant sur  $\leq$   $\sqrt{\epsilon}$ ) >.
- Pendant la lecture vidéo, vous pouvez ajuster le volume sonore en tournant la molette < $\mathscr{E}^{\mathscr{B}}$ >.
- **Pour en savoir plus sur la procédure** de lecture, voir la page suivante.

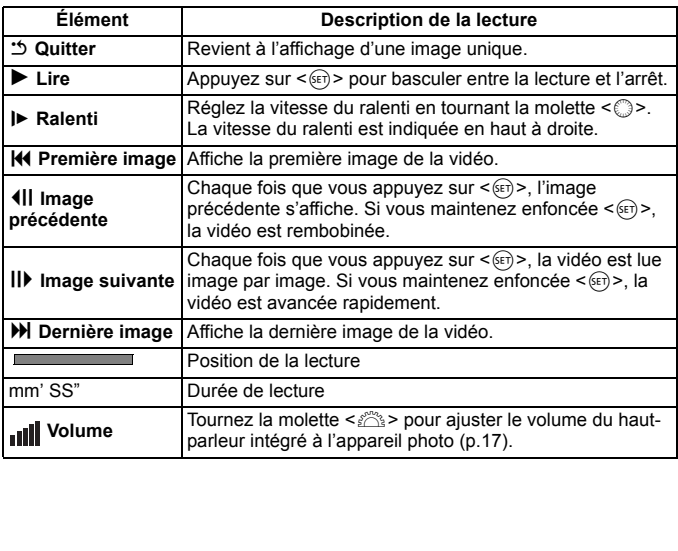

- Appuyez sur la touche <INF0.> pour changer l'affichage des informations.
	- Si vous avez pris une photo pendant que vous filmiez une vidéo, la photo est affichée durant une seconde environ, lors de la lecture vidéo.
	- Si vous raccordez l'appareil photo au téléviseur (p.157-158) pour visionner une vidéo, ajustez le volume sonore sur le téléviseur. (Si vous tournez la molette < $\leq$  >, le volume sonore ne sera pas modifié.)
	- Il est impossible d'éditer les vidéos avec l'appareil photo. Le logiciel ZoomBrowser EX/ImageBrowser (fourni) vous permet d'éditer les scènes inutiles en début et en fin de vidéo.

# **MENU Diaporama (Lecture automatique)**

Vous pouvez visualiser les images enregistrées sur la carte en diaporama automatique.

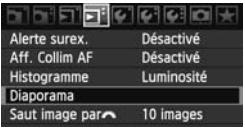

#### Nombre d'images à lire

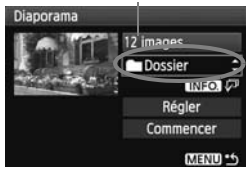

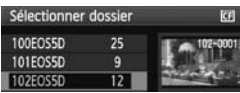

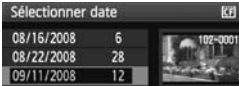

# **1 Sélectionnez [Diaporama].**

 $\bullet$  Dans l'onglet  $[\Xi^{\dagger}]$ , sélectionnez [**Diaporama**], puis appuyez sur  $<$  (SET)  $>$ .

# **2 Sélectionnez les images à lire.**

Tournez la molette <ੋ> pour sélectionner l'élément, puis appuyez  $\text{sur} < \text{(set)}$ 

# **[Ttes images/Vidéos/Photos]**

 $\bullet$  Tournez la molette  $\leq$   $\circ$  > pour sélectionner entre : [j**Ttes images/ /只Vidéos/QPhotos**]. Appuyez ensuite sur  $\leq$   $\sqrt{(3E+1)}$ Expression of the selectionner expression of the selection of the selection of the selection of the selection of the selection of the selection of the selection of the Date of the Date of the Date of the Date of the Date o

# **[Dossier/Date]**

- $\bullet$  Tournez la molette  $\leq$   $\circ$  > pour sélectionner [**nd**Dossier] ou [i**Date**].
- $\bullet$  Lorsque < $\blacksquare \blacksquare \Box \Box \triangledown$ > s'illumine, appuyez sur la touche  $\leq$  INFO  $\geq$ .
- $\bullet$  Tournez la molette  $\leq$   $\circ$  > pour sélectionner le dossier ou la date, puis appuyez sur  $\leq$   $(55)$  >.

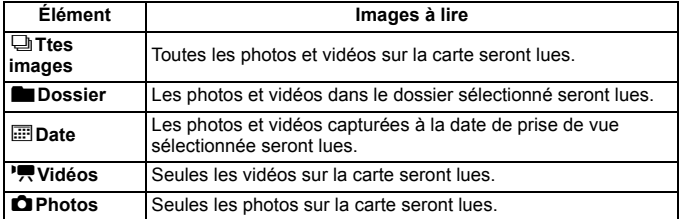

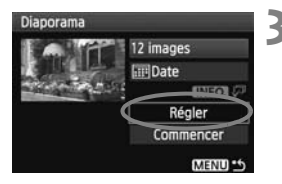

## **3 Réglez la durée de lecture et l'option de répétition.**

- $\bullet$  Tournez la molette < $\textcircled{\scriptsize\textsf{I}}$  > pour sélectionner [**Régler**], puis appuyez  $\text{sur} < \frac{1}{\text{SET}}$ .
- Pour les photos, réglez les options [**Durée lecture**] et [**Répéter**], puis appuyez sur la touche <MENU>.

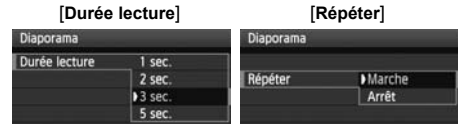

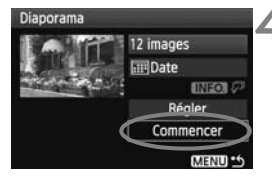

# **4 Lancez le diaporama.**

- Tournez la molette  $\leq$  > pour sélectionner [**Commencer**], puis appuyez sur  $\leq$   $($ ser $)$  $>$ .
- Après l'affichage du message [**Chargement de l'image...**] pendant quelques secondes, le diaporama commence. Lancez le diapora<br>
Fournez la molett<br>
sélectionner [Cor<br>
appuyez sur < ⊕<br>
Après l'affichage<br>
[Chargement de<br>
quelques second<br>
commence.
	- Pour suspendre le diaporama, appuyez sur < $(F)$ >. Pendant la pause, l'indicateur [ II ] apparaît dans l'angle supérieur gauche de l'image. Appuyez à nouveau sur  $\leq$   $\left( \text{er} \right)$  pour reprendre le diaporama.

### **5 Fermez le diaporama.**

- $\bullet$  Appuyez sur la touche <MENU> pour fermer le diaporama et revenir à l'écran de réglage.
- **Figure 2** Pendant la pause, vous pouvez tourner la molette <  $\textcircled{3}$  > ou < $\textcircled{2}$  > pour passer à une autre image.
	- Pendant le diaporama, l'extinction automatique ne fonctionne pas.
	- La durée d'affichage peut varier selon l'image.
	- Pour voir le diaporama sur un téléviseur, voir page 157-158.

# **Visualisation des images sur un téléviseur**

Vous pouvez également visionner les photos et les vidéos sur un téléviseur. Avant de brancher ou débrancher le câble entre l'appareil photo et le téléviseur, éteignez-les.

- \* Ajustez le volume sonore de la vidéo avec le téléviseur.
- Selon le téléviseur, certaines portions de l'image affichée peuvent être coupées.

# **Visualisation sur un téléviseur non HD (Haute définition)**

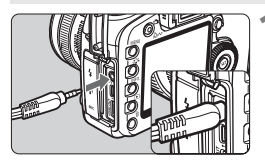

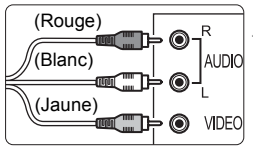

# **1 Branchez le câble vidéo stéréo fourni sur l'appareil photo.**

 Branchez le câble vidéo stéréo sur la borne  $\leq$  A/V OUT  $>$  de l'appareil photo. Enfoncez la fiche du câble à fond.

## **2 Branchez le câble vidéo sur le téléviseur.**

- Branchez le câble vidéo stéréo sur la borne d'entrée vidéo du téléviseur et sur la borne d'entrée audio.
- **3 Allumez le téléviseur et réglez l'entrée vidéo du téléviseur pour sélectionner la borne raccordée.** R<br>
AUDIO<br>
L<br>
AUDIO<br>
L<br>
L<br>
NDEO<br>
L<br>
NDEO<br>
S<br>
Allumez le télé<br>
P'entrée vidéo<br>
sélectionner la<br>
R
	- **4 Positionnez le commutateur d'alimentation de l'appareil photo sur <0N>.**

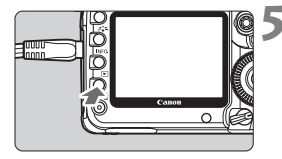

- **Appuyez sur la touche <** $\boxed{\blacktriangleright}$ **.** 
	- ▶ L'image apparaît sur l'écran du téléviseur. (Rien ne s'affiche sur le moniteur LCD de l'appareil photo.)
- Pour lire la vidéo, voir page 153.
- Si le format du système vidéo ne correspond pas à celui du téléviseur, les images ne s'afficheront pas correctement. Réglez le format adéquat du système vidéo dans [6 **Système vidéo**].
	- N'utilisez pas d'autres câbles vidéo stéréo que celui fourni. Les images risquent de ne pas s'afficher si vous utilisez un câble vidéo différent.

# **Visualisation sur un téléviseur HD (Haute définition)**

Le câble HDMI HTC-100 (vendu séparément) est nécessaire.

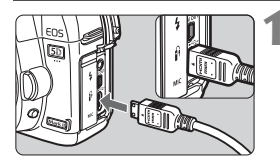

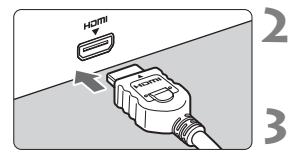

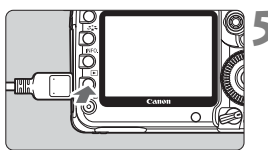

Appuyez sur la touche  $\leq$  NF0. $>$  pour changer de format d'affichage.

# **1 Branchez le câble HDMI sur l'appareil photo.**

- Branchez le câble HDMI sur la borne <**HDMI OUT**> de l'appareil photo
- Insérez la fiche avec le logo <**△ HDMI MINI**> tourné vers l'avant de l'appareil dans la borne <HDMI OUT > de l'appareil photo.

# **2 Branchez le câble HDMI sur le téléviseur.**

- Branchez le câble HDMI sur le port HDMI IN du téléviseur.
- **3 Allumez le téléviseur et réglez l'entrée vidéo du téléviseur pour sélectionner le port raccordé.**
- **4 Positionnez le commutateur d'alimentation de l'appareil photo sur <0N>.** HDMI IN du télévis<br>
HDMI IN du télévis<br>
l'entrée vidéo du<br>
sélectionner le p<br>
Positionnez le co<br>
d'alimentation de<br>
sur <ON>.

# **Appuyez sur la touche <** $\boxed{\triangleright}$ **.**

- ▶ L'image apparaît sur l'écran du téléviseur. (Rien ne s'affiche sur le moniteur LCD de l'appareil photo.)
- **Les images apparaissent** automatiquement avec la résolution optimale du téléviseur.
- Pour lire des vidéos, voir page 153.
- $\boxed{5}$  Ne raccordez aucun autre appareil à la borne <**HDMI OUT** > de l'appareil photo. Ceci pourrait provoquer un dysfonctionnement.
	- Il se peut que certains téléviseurs ne soient pas en mesure d'afficher les images capturées. Le cas échéant, utilisez le câble vidéo stéréo fourni pour le raccordement au téléviseur.
	- La borne <A/V OUT > et la borne <HDMI OUT > de l'appareil photo ne peuvent pas être utilisées simultanément.

# **A** Protection des images

Protéger les images permet d'éviter les effacements accidentels.

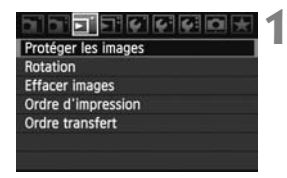

Icône d'une image protégée

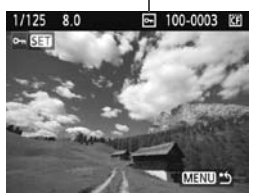

# **1 Sélectionnez [Protéger les images].**

- Dans l'onglet [**□'**], sélectionnez [**Protéger les images**], puis appuyez  $\text{sur} < \frac{1}{\text{SET}}$
- $\blacktriangleright$  L'écran des paramètres de protection des images apparaît.

# **2 Sélectionnez l'image et protégezla.**

- $\bullet$  Tournez la molette  $\leq$   $\circ$  > pour sélectionner l'image à protéger, puis appuyez sur  $\leq$   $(SET)$  >.
- $\blacktriangleright$  Lorsqu'une image est protégée, l'icône < $\overline{m}$ > apparaît sur l'écran.
- Pour annuler la protection d'image, appuyez à nouveau sur  $\leq$   $(5\pi)$  >.  $L'icône  $\sqrt{m}$  > disparaît.$ appuyez sur<br>
Lorsqu'une im<br>
l'icône < Mars<br>
Pour annuler<br>
appuyez à no<br>
L'icône < Mars<br>
De Dour protéger<br>
De Pour protéger
	- Pour protéger une autre image, répétez l'étape 2.
	- Pour quitter la protection d'image. appuyez sur la touche <MENU>. Le menu réapparaît.

#### **Lorsque vous formatez la carte** (p.43)**, les images protégées sont également effacées.**

- Ħ Une image protégée ne peut pas être effacée par la fonction d'effacement de l'appareil photo. Pour effacer une image protégée, vous devez d'abord annuler la protection.
	- Si vous effacez toutes les images (p.161), seules les images protégées sont conservées. Cela peut être utile si vous souhaitez effacer toutes les images superflues simultanément.

# L **Effacement des images**

Vous pouvez choisir de sélectionner et d'effacer les images une par une ou de les effacer par lot. Les images protégées (p.159) ne seront pas effacées.

**Une image effacée ne peut plus être récupérée. Assurez-vous que vous n'avez plus besoin de l'image avant de l'effacer. La protection d'une image empêche tout effacement accidentel de celle-ci.**

# **Effacement d'une image unique**

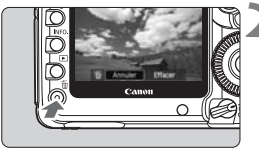

- **1 Procédez à la lecture de l'image à effacer.**
- **2 Appuyez sur la touche <**L**>.**
	- ▶ Le menu d'effacement s'affiche en bas de l'écran.

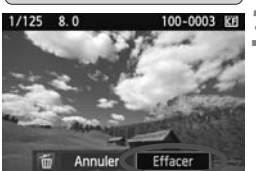

# **3 Effacez l'image.**

Tournez la molette < selled pour sélectionner [**Effacer**], puis appuyez sur < GET) >. L'image affichée sera effacée. bas de recrant<br>
Effacez l'image.<br>
Tournez la molett<br>
sélectionner [Effaces]<br>
Sur < Egy >. L'imag

# **MENU** Cocher <√ > les images à effacer par lot

Si vous cochez les images à effacer, vous pouvez effacer plusieurs images en une seule opération.

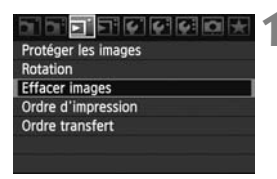

# **1 Sélectionnez [Effacer images].**

● Dans l'onglet [□], sélectionnez [**Effacer images**], puis appuyez sur  $<$  (SET)  $>$ .

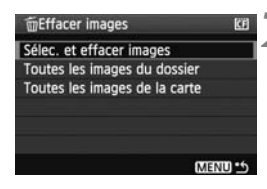

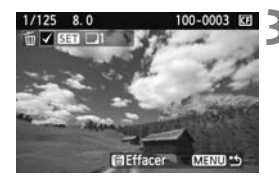

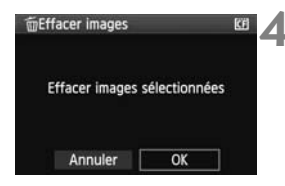

# **2 Sélectionnez [Sélec. et effacer images].**

- $\bullet$  Tournez la molette < $\circ$  > pour sélectionner [**Sélec. et effacer**   $images$ ], puis appuyez sur  $\leq$   $(SF)$  $>$ .
- $\blacktriangleright$  Une image apparaît.
- Appuyez sur la touche  $\leq$   $\leq$   $\cdot \leq$   $\cdot$  pour afficher la vue à trois images. Pour revenir à l'affichage d'une image unique, appuyez sur la touche  $\leq \mathbb{Q}$  >.

# **3 Sélectionnez l'image à effacer.**

- $\bullet$  Tournez la molette  $\leq$   $\circ$  > pour sélectionner l'image à effacer, puis appuyez sur  $\leq$   $(SET)$  >. sélectionner l'<br>
appuyez sur «<br>
L'icône « $\sqrt{>}8$ <br>
supérieur gau<br>
• Pour effacer u<br>
répétez l'étape
	- $\triangleright$  L'icône < $\checkmark$  > apparaît dans l'angle supérieur gauche.
	- Pour effacer une autre image, répétez l'étape 3.

## **4 Effacez l'image.**

- Appuyez sur la touche  $\leq$  m $>$ .
- $\bullet$  Tournez la molette < $\textcircled{\tiny{}}$  > pour sélectionner [**OK**], puis appuyez sur  $<$  (SET)  $>$ .
- $\blacktriangleright$  L'image sélectionnée sera effacée.

## **MENU** Effacement de toutes les images dans un dossier ou sur une carte

Vous pouvez effacer toutes les images dans un dossier ou sur une carte en une seule opération. Lorsque le menu [3 **Effacer images**] est placé sur [**Toutes les images du dossier**] ou [**Toutes les images de la carte**], toutes les images dans le dossier ou sur la carte sont effacées.

# **Modification des paramètres de lecture des images**

# **MENU Réglage de la luminosité du moniteur LCD**

La luminosité du moniteur LCD est automatiquement ajustée pour un visionnement optimal. Vous pouvez sélectionner le degré de luminosité du réglage automatique (plus clair ou plus foncé) ou bien ajuster manuellement la luminosité.

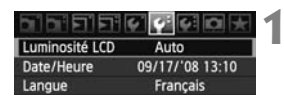

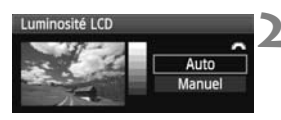

# **1 Sélectionnez [Luminosité LCD].**

 $\bullet$  Dans l'onglet [ $\bullet$ <sup>-</sup>], sélectionnez [**Luminosité LCD**], puis appuyez sur  $<$  (SET) >.

# **2 Sélectionnez [Auto] ou [Manuel].**

Tournez la molette < new pour sélectionner.

# **3 Réglez la luminosité.**

- En vous reportant à l'échelle de gris, tournez la molette  $\leq$   $\otimes$  >, puis appuyez sur  $\leq$   $(SET)$  >. sélectionner.<br>
Réglez la lumino<br>
En vous reportan<br>
tournez la molette<br>
appuyez sur <<br>
(Auto) peut être r
	- [**Auto**] peut être réglé parmi trois niveaux et [**Manuel**] sept niveaux.

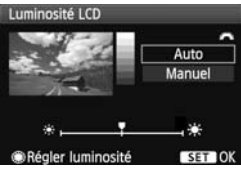

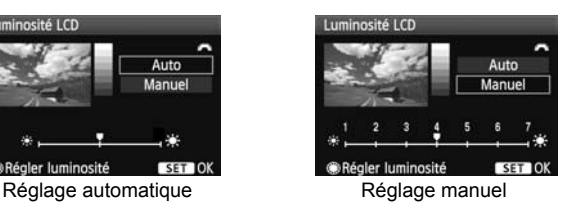

- 围 Pendant le réglage de [**Auto**], prenez garde de ne pas obstruer avec le doigt ou autre le capteur de lumière rond externe (à gauche du commutateur d'alimentation).
	- Pour vérifier l'exposition de l'image, consultez l'histogramme (p.146).

## 3 **Réglage de la durée de revue des images**

Vous pouvez définir la durée d'affichage de l'image sur le moniteur LCD juste après la capture de l'image. Pour conserver l'image affichée, définissez [**Maintien**]. Pour ne pas afficher l'image, sélectionnez [**Arrêt**].

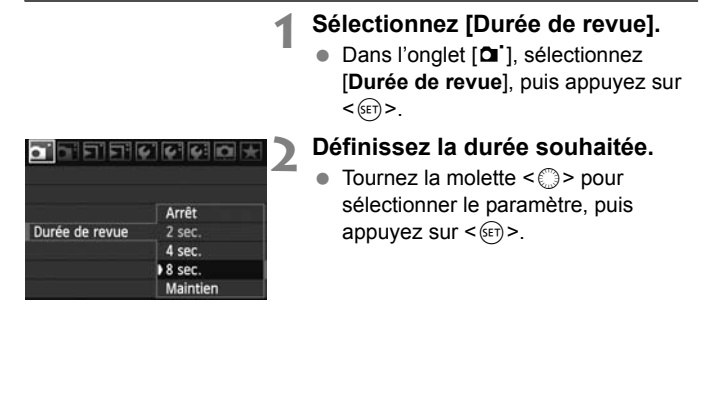

Si [Maintien] est sélectionné, les images s'affichent jusqu'à ce que le temps d'extinction automatique soit écoulé.

### **MENU** Rotation automatique des images verticales

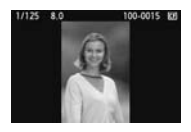

Les images verticales pivotent automatiquement afin d'être affichées verticalement plutôt qu'horizontalement sur le moniteur LCD de l'appareil photo et sur un ordinateur. Le réglage de cette fonction peut être modifié.

# **1 Sélectionnez [Rotation auto].**

Dans l'onglet [Y ], sélectionnez [**Rotation auto**], puis appuyez sur  $<$  (SET) >.

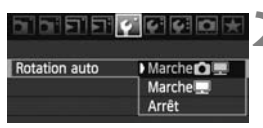

## **2 Réglez la rotation automatique.**

Tournez la molette  $\leq$  > pour sélectionner le paramètre, puis appuyez sur  $\leq$   $(SET)$  >.

#### Marche**n**

L'image verticale pivote automatiquement à la fois sur le moniteur LCD de l'appareil photo et sur l'ordinateur. Marche **Copy and Solution** Selectionner le paramètre, puis<br>
Arrêt automatiquement à la fois sur le moniteur<br>
L'image verticale pivote automatiquement à la fois sur le moniteur<br>
LCD de l'appareil photo et sur l'ordinateur.<br>

#### **• Marche**

**Arrêt**

L'image verticale ne pivote pas.

La rotation automatique ne fonctionne pas avec des images verticales capturées alors que le réglage Rotation auto était défini sur [**Arrêt**]. Elles ne pivoteront pas même si vous placez ultérieurement le réglage sur [**Marche**] pour la lecture.

- $\boxed{5}$   $\bullet$  Une image verticale ne pivotera pas automatiquement pour la revue des images juste après sa prise.
	- Si vous prenez une image verticale alors que l'appareil photo est dirigé vers le haut ou vers le bas, l'image peut ne pas pivoter automatiquement pour la lecture.
	- Si l'image verticale ne pivote pas automatiquement sur l'écran de l'ordinateur, cela indique que le logiciel utilisé est dans l'incapacité de faire pivoter l'image. Nous recommandons d'utiliser le logiciel fourni.

# **Nettoyage du capteur**

**9**

L'appareil photo comprend un dispositif d'autonettoyage du capteur fixé sur la couche avant (filtre passe bas) du capteur d'image afin de secouer automatiquement la poussière. mprend un dispositif d'a<br>la couche avant (filtre p<br>in de secouer automatic<br>acement des poussières<br>utées à l'image de sorte

Les données d'effacement des poussières peuvent également être ajoutées à l'image de sorte que les taches de poussière restantes puissent être automatiquement effacées par le programme Digital Photo Professional (logiciel fourni).

### **À propos des taches se collant à l'avant du capteur**

Outre la poussière externe qui s'infiltre dans l'appareil, dans de rare cas, le lubrifiant des pièces internes de l'appareil peut adhérer à l'avant du capteur. Si des taches sont toujours visibles après le nettoyage automatique du capteur, nous vous recommandons de confier son nettoyage à un Service Après-Vente Canon.

Même au cours du fonctionnement du dispositif d'autonettoyage du capteur, vous pouvez enfoncer le bouton de prise de vue à micourse pour interrompre le nettoyage et prendre des photos immédiatement.

# *i***<sub>T</sub> Nettoyage automatique du capteur**

À chaque fois que vous positionnez le commutateur d'alimentation sur <1/J> ou <2>, le dispositif d'autonettoyage du capteur s'active automatiquement pour secouer la poussière ayant adhéré à la surface du capteur. Normalement, vous n'avez pas à vous préoccuper de cette opération. Toutefois, vous pouvez procéder au nettoyage du capteur à tout moment ou vous pouvez désactiver cette fonction.

# **Nettoyage immédiat du capteur**

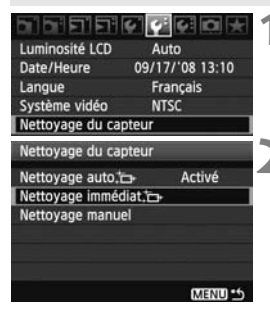

- **1 Sélectionnez [Nettoyage du capteur].**
	- $\bullet$  Dans l'onglet [ $\bullet$ <sup>-</sup>], sélectionnez [**Nettoyage du capteur**], puis appuyez sur  $\leq$   $\sqrt{(8E)}$  >.
- **2 Sélectionnez [Nettoyage**   $\liminf$  diat  $\uparrow$  1.
- $\bullet$  Tournez la molette  $\leq$   $\circ$  > pour sélectionner [**Nettoyage immédiat**  $\leftarrow$  1, puis appuyez sur  $<$  (SET)  $>$ . immédiat [−].<br>
Tournez la molett<br>
sélectionner [Net<br>
immédiat [−].<br>
Cournez la molett<br>
sélectionnez [OK<br>
<
(⊕) ><br>
Sélectionnez [OK<br>
<
(⊕) ><br>
L'écran indiquera
	- Sélectionnez [**OK**], puis appuyez sur  $<$  (SET)  $>$ .
	- $\blacktriangleright$  L'écran indiquera que le nettovage du capteur est en cours. Même si un bruit de déclenchement de l'obturateur se fait entendre, aucune image n'est prise.

 Pour des résultats optimaux, procédez au nettoyage du capteur avec l'appareil photo posé sur sa base sur une table ou toute autre surface plane.

 Même si vous répétez le nettoyage du capteur, le résultat ne s'améliorera pas énormément. Juste après avoir terminé le nettoyage du capteur, l'option [Nettoyage immédiat in ] demeure temporairement désactivée.

# **Désactivation du nettoyage automatique du capteur**

- À l'étape 2, sélectionnez [**Nettoyage auto** †<sub>□</sub>+] et réglez-le sur [**Désactivé**].
- E Le nettoyage du capteur ne sera plus effectué lorsque vous positionnez le commutateur d'alimentation sur  $\langle ON/\rightarrow\rangle$  ou  $\langle OFF\rangle$ .

围

# **MENU Ajout des données d'effacement des poussières**

En principe, le dispositif d'autonettoyage du capteur élimine la majorité de la poussière pouvant être visible sur les images capturées. Toutefois, s'il arrive qu'une poussière visible persiste, vous pouvez ajouter des données d'effacement des poussières à l'image pour effacer ultérieurement les taches de poussière. Les données d'effacement des poussières sont utilisées par le programme Digital Photo Professional (logiciel fourni) pour effacer automatiquement les taches de poussière.

## **Préparatifs**

- Prenez un objet complètement blanc (papier, etc.).
- Réglez la longueur focale de l'objectif sur 50 mm ou plus.
- Placez le sélecteur de mode de mise au point de l'objectif sur <**MF**> et réglez la mise au point sur l'infini (∞). Si l'objectif ne comprend pas d'échelle des distances, regardez sur le devant de l'objectif et tournez complètement la bague de mise au point dans le sens horaire.

# **Collecter les données d'effacement des poussières**

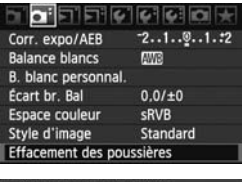

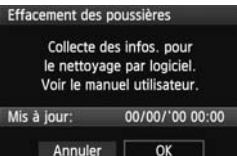

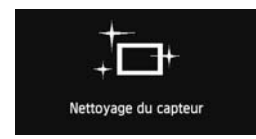

# **1 Sélectionnez [Effacement des poussières].**

● Dans l'onglet [Qi·], sélectionnez [**Effacement des poussières**], puis appuyez sur  $\leq$   $(F)$  >. Mague de mise au point dans<br> **COPY SE COPY SE COPY DE SE COPY DE SE COPY DE COPY DE SE COPY DE COPY DE SE COPY DE SE COPY DE SE COPY DE SE COPY DE SE<br>
COPY DE COPY DE SE COPY DE SE COPY DE SE COPY DE SE COPY DE SE COPY DE** 

# **2 Sélectionnez [OK].**

Tournez la molette < selled pour sélectionner [**OK**], puis appuyez sur < (set) >. Une fois le nettovage automatique du capteur terminé, un message apparaît. Même si un bruit de déclenchement de l'obturateur se fait entendre, aucune image n'est prise.

> Effacement des poussières Pressez le déclencheur à fond quand vous êtes prêt.

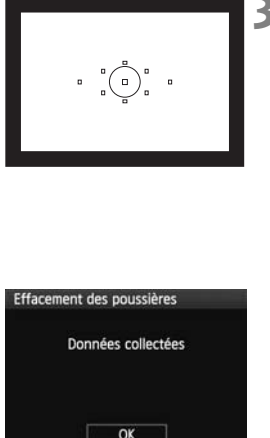

# **3 Photographiez un objet complètement blanc.**

- Placez-vous à une distance de 20 cm 30 cm / 0,7 pieds - 1,0 pied d'un objet complètement blanc sans motif qui remplit l'ensemble du viseur et prenez la photo.
- $\blacktriangleright$  La photo est prise en mode de priorité à l'ouverture avec une ouverture de f/22.
- Étant donné que l'image ne sera pas sauvegardée, les données peuvent être collectées sans qu'une carte ne soit insérée dans l'appareil photo.
- Lorsque la photo est prise, l'appareil commence à recueillir les données d'effacement des poussières. Quand les données d'effacement des poussières ont été collectées, un message apparaît. Sélectionnez [**OK**] pour revenir au menu.
- Si les données n'ont pas été collectées correctement, un message en ce sens apparaît. Procédez comme indiqué dans « Préparatifs » à la page précédente, puis sélectionnez [**OK**]. Prenez à nouveau la photo. d'effacement des providences d'effacement des productées,<br>Colectionnez [OK]<br>Colectionnez [OK]<br>Correctement, un rapparaît. Procédent<br>dans « Préparaitifs

# **À propos des données d'effacement des poussières**

Une fois collectées, les données d'effacement des poussières sont attachées à toute image JPEG et RAW capturée par la suite. Il est recommandé de mettre à jour les données d'effacement des poussières en collectant à nouveau les données avant une prise de vue importante. Pour effacer automatiquement les poussières via le logiciel fourni, reportez-vous au mode d'emploi du logiciel sur le CD-ROM. Les données d'effacement des poussières ajoutées à l'image sont infimes et n'affectent pratiquement pas la taille du fichier d'image.

Utilisez toujours un objet complètement blanc, une feuille neuve de papier blanc par exemple. Si le papier comporte des motifs ou des dessins, ils peuvent être considérés comme de la poussière par le logiciel et la précision d'effacement des poussières par le logiciel en sera affectée.

# **MENU** Nettoyage manuel du capteur<sup>\*</sup>

Il est possible d'éliminer manuellement avec une poire soufflante ou autre la poussière qui n'a pu être retirée par nettoyage automatique du capteur. **La surface du capteur d'image est extrêmement délicate. Si le capteur doit être nettoyé directement, il est recommandé de confier cette tâche au Service Après-Vente Canon.**

Avant de nettoyer le capteur, détachez l'objectif de l'appareil photo.

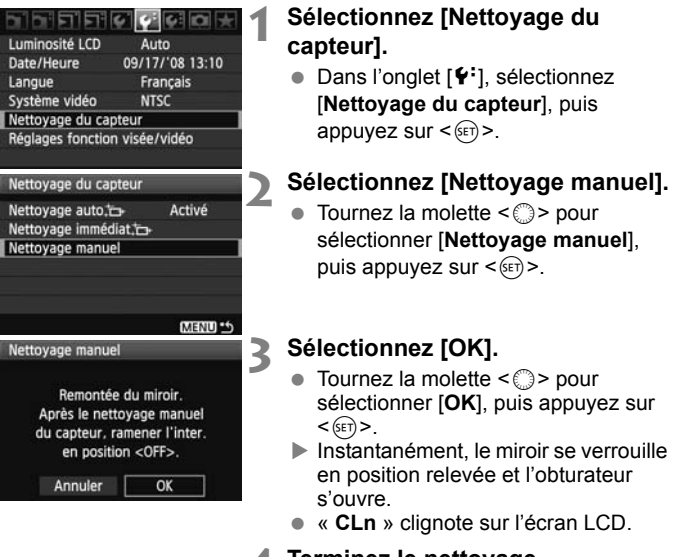

## **4 Terminez le nettoyage.**

- **Positionnez le commutateur**  $d'$ alimentation sur  $\leq$ OFF $>$ .
- 5. L'utilisation du kit adaptateur secteur ACK-E6 (vendu séparément) est recommandée pour alimenter l'appareil.
	- Si vous utilisez la batterie, vérifiez qu'elle est complètement rechargée. Le nettoyage manuel du capteur n'est pas possible si une batterie grip renfermant des piles de format AA/LR6 est fixée sur l'appareil photo.
- **Lorsque vous nettoyez le capteur, n'effectuez aucune des opérations suivantes. Si vous effectuez l'une des opérations suivantes, l'alimentation est coupée et l'obturateur se referme. Les rideaux de l'obturateur et le capteur d'image peuvent être endommagés.**
	- $\cdot$  Positionner le commutateur d'alimentation sur < OFF>.
	- **Ouvrir le couvercle du compartiment à batterie.**
	- **Ouvrir le couvercle du logement de la carte.**
	- La surface du capteur d'image est extrêmement délicate. Nettoyez le capteur avec soin.
	- Utilisez une poire soufflante simple sans brosse. Vous pourriez rayer le capteur.
	- N'introduisez pas l'extrémité de la poire soufflante dans l'appareil plus loin que la monture d'objectif. Si l'alimentation est interrompue, l'obturateur se referme, ce qui risque d'endommager les rideaux ou le miroir reflex.
	- N'utilisez jamais d'air ou de gaz comprimé pour nettoyer le capteur. La pression risquerait d'endommager le capteur et l'aérosol pourrait le geler. me, ce qui risque d'endommag<br>ir ou de gaz comprimé pour ne<br>l'endommager le capteur et l'ae<br>pas à retirer les taches avec la<br>ndons de confier le nettoyage<br>e Canon.
	- Si vous ne parvenez pas à retirer les taches avec la poire soufflante, nous vous recommandons de confier le nettoyage du capteur à un Service Après-Vente Canon.

# **Impression et transfert des images à un ordinateur**

**10**

# **Impression** (p.172) Vous pouvez connecter l'appareil directement à une imprimante et imprimer les photos enregistrées sur la carte. L'appareil photo est compatible avec «  $\mathcal N$  PictBridge ». norme mondiale d'impression directe. **Digital Print Order Format (DPOF)** (p.181) DPOF (Digital Print Order Format) vous permet d'imprimer des images enregistrées sur la carte d'après vos instructions d'impression, à savoir la sélection des images, la quantité à imprimer, etc. Vous pouvez imprimer plusieurs images par lot ou donner un ordre d'impression à un 2)<br>necter l'appareil directemer<br>rimer les photos enregistré<br>st compatible avec « / ( Pi<br>l'impression directe.

 **Transfert des images à un ordinateur personnel** (p.185) En raccordant l'appareil photo à un ordinateur personnel, il est possible de transférer les images sur la carte de l'appareil en utilisant l'appareil photo.

magasin photo.

# **Préparation de l'impression**

**Les procédures pour l'impression directe sont entièrement effectuées sur l'appareil photo** en regardant le moniteur LCD.

# **Connexion de l'appareil photo à une imprimante**

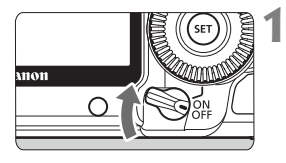

**1 Positionnez le commutateur d'alimentation de l'appareil photo sur <0FF>.** 

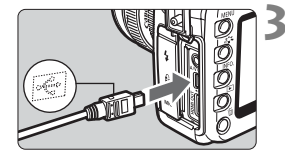

# **2 Configurez l'imprimante.**

 Pour plus d'informations, reportezvous au mode d'emploi de l'imprimante.

# **3 Connectez l'appareil photo à l'imprimante.** Fingrimante.<br>
Connectez l'appa<br>
l'imprimante.<br>
Utilisez le câble d<br>
avec l'appareil ph<br>
Lors de la conne:<br>
Câble à la borne

- Utilisez le câble d'interface fourni avec l'appareil photo.
- Lors de la connexion de la fiche du câble à la borne  $\leq$   $\leq$  > de l'appareil photo, l'icône  $\leq$   $\leftrightarrow$  > de la fiche du câble doit se trouver face à l'avant de l'appareil photo.
- Pour connecter l'appareil photo à l'imprimante, reportez-vous au mode d'emploi de l'imprimante.
- **4 Mettez l'imprimante sous tension.**

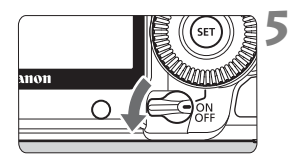

# **5 Positionnez le commutateur d'alimentation de l'appareil photo sur <** $0N$ .

 $\blacktriangleright$  Certaines imprimantes peuvent émettre un signal sonore.

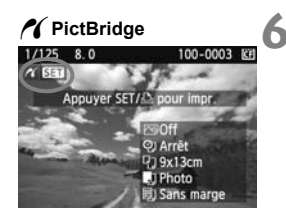

# **6 Affichez l'image.**

- Appuyez sur la touche  $\leq$   $\blacktriangleright$   $\geq$ .
- $\blacktriangleright$  L'image apparaît et l'icône < $\blacktriangleleft$  > s'affiche dans l'angle supérieur gauche pour indiquer que l'appareil photo est connecté à l'imprimante.
- Le voyant de la touche < $\triangle \sim$ s'allume en bleu.

Il est impossible d'imprimer les vidéos.

- L'appareil photo ne peut pas être utilisé avec des imprimantes uniquement compatibles avec CP Direct ou Bubble Jet Direct. d'imprimer les vidéos.<br>ne peut pas être utilisé avec de<br>patibles avec CP Direct ou Bul<br>uutres câbles d'interface que ce<br>n long signal sonore retentit. il
- N'utilisez pas d'autres câbles d'interface que celui fourni.
- Si, à l'étape 5, un long signal sonore retentit, il y a un problème avec l'imprimante. Pour l'identifier, procédez de la manière suivante :
	- 1. Appuyez sur la touche  $\leq$   $\blacktriangleright$  pour lire les images.
	- 2. Appuyez sur < $(SET)$ >.

围

3. Dans l'écran des paramètres d'impression, sélectionnez [**Imprimer**].

Le message d'erreur s'affiche sur le moniteur LCD (p.180).

- Vous pouvez également imprimer les images RAW prises avec cet appareil photo.
	- Si vous utilisez la batterie pour alimenter l'appareil photo, assurez-vous qu'elle est complètement chargée. Si votre batterie est complètement chargée, vous pouvez imprimer pendant environ 3,5 heures.
	- Avant de débrancher le câble, éteignez d'abord l'appareil photo et l'imprimante. Tenez la fiche (pas le cordon) pour débrancher le câble.
	- Pour l'impression directe, l'utilisation du kit adaptateur secteur ACK-E6 (vendu séparément) pour alimenter l'appareil photo est recommandée.

# *M* Impression

**L'affichage à l'écran et les options de réglage varient d'une imprimante à l'autre.** Certains réglages peuvent ne pas être disponibles. Pour plus d'informations, reportez-vous au mode d'emploi de l'imprimante.

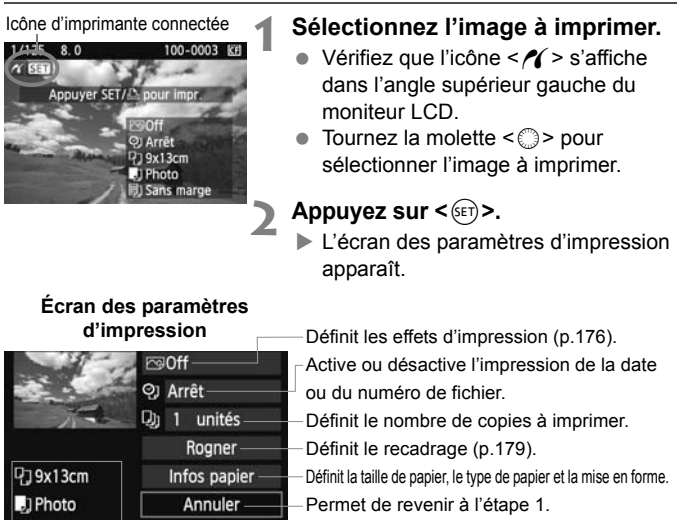

Lance l'impression.

Les paramètres de la taille de papier, du type de papier et de la mise en forme que vous avez définis s'affichent.

**\* Selon l'imprimante, certains réglages tels que l'impression de la date, du numéro de fichier et le recadrage peuvent ne pas être disponibles.**

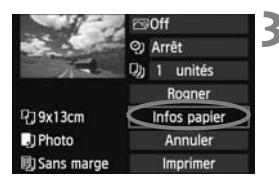

Imprimer

# **3 Sélectionnez [Infos papier].**

- Sélectionnez [**Infos papier**], puis appuyez sur  $\leq$   $(F)$  >.
- $\blacktriangleright$  L'écran Infos papier apparaît.

引 Sans marge

# Q**Définition de la taille de papier**

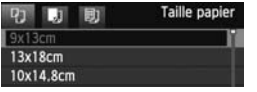

- Sélectionnez la taille de papier chargé dans l'imprimante, puis appuyez sur  $\leq$   $\left(\frac{1}{2}$ .
- $\blacktriangleright$  L'écran Type papier apparaît.

# Y**Définition du type de papier**

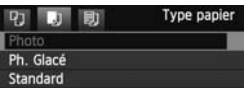

- Sélectionnez le type de papier chargé dans l'imprimante, puis appuyez sur  $<$   $(SET)$   $>$ .
- Si vous utilisez une imprimante Canon et du papier Canon, lisez le mode d'emploi de l'imprimante pour vérifier les types de papier utilisables.
- $\blacktriangleright$  L'écran Mise en forme apparaît.

# U**Définition de la mise en forme**

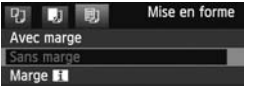

- Sélectionnez la mise en forme, puis appuyez sur  $\leq$   $\left(\frac{1}{2}$  >. mode d emploir<br>
vérifier les typ<br>
L'écran Mise<br> **a mise en forme**<br>
Sélectionnez la ppuyez sur «<br>
L'écran des pa
	- $\blacktriangleright$  L'écran des paramètres d'impression réapparaît.

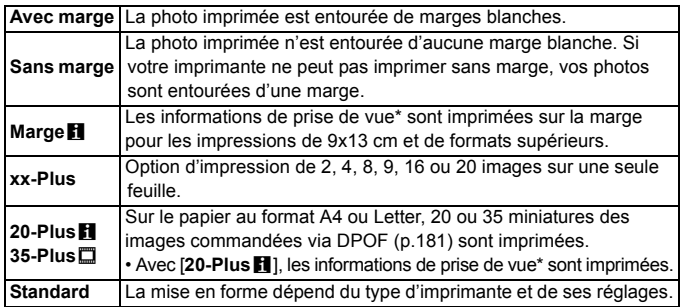

\* À partir des données Exif, le nom de l'appareil, le nom de l'objectif, le mode de prise de vue, la vitesse d'obturation, l'ouverture, la valeur de correction d'exposition, la sensibilité ISO, la balance des blancs etc., sont imprimés.

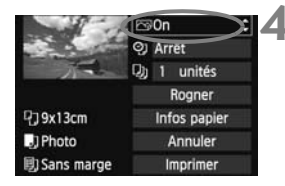

# **4 Définissez les effets d'impression.**

- Modifiez si nécessaire. Si vous n'avez pas besoin de définir d'effets d'impression, avancez à l'étape 5.
- **L'affichage à l'écran peut varier d'une imprimante à l'autre.**
- Sélectionnez l'option dans l'angle supérieur droit, puis appuyez sur  $\leq$   $\sqrt{\epsilon}$ )>.
- Sélectionnez l'effet d'impression désiré avec la molette, puis appuyez  $\text{sur} < \frac{1}{\text{SET}}$ .
- $\bullet$  Si l'icône < $\Xi$  > apparaît à côté de <**INFO** >, vous pouvez également ajuster les effets d'impression (p.178).

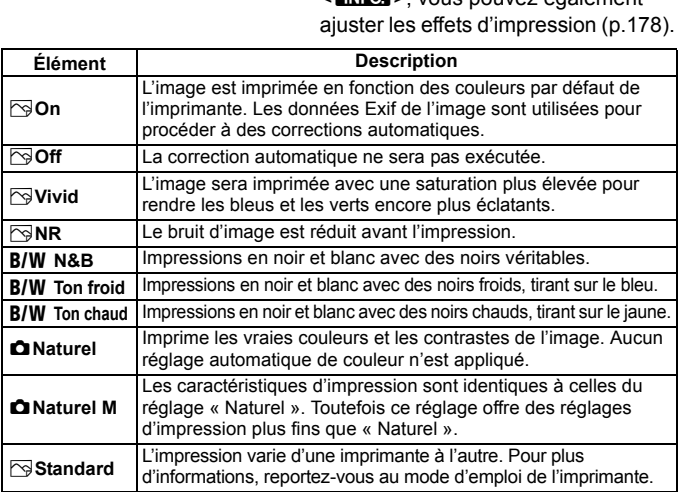

\* **Lorsque vous modifiez les effets d'impression, ces modifications se reflètent sur l'image affichée dans l'angle supérieur gauche. Notez que l'image imprimée peut sembler légèrement différente de l'image affichée, laquelle n'est qu'une simple approximation. Ceci s'applique également aux réglages de [Luminosité] et [Régl. niveaux] à la page 178.**

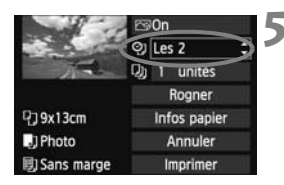

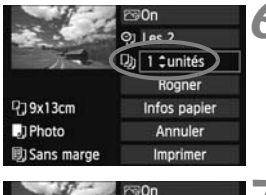

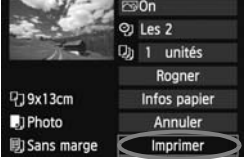

# **5 Réglez l'impression de la date et du numéro de fichier.**

- Modifiez si nécessaire.
- $\bullet$  Sélectionnez < $\heartsuit$ >, puis appuyez sur  $<$   $(SET)$   $>$ .
- Réglez à votre quise, puis appuyez  $sur < 65$

# **6 Définissez le nombre de copies.**

- Modifiez si nécessaire.
- $\bullet$  Sélectionnez < $\square$ >, puis appuyez sur  $<$   $(SET)$   $>$ .
- Réglez le nombre de copies, puis appuyez sur  $\leq$   $(SET)$  >.

# **7 Lancez l'impression.**

- Sélectionnez [**Imprimer**], puis appuyez sur  $\leq$   $(F)$  >. appuyez sur<br> **Lancez l'impre**<br>
Sélectionnez<br>
appuyez sur<br>
Le voyant bleu<br>
clignote et l'im<br>
r<br>
r<br>
r<br> **COPY** 
	- Le voyant bleu de la touche  $\leq$   $\Delta \sim$ clignote et l'impression démarre.
- 围 En mode d'impression facile, vous pouvez imprimer une autre image avec les mêmes réglages. Il vous suffit de sélectionner l'image et d'appuyer sur la touche  $\langle A \rangle \sim$  allumée en bleue. En mode d'impression facile, le nombre de copies sera toujours 1. (Vous ne pouvez pas choisir le nombre d'impressions.) Par ailleurs, aucun recadrage (p.179) ne sera appliqué.
	- Le paramètre [**Standard**] pour les effets à l'impression et les autres options correspond aux paramètres par défaut de l'imprimante, tels qu'ils ont été déterminés par son fabricant. Pour connaître les paramètres [**Standard**] de l'imprimante, reportez-vous à son mode d'emploi.
	- Selon la taille de fichier d'image et la qualité d'enregistrement des images, il peut s'écouler un certain temps avant que l'impression ne commence lorsque vous avez sélectionné [**Imprimer**].
	- Si la correction d'inclinaison de l'image (p.179) est appliquée, l'impression de l'image prendra plus de temps.
	- Pour arrêter l'impression, appuyez sur < $(F)$  > lorsque [**Stop**] est affiché, puis sélectionnez [**OK**].

#### e **Réglage des effets d'impression**

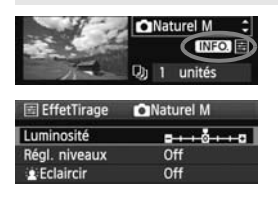

A l'étape 4 en page 176, sélectionnez un effet d'impression. Lorsque l'icône  $\leq$ => apparaît à côté de  $\leq$   $\frac{N}{2}$  >, appuyez sur la touche <INFO >. Vous pouvez ensuite ajuster l'effet d'impression. Les éléments ajustables ou affichables dépendent de la sélection faite à l'étape 4.

#### **Luminosité**

La luminosité de l'image peut être ajustée.

#### **Régl. niveaux**

Lorsque vous sélectionnez [**Manuel**], vous pouvez modifier la distribution de l'histogramme et ajuster la luminosité et le contraste de l'image. Avec l'écran Régl. niveaux affiché, appuyez sur la touche <INF0. > pour changer la position de <**|>**. Tournez la molette < selle > pour régler à votre guise le niveau des ombres (0 à 127) ou le niveau des hautes lumières (128 à 255). pnnez [**Manuel**], vous<br>tribution de l'histogramme<br>é et le contraste de l'image.<br>eaux affiché, appuyez sur<br>r changer la position de<br>tte < ◯ > pour régler à<br>des ombres (0 à 127) ou le<br>nières (128 à 255)

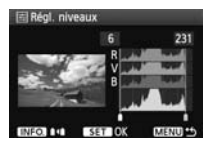

### **kEclaircir**

Efficace lorsque le contre-jour assombrit le visage du sujet. Lorsque [**On**] est sélectionné, le visage est illuminé pour l'impression.

#### **Cor. Y rouges**

Efficace pour les images avec flash lorsque le sujet a les yeux rouges. Lorsque [**On**] est sélectionné, l'effet yeux rouges est corrigé pour l'impression.

- Les effets [k**Eclaircir**] et [**Cor. Y rouges**] n'apparaîtront pas sur l'écran.
	- Lorsque [**Régl. détail**] est sélectionné, vous pouvez ajuster le [**Contraste**], la [**Saturation**], la [**Teinte coul.**] et la [**Bal. couleur**]. Pour ajuster la [**Bal. couleur**], utilisez < $\frac{25}{2}$ >. B signifie bleu, A ambre, M magenta et G vert. La couleur correspondant à la direction choisie sera corrigée.
	- Si vous sélectionnez [**Remise à 0**], tous les réglages d'effet d'impression sont rétablis aux réglages par défaut.

# **Recadrage de l'image**

Correction d'inclinaison

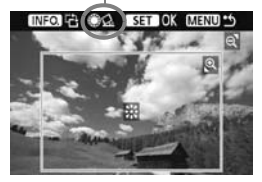

Vous pouvez recadrer l'image et imprimer uniquement la zone recadrée comme si l'image avait été recomposée. **Procédez au recadrage juste avant l'impression.** Si vous avez procédé au recadrage avant de définir les paramètres d'impression, vous devez procéder à nouveau au recadrage.

# **1 Dans l'écran des paramètres d'impression, sélectionnez [Rogner].**

# **2 Réglez la taille, la position et le rapport du cadre de recadrage.**

 La zone d'image située dans le cadre de recadrage est imprimée. La proportion verticale-horizontale du cadre de recadrage peut être modifiée dans [**Infos papier**]. ge située dans le cadre de r<br>erticale-horizontale du cadre<br>[Infos papier].<br>la taille du cadre de recad<br>ppuyez sur la touche <@ ><br>rage change. Plus le cadre que ra agrandie pour l'impressio<br>cadre de recadrage

#### **Modification de la taille du cadre de recadrage**

Lorsque vous appuyez sur la touche < $\mathbb{Q}$  > ou < $\blacksquare$ - $\mathbb{Q}$  >, la taille du cadre de recadrage change. Plus le cadre de recadrage est petit, plus l'image sera agrandie pour l'impression.

#### **Déplacement du cadre de recadrage**

Déplacez le cadre sur l'image verticalement ou horizontalement à l'aide de < $\gg$ . Déplacez le cadre de recadrage sur la zone de l'image ou la scène souhaitée.

#### **Rotation du cadre**

Chaque fois que vous appuyez sur la touche <INF0 >, le cadre de recadrage permute entre l'orientation verticale et horizontale. Ceci vous permettra d'obtenir une impression verticale d'une image horizontale.

#### **Correction d'inclinaison de l'image**

Tournez la molette < se > pour ajuster l'angle d'inclinaison de l'image de ±10 degrés par palier de 0,5 degrés. Lorsque vous ajustez l'inclinaison de l'image, l'icône  $\langle \cdot \rangle$  > sur l'écran devient bleue.

# **3 Appuyez sur <**0**> pour quitter le recadrage.**

- $\blacktriangleright$  L'écran des paramètres d'impression réapparaît.
- Vous pouvez vérifier la zone d'image recadrée dans l'angle supérieur gauche de l'écran des paramètres d'impression.
- Selon l'imprimante utilisée, la zone d'image recadrée peut ne pas s'imprimer comme indiqué.
	- Plus le cadre de recadrage est petit, plus l'image semble granuleuse sur l'impression.
	- Lorsque vous recadrez l'image, regardez le moniteur LCD de l'appareil photo. Si vous regardez l'image à partir d'un écran de téléviseur, le cadre de recadrage risque de ne pas s'afficher correctement.

# **Gestion des erreurs d'imprimante**

Si vous avez résolu une erreur d'imprimante (Manque encre, Manque papier, etc.) et sélectionné [**Continuer**] pour reprendre l'impression, mais que celle-ci ne reprend pas, utilisez les boutons de l'imprimante pour la reprendre. Pour plus d'informations, reportez-vous au mode d'emploi de l'imprimante.

#### **Messages d'erreur**

Si une erreur se produit pendant l'impression, un message d'erreur s'affiche sur le moniteur LCD de l'appareil photo. Appuyez sur < $\varepsilon(r)$  > pour arrêter l'impression. Une fois le problème résolu, relancez l'impression. Pour plus d'informations sur la résolution des problèmes d'impression, reportez-vous au mode d'emploi de l'imprimante. pendant l'impression, un mess<br>l'appareil photo. Appuyez sur :<br>e problème résolu, relancez l'im<br>solution des problèmes d'impre<br>mprimante.

#### **Erreur papier**

Vérifiez si vous avez correctement chargé le papier dans l'imprimante.

#### **Erreur encre**

Vérifiez le niveau d'encre de l'imprimante et inspectez le collecteur d'encre.

#### **Erreur matériel**

Recherchez un problème qui n'est pas lié à l'encre ou au papier.

#### **Erreur fichier**

L'image sélectionnée ne peut pas être imprimée via PictBridge. Il est possible que vous ne puissiez pas imprimer des images prises avec un autre appareil photo ou modifiées sur ordinateur.
# W **Digital Print Order Format (DPOF)**

Vous pouvez définir le type d'impression, l'impression de la date et du numéro de fichier. Les paramètres d'impression s'appliquent à toutes les images DPOF. (Ils ne peuvent pas être définis différemment pour chaque image.)

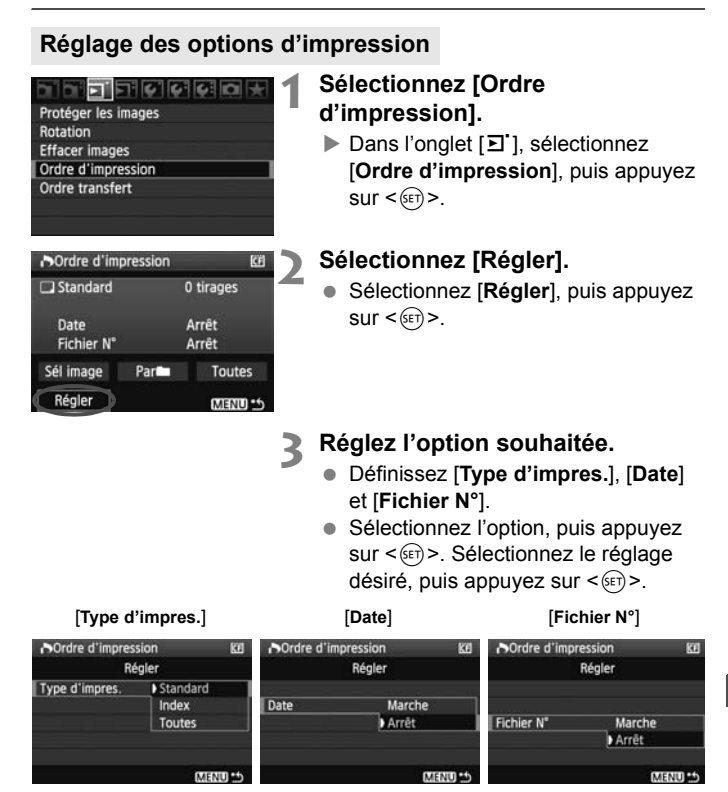

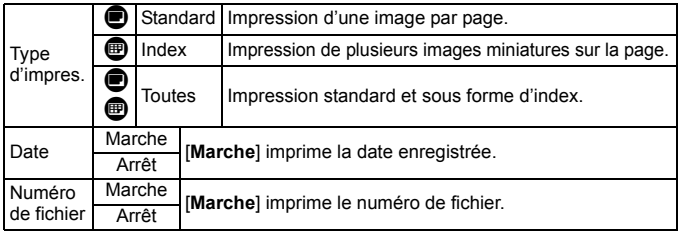

# **4 Quittez le réglage.**

- $\bullet$  Appuyez sur la touche <MENU>.
- $\blacktriangleright$  L'écran d'ordre d'impression réapparaît.
- Ensuite, sélectionnez [**Sél image**], [Par**n**], ou [Toutes] pour ordonner les images à imprimer.
- Même si [**Date**] et [**Fichier N°**] sont réglés sur [**Marche**], il se peut que la date ou le numéro de fichier ne soit pas imprimé en fonction du réglage du type d'impression et du modèle d'imprimante. **Exameration**, ou **[Tou**], ou **[Tou]**<br>les images à imp<br>ichier N°] sont réglés sur **[Mar**e<br>fichier ne soit pas imprimé en<br>net du modèle d'imprimante.<br>lec le DPOF, vous devez utilise<br>défini les réglages de l'ordre d'il
	- Si vous imprimez avec le DPOF, vous devez utiliser la carte avec laquelle vous avez défini les réglages de l'ordre d'impression. L'impression avec le DPOF ne fonctionnera pas si vous extrayez les images de la carte pour les imprimer.
	- Certaines imprimantes compatibles DPOF et certains magasins photos risquent de ne pas pouvoir imprimer les images comme vous l'avez spécifié. Si c'est le cas de votre imprimante, reportez-vous à son mode d'emploi. Ou bien vérifiez auprès de votre magasin photo la compatibilité lorsque vous commandez des tirages.
	- N'insérez pas dans l'appareil photo une carte dont l'ordre d'impression a été défini avec un autre appareil, pour essayer ensuite de spécifier un ordre d'impression. L'ordre d'impression risque de ne pas fonctionner ou peut être remplacé. Selon le type d'image, il se peut que l'ordre d'impression ne soit pas possible.
- L'ordre d'impression est inopérant avec les images RAW et les vidéos. Si vous avez sélectionné une impression de type [**Index**], [**Date**] et [**Fichier N°**] ne peuvent pas être définis sur [**Marche**] simultanément.

# **Ordre d'impression**

## **Sél image**

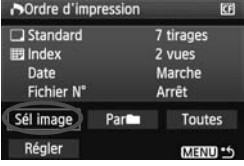

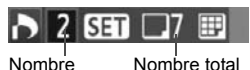

d'images sélectionnées

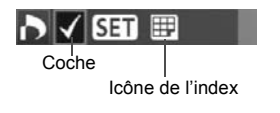

#### **Parnum**

Sélectionnez et ordonnez une par une les images.

Appuyez sur la touche  $\leq$   $\blacksquare$   $\lhd$  > pour afficher la vue à trois images. Pour revenir à l'affichage d'une image unique, appuyez</u> sur la touche  $\leq \mathcal{Q}$  >. Une fois l'ordre d'impression établi, appuyez sur la touche <MENU> pour l'enregistrer sur la carte.

#### **[Standard] [Toutes]**

 $\text{Appuyez sur} < \text{ker} > \text{pour donner un ordre}$ d'impression pour une copie de l'image affichée. Puis tournez la molette  $\leq \mathbb{S}$  > pour régler le nombre de copies (jusqu'à 99) pour cette image. dial d'impression pou<br>
ages affichée. Puis tou<br>
pour régler le nor<br>
99) pour cette im<br> **[Index]**<br>
Appuyez sur <<br>
affichée figure da<br>
l'index. L'icône <

#### **[Index]**

Appuyez sur <(sE) > pour que l'image affichée figure dans l'impression de l'index. L'icône  $\lt\sqrt{2}$  apparaît aussi dans l'angle supérieur gauche.

Sélectionnez [**Par**] et sélectionnez le dossier. Un ordre d'impression pour une copie de toutes les images dans le dossier est donné. Si vous sélectionnez Effacer tout et un dossier, l'ordre d'impression pour toutes les images dans le dossier est annulé.

#### **Toutes**

Un ordre d'impression pour une copie de toutes les images sur la carte est donné. Si vous sélectionnez Effacer tout, l'ordre d'impression pour toutes les images sur la carte est annulé.

 $\bigoplus$  Notez que les images RAW et les vidéos ne figureront pas dans l'ordre d'impression, même si vous sélectionnez « Par  $\blacksquare$  » ou « Ttes images ».

 Si vous utilisez une imprimante PictBridge, n'imprimez pas plus de 400 images par ordre d'impression. Si vous spécifiez un nombre supérieur, toutes les images risquent de ne pas être imprimées.

# **N** Impression directe avec DPOF

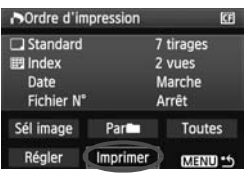

Avec une imprimante PictBridge, il est facile d'imprimer des images avec DPOF.

# **1 Préparation de l'impression.**

- Voir page 172. Procédez comme indiqué dans « Connexion de l'appareil photo à une imprimante » jusqu'à l'étape 5.
- **2 Dans l'onglet [**3**], sélectionnez [Ordre d'impression].**

# **3 Sélectionnez [Imprimer].**

 [**Imprimer**] ne s'affiche que si l'appareil photo est connecté à l'imprimante et si l'impression est possible. miche que si i appareil phot<br>l'impression est possible.<br>**tre [Infos papier].** (p.174<br>d'impression (p.176) au be:<br>**].**<br>msez à indiquer la taille de papies ne peuvent pas imprimer le

# **4 Réglez le paramètre [Infos papier].** (p.174)

Réglez les effets d'impression (p.176) au besoin.

# **5 Sélectionnez [OK].**

- Avant d'imprimer, pensez à indiquer la taille de papier.
	- Certaines imprimantes ne peuvent pas imprimer le numéro de fichier.
	- Si vous avez sélectionné l'option [**Avec marge**], selon l'imprimante utilisée, la date risque d'être imprimée sur la marge.
	- En fonction de l'imprimante, si la date est imprimée sur un arrière-plan clair ou sur une marge, elle peut être difficile à lire.
- Dans [**Régl. niveaux**], [**Manuel**] ne peut pas être sélectionné.
	- Si vous avez interrompu l'impression et que vous souhaitez la reprendre, sélectionnez [**Reprise**]. Notez que l'imprimante ne reprend pas l'impression si vous avez interrompu cette dernière et que l'un des événements suivants a eu lieu :
		- Avant de reprendre l'impression, vous avez modifié les paramètres de l'ordre d'impression ou vous avez effacé des images ayant reçu un ordre d'impression.
		- Lorsque vous avez réglé l'index, vous avez modifié les Infos papier avant de reprendre l'impression.
		- Lorsque vous avez interrompu l'impression, la capacité restante de la carte était faible.
		- Si un problème survient pendant l'impression, voir page 180.

# **d** Transfert des images à un ordinateur personnel

En raccordant l'appareil photo à un ordinateur personnel, il est possible de transférer les images sur la carte de l'appareil en utilisant l'appareil photo. Cette fonction est appelée transfert direct des images.

**Avant de raccorder l'appareil photo à un ordinateur personnel, veillez à y installer le logiciel fourni (EOS DIGITAL Solution Disk sur le CD-ROM).**

Pour savoir comment installer le logiciel fourni, reportez-vous au feuillet séparé du Guide sur CD-ROM.

# **Préparatifs pour le transfert d'images**

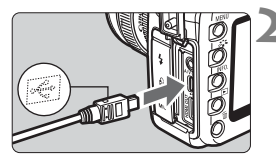

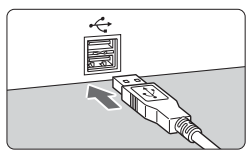

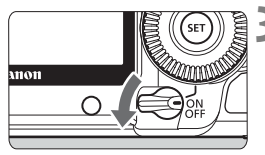

# **1 Positionnez le commutateur d'alimentation de l'appareil photo sur <0FF>.**

# **2 Raccordez l'appareil photo à l'ordinateur personnel.**

- Utilisez le câble d'interface fourni avec l'appareil photo.
- Lors de la connexion de la fiche du câble à la borne  $\leq$   $\leq$  > de l'appareil photo, l'icône  $\leq$   $\leq$  > de la fiche du câble doit se trouver face à l'avant de l'appareil photo. Paccordez l'article de l'ordinateur per utilisez le câbit<br>
Copyright de la bonne de la condition de la photo, l'internet de la bonne de la bonne de la bonne de la bonne de la bonne de la photo, l'inche de la photo de la ph
	- Branchez la fiche à l'autre extrémité du câble sur le port USB de l'ordinateur personnel.

# **3 Positionnez le commutateur d'alimentation de l'appareil photo sur <** $0N$ .

- Lorsque l'écran de sélection des programmes apparaît sur l'ordinateur personnel, sélectionnez [**EOS Utility**].
- X L'écran [**EOS Utility**] s'affiche sur l'ordinateur et l'écran de transfert direct des images s'affiche sur le moniteur LCD de l'appareil photo.
- 围 Si l'écran [**EOS Utility**] n'apparaît pas, reportez-vous au mode d'emploi du logiciel sur le CD-ROM.
	- Avant de débrancher le câble, éteignez d'abord l'appareil photo. Débranchez le câble en tenant la fiche (et pas le cordon).

## **Transfert des images à un ordinateur personnel**

Les images envoyées sur l'ordinateur personnel seront sauvegardées dans le dossier [**Mes images**] ou [**Images**] dans des sous-dossiers classés selon la date de prise de vue.

#### **Toutes images**

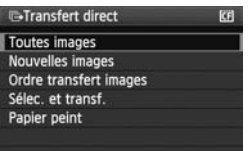

Cette option vous permet de transférer toutes les images sur la carte à l'ordinateur personnel.

- Sélectionnez [**Toutes images**], puis appuyez sur la touche  $\leq$   $\Delta \sim$  >.
- Le voyant bleu de la touche  $\leq$   $\Delta \sim$ clignote et le transfert d'images commence. Transference les images su<br>
l'ordinateur personne<br>
Sélectionnez [**To**]<br>
appuyez sur la to<br>
Le voyant bleu de<br>
clignote et le transference.<br>
Line fois le transfer
	- $\blacktriangleright$  Une fois le transfert des images terminé, le voyant reste allumé.

- $\bigoplus$  . Les fichiers vidéo étant plus volumineux que les fichiers photo, leur transfert est plus long.
	- Ne débranchez pas le câble pendant le transfert des fichiers.
	- La prise de vue est désactivée pendant que l'écran du transfert direct est affiché.

Les options autres que [**Toutes images**] sont décrites ci-dessous. Pour démarrer le transfert d'images, appuyez sur la touche  $\langle A \rangle$ .

#### **Nouvelles images**

Les images qui n'ont pas encore été transférées sur l'ordinateur sont automatiquement sélectionnées par l'appareil photo et transférées.

#### **Ordre transfert images**

Vous sélectionnez les images et elles sont transférées sur l'ordinateur personnel par lot. Pour sélectionner les images, voir page 188.

**Sélec. et transf.**

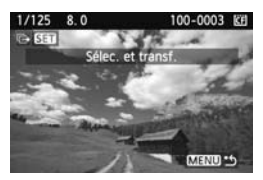

Vous sélectionnez séparément chaque image à transférer. Appuyez sur la touche <MENU> pour quitter le menu.

#### **Papier peint**

L'image sélectionnée et transférée s'affiche comme papier peint sur l'ordinateur. Appuyez sur la touche <MENU> pour quitter le menu. mage a dancere<br>touche <MENU><br>mete et transférée s'affiche<br>vez sur la touche <MENU>

- 6 Si vous appuyez sur < $(F)$  > plutôt que sur la touche < $\Delta \sim$ , une boîte de dialogue de confirmation apparaît. Sélectionnez [**OK**], puis appuyez  $sur < 0$  > pour démarrer le transfert.
	- Les images RAW et les vidéos ne peuvent pas être transférées comme papier peint.

## **MENU** Sélection des images à transférer

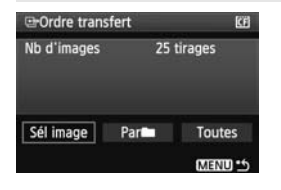

Dans l'onglet [三], vous pouvez utiliser [**Ordre transfert**] pour sélectionner les images à transférer sur un ordinateur personnel.

Lorsque vous sélectionnez [**Ordre transfert images**] à la page 187, vous pouvez transférer les images dont l'ordre de transfert a été défini.

## **Sél image**

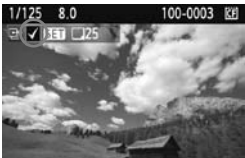

Sélectionnez et ordonnez une par une les images. Appuyez sur  $\leq$   $($   $\epsilon$  $\rightarrow$   $)$  pour que l'image affichée figure dans l'ordre de transfert. L'icône  $\langle \sqrt{\cdot} \rangle$  apparaît aussi dans l'angle supérieur gauche. Une fois l'ordre de transfert établi, appuyez sur la touche <MENU> pour l'enregistrer sur la carte. masfert. L'icône < $\sqrt{2}$ :<br>
l'angle supérieur gau<br>
de transfert établi, ap<br>
<MENU > pour l'enre<br>
et sélectionnez le dossieur<br>
et le transfert dur donnée de transfer<br>
tout et un dossier, l'ordre d

#### **Par**n

Sélectionnez [Parlige] et sélectionnez le dossier. Toutes les images dans le dossier figureront dans l'ordre de transfert. Si vous sélectionnez Effacer tout et un dossier, l'ordre de transfert pour toutes les images dans le dossier est annulé.

#### **Toutes**

Lorsque vous sélectionnez Toutes, toutes les images sur la carte figureront dans l'ordre de transfert. Si vous sélectionnez Effacer tout, l'ordre de transfert pour toutes les images sur la carte est annulé.

Ne mettez pas dans l'appareil photo des images dont l'ordre de transfert a été défini avec un autre appareil, pour essayer ensuite de spécifier un nouvel ordre de transfert. Les images figurant dans l'ordre de transfert risqueraient d'être toutes remplacées. En outre, en fonction du type d'image, l'ordre de transfert peut être impossible.

- 围 Pour l'ordre de transfert, si vous sélectionnez une image capturée en mode RAW+JPEG, elle sera comptée comme une seule image. Au cours du transfert direct d'images, les images RAW et JPEG seront transférées sur l'ordinateur personnel.
	- Si vous souhaitez transférer plus de 999 images par lot, sélectionnez [**Toutes images**] sur l'écran de transfert direct (p.186).

# **Personnalisation de l'appareil photo**

Avec les fonctions personnalisées, vous pouvez modifier les fonctions de l'appareil photo à votre guise. En outre, les réglages actuels de l'appareil photo peuvent être sauvegardés sur les positions  $\leq \blacksquare$ ,  $\leq$   $\frac{1}{2}$  ou  $\leq$   $\frac{1}{2}$  de la molette de sélection des modes. Les fonctions expliquées dans ce chapitre peuvent être réglées et utilisées dans les modes de prise de vue suivants :  $P$ ,  $Tv$ ,  $Av$ ,  $M$ ,  $B$ . personnalisées, vous port<br>ons de l'appareil photo à<br>ges actuels de l'appareil<br>egardés sur les positions<br>la molette de sélection quées dans ce chapitre

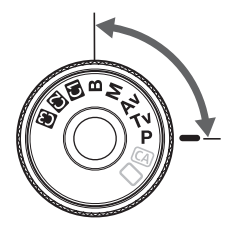

**11**

# **MENU Réglage des fonctions personnalisées** \*

#### the state of the state of the state of the state of the state of the state of the state of the state of the state of the state of the state of the state of the state of the state of the state of the state of the state of t C.Fn I: Exposition

#### C.Fn II: Image

- C.Fn III: Autofocus/Cadence
- C.Fn IV:Opération/Autres
- Réinitialiser toutes C.Fn

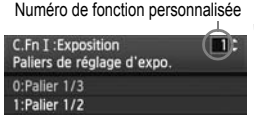

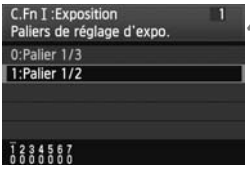

# **1 Sélectionnez [**8**].**

● Tournez la molette < $65$ > pour sélectionner l'onglet [ $\blacksquare$ ].

# **2 Sélectionnez le groupe.**

Tournez la molette < selled pour sélectionner C.Fn I - IV, puis appuyez  $sur < 6F$ )

# **3 Sélectionnez le numéro de fonction personnalisée.**

 $\bullet$  Tournez la molette  $\leq \textcircled{?}$  pour sélectionner le numéro de fonction personnalisée, puis appuyez sur  $\leq$   $\sqrt{\text{sr}}$ ) >.

# **4 Modifiez le réglage à votre guise.**

- $\bullet$  Tournez la molette  $\leq$   $\circ$  > pour sélectionner le numéro du réglage, puis appuyez sur  $\leq$   $(SET)$  >. Modifiez le régla<br>
Tournez la molett<br>
sélectionner le nu<br>
puis appuyez sur<br>
Répétez les opéra<br>
4 si vous souhaitt<br>
fonctions personn
	- Répétez les opérations des étapes 2 à 4 si vous souhaitez régler d'autres fonctions personnalisées.
	- En bas de l'écran, les réglages actuels de la fonction personnalisée sont indiqués sous leurs numéros de fonction respectifs.

# **5 Quittez le réglage.**

- Appuyez sur la touche <MENU>.
- $\blacktriangleright$  L'écran de l'étape 2 réapparaît.

# **Annulation de toutes les fonctions personnalisées**

À l'étape 2, sélectionnez [**Réinitialiser toutes C.Fn**] pour effacer tous les réglages des fonctions personnalisées.

 $\mathbb{\bar{R}}$  Même après avoir effacé toutes les fonctions personnalisées, seul le réglage [8 **C.Fn IV -5 : Verre de visée**] reste inchangé.

# **MENU** Fonctions personnalisées<sup>\*</sup>

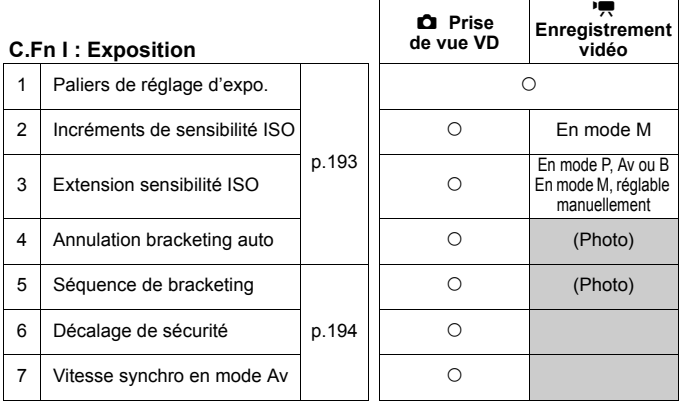

## **C.Fn II : Image**

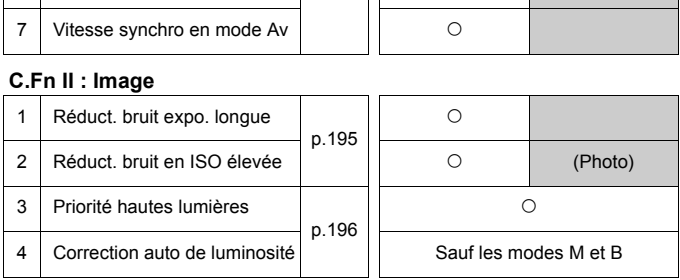

**Ed** cla colonne **[** $\Omega$  Prise de vue VD] suppose que [Réglages écran] est réglé sur [**Affichage photos/Simulation de l'exposition**]. Et la colonne [k **Enregistrement vidéo**] suppose que [**Réglages écran**] est réglé sur [**Affichage vidéo**]. (Identique pour les pages 218 et 219.)

 Les fonctions personnalisées grisées sont inopérantes pendant la prise de vue avec Visée par l'écran (Prise de vue VD) ou l'enregistrement vidéo. (Les réglages sont désactivés.)

Si le mode autofocus est [Mode rapide]<sup>( AFOR</sup>), la mise au point automatique n'est pas possible pendant l'enregistrement vidéo. Par conséquent, les fonctions personnalisées marquées « Avec » sont inopérantes pendant l'enregistrement vidéo. (Elles ne fonctionnent qu'avant l'enregistrement vidéo.)

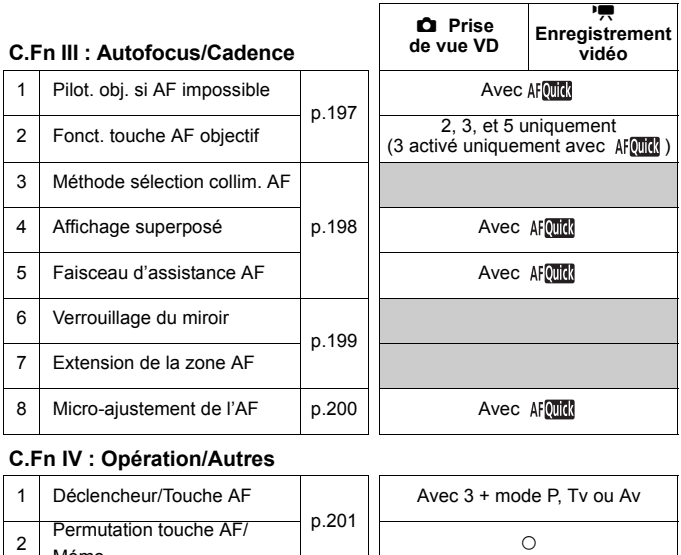

# **C.Fn IV : Opération/Autres**

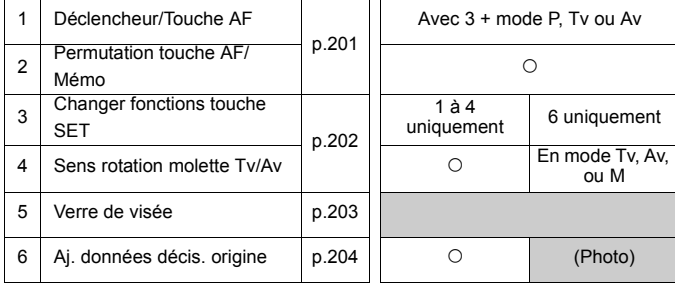

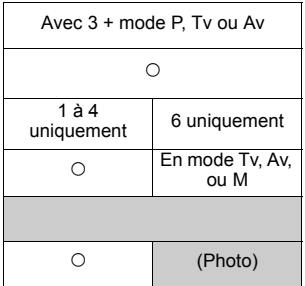

# **MENU Paramètres des fonctions personnalisées**  $\infty$

# **C.Fn I : Exposition**

#### **C.Fn I -1 Paliers de réglage d'expo.**

#### **0 : Palier 1/3**

#### **1 : Palier 1/2**

Définit des paliers d'1/2 valeur pour la vitesse d'obturation, l'ouverture, la correction d'exposition, le bracketing d'exposition auto, la correction d'exposition au flash, etc. Vous permet de contrôler l'exposition par paliers plus espacés que par paliers d'1/3 de valeur.

Le niveau d'exposition apparaît dans le viseur et sur l'écran LCD comme indiqué ci-dessous.

 $\mathbf{Q}\in\mathbf{2n1}$  part 12 iso less  $455^{\circ}$  $\frac{1}{4\pi m}$ <sup>2..1.</sup> $\sqrt{m}$ <sup>2</sup> <sup>12</sup> <sup>150</sup>*1*.1.1 520 Ħ

# **C.Fn I -2 Incréments de sensibilité ISO<br>/3 de valeur<br>'aleur entière<br>C.Fn I -3 Extension sensibilité ISO<br><sup>krêt</sup>**

#### **0 : 1/3 de valeur**

#### **1 : Valeur entière**

## **C.Fn I -3 Extension sensibilité ISO**

**0 : Arrêt**

#### **1 : Marche**

Rend possible la sélection de « **L** » (équivalant à 50 ISO), « **H1** » (équivalant à 12800 ISO) et « **H2** » (équivalant à 25600 ISO) comme sensibilité ISO.

# **C.Fn I -4 Annulation bracketing auto**

#### **0 : Marche**

Les réglages AEB et du bracketing de la balance des blancs sont annulés si vous positionnez le commutateur d'alimentation sur < OFF > ou effacez les réglages de l'appareil photo. Le réglage AEB est également annulé lorsque le flash est prêt.

#### **1 : Arrêt**

Les réglages AEB et du bracketing de la balance des blancs sont maintenus même lorsque le commutateur d'alimentation est placé sur <**OFF**>. (Lorsque le flash est prêt, le réglage AEB est annulé. Toutefois, la valeur AEB est maintenue en mémoire.)

## **C.Fn I -5 Séquence de bracketing**

L'ordre de prise de vue AEB et l'ordre de bracketing de la balance des blancs peuvent être modifiés.

#### **0 : 0, -, +**

#### **1 : -, 0, +**

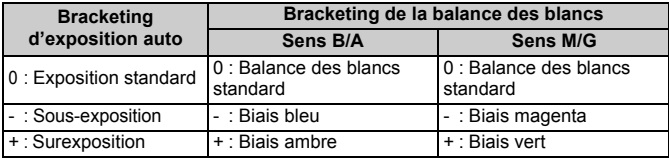

#### **C.Fn I -6 Décalage de sécurité**

#### **0 : Désactivé**

#### **1 : Activé (Tv/Av)**

Cette fonction est disponible en modes de priorité à l'obturation ( $Tv$ ) et de priorité à l'ouverture ( $Av$ ). Lorsque la luminosité du sujet change de manière abrupte et que la bonne exposition automatique ne peut pas être obtenue, l'appareil photo modifie automatiquement le réglage d'exposition en vue d'obtenir une bonne exposition. **Solution**<br> **COPY AV** Consider a la priorité à la bonne exposition automail photo modifie automatique<br>
different une bonne exposition<br>
different une bonne exposition

#### **C.Fn I -7 Vitesse synchro en mode Av**

#### **0 : Auto**

#### **1 : 1/200-1/60sec. auto**

Lorsque le flash est utilisé avec l'exposition automatique avec priorité à l'ouverture  $(Av)$ , ceci empêche l'utilisation d'une vitesse de synchronisation du flash lente sous un faible éclairage. Idéal pour éviter le flou du sujet et le flou de bougé. Néanmoins, même si l'exposition du sujet avec le flash sera correcte, l'arrière-plan paraîtra sombre.

#### **2 : 1/200sec. (fixe)**

La vitesse de synchronisation du flash est fixée à 1/200e de seconde, afin d'améliorer la prévention du flou du sujet et du flou de bougé par rapport au réglage 1. Toutefois, l'arrière-plan paraîtra plus sombre qu'avec le réglage 1.

# **C.Fn II : Image**

## **C.Fn II -1 Réduct. bruit expo. longue**

#### **0 : Arrêt**

#### **1 : Auto**

La réduction du bruit s'effectue automatiquement pour les expositions d'une seconde ou plus si un bruit typique des longues expositions est détecté. Ce réglage [**Auto**] est effectif dans la plupart des cas.

#### **2 : Marche**

La réduction du bruit s'effectue pour toutes les expositions d'une seconde ou plus. Le réglage [**Marche**] peut se révéler efficace pour le bruit impossible à détecter ou à réduire avec le réglage [**Auto**].

- Avec les réglages 1 et 2, une fois la photo prise, le processus de réduction du bruit peut durer aussi longtemps que l'exposition. Pendant le processus de réduction du bruit, la prise de vue est toujours possible tant que le témoin de rafale maximum sur le viseur indique « **1** » ou plus.
	- Avec le réglage 2, si vous procédez à une longue exposition pendant la prise de vue avec Visée par l'écran, « **BUSY** » s'affiche et l'affichage de l'image de Visée par l'écran n'apparaît pas tant que le processus de réduction du bruit n'est pas terminé. (Vous ne pouvez pas prendre d'autres photos). it peut durer aussi longtemps q<br>réduction du bruit, la prise de v<br>in de rafale maximum sur le vis<br>2, si vous procédez à une long<br>c Visée par l'écran, « **BUSY** »<br>par l'écran n'apparaît pas tant<br>it n'est pas terminé. (Vous n

# **C.Fn II -2 Réduct. bruit en ISO élevée**

Réduit le bruit généré sur l'image. Bien que la réduction du bruit soit appliquée à toutes les sensibilités ISO, elle se révèle particulièrement efficace à des sensibilités ISO élevées. À des sensibilités ISO minimes, le bruit dans les portions sombres de l'image est davantage réduit. Modifiez le réglage selon le niveau du bruit.

- **0 : Standard**
- **1 : Faible**
- **2 : Importante**
- **3 : Désactivée**

Avec le réglage 2, la rafale maximum pour la prise de vue en rafale diminue considérablement.

## **C.Fn II -3 Priorité hautes lumières**

#### **0 : Désactivée**

#### **1 : Activée**

Améliore le détail des hautes lumières. La gamme dynamique passe du gris standard de 18 % aux hautes lumières. La gradation entre les gris et les hautes lumières s'adoucit.

Avec le réglage 1, le bruit dans les zones sombres peut être plus important que d'habitude.

Avec le réglage 1, la plage de sensibilité ISO réglable est de 200 à 6400. En outre,  $\leq D$ +> (gamme dynamique) apparaît sur l'écran LCD et dans le viseur.

Si les images apparaîssent sombres ou le contraste faible, la luminosité et le contraste sont automatiquement corrigés.

**C.Fn II -4 Correction auto de luminosité**<br>
s images apparaîssent sombres ou le<br>
raste faible, la luminosité et le contraste sont<br>
matiquement corrigés.<br>
r les images RAW, il est possible d'appliquer<br>
nntenu des réglages d Pour les images RAW, il est possible d'appliquer le contenu des réglages de l'appareil lors du traitement avec Digital Photo Professional (logiciel fourni).

- **0 : Standard**
- **1 : Faible**
- **2 : Importante**
- **3 : Désactivée**

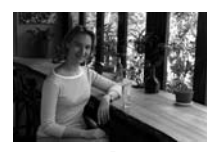

Ð

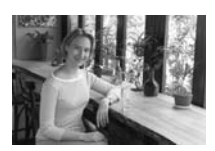

- Selon les conditions de prise de vue, le bruit peut augmenter.
	- Cette fonction est inopérante avec l'exposition manuelle ou la pose longue.

Dans les modes entièrement automatiques ( $\square$ / $\square$ ), [Standard] est défini automatiquement.

# **C.Fn III : Autofocus/Cadence**

## **C.Fn III -1 Pilot. obj. si AF impossible**

Si la mise au point automatique est exécutée, mais qu'elle échoue, l'appareil photo peut continuer à essayer de faire la mise au point ou arrêter.

#### **0 : Recherche du point**

#### **1 : Pas de recherche du point**

Empêche l'appareil photo de devenir complètement flou pendant sa nouvelle tentative de mise au point. Tout particulièrement pratique avec les super-téléobjectifs qui peuvent devenir extrêmement flous.

#### **C.Fn III -2 Fonct. touche AF objectif**

\* Seuls les super-téléobjectifs IS possèdent une touche d'arrêt d'autofocus.

#### **0 : Arrêt AF**

#### **1 : Activation AF**

La mise au point automatique entre en action uniquement lorsque la touche est enfoncée. Lorsque vous appuyez sur la touche, la mise au point automatique de l'appareil est désactivée. utomatique entre en action u<br>ée. Lorsque vous appuyez su<br>de l'appareil est désactivée.<br>'exposition est appliquée par<br>rsque vous souhaitez faire la<br>Auto/Auto → Ctr<br>On manuelle du collimateur a

#### **2 : Verrouillage AE**

La mémorisation d'exposition est appliquée par une pression sur la touche. Pratique lorsque vous souhaitez faire la mise au point et la mesure en différents endroits de la photo.

#### **3 : Collim.AF : M** 9 **Auto/Auto** 9 **Ctr**

En mode de sélection manuelle du collimateur autofocus, la touche ne passe instantanément à la sélection automatique du collimateur autofocus que si vous la maintenez enfoncée. Ceci se révèle pratique en mode autofocus AI Servo lorsque vous ne parvenez plus à suivre le sujet avec le collimateur autofocus sélectionné manuellement. En mode de sélection automatique du collimateur autofocus, le collimateur autofocus central est sélectionné uniquement lorsque vous maintenez la touche enfoncée.

#### **4 : ONE SHOT** z **AI SERVO**

En mode autofocus One-Shot, l'appareil passe au mode autofocus AI Servo seulement lorsque vous maintenez la touche enfoncée. En mode autofocus AI Servo, l'appareil passe au mode autofocus One-Shot seulement lorsque vous maintenez la touche enfoncée. Cette fonction est pratique si vous voulez basculer entre l'autofocus One-Shot et l'autofocus AI Servo pour un sujet qui bouge et s'arrête sans cesse.

#### **5 : Activation stab. image**

Si le commutateur IS de l'objectif est déjà sur <**ON**>, le stabilisateur d'image fonctionne lorsque vous appuyez sur la touche. Avec le réglage 5, le stabilisateur d'image ne fonctionnera pas lorsque vous enfoncez à mi-course le bouton de prise de vue.

## **C.Fn III -3 Méthode sélection collim. AF**

#### **0 : Normale**

Appuyez sur la touche < $\Xi$ >, puis utilisez < $\Re$  > ou la molette < $\Im$ / $\circ$ pour sélectionner un collimateur autofocus.

#### **1 : Multicontrôleur direct**

Sans appuyer d'abord sur la touche  $\leq$ :  $\geq$   $\geq$  yous pouvez utiliser simplement  $\leq$   $\frac{25}{25}$  > pour sélectionner le collimateur autofocus de votre choix. Une pression sur la touche <  $\equiv$  > vous permettra de passer à la sélection automatique du collimateur autofocus.

#### **2 : Molette AR directe**

Sans appuyer d'abord sur la touche  $\leq \frac{\pi}{2}$ , vous pouvez utiliser simplement < sequent sélectionner le collimateur autofocus de votre choix. Maintenez enfoncée la touche < $F =$ > et tournez la molette < $\langle \hat{\cdot} \rangle$ >> pour régler la correction d'exposition.

## **C.Fn III -4 Affichage superposé**

#### **0 : Activé**

#### **1 : Désactivé**

Une fois la mise au point effectuée, le collimateur autofocus ne clignotera pas en rouge dans le viseur. Recommandé si l'allumage du collimateur vous gêne. age superposé<br>sint effectuée, le collimateur a<br>e dans le viseur. Recomman<br>us s'allumera toutefois lorsqu

Le collimateur autofocus s'allumera toutefois lorsque vous le sélectionnez.

#### **C.Fn III -5 Faisceau d'assistance AF**

Active ou désactive le faisceau d'assistance autofocus du flash Speedlite dédié EOS.

#### **0 : Activé**

#### **1 : Désactivé**

Le faisceau d'assistance autofocus n'est pas émis.

Si la fonction personnalisée [Faisceau d'assistance AF] du flash Speedlite externe dédié EOS est placée sur [**Désactivé**], le flash Speedlite n'émettra pas le faisceau d'assistance autofocus même si C.Fn III -5-0 de l'appareil photo est sélectionné.

# **C.Fn III -6 Verrouillage du miroir**

#### **0 : Désactivé**

#### **1 : Activé**

Empêche les vibrations de l'appareil photo dues au mouvement du miroir reflex, qui sont susceptibles de gêner les prises de vue en grosplan (macro) ou avec un super-téléobjectif. Pour plus d'informations sur la procédure de verrouillage du miroir, voir page 101.

#### **C.Fn III -7 Extension de la zone AF**

#### **0 : Désactivée**

#### **1 : Activée**

Lorsque vous sélectionnez l'autofocus AI Servo et le collimateur autofocus central, les six collimateurs autofocus d'assistance (p.80) opèrent également. Sept collimateurs autofocus suivront le sujet. Cette fonction se révèle utile pour les sujets qui bougent de manière imprévisible, compliquant ainsi la tâche de suivi du seul collimateur autofocus central. . Sept collimateurs autofocus<br>utile pour les sujets qui boug<br>liquant ainsi la tâche de suiv<br>

#### **C.Fn III -8 Micro-ajustement de l'AF**

 $\mathbf{a}$ **Normalement, il n'est pas nécessaire d'effectuer ce réglage. Effectuez-le uniquement si nécessaire. Veuillez noter qu'effectuer ce réglage peut empêcher d'obtenir une mise au point correcte. Le réglage autofocus est impossible pendant la prise de vue avec Visée par l'écran en modes direct et**  Direct<sup>1</sup>.

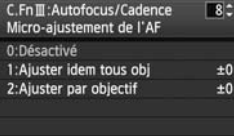

Vous pouvez procéder à des réglages fins du plan de mise au point pour la mise au point automatique. Il peut être réglé par incréments de ±20 (- : Avant / + : Arrière). La valeur de réglage d'un incrément dépend de l'ouverture maximum de l'objectif. **Réglez, photographiez (**73**) et vérifiez la mise au point. Répétez en vue de régler le plan de mise au point pour la mise au point automatique.**

Avec le réglage 1 ou 2 sélectionné, appuyez sur la touche <INFO, > pour voir l'écran d'enregistrement. Pour annuler tous les réglages enregistrés, appuyez sur la touche <  $\overline{m}$  >.

#### **0 : Désactivé**

#### **1 : Ajuster idem tous obj**

La même valeur de réglage est appliquée à tous les objectifs.

#### **2 : Ajuster par objectif**

Un réglage peut être défini individuellement pour chaque objectif. Des réglages pour 20 objectifs maximum peuvent être enregistrés sur l'appareil photo. Lorsqu'un objectif dont le réglage de la mise au point a été enregistré est monté sur l'appareil photo, son plan de mise au point est décalé en conséquence.

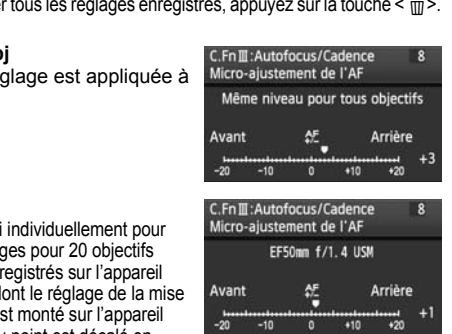

Si des réglages pour 20 objectifs ont déjà été enregistrés et que vous souhaitez enregistrer un réglage pour un autre objectif, sélectionnez un objectif dont le réglage peut être remplacé ou effacé.

同

 Mieux vaut procéder au réglage à l'endroit où vous prendrez la photo. Le réglage en sera d'autant plus précis.

- Avec le réglage 2, si vous utilisez un multiplicateur, le réglage est enregistré pour l'ensemble objectif-multiplicateur.
- Les micro-ajustements de la mise au point automatique enregistrés sont maintenus même si vous utilisez la fonction personnalisée pour effacer tous les réglages (p.190). Néanmoins, le réglage est lui [**0 : Désactivé**].

# **C.Fn IV : Opération/Autres**

#### **C.Fn IV -1 Déclencheur/Touche AF**

#### **0 : Mesure + lancement AF**

#### **1 : Mesure + lancement/arrêt AF**

Pendant la mise au point automatique, vous pouvez appuyer sur la touche < AF-ON> pour arrêter la mise au point automatique.

#### **2 : Lct. mesure/lct. mesure+AF**

Ce réglage est pratique pour les sujets qui ne cessent de bouger et de s'arrêter à plusieurs reprises. En mode autofocus AI Servo, vous pouvez appuyer sur la touche < AF-ON> pour lancer ou arrêter les opérations de l'autofocus AI Servo. L'exposition est réglée au moment où la photo est prise. Ainsi, la mise au point et l'exposition optimum sont toujours obtenues car vous attendez le moment décisif.

#### **3 : Mémo expo/lct. mesure+AF**

Pratique lorsque vous souhaitez faire la mise au point et la mesure en différents endroits de la photo. Appuyez sur la touche <AF-ON> pour procéder à la mesure et à la mise au point automatique, puis enfoncez le bouton de prise de vue à mi-course pour obtenir la mémorisation d'exposition. attenuez le moment decisir.<br>
lesure+AF<br>
de la photo. Appuyez sur la t<br>
lure et à la mise au point auto<br>
de vue à mi-course pour obte<br>
désactivée<br>  $\downarrow$ > est inopérationnelle.

#### **4 : Lct. mesure+AF/Désactivée**

La touche < AF-ON> est inopérationnelle.

#### **C.Fn IV -2 Permutation touche AF/Mémo**

#### **0 : Désactivée**

#### **1 : Activée**

Les fonctions des touches < AF-ON> et < $\angle A/\triangle$  > sont permutées entre elles.

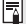

Avec cette fonction réglée sur 1, appuyez sur la touche < AF-ON > pour afficher l'index d'images ou diminuer la taille d'affichage de l'image.

## **C.Fn IV -3 Changer fonctions touche SET**

Vous pouvez attribuer une fonction fréquemment utilisée à <  $\epsilon$ F) >. Lorsque l'appareil photo est prêt à photographier, vous pouvez appuyer sur < $\varepsilon$ <sub>ser</sub>)>.

#### **0 : Normal (désactivée)**

#### **1 : Qualité d'image**

Appuyez sur  $\leq$   $\left( \sin \right)$  pour afficher l'écran de réglage de la qualité d'enregistrement des images sur le moniteur LCD. Tournez la molette < settement des images de votre choix, puis appuyez sur  $\langle \overline{\text{sp}} \rangle$ .

#### **2 : Style d'image**

Appuyez sur < $(F)$  pour afficher l'écran de sélection du style d'image sur le moniteur LCD. Tournez la molette < $\mathbb{S}$ > > ou < sur le moniteur LCD. Tournez la molette < $\mathbb{S}$ >> ou < sur le moniteur LCD. sélectionner un style d'image, puis appuyez sur  $\leq$   $\left(\frac{1}{2}n\right)$ .

#### **3 : Affichage du menu**

#### **4 : Lecture de l'image**

Attribue la même fonction que la touche  $\leq$   $\blacktriangleright$   $\geq$ .

#### **5 : Écran de contrôle rapide**

Attribue la même fonction que la touche <MENU>.<br>
Lecture de l'image<br>
Attribue la même fonction que la touche < $\square$ >.<br>
Écran de contrôle rapide<br>
Lorsque vous appuyez sur la touche < $\overline{\text{sp}}$ >, l'écran<br>
apparaît. Utilisez < Lorsque vous appuyez sur la touche  $\leq$   $\leq$   $\leq$   $\geq$   $\leq$   $\leq$   $\leq$   $\leq$   $\leq$   $\leq$   $\leq$   $\leq$   $\leq$   $\leq$   $\leq$   $\leq$   $\leq$   $\leq$   $\leq$   $\leq$   $\leq$   $\leq$   $\leq$   $\leq$   $\leq$   $\leq$   $\leq$   $\leq$   $\leq$   $\leq$   $\leq$  apparaît. Utilisez < $\frac{35}{2}$  > pour sélectionner la fonction, puis tournez la molette < ellers ou < ellers > pour la régler.

#### **6 : Enr. vidéo (visée écran)**

Si le menu [ $\blacklozenge$ **:** Réglages fonction visée/vidéo] a été réglé pour permettre l'enregistrement vidéo (p.126), appuyez sur < $(F)$  pour commencer à filmer une vidéo dès que l'appareil est prêt à filmer.

#### **C.Fn IV -4 Sens rotation molette Tv/Av**

#### **0 : Normal**

#### **1 : Sens inversé**

Le sens de rotation de la molette pour le réglage de la vitesse d'obturation et l'ouverture peut être inversé.

En mode d'exposition manuelle, le sens de rotation des molettes < $\mathbb{R}^s$ >> et < s > est inversé. Dans d'autres modes de prise de vue, la molette s inversée. Le sens de rotation de la molette < set identique en mode d'exposition manuelle et pour le réglage de la correction d'exposition.

## **C.Fn IV -5 Verre de visée**

Si vous changez le verre de visée, modifiez également ce réglage pour qu'il corresponde au type du verre de visée, afin d'obtenir des expositions correctes.

- **0 : Eg-A**
- **1 : Eg-D**
- **2 : Eg-S**

#### **À propos des caractéristiques du verre de visée**

- Eg-A : Dépoli de précision standard Verre de visée standard fourni avec l'appareil photo. Offre une bonne luminosité dans le viseur et facilite la mise au point manuelle.
- Eg-D : Dépoli de précision avec quadrillage Il s'agit du Eg-A avec quadrillage. Il facilite l'alignement des lignes horizontales et verticales.

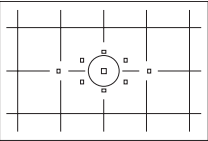

Eg-S : Dépoli de grande précision Verre de visée rendant la mise au point manuelle plus facile de provider avec quadrillage. Il<br>
Il s'agit du Eg-A avec quadrillage. Il<br>
facilite l'alignement des lignes<br>
horizontales et verticales.<br>
Dépoli de grande précision<br>
Verre de visée rendant la mise au point manuelle plus<br>
qu principalement une mise au point manuelle.

# **À propos du dépoli de grande précision de type Eg-S et de l'ouverture maximale d'objectif**

- Ce verre de visée convient idéalement aux objectifs de f/2,8 et plus rapides.
- Si l'objectif est plus lent que f/2,8, le viseur semblera plus sombre qu'avec le Eg-A.
- $\overline{\mathbb{R}}$  . Même si toutes les fonctions personnalisées sont effacées, ce réglage reste inchangé.
	- Étant donné que le verre de visée standard Eg-A est fourni avec l'appareil, la fonction C.Fn IV -5-0 est déjà réglée.
	- Pour le changement du verre de visée, reportez-vous à son mode d'emploi.
	- Le réglage C.Fn IV -5 ne figure pas dans les réglages utilisateur enregistrés (p.206).

# **C.Fn IV -6 Aj. données décis. origine**

#### **0 : Désactivé**

#### **1 : Activé**

Les données permettant de vérifier si l'image est originale ou non sont ajoutées automatiquement à l'image. Lorsque les informations de prise de vue d'une image contenant des données de vérification s'affichent  $(p.145)$ , l'icône < $\bigcap$  > apparaît.

Pour vérifier si l'image est originale, vous aurez besoin du kit de sécurité des données d'origine OSK-E3 (vendu séparément).

 $\overline{\phantom{a}}$  Les images ne sont pas compatibles avec les fonctions de cryptage/ décryptage du kit de sécurité des données d'origine OSK-E3.

# **MENU** Enregistrement de Mon menu<sup>\*</sup>

Vous pouvez enregistrer jusqu'à 6 menus et fonctions personnalisées dont vous modifiez fréquemment les réglages pour un accès plus rapide.

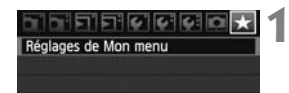

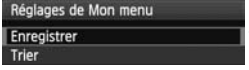

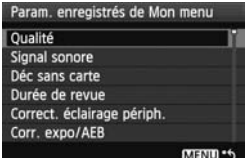

# **1 Sélectionnez [Réglages de Mon menu].**

- $\bullet$  Dans l'onglet  $[\star]$ , sélectionnez [**Réglages de Mon menu**], puis appuyez sur  $\leq$   $(F)$  >.
- **2 Sélectionnez [Enregistrer].**
- $\bullet$  Tournez la molette < $\circ$ > pour sélectionner [**Enregistrer**], puis appuyez sur  $\leq$   $(F)$  >.

# **3 Enregistrez les éléments souhaités.**

- $\bullet$  Tournez la molette  $\leq$   $\circ$  > pour sélectionner l'élément, puis appuyez  $sur < 6F$ )
- Lorsque la boîte de dialogue de confirmation apparaît et que vous sélectionnez [**OK**] puis appuyez sur <0>, le menu est enregistré. sélectionner l'<br>
sur  $\langle \text{F} | \rangle$ <br>
Lorsque la bo<br>
confirmation a<br>
sélectionnez [ $\langle \text{F} | \rangle$ , le men<br>
Vous pouvez défenents dans<br>
éléments dans
	- Vous pouvez enregistrer jusqu'à 6 éléments dans Mon menu.
	- $\bullet$  Appuyez sur la touche <MENU > pour revenir à l'écran de l'étape 2.

# **À propos des réglages de Mon menu**

## **Trier**

Vous pouvez modifier l'ordre des éléments du menu enregistrés dans Mon menu. Sélectionnez [**Trier**] puis l'élément du menu dont vous souhaitez modifier l'ordre. Appuyez ensuite sur  $\leq$ ( $\epsilon$ ) > Avec [ $\triangleq$ ] affiché, tournez la molette < $\textcircled{\texttt{a}}$  > pour modifier l'ordre, puis appuyez sur < $\textcircled{\texttt{b}}$  >.

# **Effacer / Effacer tous paramètres**

Efface les éléments du menu enregistrés. [**Effacer**] efface un élément du menu à la fois tandis que [**Effacer tous paramètres**] efface tous les éléments du menu.

# **Aff. depuis Mon menu**

Lorsque [Activé] est sélectionné, l'onglet [ $\bigstar$ ] apparaît en premier lorsque vous affichez l'écran du menu.

# **W** Enregistrement des réglages utilisateur  $\star$

Vous pouvez enregistrer la plupart des réglages actuels de l'appareil photo contenant vos modes de prise de vue, menus, fonctions personnalisées préférés, etc. sur les positions < $\mathbb{R}$  >, < $\mathbb{R}$  > et < $\mathbb{R}$  > de la molette de sélection des modes.

# **Fisicic Col**

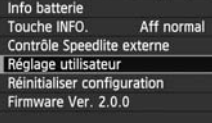

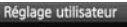

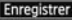

Réinitialiser les réglages

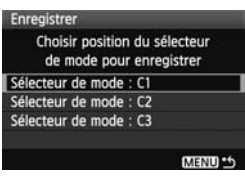

# **1 Sélectionnez [Réglage utilisateur].**

 $\bullet$  Dans l'onglet [ $\bullet$ :], sélectionnez [**Réglage utilisateur**], puis appuyez  $sur < (F)$ .

# **2 Sélectionnez [Enregistrer].**

Tournez la molette  $\leq$  > pour sélectionner [**Enregistrer**], puis appuyez sur  $\leq$   $(F)$  >.

# **3 Enregistrez les éléments souhaités.**

- Tournez la molette  $\leq$  > pour sélectionner la position de la molette de sélection des modes sur laquelle les réglages de l'appareil photo seront enregistrés, puis appuyez sur  $\leq$   $\left( \sin \right)$  >. Selectionner [Enr<br>
appuyez sur <
(e)<br>
Enregistrez les électionner la po<br>
de sélectionner la po<br>
de sélection des<br>
les réglages de l'a<br>
enregistrés, puis
	- Lorsque la boîte de dialogue de confirmation apparaît, sélectionnez  $[OK]$  et appuyez sur  $\leq$   $(SE)$  $>$ .
	- E Les réglages actuels de l'appareil photo (p.210) sont enregistrés sur la position C\* de la molette de sélection des modes.

# **À propos de [Réinitialiser les réglages] dans les réglages utilisateur**

À l'étape 2, si vous sélectionnez [**Réinitialiser les réglages**], la position correspondante de la molette de sélection des modes sera ramenée aux réglages par défaut en vigueur avant vos propres enregistrements des réglages de l'appareil. La marche à suivre est la même qu'à l'étape 3.

## **Réglages enregistrés**

#### **Fonctions de prise de vue**

Mode de prise de vue + réglage, Sensibilité ISO, Mode autofocus, Collimateur autofocus, Mode de mesure, Mode d'acquisition, Valeur de correction d'exposition, Valeur de correction d'exposition au flash

#### **Fonctions du menu**

- [ $\Box$ ] Qualité, Signal sonore, Déc sans carte, Durée de revue, Correct. éclairage périph.
- [2] Corr. expo/AEB, Balance blancs, B. blanc personnal, Écart br. Bal, Espace couleur, Style d'image
- [囗] Alerte surex., Aff. Collim AF, Histogramme, Diaporama, Saut image par<sup>2</sup>
- [ $f$ ] Arrêt auto, Rotation auto, N° fichiers
- [ $\blacklozenge$ ] Luminosité LCD, Nettoyage du capteur (Nettoyage auto), Réglages Visée par l'écran/vidéo Rotation auto, N° fichiers<br>LCD, Nettoyage du capteu<br>Visée par l'écran/vidéo<br>FO., Contrôle Speedlite ext<br>onnalisée
- [ $4$ :] Touche INFO., Contrôle Speedlite externe
- [ $\Omega$ ] Fonc. personnalisée

- $\bigoplus$  . Les réglages de Mon Menu ne seront pas enregistrés.
	- Lorsque la molette de sélection des modes est placée sur la position <**W**> ou < B>, les menus [Y: Réinitialiser configuration] et [8 **Réinitialiser toutes C.Fn**] sont inopérants.
- $\boxed{5}$   $\bullet$  Même lorsque la molette de sélection des modes est placée sur la position <w>, <x> ou <y>, vous pouvez toujours modifier le mode d'acquisition et les réglages du menu. Si vous souhaitez enregistrer ces changements, procédez comme indiqué sur la page précédente.
	- $\bullet$  Une pression sur la touche < INFO, > vous permet de consulter le mode de prise de vue enregistré sur les positions < $\langle \cdot \rangle$  <  $\langle \cdot \rangle$  et < $\langle \cdot \rangle$  (p.210).

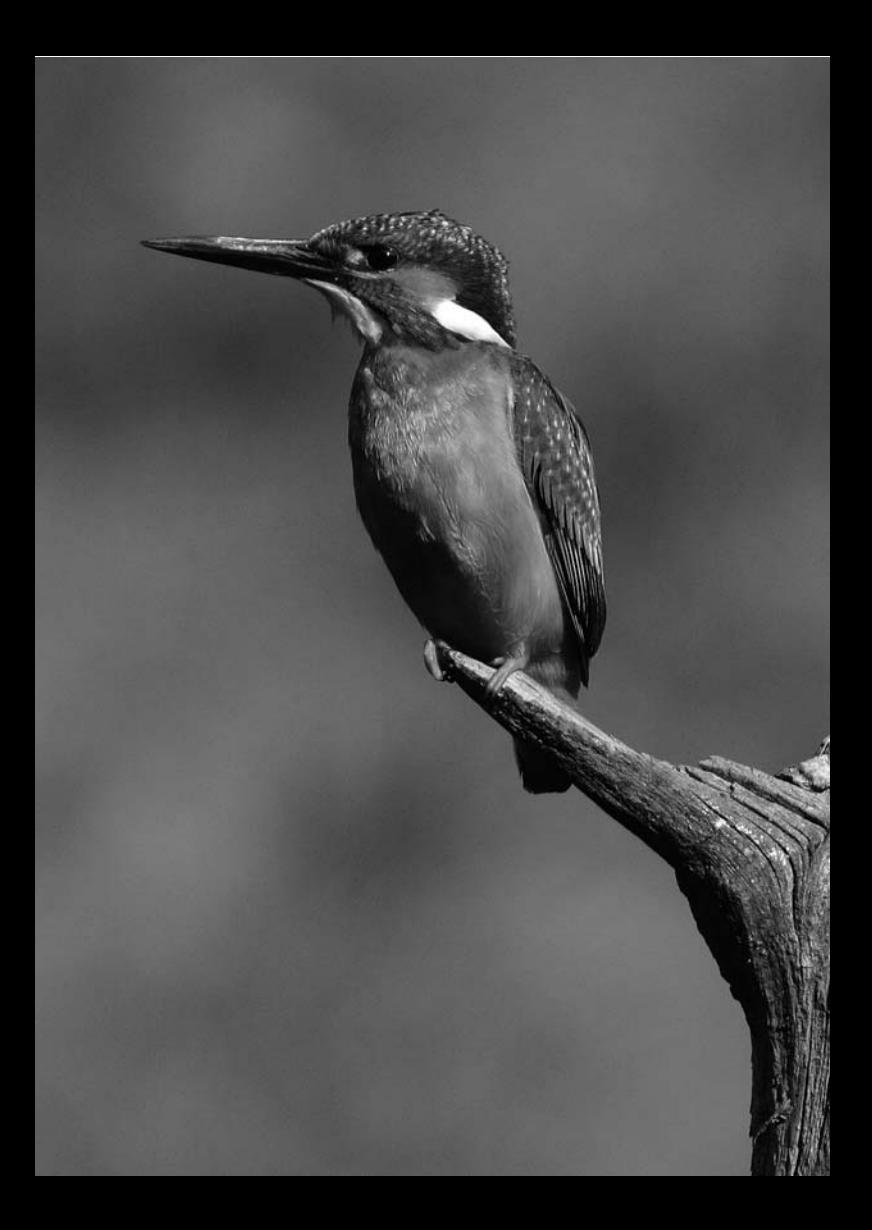

# **Référence**

**12**

Ce chapitre fournit des informations de référence sur les fonctions de l'appareil photo, ses accessoires et autres. Vous trouverez aussi un index à la fin de ce chapitre pour consulter plus facilement les informations utiles. des informations de réferent photo, ses accesserez aussi un index à la<br>ulter plus facilement les

# B **Vérification des réglages de l'appareil photo**

Lorsque l'appareil photo est prêt à photographier, appuyez sur la touche <INFO, > pour voir apparaître les écrans « Réglages de l'appareil » et « Fonctions de prise de vue ».

Vous pouvez régler les fonctions de prise de vue pendant l'affichage des « Fonctions de prise de vue » sur le moniteur LCD.

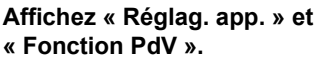

- $\bullet$  Appuyez sur la touche < $\mathbb{NP}0.$ >.
- La touche passe d'un écran à l'autre.

# **Affichez l'un des deux.**

- $\bullet$  Dans l'onglet  $[4:]$ , sélectionnez [**Touche INFO.**], puis appuyez sur  $\langle$  (SET)  $>$ .
- Sélectionnez [**Réglag. app.**] ou [**Fonction PdV**], puis appuyez sur  $<$  (SET)  $>$ . Following<br>
Fouche INFO.],<br>  $\leq$  (e) >.<br>
Sélectionnez [Ré<br>
[Fonction PdV],<br>  $\leq$  (er) >.

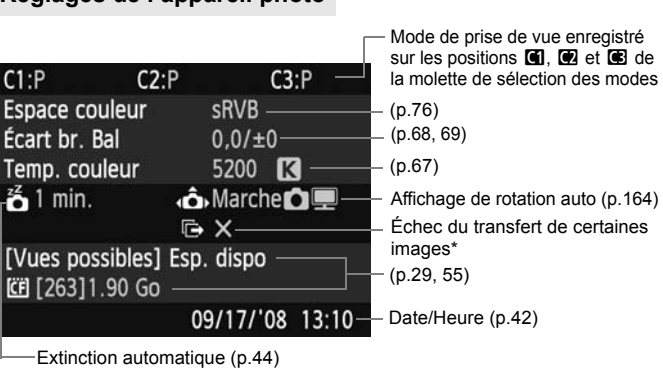

\* Cette icône apparaît uniquement lors de l'échec du transfert de certaines images en utilisant l'émetteur de fichier sans fil WFT-E4 II A/B/C/D ou WFT-E4/E4A.

# **Réglages de l'appareil photo**

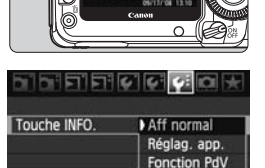

## **Fonctions de prise de vue**

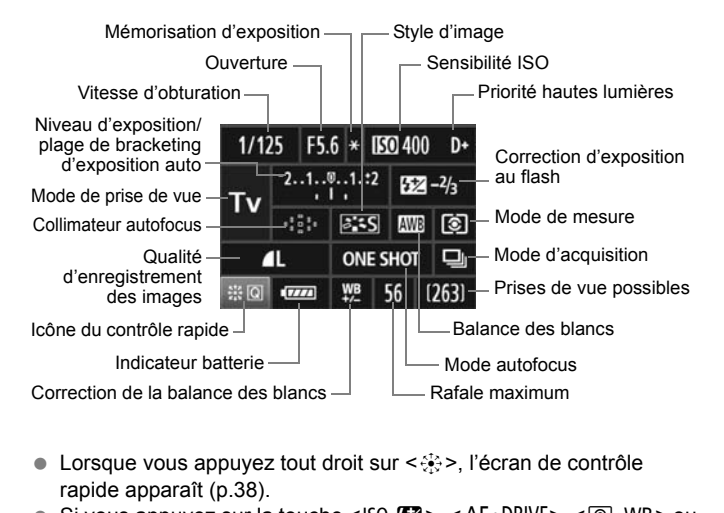

- Lorsque vous appuyez tout droit sur  $\leq \frac{25}{2}$ , l'écran de contrôle rapide apparaît (p.38).
- $\bullet$  Si vous appuyez sur la touche <ls0 $\bullet$   $\mathbb{Z}$ >, <AF $\bullet$ DRIVE>, < $\circledast \bullet$ WB> ou <**E**>, l'écran de réglage apparaît sur le moniteur LCD. Vous pouvez alors utiliser la molette < $\langle \hat{\cdot} \rangle$ > pour  $\langle \hat{\cdot} \rangle$ > pour régler la fonction correspondante. Vous pouvez également sélectionner le collimateur autofocus avec  $\leq \frac{2}{2}$ .

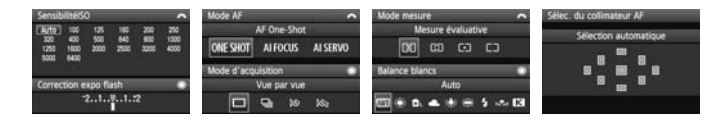

 $\overline{\mathbb{S}}$  Si vous éteignez l'appareil photo alors que l'écran des « Réglages de prise de vue » est affiché, le même écran réapparaîtra lorsque vous rallumerez l'appareil. Pour éviter ceci, appuyez sur la touche <INFO, > pour éteindre le moniteur LCD, puis éteignez l'appareil photo.

# **MENU** Vérification des informations de la batterie

Vous pouvez vérifier l'état de la batterie sur le moniteur LCD. La batterie d'alimentation LP-E6 comporte un numéro de série unique et vous pouvez enregistrer plusieurs batteries dans l'appareil. Cette fonction vous permet de vérifier la capacité restante de la batterie d'alimentation enregistrée et son historique de fonctionnement.

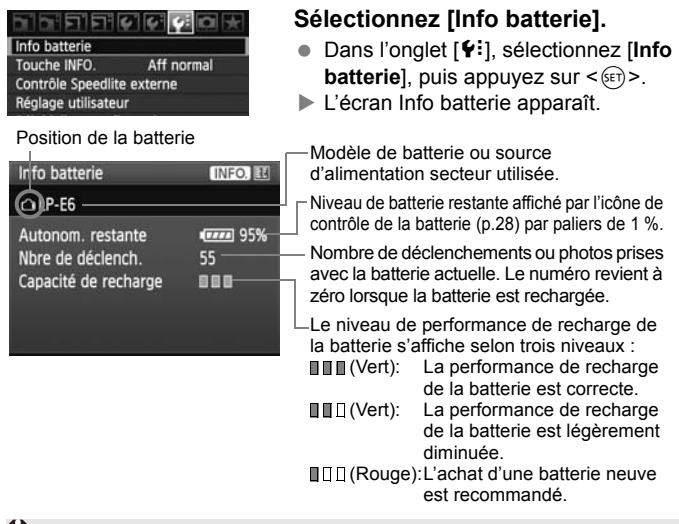

N'utilisez pas de batteries autres que la batterie d'alimentation LP-E6. L'appareil photo risquerait autrement de ne pas fonctionner selon toute sa capacité ou un dysfonctionnement pourrait en résulter.

- ħ Si vous utilisez deux batteries d'alimentation LP-E6 dans la poignée batterie BG-E6, les informations de batterie pour les deux batteries s'affichent.
	- Si des piles de format AA/LR6 sont utilisées dans la poignée batterie BG-E6, seule l'icône de contrôle de la batterie s'affiche.
	- Si pour quelque raison que ce soit, la communication avec la batterie échoue, l'icône de contrôle de la batterie indique  $\leq \sqrt{2}$  > sur l'écran LCD et dans le viseur. [**Communication avec la batterie impossible**] s'affiche. Il vous suffit de sélectionner [**OK**] pour continuer à prendre des photos.

# **Enregistrement de la batterie dans l'appareil**

Vous pouvez enregistrer jusqu'à 6 batteries d'alimentation LP-E6 dans l'appareil. Pour enregistrer plusieurs batteries dans l'appareil, procédez comme indiqué ci-dessous pour chaque batterie.

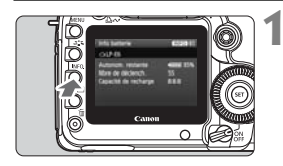

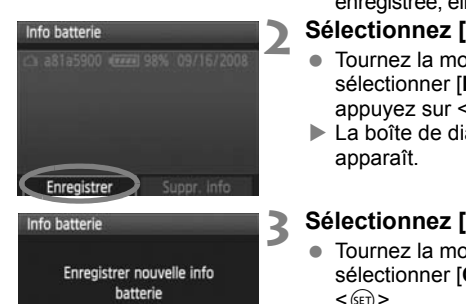

OK

Annuler

# **Appuyez sur la touche <INFO.>.**

- Avec l'écran Info batterie affiché, appuyez sur la touche  $\leq$  INFO  $\geq$ .
- $\blacktriangleright$  L'écran de l'historique de la batterie apparaît.
- $\triangleright$  Si la batterie n'a pas encore été enregistrée, elle sera estompée en gris.

# **2 Sélectionnez [Enregistrer].**

- $\bullet$  Tournez la molette < $\textcircled{\tiny{\textcircled{\small{}}}z}$  pour sélectionner [**Enregistrer**], puis appuyez sur  $\leq$   $\sqrt{\frac{1}{2}}$
- $\blacktriangleright$  La boîte de dialoque de confirmation apparaît.

# **3 Sélectionnez [OK].**

- $\bullet$  Tournez la molette  $\leq$   $\circ$  > pour sélectionner [**OK**], puis appuyez sur  $<$   $(SET)$   $>$ .
- $\blacktriangleright$  La batterie d'alimentation est enregistrée et l'écran de l'historique de la batterie réapparaît.
- La batterie estompée en gris est à présent affichée en blanc.
- Appuyez sur la touche <MENU>. L'écran Info. batterie réapparaît.
- 围 L'enregistrement de la batterie est impossible si des batteries d'alimentation AA/LR6 sont utilisées dans la poignée batterie BG-E6 ou si vous utilisez le kit adaptateur secteur ACK-E6.
	- Dans le cas où six batteries d'alimentation ont déjà été enregistrées, [**Enregistrer**] ne peut pas être sélectionné. Pour supprimer les informations de batterie inutiles, reportez-vous à la page 215.

# **Etiquetage du numéro de série sur la batterie**

L'étiquetage du numéro de série sur toutes les batteries d'alimentation LP-E6 enregistrées se révèle pratique.

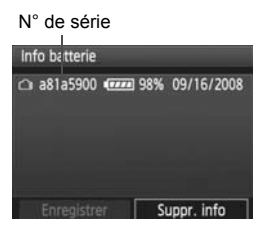

# **1 Inscrivez le numéro de série sur une étiquette.**

 Inscrivez le numéro de série indiqué sur l'écran de l'historique de la batterie sur une étiquette d'environ 25 mm x 15 mm / 1,0 po x 0,6 po.

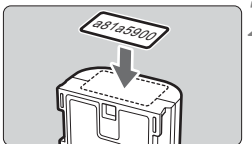

# **2 Retirez la batterie et collez l'étiquette.**

- Positionnez le commutateur  $d'$ alimentation sur  $\leq$ OFF $\geq$ .
- Ouvrez le couvercle du compartiment à batterie et retirez la batterie. **Exercez la batterie<br>
Positionnez le co<br>
d'alimentation su<br>
Colvez le couver<br>
de batterie et retire<br>
Collez l'étiquette<br>
sans contact élec** 
	- Collez l'étiquette comme illustré (face sans contact électrique).
	- Procédez de la même façon pour toutes les batteries d'alimentation que vous possédez afin de pouvoir consulter facilement leur numéro de série.

Ne collez pas l'étiquette sur un autre emplacement que celui illustré à l'étape 2, car une étiquette mal placée peut compliquer l'insertion de la batterie ou empêcher la mise sous tension de l'appareil photo.

# **Vérification de la capacité restante de la batterie d'alimentation enregistrée**

Vous pouvez vérifier la capacité restante d'une batterie d'alimentation (même si celle-ci n'est pas fixée en place) ainsi que sa dernière utilisation.

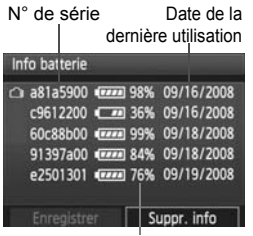

Capacité restante

# **Repérez le numéro de série.**

- Consultez l'étiquette du numéro de série de la batterie et cherchez ce numéro sur l'écran de l'historique de la batterie.
- $\triangleright$  Vous pouvez vérifier respectivement la capacité restante de la batterie d'alimentation et la date de sa dernière utilisation.

# **Suppression des informations sur la batterie d'alimentation enregistrée** <sup>differ</sup><br>
informations sur la bat<br>
informations sur la bat<br>
informations sur la bat<br> **Suppr.** info batterie].

# **1 Sélectionnez [Suppr. info batterie].**

- Suivez l'étape 2 en page 213 pour sélectionner [**Suppr. info batterie**], puis appuyez sur < $(F)$ >.
- **2 Sélectionnez la batterie d'alimentation à supprimer.**
	- $\bullet$  Tournez la molette <  $\circ$  > pour sélectionner la batterie d'alimentation à supprimer, puis appuyez sur  $\leq$   $\sqrt{\text{sn}}$  >.
	- $\blacktriangleright \langle \sqrt{2} \rangle$  apparaît.
	- Pour supprimer une autre batterie, répétez la procédure.

# **3** Appuyez sur la touche < $\tilde{\mathbb{U}}$ >.

 $\blacktriangleright$  La boîte de dialogue de confirmation apparaît.

# **4 Sélectionnez [OK].**

- Tournez la molette < set > pour sélectionner [OK], puis appuyez sur  $<$  (SET)  $>$ .
- $\blacktriangleright$  Les informations sur la batterie d'alimentation sont supprimées et l'écran de l'étape 1 réapparaît.

# **Utilisation d'une prise secteur**

Avec le kit adaptateur secteur ACK-E6 (vendu séparément), vous pouvez alimenter l'appareil sur une prise secteur et vous n'aurez plus à vous préoccuper du niveau de la batterie.

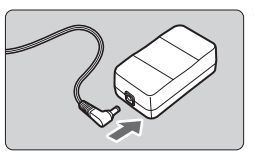

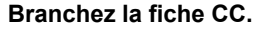

 Insérez la fiche du coupleur CC dans la prise de l'adaptateur secteur.

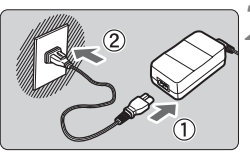

# **2 Branchez le cordon d'alimentation.**

- Branchez le cordon d'alimentation comme illustré.
- Lorsque vous n'utilisez plus l'appareil photo, retirez la fiche du cordon d'alimentation de la prise secteur. Formal method.<br>
Lorsque vous n'u<br>
photo, retirez la fi<br>
d'alimentation de<br> **Placez le cordon**<br>
Insérez le cordon<br>
sans forcer.

# **3 Placez le cordon dans la rainure.**

 Insérez le cordon avec précaution sans forcer.

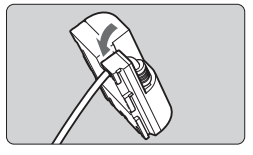

Orifice pour cordon du coupleur CC

# **4 Insérez le coupleur CC.**

- Ouvrez le couvercle du compartiment à batterie et ouvrez le cache-encoche du cordon du coupleur CC.
- Insérez fermement le coupleur CC jusqu'à ce qu'il se verrouille en place et faites passer le cordon par l'encoche.
- **Eermez le couvercle**

Ne branchez ou ne débranchez pas le cordon d'alimentation alors que le commutateur d'alimentation de l'appareil photo est positionné sur < ON > ou <J>.
# **Remplacement de la pile de l'horodateur**

La pile (de sauvegarde) de l'horodateur permet de conserver la date et l'heure sur l'appareil. Sa durée de vie est d'environ 5 ans. Si vous allumez l'appareil et que la date/heure a été réinitialisée, remplacez la pile de sauvegarde par une pile au lithium CR1616 neuve comme décrit ci-dessous.

**La date et l'heure seront également réinitialisées, pensez à les régler correctement** (p.42)**.**

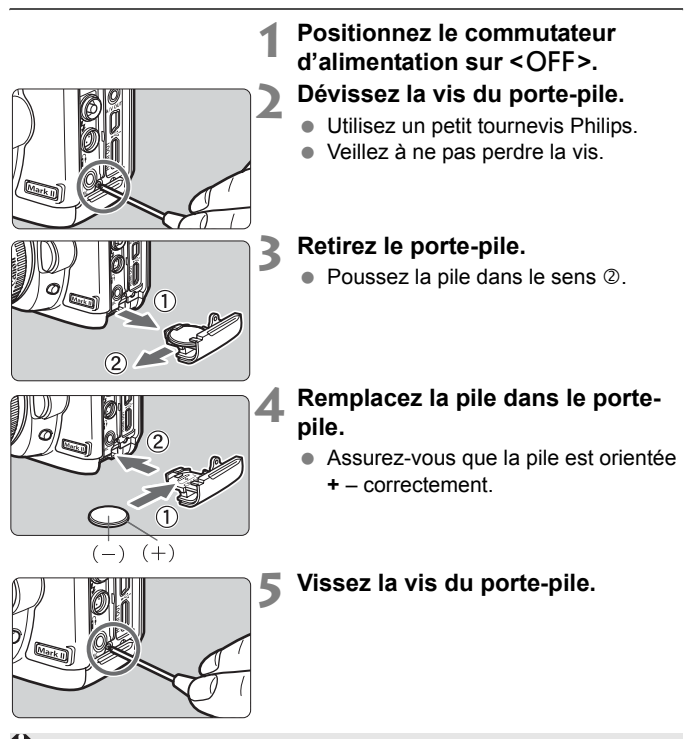

Assurez-vous que la pile de l'horodateur est une pile au lithium CR1616.

# **Tableau des fonctions disponibles**

 $\bullet$ : Réglage automatique  $\circ$ : Sélectionnable par l'utilisateur  $\Box$ : Non sélectionnable/Désactivé

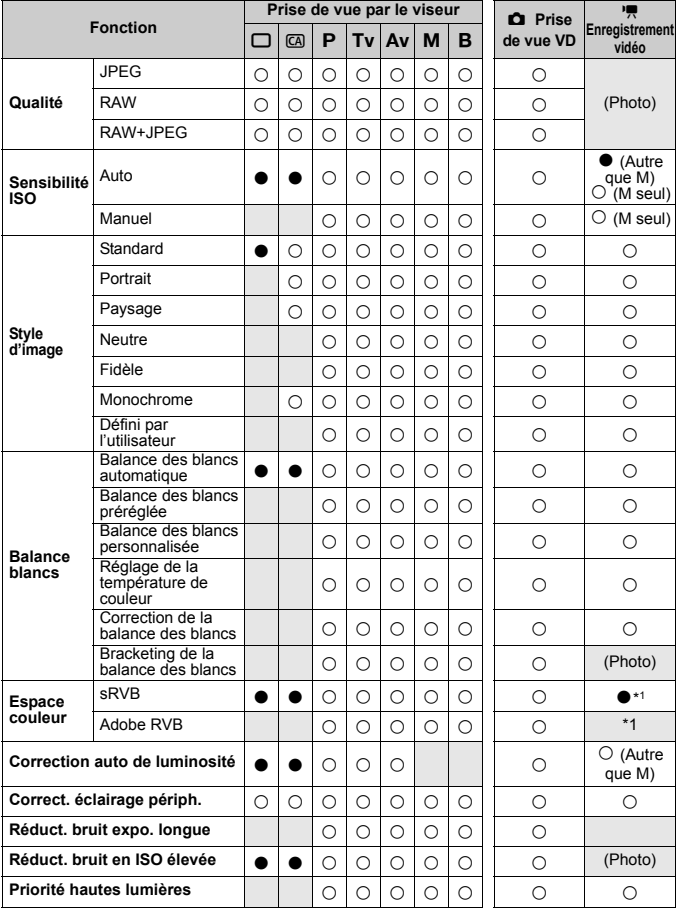

\*1: Les photos sont prises avec l'espace colorimétrique défini.

#### ●: Réglage automatique O: Sélectionnable par l'utilisateur · Non sélectionnable/Désactivé

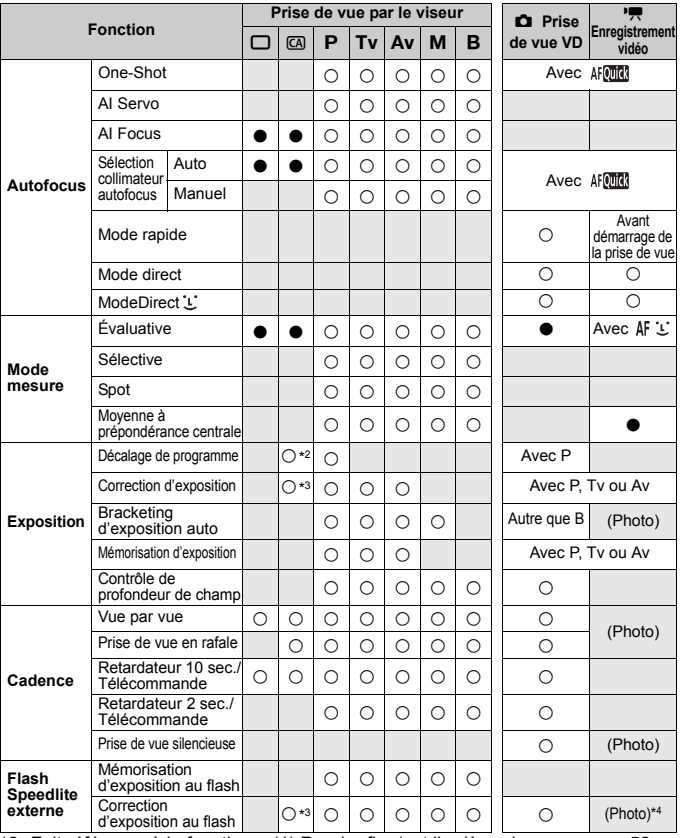

\*2 :Fait référence à la fonction « (1) Rendre flou/net l'arrière-plan » en page 52.<br>\*3 : Fait référence à la fonction « (2) Réglage de la luminosité de l'image » à la page 52.<br>\*4 : Réglable sur l'écran [**Contrôle Speedlit** avant le lancement de l'enregistrement vidéo.

# **Réglages des menus**

**1 Prise de vue 1** (Rouge) Page

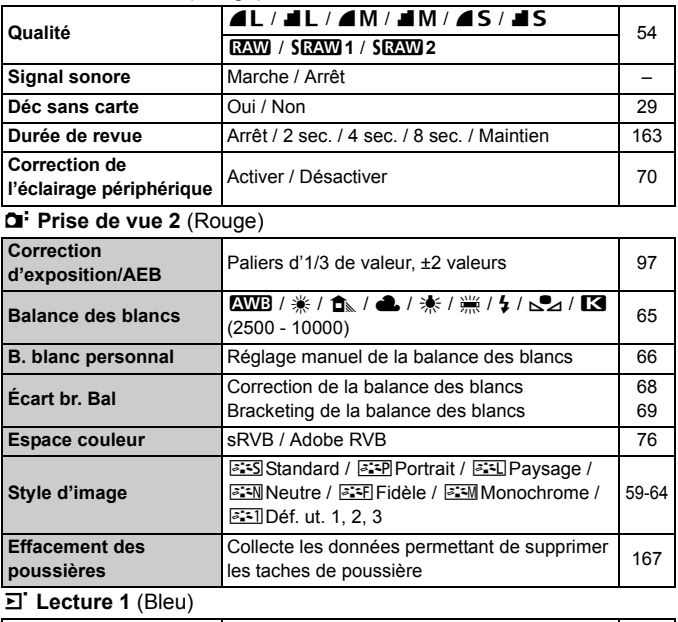

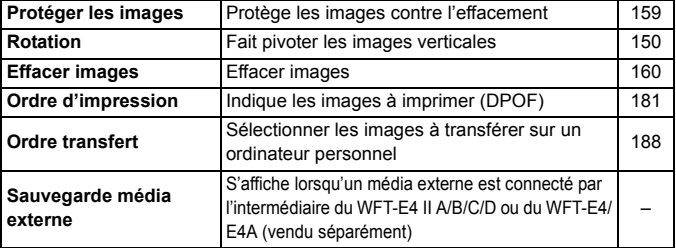

Les éléments du menu grisés ne s'affichent pas dans les modes entièrement automatiques  $(\Box/\boxtimes)$ .

# **hexa Lecture 2** (Bleu) Page

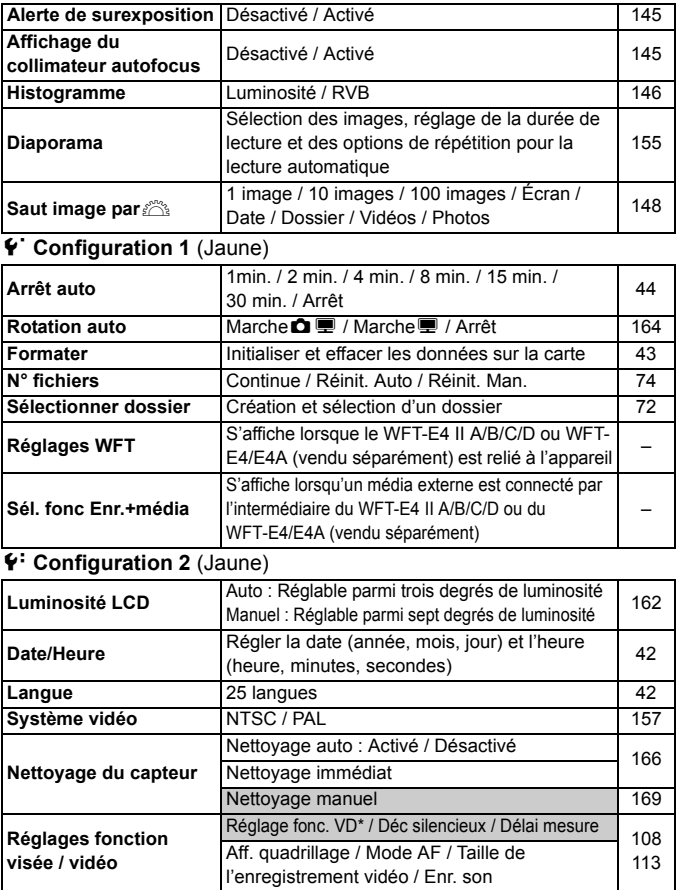

\* Dans les modes <1/C>, l'option devient [**Enr. vidéo**].

# **4** Configuration 3 (Jaune) Page

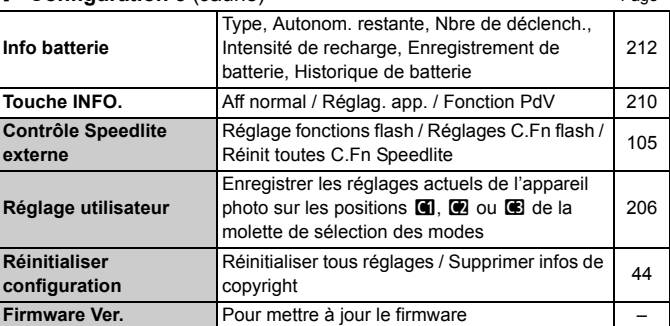

# 8 **Fonc. personnalisées** (Orange)

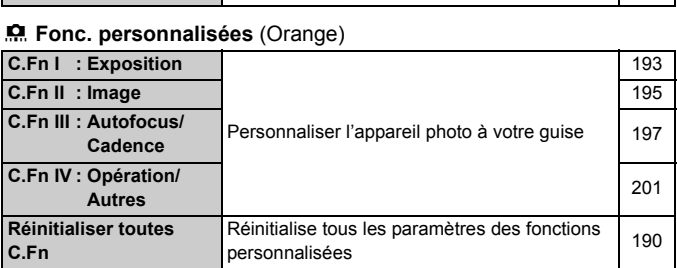

# **★ Mon menu** (Vert)

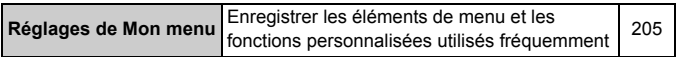

# **Guide de dépannage**

En cas de problème, veuillez vous reporter d'abord au présent Guide de dépannage. Si le Guide de dépannage ne permet pas de résoudre le problème, contactez votre revendeur ou le Service Après-Vente Canon le plus proche.

# **Problèmes d'alimentation**

#### **La batterie ne peut pas être rechargée avec le chargeur de batterie fourni.**

 Ne chargez pas de batteries autres que des batteries d'alimentation Canon originales LP-E6.

## **Le voyant du chargeur clignote rapidement.**

 En cas de problème avec le chargeur de batterie ou la batterie d'alimentation, ou si la communication avec la batterie d'alimentation (batteries autres que Canon) est impossible, le circuit de protection mettra fin à la recharge et le voyant orange se mettra à clignoter rapidement à intervalles réguliers. En cas de problème avec le chargeur de batterie ou la batterie d'alimentation, débranchez le chargeur de la prise secteur. Retirez, puis remettez en place la batterie d'alimentation sur le chargeur. Patientez 2 à 3 minutes, puis rebranchez la fiche du chargeur sur la prise secteur. u si la communication avec la<br>que Canon) est impossible, le<br>charge et le voyant orange se<br>ervalles réguliers. En cas de p<br>batterie d'alimentation, débra<br>tirez, puis remettez en place<br>Patientez 2 à 3 minutes, puis<br>prise sec

## **Le voyant du chargeur ne clignote pas.**

 Si la température interne de la batterie d'alimentation placée sur le chargeur est élevée, par mesure de sécurité, le chargeur ne rechargera pas la batterie (voyant éteint). Pendant la recharge, si la température de la batterie s'élève pour quelque raison que ce soit, la recharge s'arrête automatiquement (le voyant clignote). Lorsque la température baisse, la recharge reprend automatiquement.

## **L'appareil photo ne fonctionne pas même lorsque le**  commutateur d'alimentation est positionné sur < $ON$ >>

- La batterie n'est pas correctement insérée dans l'appareil photo (p.26).
- Rechargez la batterie (p.24).
- Vérifiez que le couvercle du compartiment à batterie est fermé (p.26).
- Vérifiez que le couvercle du logement de la carte est fermé (p.29).

# **Le voyant d'accès clignote même lorsque le commutateur**  d'alimentation est positionné sur <OFF>.

 Si l'alimentation est coupée au cours de l'enregistrement d'une image sur la carte, le voyant d'accès s'allume/clignote pendant quelques secondes. Une fois l'enregistrement des images terminé, l'appareil s'éteint automatiquement.

# **La batterie s'épuise rapidement.**

- Utilisez une batterie complètement chargée (p.24).
- Les performances de la batterie peuvent être altérées. Reportez-vous au menu [7 **Info batterie**] pour vérifier le niveau de performance de la batterie (p.212). Si les performances de la batterie sont médiocres, remplacez-la par une neuve.
- Si vous affichez continuellement l'écran de contrôle rapide (p.38) ou utilisez la fonction Visée par l'écran (p.107) pendant une période prolongée, le nombre de prises de vue possibles diminue. France de neuve.<br>
itinuellement l'écran de contrésie par l'écran (p.107) pend<br>
de prises de vue possibles<br> **ut seul.**<br>
tion automatique est activée.

## **L'appareil s'éteint tout seul.**

 La fonction d'extinction automatique est activée. Si vous ne souhaitez pas activer l'extinction automatique, placez le menu [5 **Arrêt auto**] sur [**Arrêt**].

# **Problèmes de prise de vue**

## **Impossible de monter l'objectif sur l'appareil.**

L'appareil photo ne peut pas être utilisé avec les objectifs EF-S (p.31).

## **Impossible d'utiliser la carte.**

Si une erreur de la carte s'affiche, voir page 30 ou 231.

## **Aucune image ne peut être prise ou enregistrée.**

- La carte n'est pas insérée correctement (p.29).
- Si la carte est saturée, remplacez-la ou effacez les images inutiles pour faire de la place (p.29, 160).
- Si vous tentez de faire la mise au point en mode autofocus One-Shot alors que le voyant de confirmation de mise au point  $\leq$  > clignote dans le viseur, vous ne pourrez pas prendre de photo. Enfoncez à nouveau le bouton de prise de vue à mi-course ou effectuez manuellement la mise au point (p.35, 84).

## **L'image est floue.**

- Positionnez le sélecteur de mode de mise au point de l'objectif sur <**AF**> (p.31).
- Pour éviter tout flou de bougé, maintenez l'appareil photo et enfoncez délicatement le bouton de prise de vue (p.34, 35).
- Si l'objectif est doté d'un stabilisateur d'image, placez le sélecteur IS  $sur < ON$ . flou de bougé, maintenez l'approuton de prise de vue (p.34)<br>oté d'un stabilisateur d'image<br>**lors d'une prise de vue en la prise de vue en la prise de vue en la prise de vue en la prise de vue en la prise de vue de la prise**

## **La rafale maximum lors d'une prise de vue en rafale est inférieure.**

- Réglez [8**C.Fn II -2: Réduct. bruit en ISO élevée**] sur un des réglages suivants: [**Standard/Faible/Désactivée**]. Si vous réglez cette fonction sur [**Importante**], la rafale maximum diminue considérablement (p.195).
- Si vous photographiez un sujet aux détails fins (pelouse, etc.), la taille de fichier est plus grande et la rafale maximum inférieure, tel qu'indiqué en page 55.

## **La sensibilité 100 ISO ne peut pas être sélectionnée.**

 Si [8**C.Fn II -3: Priorité hautes lumières**] est réglé sur [**Activée**], la plage de sensibilité ISO réglable sera comprise entre 200 et 6400 ISO. Lorsque [**Désactivée**] est réglé, vous pouvez sélectionner la sensibilité ISO de votre choix (p.196).

# Lorsque j'utilise le mode < Av > avec flash, la vitesse **d'obturation est lente.**

 Si vous photographiez des scènes nocturnes, la vitesse d'obturation devient automatiquement plus lente (prise de vue avec synchronisation lente) pour permettre une exposition correcte du sujet et de l'arrière-plan. Si vous ne souhaitez pas adopter une vitesse d'obturation lente, réglez [8**C.Fn I -7: Vitesse synchro en mode Av**] sur 1 ou 2 (p.194).

## **Le flash ne se déclenche pas.**

- Assurez-vous que le flash (ou le câble de synchronisation PC) est solidement fixé à l'appareil.
- Si vous utilisez un flash autre que Canon pour la prise de vue avec Visée par l'écran, placez [**Déc silencieux**] sur [**Désactivé**] (p.104).

## **Le flash est toujours émis à pleine puissance.**

- Si vous utilisez un flash autre qu'un Speedlite de la série EX, le flash est toujours déclenché à pleine puissance (p.103). lash autre que Canon pour la<br>lacez [**Déc silencieux**] sur [**L**<br>**sémis à pleine puissanc**<br>ash autre qu'un Speedlite de l<br>à pleine puissance (p.103).<br>personnalisée du flash [**Mod**<br>sh automatique), le flash est.
- Lorsque la fonction personnalisée du flash **[Mode mesure flash]** est placé sur **[TTL]** (flash automatique), le flash est toujours déclenché à pleine puissance (p.106).

## **Impossible de régler la correction d'exposition au flash.**

 Si vous avez déjà réglé la correction d'exposition au flash avec le flash Speedlite, il est impossible de régler la correction d'exposition au flash sur l'appareil. Si la correction d'exposition au flash du Speedlite est réglée sur 0, il est possible de régler la correction d'exposition au flash sur l'appareil.

# **La synchronisation à grande vitesse ne peut pas être réglée en mode Av.**

 Réglez [8**C.Fn I -7: Vitesse synchro en mode Av**] sur [**0 : Auto**] (p.194).

### **La prise de vue avec Visée par l'écran n'est pas possible.**

 Pour la prise de vue avec Visée par l'écran, utilisez une carte mémoire (il n'est pas recommandé d'utiliser une carte de type disque dur). Une carte de type disque dur nécessite une plage de température inférieure aux cartes mémoire normales pour fonctionner. Si la température est trop élevée, la prise de vue avec Visée par l'écran peut s'arrêter temporairement pour éviter d'endommager le disque dur de la carte. Lorsque la température interne de l'appareil photo diminue, vous pouvez reprendre la prise de vue avec Visée par l'écran (p.123).

# **Pendant la prise de vue avec Visée par l'écran, je ne peux pas prendre de photos à la vitesse d'obturation, l'ouverture ou la sensibilité ISO que j'ai réglée.**

 Réglez [**Réglages écran**] sur [**Affichage photos**] ou sur [**Simulation de l'exposition**] (p.109).

### **L'enregistrement vidéo s'arrête tout seul.**

- Si la vitesse d'écriture de la carte est lente, l'enregistrement vidéo peut s'arrêter automatiquement. Utilisez une carte dotée d'une vitesse de lecture/écriture réelle d'au moins 8 Mo par seconde. Pour connaître la vitesse de lecture/écriture de la carte, consultez le site Web du fabricant de la carte. es écran] sur [Affichage phote]<br>| (p.109).<br>| vidéo s'arrête tout seul.<br>| riture de la carte est lente, l'e<br>| riture de la carte est lente.<br>| riture de la carte, consul<br>| arte.
- L'enregistrement vidéo s'arrête automatiquement si la taille du fichier atteint 4 Go ou si la vidéo est filmée pendant 29 minutes 59 secondes.

# **Il n'est pas possible de filmer des vidéos avec l'exposition manuelle.**

 Réglez [**Réglage fonc. VD**] sur [**Photos+vidéo**], réglez [**Réglages écran**] sur [**Affichage vidéo**] (p.126) et placez la molette de sélection des modes sur  $\leq M$ .

# **La sensibilité ISO ne peut pas être réglée pendant l'enregistrement de vidéos.**

 La sensibilité ISO est réglée automatiquement lorsque le mode de prise de vue est réglé sur < $\Box$ / $\Box$ / $\Box$ / $\Gamma$ v/Av/B>. Vous pouvez régler manuellement la sensibilité ISO dans le mode  $\leq M$  > (p.131).

# **Pendant l'enregistrement vidéo, l'exposition devient momentanément plus claire.**

- Il n'est pas recommandé de modifier la valeur d'ouverture pendant l'enregistrement vidéo, car des changements de l'exposition, dus au pilotage de l'ouverture de l'objectif, seront enregistrés.
- Si vous utilisez un objectif dont l'ouverture change pendant le zoom, il n'est pas recommandé d'utiliser le zoom pendant l'enregistrement vidéo. Vous risqueriez d'enregistrer les variations de l'exposition.

## **Pendant la lecture de la vidéo, le sujet semble déformé.**

 Pendant l'enregistrement vidéo, si vous déplacez rapidement l'appareil photo vers la gauche ou la droite (panoramique grande vitesse) ou filmez un sujet en mouvement, il se peut que l'image paraisse déformée.

# **Lorsque je prends des photos pendant l'enregistrement vidéo, celui-ci s'arrête.** es photos pendant l'enres<br>te.<br>"utiliser une carte CF compatit"<br>prendre des photos pendant<br>roblème, vous pouvez essay

- Il est recommandé d'utiliser une carte CF compatible avec les taux de transfert UDMA pour prendre des photos pendant l'enregistrement vidéo.
- Pour résoudre ce problème, vous pouvez essayer de régler une qualité d'enregistrement des images inférieure pour les photos et prendre moins de photos en rafale.

#### **Impossible de lire la vidéo.**

- Il est possible que les vidéos filmées sur un autre appareil EOS ne soient pas lues par cet appareil.
- Les vidéos éditées sur un ordinateur au moyen des logiciels fournis ou autre ne peuvent pas être lues sur l'appareil photo.

# **À la lecture de la vidéo, le bruit de fonctionnement de l'appareil est perceptible.**

 Si vous utilisez les molettes ou l'objectif de l'appareil photo pendant l'enregistrement vidéo, leur bruit de fonctionnement est également enregistré. Il est recommandé d'utiliser un microphone externe (en vente dans le commerce) (p.141).

# **Problèmes d'affichage et de fonctionnement**

#### **L'image affichée sur le moniteur LCD n'est pas claire.**

- Si de la poussière colle au moniteur LCD, essuyez sa surface avec un chiffon pour objectif ou un chiffon doux.
- L'affichage du moniteur LCD peut sembler lent ou sombre à basse ou haute température. Il redevient normal à température ambiante.

## **Peu d'onglets et d'options apparaissent sur l'écran de menu.**

• Dans les modes entièrement automatiques ( $\Box$ / $\Box$ ), certains onglets et options ne sont pas affichés. Placez le mode de prise de vue sur  $\langle P/Tv/Av/M/B\rangle$  (p.40).

#### **Une portion de l'image clignote en noir.**

 L'option [4 **Alerte surex.**] est placée sur [**Activé**] (p.145). mage ciignote en noir.<br>
rte surex.] est placée sur [A<br>
pparaît sur l'image.<br>
Collim AF] est placée sur [*I*<br>
cer l'image.

#### **Une case rouge apparaît sur l'image.**

L'option [4 **Aff. Collim AF**] est placée sur [**Activé**] (p.145).

### **Impossible d'effacer l'image.**

 Si l'image a été protégée contre l'effacement, elle ne peut pas être effacée (p.159).

# **Le premier caractère du nom de fichier est un caractère de soulignement (« \_MG\_ »).**

 Réglez l'espace colorimétrique sur sRVB. Si vous avez réglé Adobe RVB, le premier caractère est un caractère de soulignement (p.76).

#### **La numérotation des fichiers ne démarre pas de 0001.**

 Si vous utilisez une carte possédant déjà des images enregistrées, il est possible que la numérotation des fichiers commence depuis la dernière image sur la carte (p.74).

## **L'affichage de la date et de l'heure de prise de vue est incorrect.**

La date et l'heure correctes n'ont pas été réglées (p.42).

## **Aucune image ne s'affiche sur l'écran du téléviseur.**

- Assurez-vous que la fiche du câble vidéo stéréo ou du câble HDMI est enfoncée à fond (p.157,158).
- Réglez le format de sortie vidéo (NTSC/PAL) sur le même format vidéo que le téléviseur (p.221).
- Utilisez le câble vidéo stéréo livré avec l'appareil photo (p.157).

# **Problèmes de nettoyage du capteur**

# **L'obturateur émet un bruit pendant le nettoyage du capteur.**

● Si vous avez sélectionné [**Nettoyage immédiat** j<sub>ur</sub>], l'obturateur émettra deux bruits de déclenchement (p.166).

# **Problèmes d'impression**

# **Les effets d'impressions sont moins nombreux que ceux répertoriés dans le mode d'emploi.** ionné [Nettoyage immédiat<br>de déclenchement (p.166).<br>ession<br>ions sont moins nombr<br>node d'emploi.

 Les effets d'impression affichés peuvent varier d'une imprimante à l'autre. Le mode d'emploi énumère tous les effets d'impression disponibles (p.176).

# **Codes d'erreur**

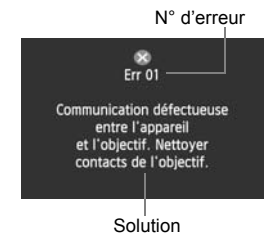

Si un problème survient avec l'appareil photo, un message d'erreur s'affiche. Suivez les instructions à l'écran. Pour faire disparaître l'erreur, positionnez le commutateur d'alimentation sur < OFF > puis à nouveau sur < ON > ou bien retirez la batterie et remettez-la en place. Si l'erreur 02 (problème de carte) s'affiche, retirez la carte, puis remettez-la en place ou formatez-la. Ceci peut suffire à résoudre le problème.

**Si la même erreur se reproduit, il se peut qu'il y ait un problème. Notez le code d'erreur et prenez contact avec votre Service Après-Vente Canon le plus proche.**

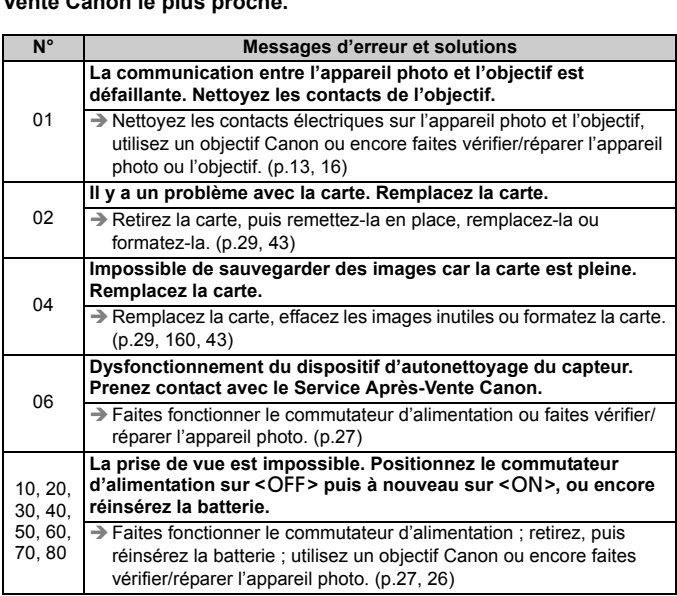

# **Configuration du système**

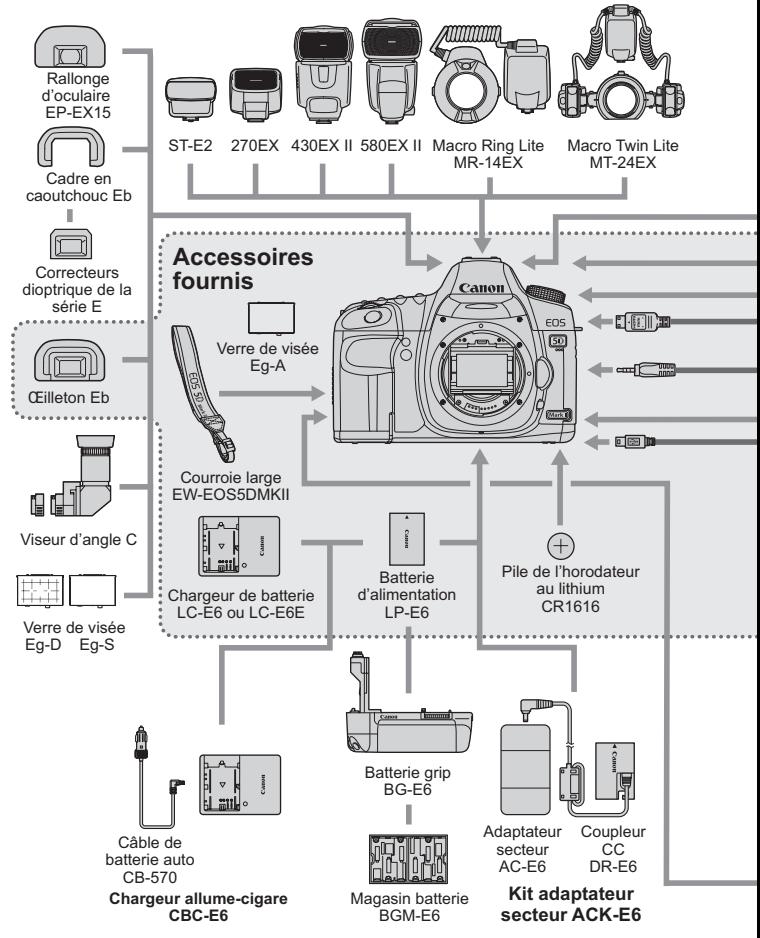

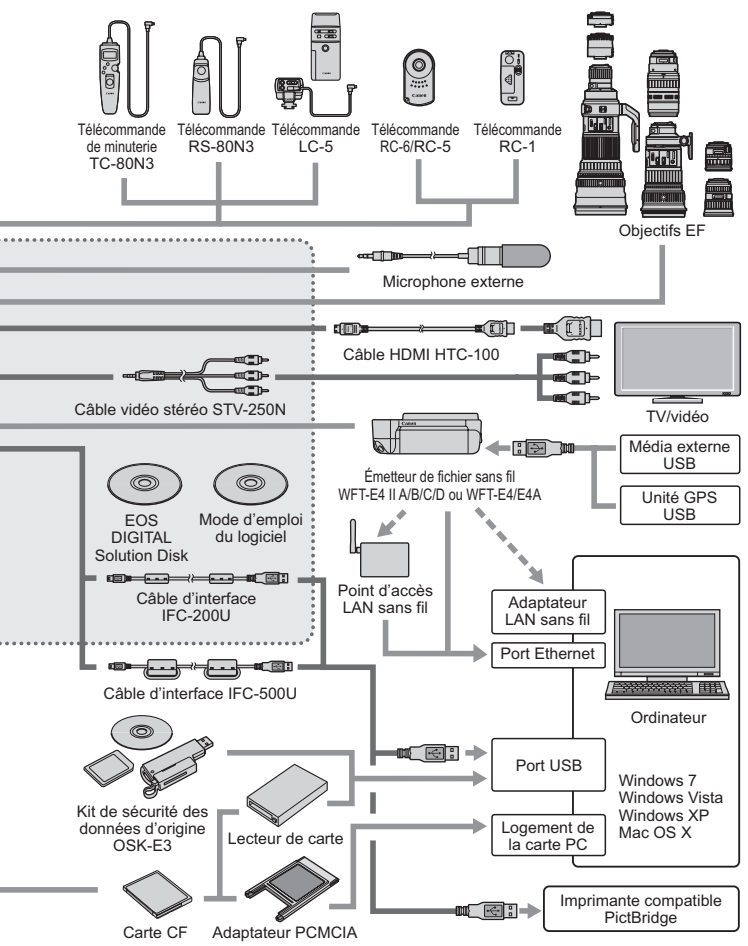

# **Caractéristiques techniques**

## **• Type**

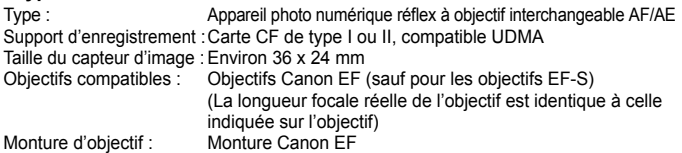

#### **• Capteur d'image**

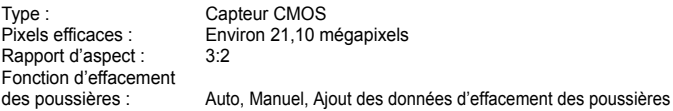

#### **• Système d'enregistrement**

Format d'enregistrement :Design rule for Camera File System 2.0 (Système de format

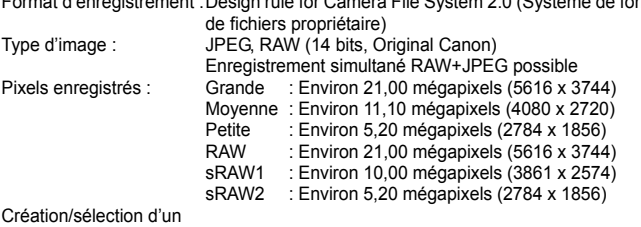

dossier : Possible

#### **• Traitement des images**

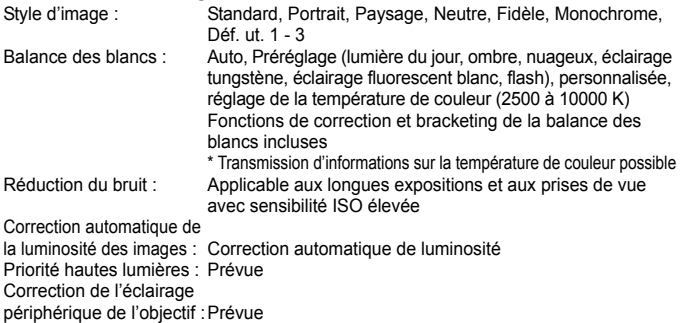

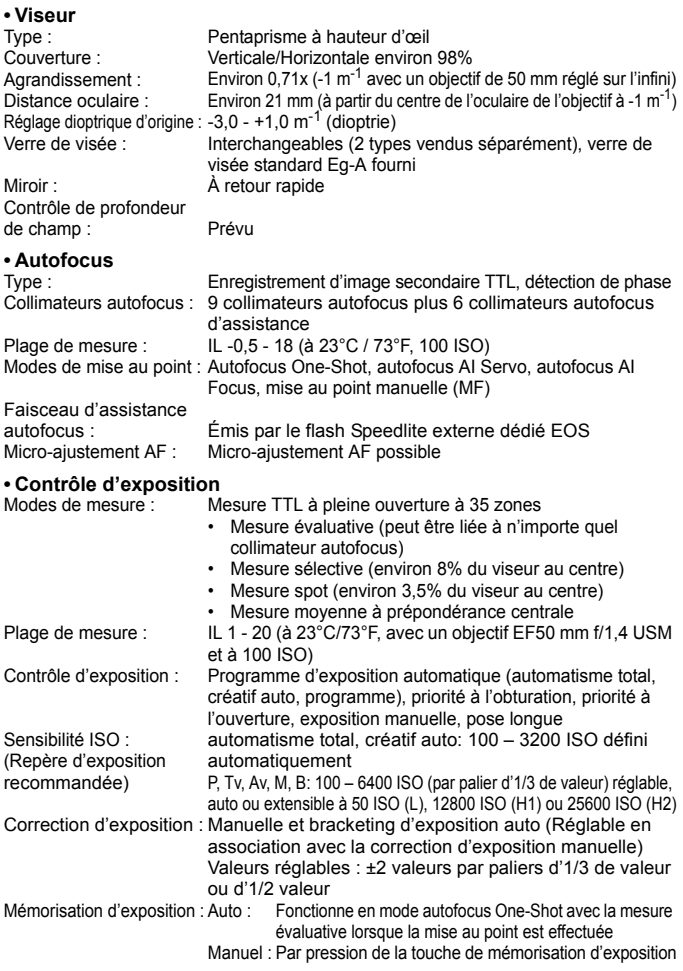

# **• Obturateur**

Type :<br>
Vitesse d'obturation : 1/8000 sec. à 30 sec. pose longue (Plage de vitesse 1/8000 sec. à 30 sec., pose longue (Plage de vitesse d'obturation totale. La plage disponible dépend du mode de prise de vue.) synchronisation X à 1/200 sec.

#### **• Système d'acquisition**

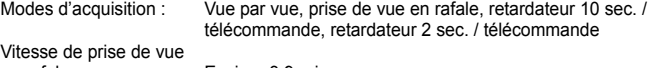

en rafale : Environ 3,9 prises max. par sec. Rafale maximum : JPEG Grande/Fine : Environ 78 images (Environ 310 images), RAW : Environ 13 images (Environ 14 images), RAW+JPEG Grande/Fine : Environ 8 images (Environ 8 images)

- \* Les chiffres sont basés sur les normes d'essai de Canon (100 ISO et style d'image standard) avec une carte de 2 Go.
- Ultra DMA (UDMA) de 2 Go d'après les normes d'essai de Canon.

#### **• Flash Speedlite externe**

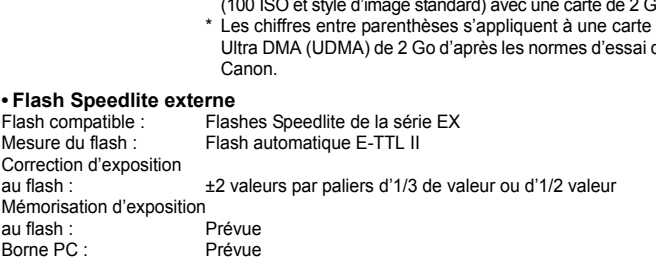

#### **• Prise de vue avec Visée par l'écran**

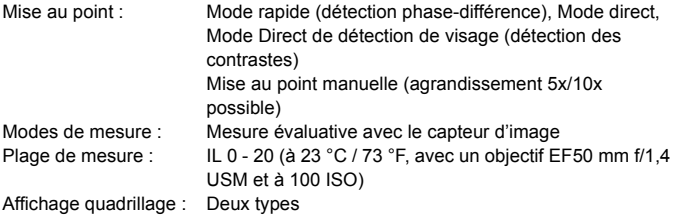

# **• Enregistrement vidéo**

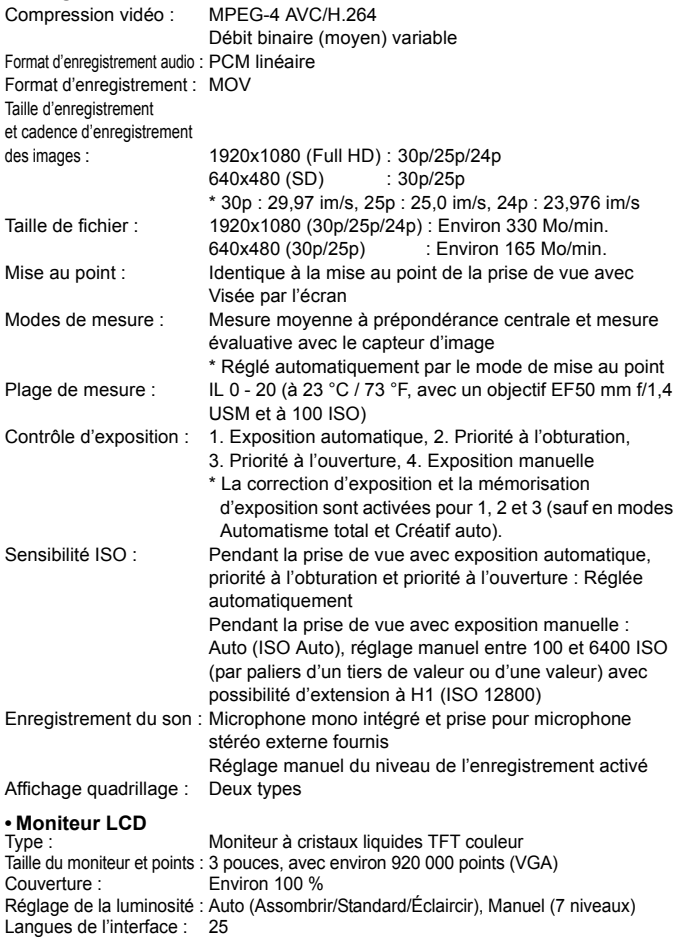

#### **• Lecture des images**

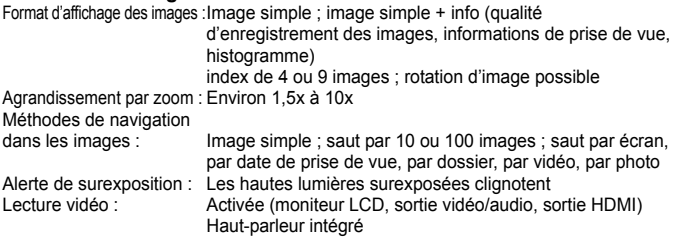

#### **• Impression directe**

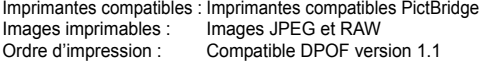

#### **• Personnalisation**

Fonctions personnalisées : 25 Réglages utilisateur : Enregistrés sur les positions C1, C2 et C3 de la molette de sélection des modes Enregistrement de Mon menu : Prévu registrés sur les positions C1, C:<br>ection des modes<br>sévu<br>ur la communication avec l'ordin<br>pression directe (USB Hi-Speed<br>ni-jack stéréo de 3,5 mm de dian

#### **• Interface**

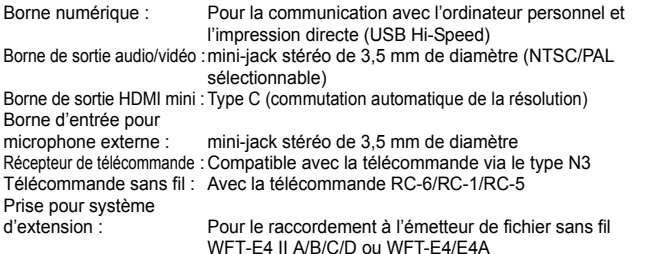

# **• Source d'alimentation**

Batterie d'alimentation LP-E6 (quantité 1)

- \* Alimentation sur le secteur possible avec le kit adaptateur secteur ACK-E6
- \* Si la poignée batterie BG-E6 est fixée, il est possible d'utiliser des piles de format AA/LR6

Informations sur la batterie : Autonom. restante, Nbre de déclench., Intensité de recharge affichés Autonomie de la batterie :Prise de vue avec viseur : (Basé sur les normes À 23°C / 73°F environ 850 photos. À 0°C / 32°F environ d'essai CIPA) 750 photos. Prise de vue avec Visée par l'écran : À 23°C / 73°F environ 200 photos. À 0°C / 32°F environ 180 photos. Durée maximum de l'enregistrement vidéo : Environ 1 hr. 30 min. à un total de 23 °C / 73 °F Environ 1 hr. 20 min. à un total de 0 °C / 32 °F \* Avec une batterie d'alimentation LP-E6 complètement chargée Pile de l'horodateur : Pile au lithium CR1616

#### **• Dimensions et poids**

Dimensions (L x H x P) : 152 x 113,5 x 75 mm / 6,0 x 4,5 x 3,0 po. Poids : Environ 810 g /28,6 onces (boîtier seul)

#### **• Environnement d'utilisation**

Plage de températures de fonctionnement : 0°C - 40°C / 32°F - 104°F Humidité de fonctionnement : 85 % ou moins Environ 810 g /28,6 onces (boît<br>
Elisation<br>
e<br>
0°C - 40°C / 32°F - 104°F<br>
: 85 % ou moins<br> **ion LP-E6**<br>
Batterie ion-lithium rechargeabl<br>
7,2 V CC

# **• Batterie d'alimentation LP-E6**

Batterie ion-lithium rechargeable Tension nominale : 7.2 V CC Capacité de la batterie : 1800 mAh Plage de températures de fonctionnement : 0°C - 40°C / 32°F - 104°F Humidité de fonctionnement : 85 % ou moins Dimensions (L x H x P) : 38,4 x 21 x 56,8 mm / 1,5 x 0,8 x 2,2 po. Poids : Environ 80 g / 2.8 onces

# **• Chargeur de batterie LC-E6**

Chargeur exclusif à la batterie d'alimentation LP-E6 Temps de recharge : Environ 2 heures 30 min. Tension d'entrée nominale : 100 - 240 V CA (50/60 Hz) Tension de sortie nominale :8,4 V CC/1,2A Plage de températures de fonctionnement : 5°C - 40°C / 41°F - 104°F Humidité de fonctionnement : 85 % ou moins Dimensions (L x H x P) : 69 x 33 x 93 mm / 2,7 x 1,3 x 3,7 po. (Fiche repliée) Poids : Environ 130 g / 4.6 onces

# **• Chargeur de batterie LC-E6E**

Chargeur exclusif à la batterie d'alimentation LP-E6 Temps de recharge : Environ 2 heures 30 min. Tension d'entrée nominale : 100 - 240 V CA (50/60 Hz) Tension de sortie nominale : 8,4 V CC/1,2A Plage de températures de fonctionnement : 5°C - 40°C / 41°F - 104°F Humidité de fonctionnement : 85 % ou moins Dimensions (L x H x P) : 69 x 33 x 93 mm / 2,7 x 1,3 x 3,7 po. Poids : Environ 125 g / 4,4 onces (sans le cordon d'alimentation)

#### **• EF24-105 mm f/4L IS USM**

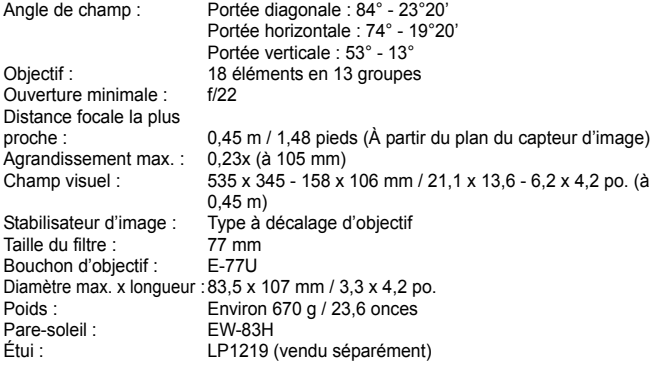

- Toutes les spécifications ci-dessus sont basées sur les normes d'essai de Canon.
- Les spécifications et l'aspect physique de l'appareil photo sont sujets à modification sans préavis.
- Si un problème survient avec un objectif d'une marque autre que Canon fixé sur l'appareil photo, contactez le fabricant de l'objectif correspondant.

# **Marques commerciales**

- Adobe est une marque commerciale d'Adobe Systems Incorporated.
- CompactFlash est une marque de SanDisk Corporation.
- Windows est une marque commerciale ou une marque déposée de Microsoft Corporation aux États-Unis et dans d'autres pays.
- Macintosh et Mac OS est une marque commerciale ou une marque déposée d'Apple Inc. aux États-Unis et dans d'autres pays.
- HDMI, le logo HDMI logo et High-Definition Multimedia Interface sont des marques commerciales ou des marques déposées de HDMI Licensing LLC.
- Toutes les autres marques et noms de produit et société mentionnés dans le présent manuel sont la propriété de leurs détenteurs respectifs.
- \* Cet appareil photo numérique prend en charge le système de format de fichiers propriétaire Design rule for Camera File System 2.0 et Exif 2.21 (ou « Exif Print »). Exif Print est une norme permettant d'améliorer la compatibilité entre les appareils photo numériques et les imprimantes. Lors du raccordement de l'appareil photo à une imprimante compatible Exif Print, les informations relatives à la prise de vue sont intégrées afin d'optimiser l'impression. The for Camera File System 2.0<br>
tune norme permettant d'amélie<br>
simprimante compatible Exif Ple<br>
simprimante compatible Exif Ple<br>
vue sont intégrées afin d'optin<br>
compatible Compatible Compatible<br>
compatible Compatible Com

# **À propos de la licence MPEG-4**

"This product is licensed under AT&T patents for the MPEG-4 standard and may be used for encoding MPEG-4 compliant video and/or decoding MPEG-4 compliant video that was encoded only (1) for a personal and non-commercial purpose or (2) by a video provider licensed under the AT&T patents to provide MPEG-4 compliant video. No license is granted or implied for any other use for MPEG-4 standard."

\* Avis indiqué en anglais conformément à la réglementation.

# **Consignes de sécurité**

Respectez ces consignes de sécurité et utilisez l'appareil correctement pour éviter tout risque de blessures graves ou mortelles et de dégâts matériels.

#### **Pour éviter tout risque de blessure grave ou mortelle**

- Pour éviter tout risque d'incendie, de chaleur excessive, de fuite de produit chimique et d'explosion, respectez les consignes de sécurité ci-dessous :
	- Veillez à n'utiliser aucun autre type de batterie, de source d'alimentation et d'accessoire que ceux mentionnés dans ce manuel. N'utilisez aucune batterie fabriquée ou modifiée par vos soins.
	- Évitez de court-circuiter, de désassembler ou de modifier la batterie d'alimentation ou la pile de sauvegarde. Ne chauffez ou ne soudez pas la batterie d'alimentation ou la pile de sauvegarde. Ne mettez pas la batterie d'alimentation ou la pile de sauvegarde en contact avec le feu ou l'eau. Évitez de heurter physiquement la batterie d'alimentation ou la pile de sauvegarde.
	- N'installez pas la batterie d'alimentation ou la pile de sauvegarde en inversant la polarité (+ –). Ne mélangez pas des batteries neuves et usagées, ou encore des batteries de types différents.
	- Ne rechargez pas la batterie d'alimentation en dehors de la plage de températures ambiantes autorisée de 0 °C à 40°C (32°F à 104°F). Veillez également à ne pas dépasser le temps de recharge.
	- N'insérez aucun corps étranger métallique dans les contacts électriques de l'appareil photo, les accessoires, les câbles de connexion, etc.
- Conservez la pile de sauvegarde hors de portée des enfants. Si un enfant avale la pile, consultez immédiatement un médecin. (Les produits chimiques qu'elle contient peuvent endommager l'estomac et les intestins.)
- Lorsque vous vous débarrassez d'une batterie d'alimentation ou d'une pile de sauvegarde, isolez les contacts électriques à l'aide de ruban adhésif afin d'éviter tout contact avec d'autres objets métalliques ou d'autres batteries. Cela permet d'éviter tout risque d'incendie ou d'explosion.
- Si une chaleur excessive, de la fumée ou des exhalaisons sont émises pendant la recharge de la batterie d'alimentation, débranchez immédiatement le chargeur de la prise secteur pour arrêter la recharge et éviter tout risque d'incendie. onnexion, etc.<br>
es porcée des enfants. Si un el<br>
de hors de portée des enfants. Si un el<br>
de de nuban adhésif afin d'éviter tout n'exercit de<br>
s. Cela permet d'éviter tout risque d'<br>
fumée ou des exhalaisons sont émis<br>
hez
- Si la batterie d'alimentation ou la pile de sauvegarde fuit, change de couleur, se déforme ou émet des fumées ou encore des exhalaisons, retirez-la immédiatement. Veillez à ne pas vous brûler pendant cette opération.
- Évitez que tout produit s'échappant de la batterie puisse entre en contact avec vos yeux, votre peau et vos vêtements. Cela peut entraîner des problèmes de peau ou la cécité. En cas de contact des produits qui s'échappent de la batterie avec vos yeux, votre peau ou vos vêtements, rincez la zone affectée avec une grande quantité d'eau sans frotter. Consultez immédiatement un médecin.
- Pendant la recharge, conservez l'appareil hors de portée des enfants. En effet, ils risqueraient de s'étrangler accidentellement ou de s'électrocuter avec le câble.
- Ne laissez aucun câble à proximité d'une source de chaleur. Cela risquerait de déformer les câbles ou de faire fondre leur isolation et de provoquer un incendie ou une électrocution.
- Ne déclenchez pas le flash en direction d'une personne au volant d'une voiture. Cela pourrait entraîner un accident.
- Ne déclenchez pas le flash à proximité des yeux d'une personne. Cela pourrait altérer sa vue. Lorsque vous utilisez un flash pour photographier un nourrisson, tenez-vous à une distance d'au moins un mètre.
- Avant de stocker l'appareil photo ou les accessoires lorsque vous ne les utilisez pas, retirez la batterie d'alimentation et débranchez le cordon d'alimentation. Cela permet d'éviter tout risque d'électrocution, de génération de chaleur et d'incendie.
- N'utilisez pas l'appareil en présence de gaz inflammable. Cela permet d'éviter tout risque d'explosion ou d'incendie.
- Si vous laissez tomber l'appareil et que le boîtier se casse en exposant les pièces internes, ne les touchez pas, car vous risqueriez de vous électrocuter.
- Abstenez-vous de désassembler ou de modifier l'appareil. Les pièces internes à haute tension peuvent entraîner une électrocution.
- Ne regardez pas le soleil ou une source lumineuse extrêmement brillante à travers l'appareil photo ou son objectif. Cela risquerait d'endommager votre vue.
- Conservez l'appareil photo hors de portée des jeunes enfants. Ils risqueraient de s'étrangler avec la courroie.
- Ne rangez pas l'appareil dans un endroit poussiéreux ou humide. Cela permet d'éviter tout risque d'incendie et d'électrocution.
- Avant d'utiliser l'appareil photo dans un avion ou un hôpital, vérifiez que cela est autorisé. Les ondes électromagnétiques émises par l'appareil peuvent interférer avec les instruments de l'avion ou les équipements médicaux de l'hôpital.
- Pour éviter tout risque d'incendie et d'électrocution, respectez les consignes de sécurité ci-dessous :
	- Insérez toujours le cordon d'alimentation à fond dans la prise.
	- Ne manipulez pas le cordon d'alimentation avec des mains mouillées.
	- Lorsque vous débranchez un cordon d'alimentation, saisissez et tirez la fiche, et non le cordon.
	- Ne griffez pas, ne coupez pas ou ne pliez pas excessivement le cordon, et ne placez aucun objet lourd sur celui-ci. Ne tordez ou ne nouez pas les cordons.
	- Ne branchez pas un trop grand nombre de cordons d'alimentation sur la même prise secteur.
	- N'utilisez pas de cordon dont l'isolation est endommagée.
- Débranchez régulièrement le cordon d'alimentation et utilisez un chiffon sec pour éliminer la poussière autour de la prise secteur. Si l'appareil se trouve dans un environnement poussiéreux, humide ou huileux, la poussière présente sur la prise secteur peut devenir humide et provoquer un court-circuit susceptible de déclencher un incendie. Siz pas ou ne piez pas excessivement<br>de tordez ou ne nouez pas les cordon<br>grand nombre de cordons d'aliment<br>dont l'isolation est endommagée.<br>le cordon d'alimentation et utilisez un<br>s'exetur. S'il appareil se trouve dans<br>si

## **Pour éviter toute blessure ou tout dégât matériel**

- Ne laissez pas l'appareil dans une voiture sous un soleil brûlant ou à proximité d'une source de chaleur. L'appareil peut devenir brûlant et provoquer des brûlures.
- Ne déplacez pas l'appareil photo lorsqu'il est installé sur un trépied. Vous risqueriez de vous blesser. Vérifiez également que le trépied est suffisamment robuste pour supporter le poids de l'appareil photo et de l'objectif.
- Ne laissez pas l'objectif ou l'appareil photo muni d'un objectif au soleil sans le bouchon d'objectif. Sinon, l'objectif risque de concentrer les rayons du soleil et de provoquer un incendie.
- Ne recouvrez pas ou n'emballez pas l'appareil de recharge de la batterie dans un tissu. En effet, la chaleur risque d'être capturée à l'intérieur et de déformer le boîtier ou de provoquer un incendie.
- Si vous laissez tomber l'appareil photo dans l'eau et si de l'eau ou des fragments métalliques pénètrent à l'intérieur, retirez rapidement la batterie d'alimentation et la pile de sauvegarde. Cela permet d'éviter tout risque d'incendie et d'électrocution.
- N'utilisez ou ne laissez pas la batterie d'alimentation ou la pile de sauvegarde dans un environnement très chaud. En effet, cela peut entraîner une fuite de la batterie ou raccourcir son autonomie. La batterie d'alimentation ou la pile de sauvegarde peuvent également devenir brûlantes et entraîner des risques de brûlures.
- N'utilisez ni diluant, ni benzène, ni tout autre solvant organique pour nettoyer l'appareil. Cela risquerait d'entraîner un risque d'incendie ou de porter atteinte à votre santé.

#### **Si le produit ne fonctionne pas correctement ou doit être réparé, contactez votre revendeur ou le Service Après-Vente Canon le plus proche.**

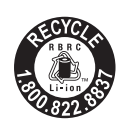

Le Canada et les Etats-Unis seulement : La batterie aux ions de lithium qui actionne le produit est recyclable. Pour obtenir des renseignements sur les façons de recycler cette batterie, veuillez appeler au 1-800-8-BATTERY.

Cet appareil numérique respecte les limites de bruits radioélectriques applicables aux appareils numériques de Classe B prescrites dans la norme sur le matériel brouilleur: "Appareils Numériques", NMB-003 édictée par l'Industrie Canada.

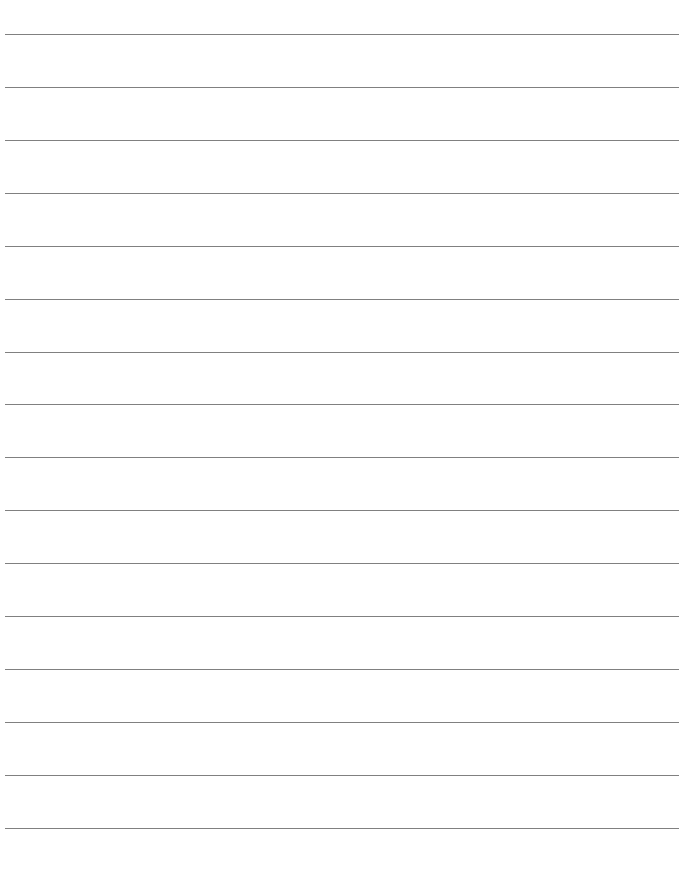

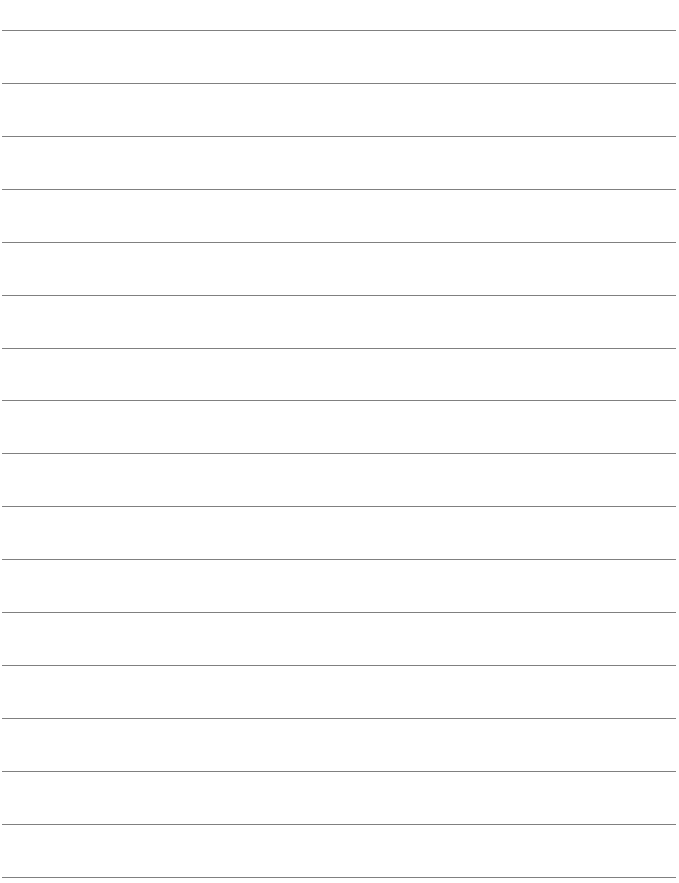

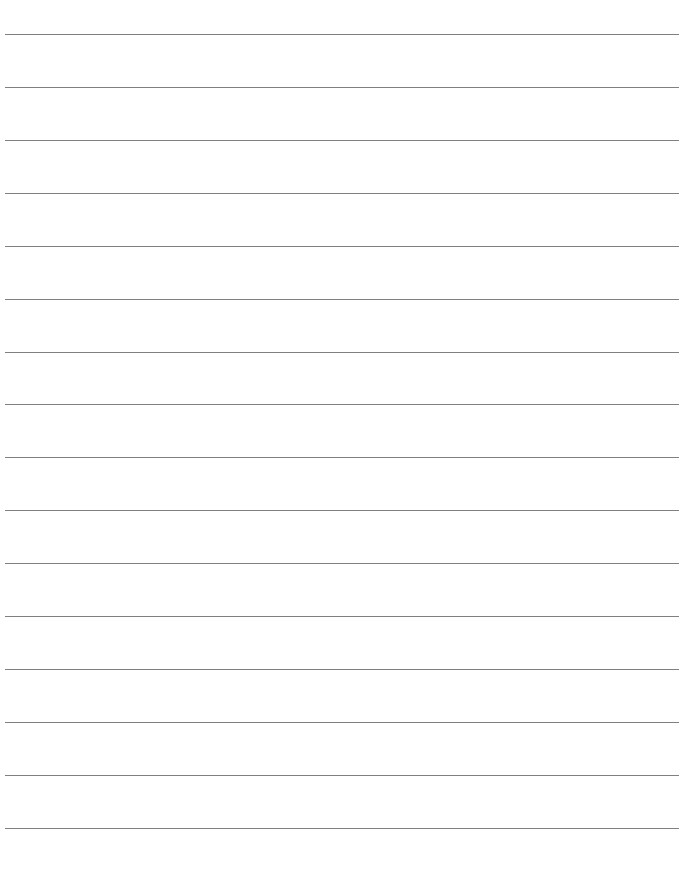

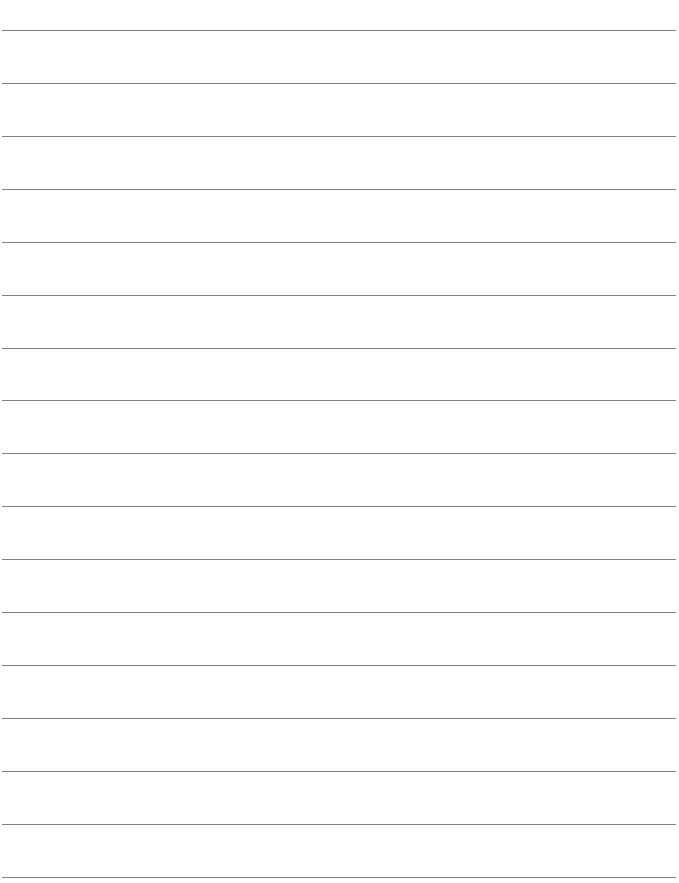

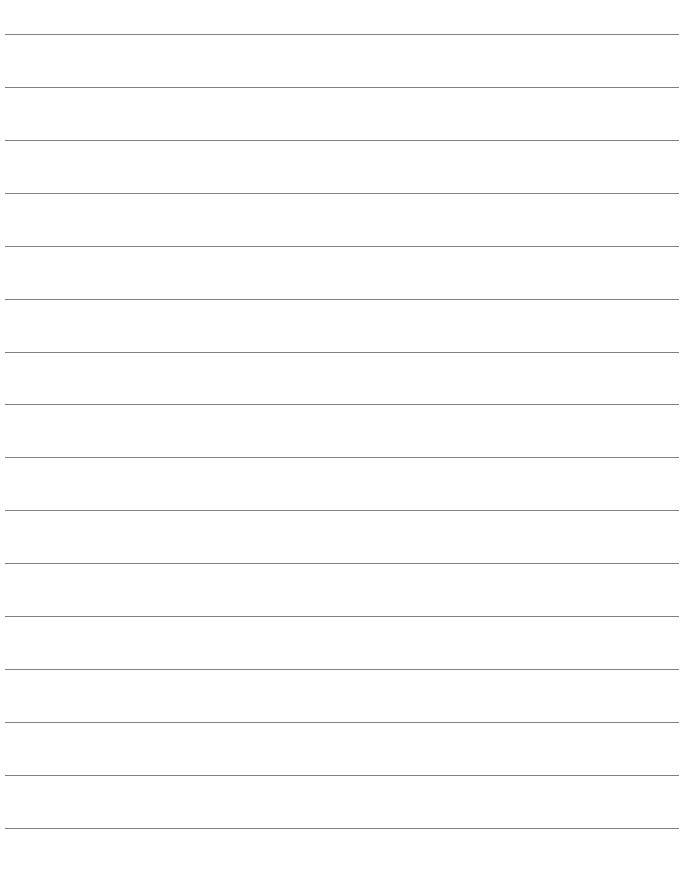

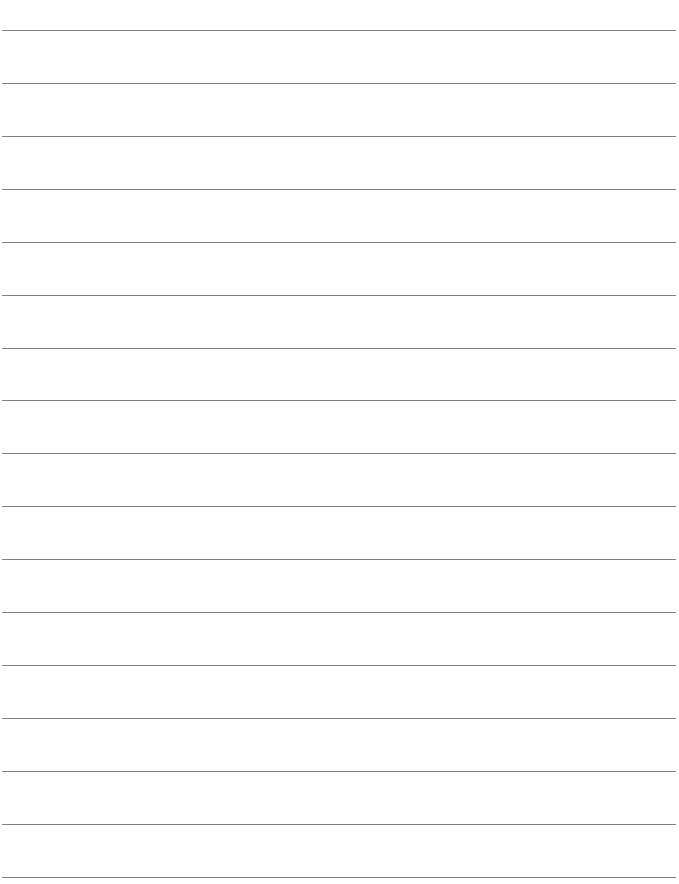

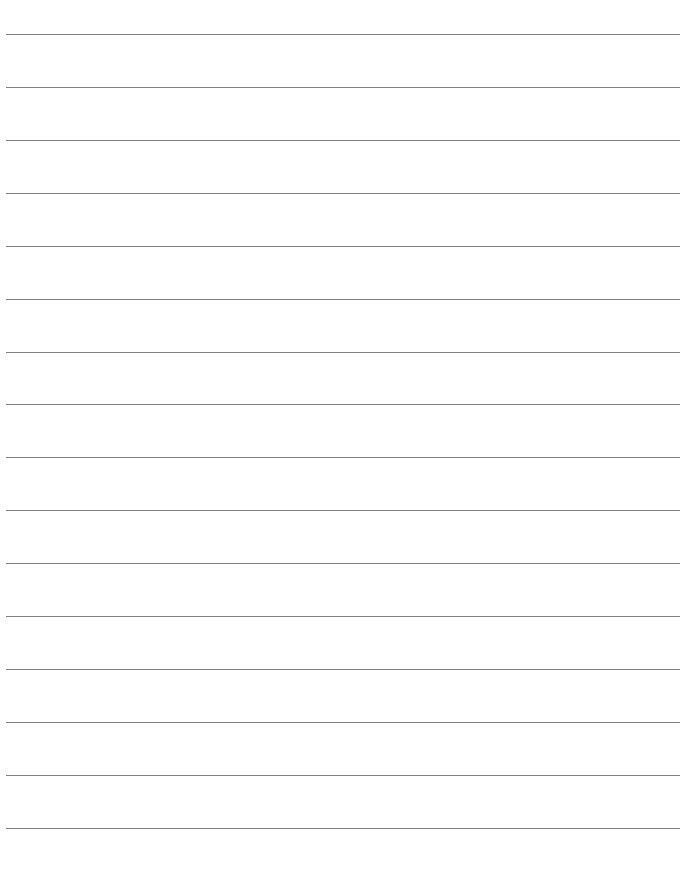

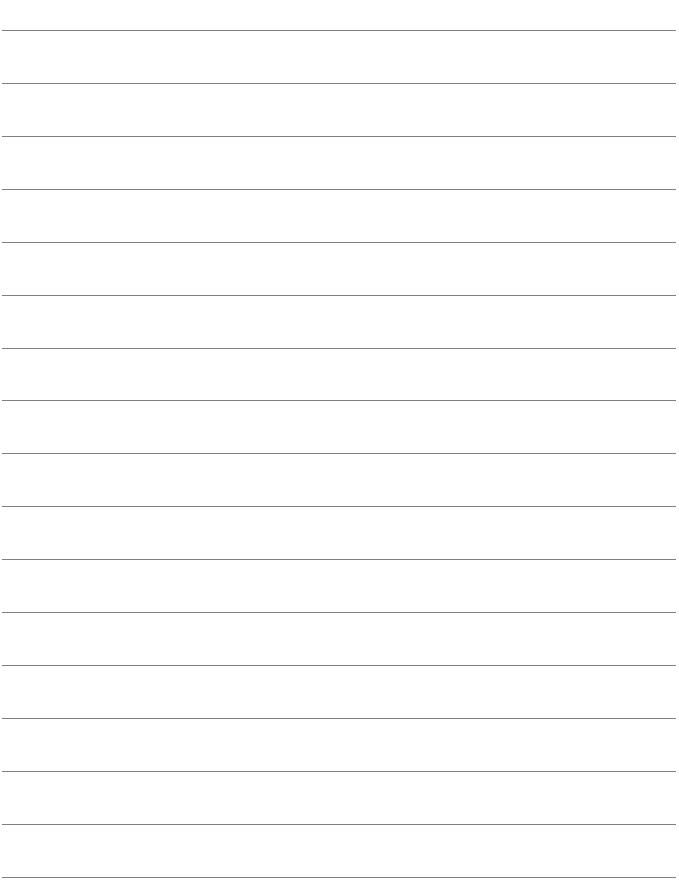
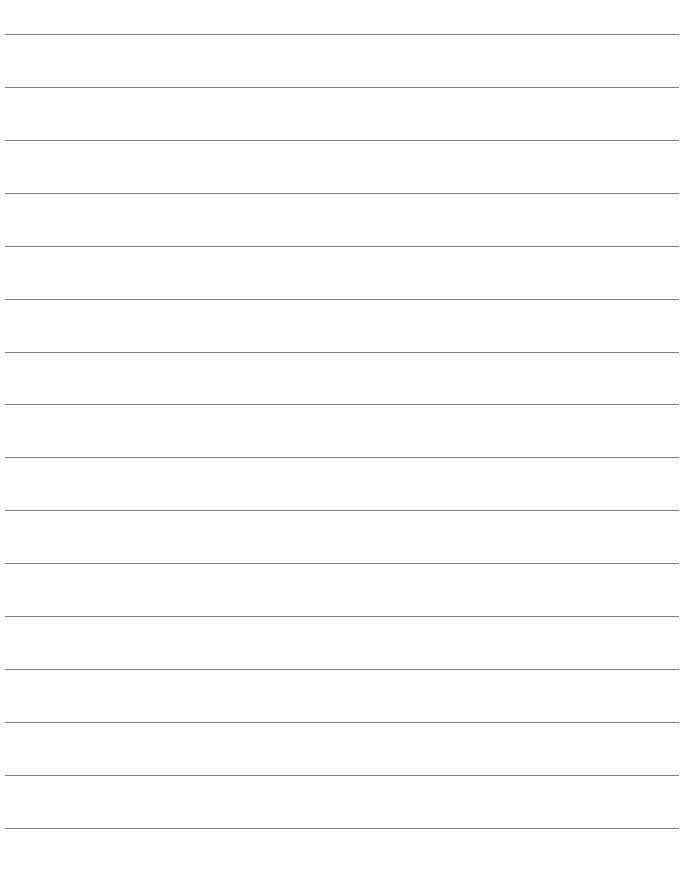

# Index **Index**

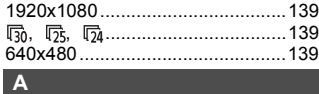

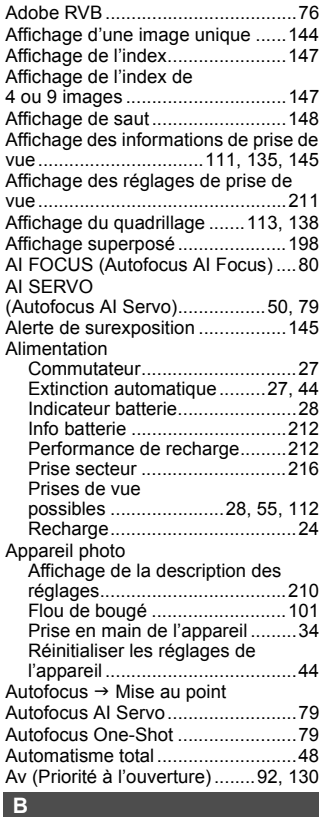

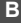

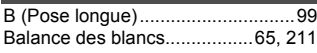

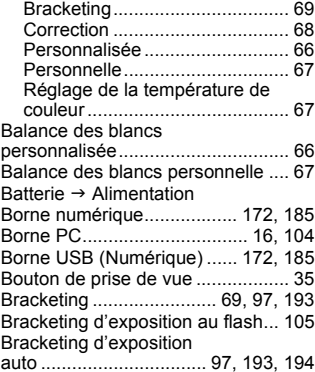

#### **C C**

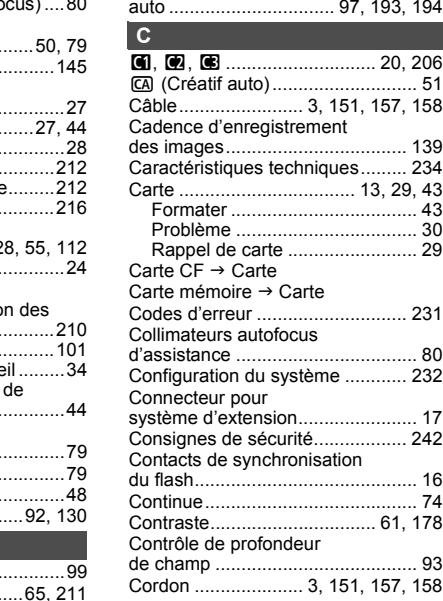

Correction automatique

| de luminosité47, 196              |  |
|-----------------------------------|--|
| Correction d'exposition 96, 193   |  |
| Correction d'exposition           |  |
| au flash 103, 193, 211            |  |
| Correction de l'éclairage         |  |
|                                   |  |
|                                   |  |
|                                   |  |
|                                   |  |
| Création/Sélection d'un dossier72 |  |

#### **D**

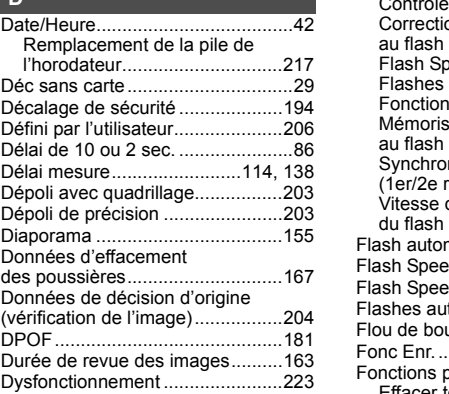

### **E**

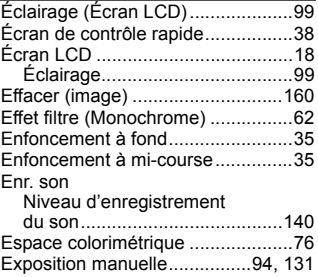

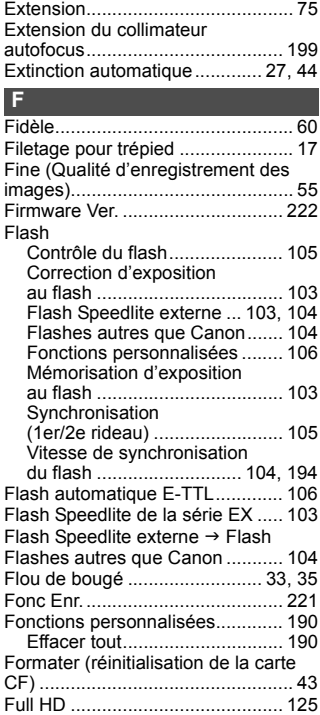

# **G**

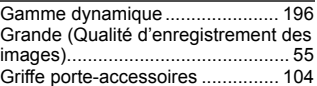

Full High-Definition....... 139, 151, 158

#### **H**

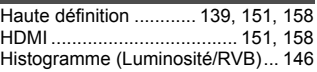

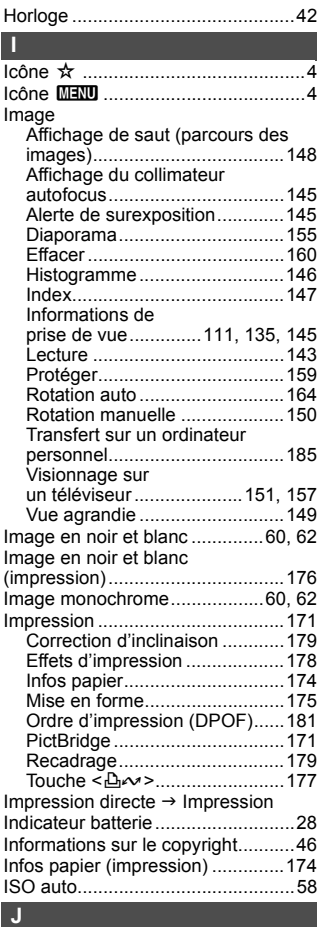

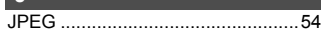

#### **K**

Kit adaptateur secteur .................. 216

# **L** Lecture → Image<br>Lecture automatique .................... 155

#### **M**

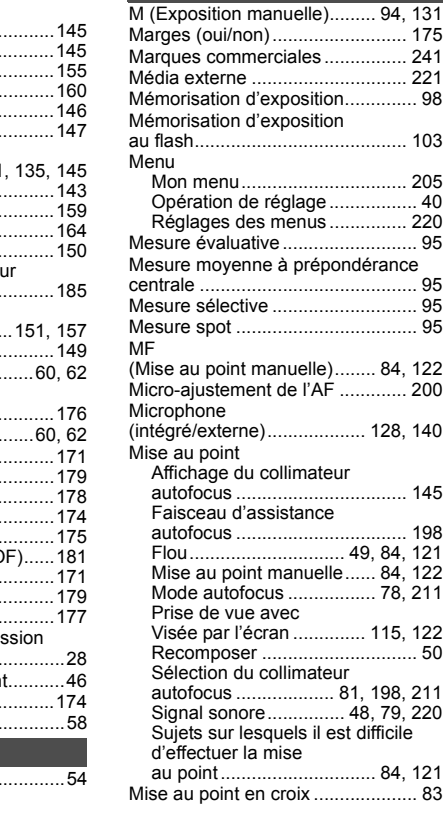

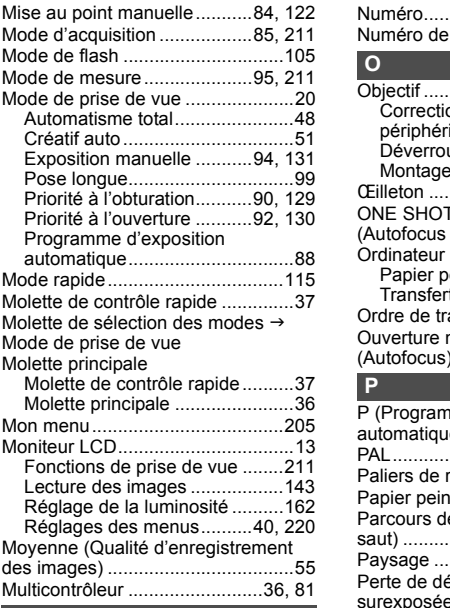

# **N**

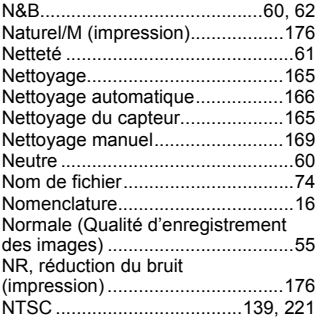

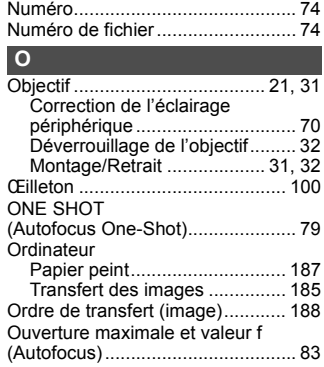

## **P**

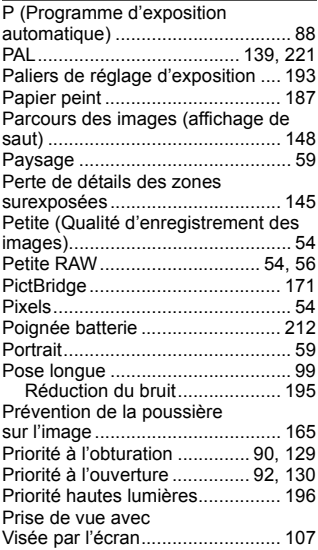

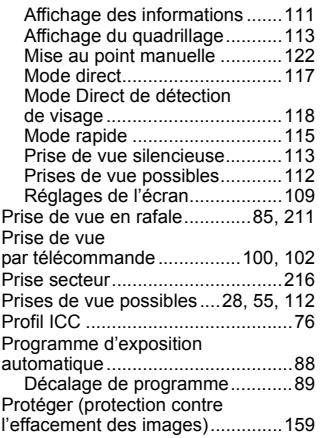

# **Q**

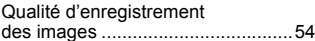

# **R**

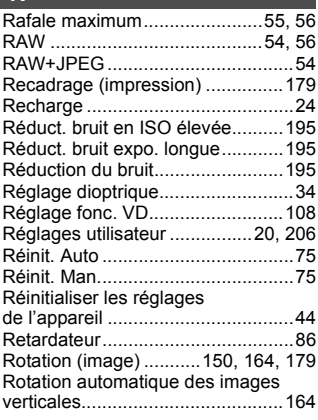

#### **S S**

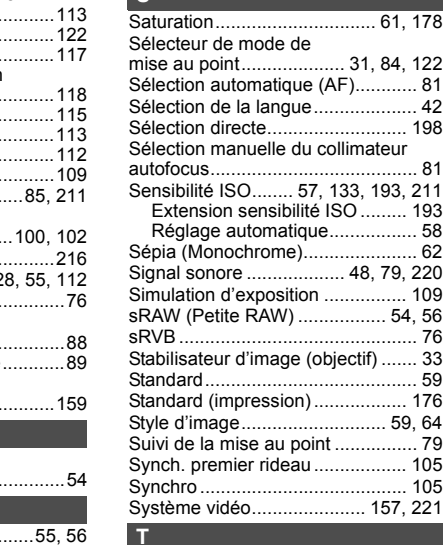

## **T**

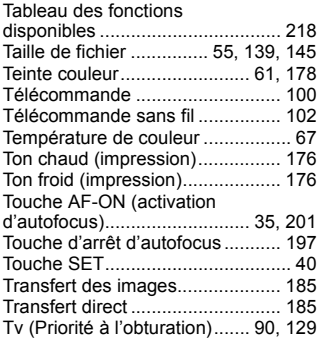

# **U**

Ultra DMA (UDMA) ...........29, 55, 136

# **V**

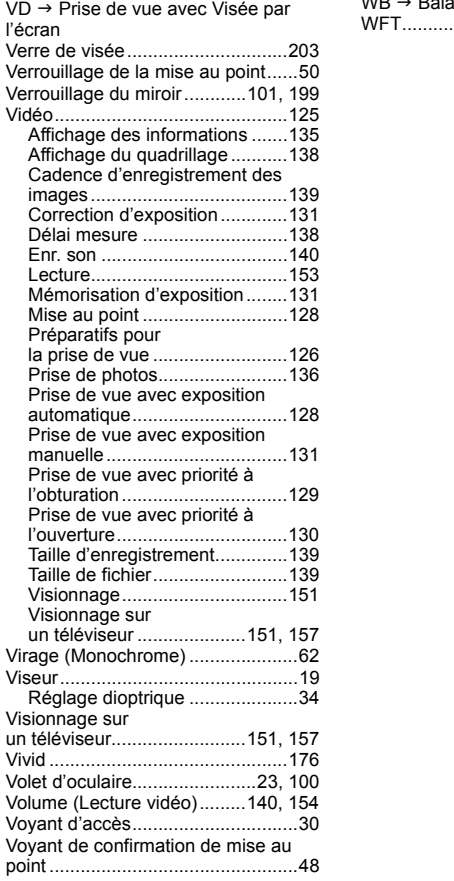

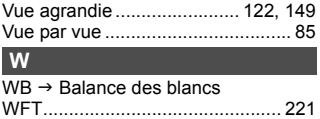

# Canon

**CANON INC.** 30-2, Shimomaruko 3-chome, Ohta-ku, Tokyo 146-8501, Japan

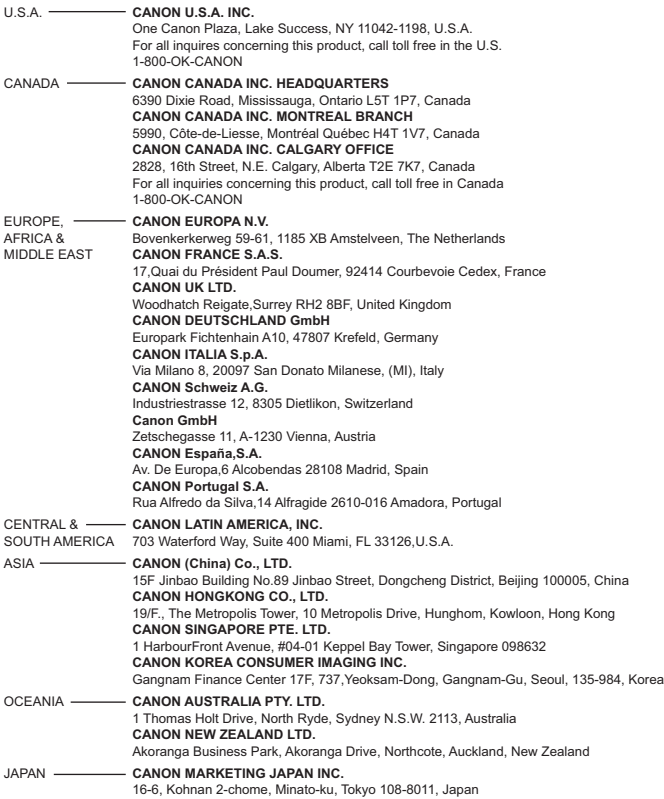

Ce mode d'emploi est daté de janvier 2010. Pour plus d'informations sur la compatibilité de l'appareil photo avec les accessoires et objectifs sortis ultérieurement, contactez le Service Après-Vente Canon.

CT1-2120-002 © CANON INC. 2010

IMPRIMÉ AU JAPON